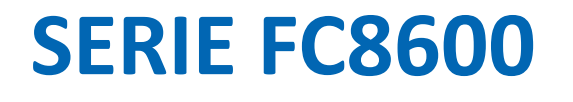

**TRACEUR DE DECOUPE** 

# Manuel utilisateur

Manuel FC8600 vers01

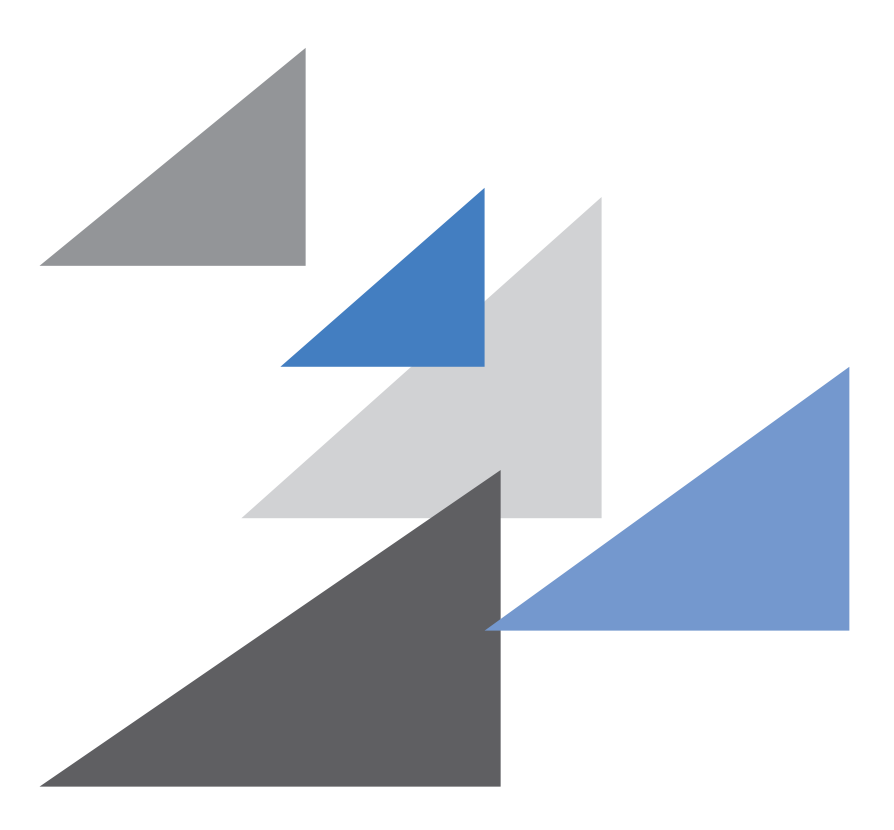

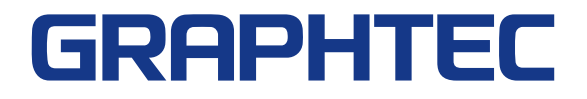

## **Pour une utilisation correcte et en toute sécurité**

- •Pour utiliser correctement et en toute sécurité votre plotter, lisez ce manuel avant de l'utiliser.
- •Après avoir lu ce manuel, conservez-le à portée de la main pour pouvoir y accéder rapidement si nécessaire.
- •Ne laissez pas les enfants toucher à cette machine.
- •Lorsque vous n'utilisez pas la machine éteignez-la et débranchez le cordon secteur de la prise de courant.
- •Ne laissez jamais la machine fonctionner sans surveillance.
- •La section suivante décrit les points importants pour un fonctionnement sûr. Assurez-vous de les suivre strictement.

#### Conventions Utilisées dans ce manuel

Pour garantir une utilisation sûre et précise du plotteur ainsi que pour prévenir toutes blessures et dommages matériels, les consignes de sécurité fournies dans ce manuel sont classées dans les trois catégories décrites ci-dessous. Leur affichage et la signification est la suivante. Assurez-vous d'avoir une compréhension complète de leur signification avant de lire le manuel.

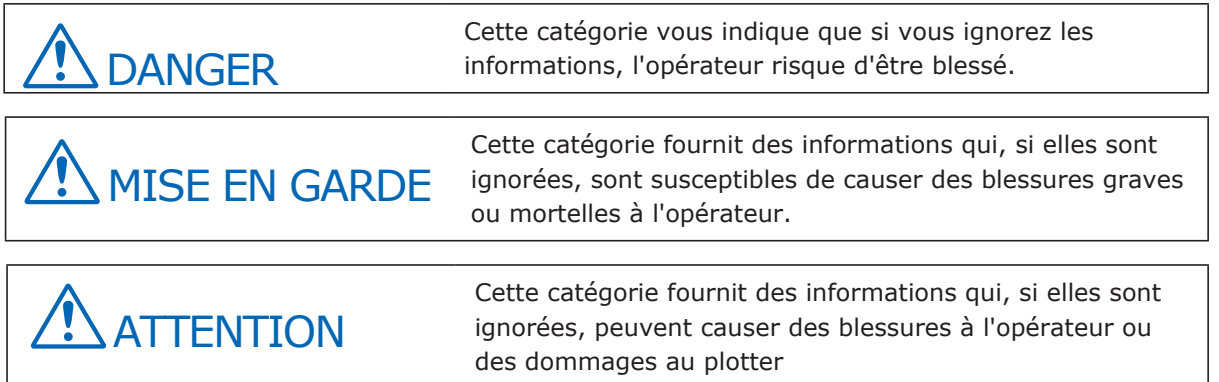

## Description des symboles de sécurité

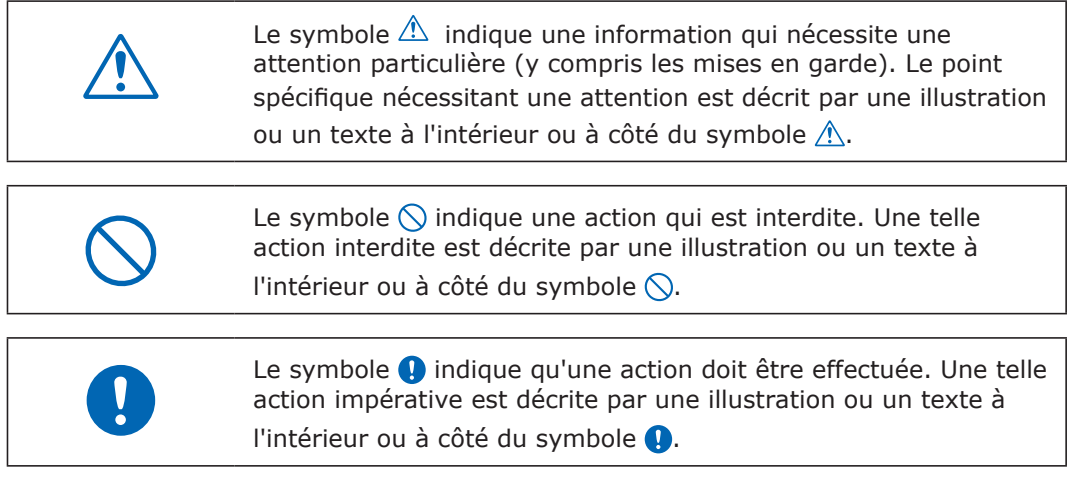

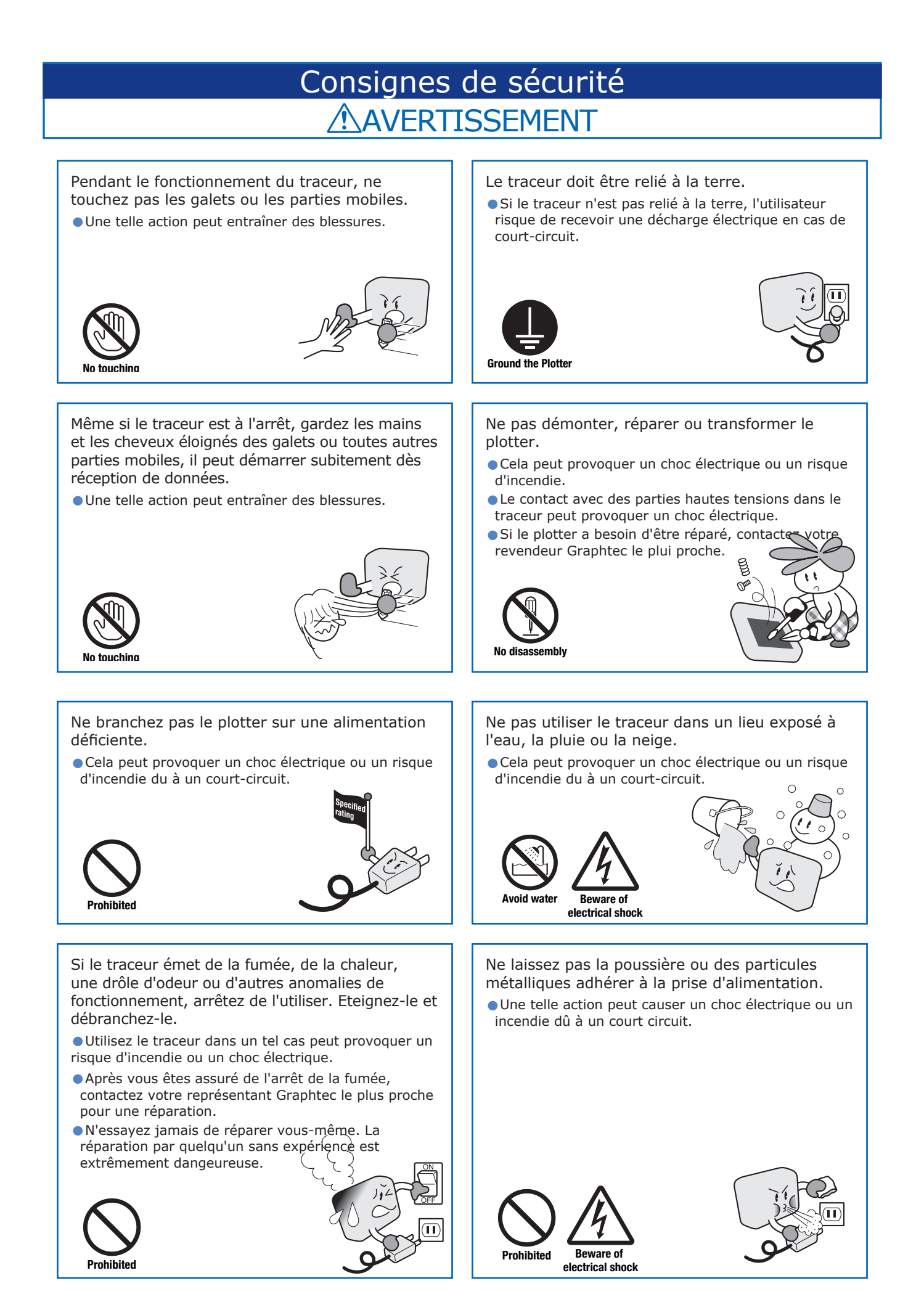

## Consignes de sécurité **AVERTISSEMENT**

N'utilisez pas un cordon secteur endommagé. •Une telle action peut causer un choc électrique ou un

- incendie dû à une fuite de courant.
- •Remplacez le cordon par un nouveau.

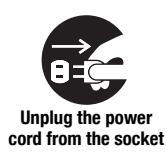

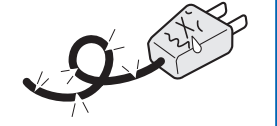

- Attention lorsque vous manipulez la lame.
- •Touchez la lame à main nue peut provoquer des blessures.
- •Ne touchez pas la lame pendant l'opération de découpe.

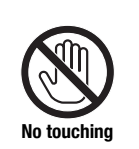

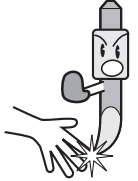

# **ATTENTION**

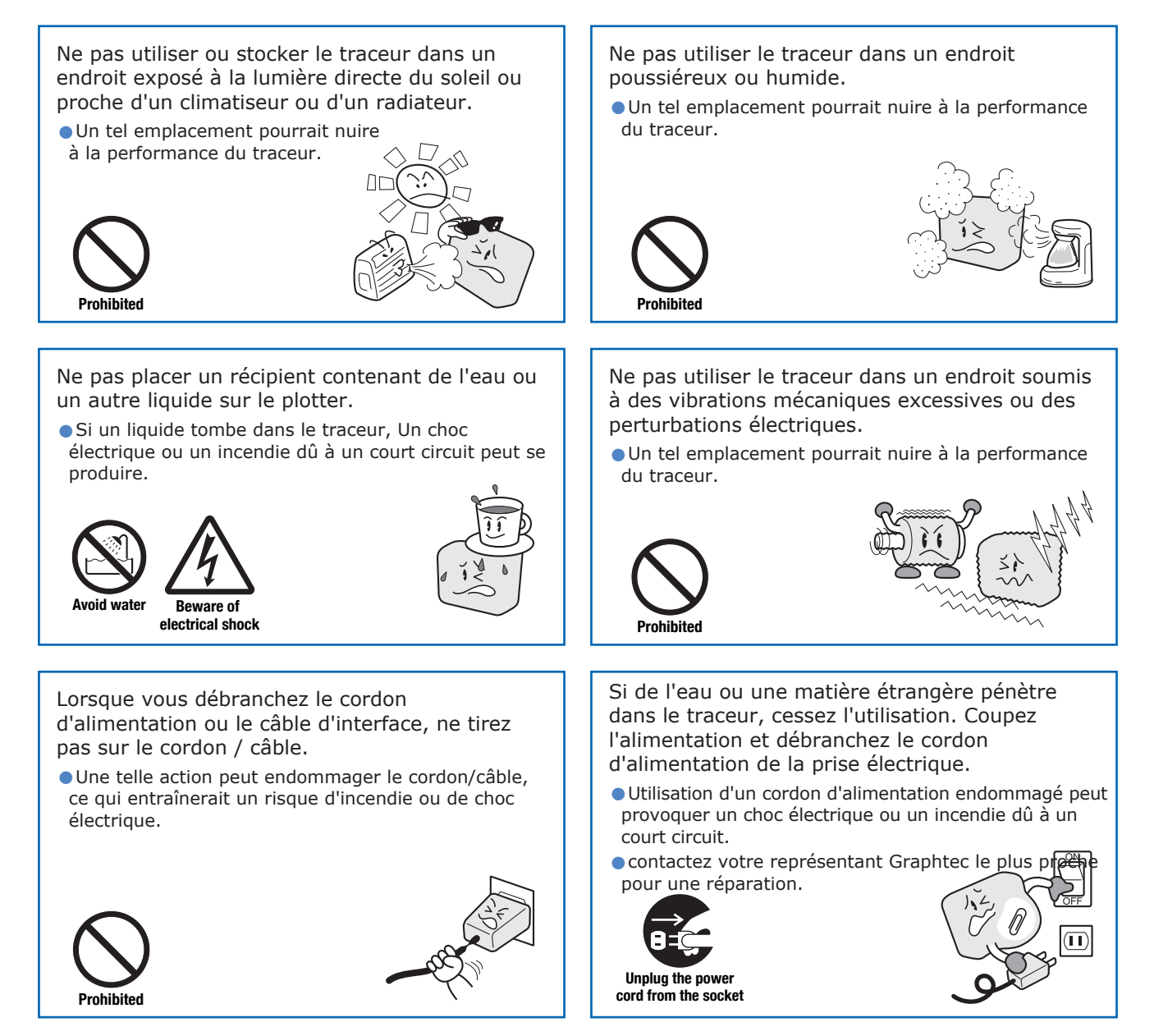

#### Consignes de sécurité **ATTENTION** Ne nettoyez pas le traceur avec des solvants volatils tels que du diluant ou du benzène. •Une telle action peut nuire à son fonctionnement. **Prohibited** Ne placez pas le traceur sur une pente, ou dans une zone soumise à de nombreuses vibrations, ou dans d'autres endroits instables. • Si le traceur tombe, il peut subir des dommages. Ne pas placer des cartes magnétiques, disquettes ou autres éléments similaires dans le voisinage du chariot porte-outil. •La force magnétique peut détruire les données sur les cartes magnétiques ou les disquettes. **Prohibited** Si vous n'êtes pas ceratins des conditions de découpe, exécutez un test de découpe avant de lancer votre découpe. N'essayez pas de lubrifier les mécanismes du plotter. •Une telle action peut provoquer une panne.. **Prohibited** Prévoyez un espace suffisant autour du plotter de sorte qu'il ne cogne pas tous les objets dans son voisinage pendant la découpe. •Un tel contact peut entraîner un mauvais alignement de la découpe ou du traçé. **No touching** Lors de l'utilisation du porte-lame, prenez soin de ne pas sortir la lame plus que nécessaire. •Une lame trop sortie peut endommager la bande téflon et nuire à la qualité de découpe. Lorsque vous utilisez l'éclairage intérieur, comme les lampes fluorescentes ou autres électriques, prévoir une distance d'au moins un mètre entre le traceur et la source de lumière. •la proximité d'une telle source de lumière peut provoquer un dysfonctionnement des capteurs de matière. Lorsque vous déplacez le chariot porte-outil manuellement, déplacez-le lentement. •Le déplaçer rapidement peut endommager le traceur. **Prohibited**

•L'exécution d'une opération de découpe avec des valeurs de réglage incorrect peut endommager la lames et les périphériques ou provoquer une panne système.

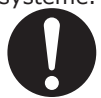

## Consignes de sécurité

#### Précautions particulières pour la manipulation des lames

Précautions particulières sur la manipulation des lames

Des lames tranchantes sont utilisées avec ce traceur. Manipulez les lames et les supports avec soin pour éviter des blessures corporelles.

#### Lames de découpe

Les lames de découpe sont très aiguisées. Lorsque vous manipulez une lame de découpe ou un porte-lame, veillez à ne pas vous couper les doigts ou toute autre partie du corps. Remettez les lames usées dans le boitier fourni.

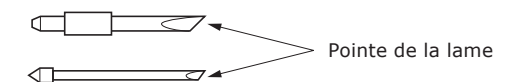

Lorsque la boite est remplie de lame usée, jetez les lames avec la boite.

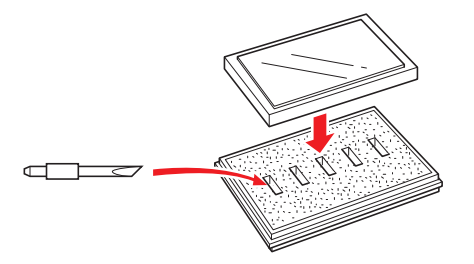

#### Porte-lame

La lame qui dépasse du porte-outil est tranchante. ne sortez pas trop la lame. De plus, lorsque vous n'utilisez pas le porte-lame, assurez-vous que la lame soit complètement rétractée.

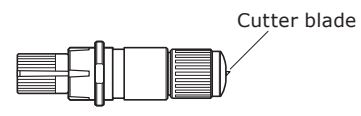

Aprés la mise en place du porte-lame.

Après la mise sous tension, et pendant le fonctionnement, ne touchez pas la pointe du portelame. C'est dangereux.

## Après la mise sous tension

Au cours de la mise sous tension du traceur, veillez à respecter les précautions suivantes. Le chariot porte-outil et le média chargé peuvent soudainement se déplacer pendant l'opération de découpe, immédiatement après et pendant le réglage des fonctions du traceur. Gardez les mains, les cheveux, les vêtements et autres objets éloignés de la proximité du chariot porte-outil, des galets et du support chargé. Pour éviter toute blessure des opérateurs et des mauvais résultats de découpe, veillez à ne pas laisser les mains, les cheveux, les vêtements ou autres objets étrangers se prendre dans le chariot porte-outil ou entrer en colision avec le support chargé alors que le traceur fonctionne

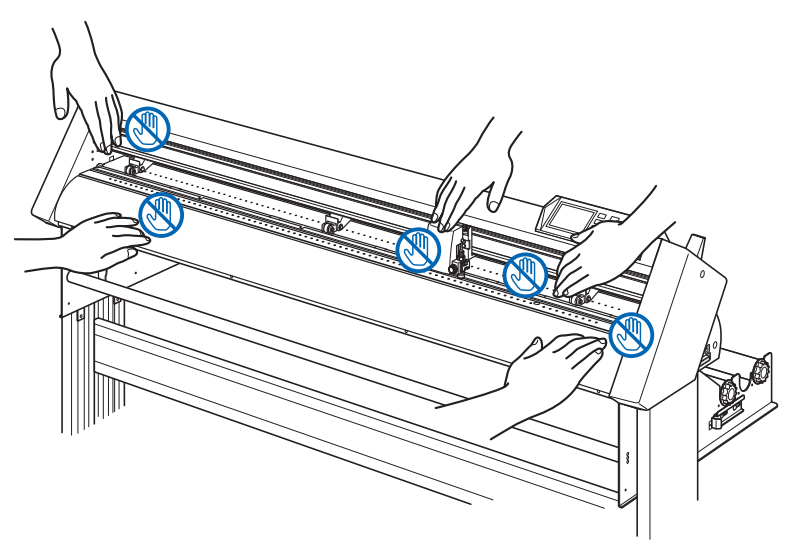

## Etiquette d'avertissement

Cette étiquette d'avertissement est située sur le capot supérieur. Veillez à respecter toutes les mises en garde sur l'étiquette.

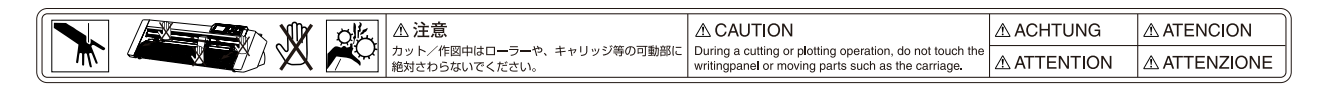

## Notes sur le piètement

Veillez à utiliser uniquement le pied conçu pour la série Fc8600 avec votre traceur FC8600. L'utilisation d'un piètement différent peut provoquer un dysfonctionnement traceur ou des blessures corporelles.

## Préface

Merci d'avoir choisi un traceur Graphtec FC8600. Les plotters de la série FC8600 sont équipés d'un système d'asservissement numérique visant à 'atteindre une précision de découpe à haute vitesse. En plus de la coupe du film de marquage et d'autres supports, un plotter de la série CE6000 peut également être utilisé comme un traceur à plume. Pour assurer une qualité de découpe et une productivité optimales, lisez attentivement ce manuel avant d'utiliser votre plotter.

Ce produit est fabriqué et vendu sous une licence de Gerber Scientific International, Inc brevet US n ° 5,537,135 et ses homologues étrangers.

#### Notes à propos de ce Manuel

- (1) Aucune partie de cette publication ne peut être reproduite, stockée dans un système documentaire ou transmise sous quelque forme ou par quelque moyen, sans l'autorisation écrite préalable de Graphtec Corporation.
- (2) Les spécifications du produit et d'autres informations dans ce manuel sont sujettes à modification sans préavis.
- (3) Graphtec Corporation n'assume aucune responsabilité pour les dommages résultant soit de l'utilisation de l'information contenue dans ce document ou l'utilisation de l'appareil.

#### Marques déposées

Tous les noms de sociétés, marques, logos, et des produits apparaissant dans ce manuel sont des marques commerciales ou des marques déposées de leurs sociétés respectives.

#### Droits d'auteur

Ce manuel utilisateur est soumis au droit d'auteur Graphtec Corporation.

## Sommaire

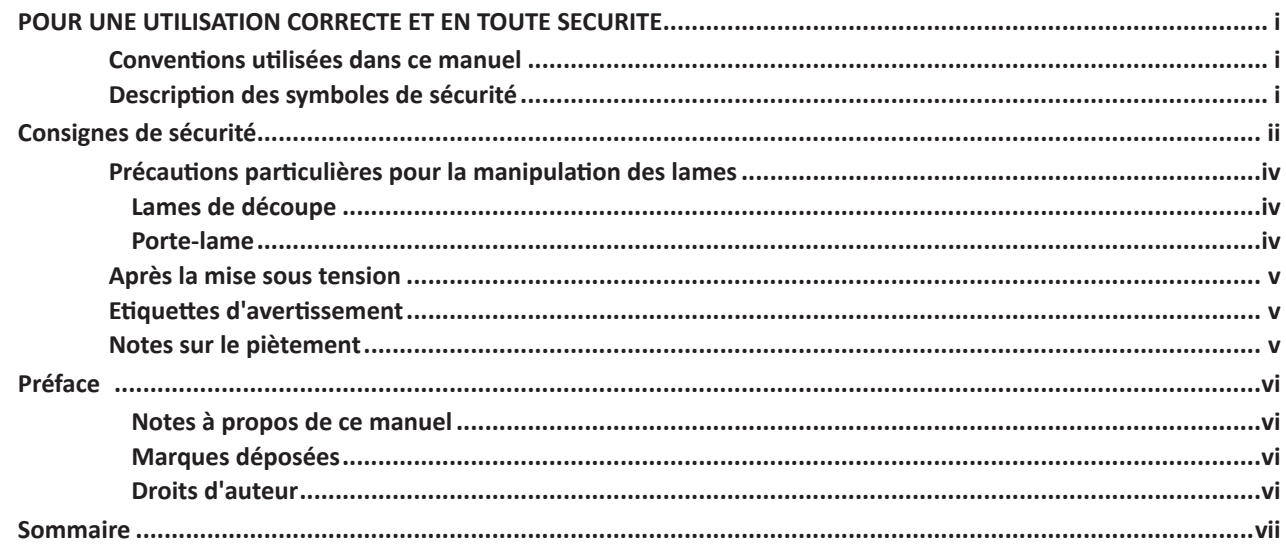

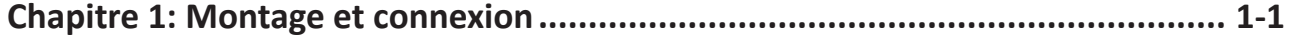

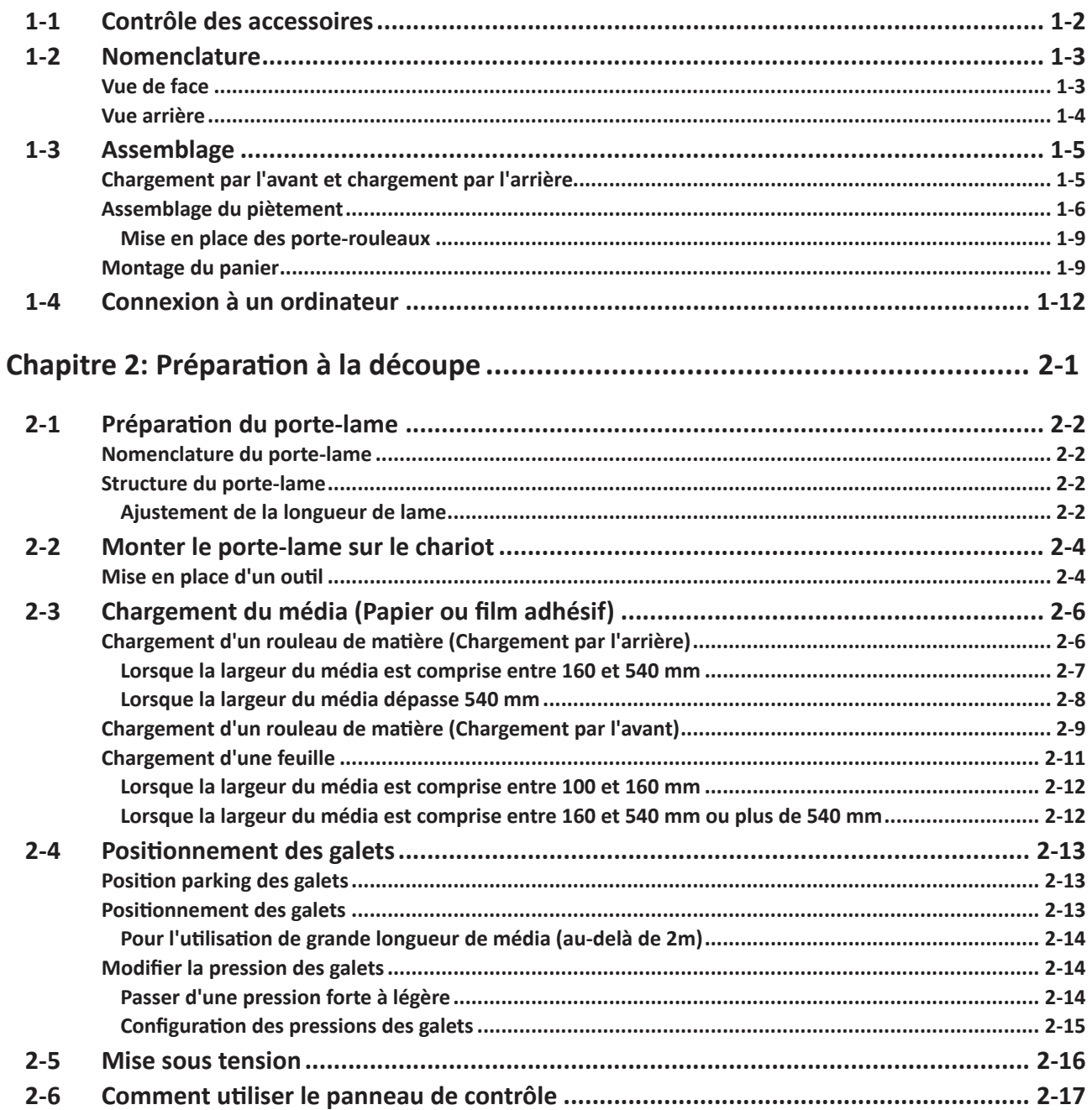

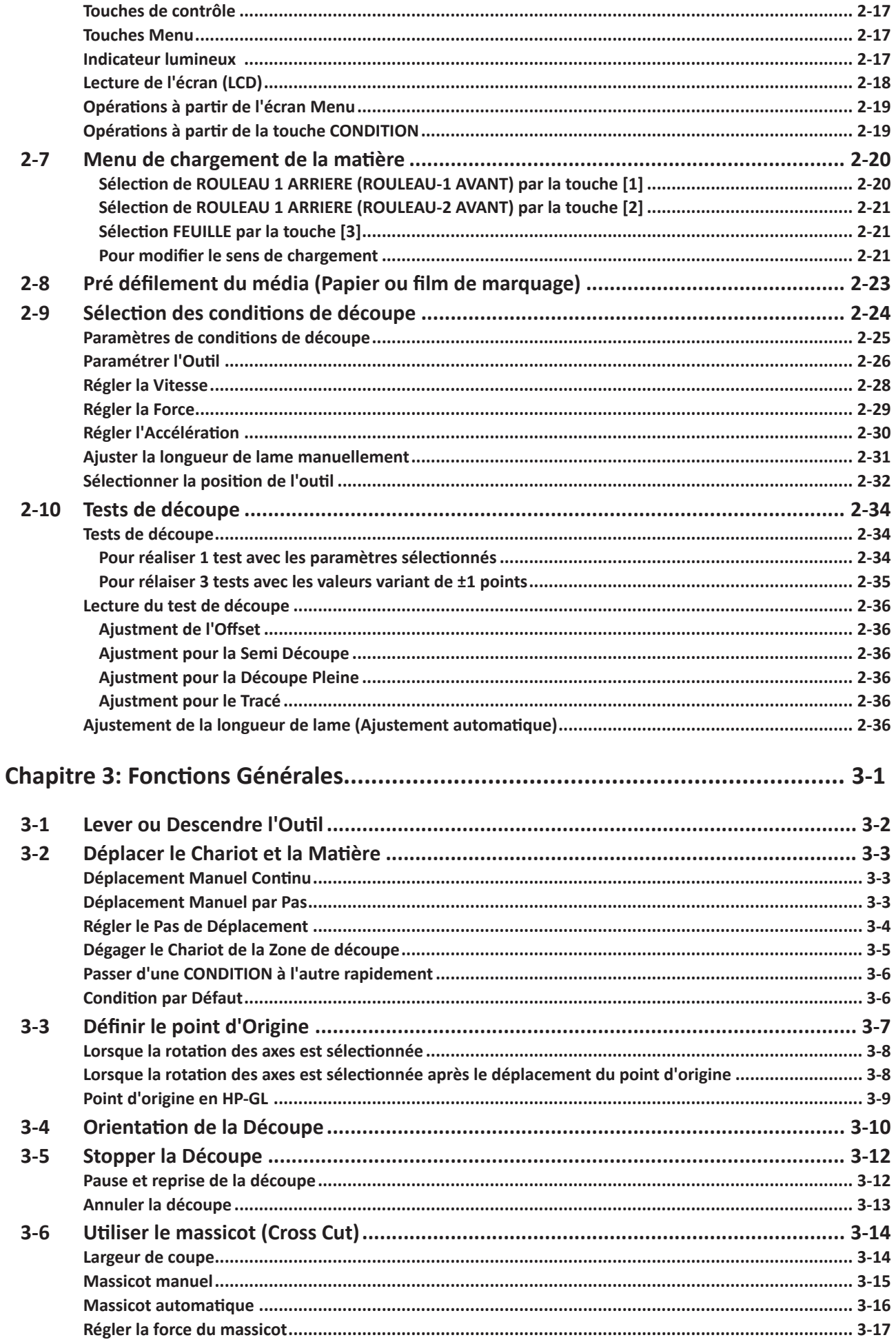

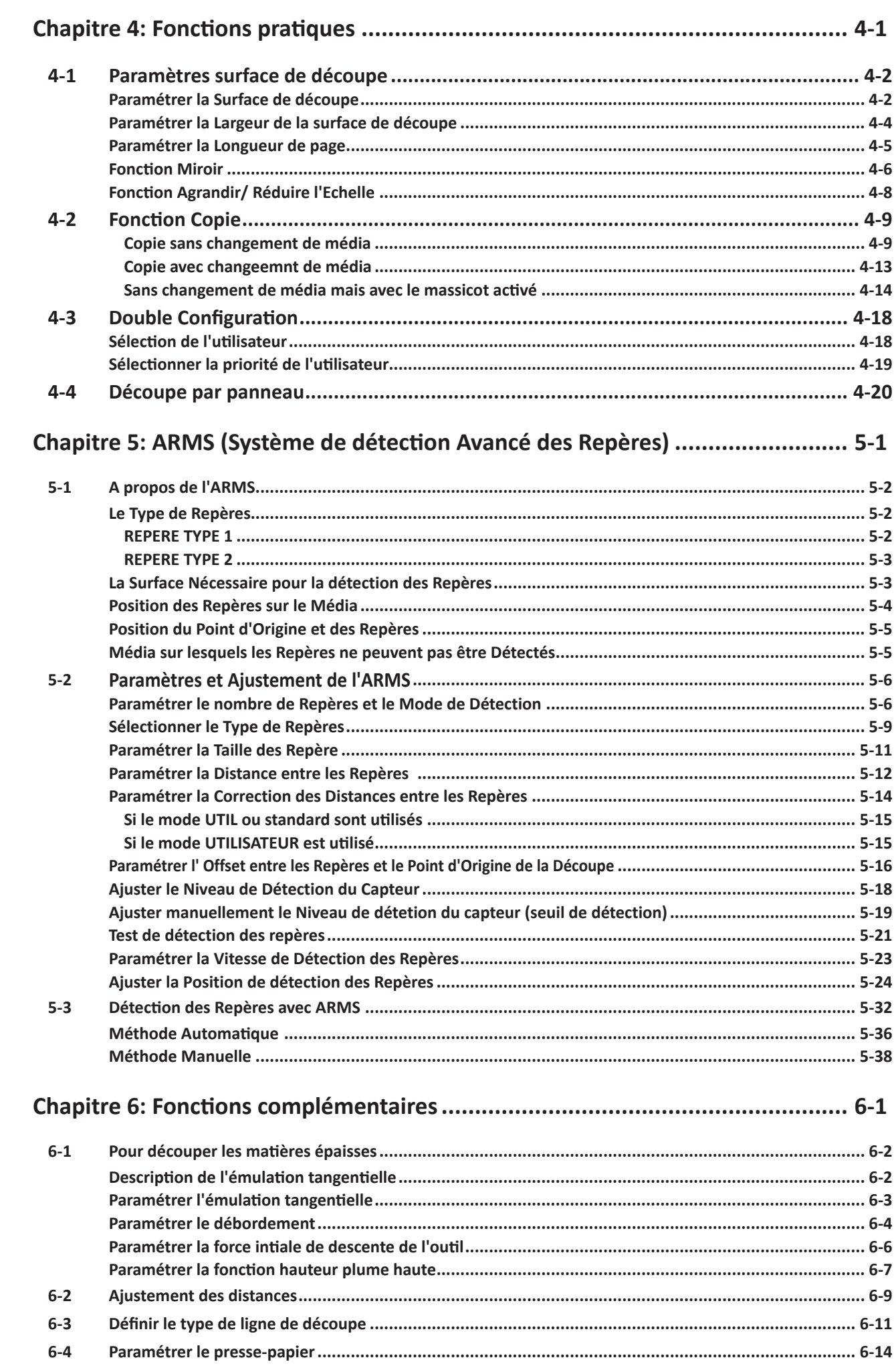

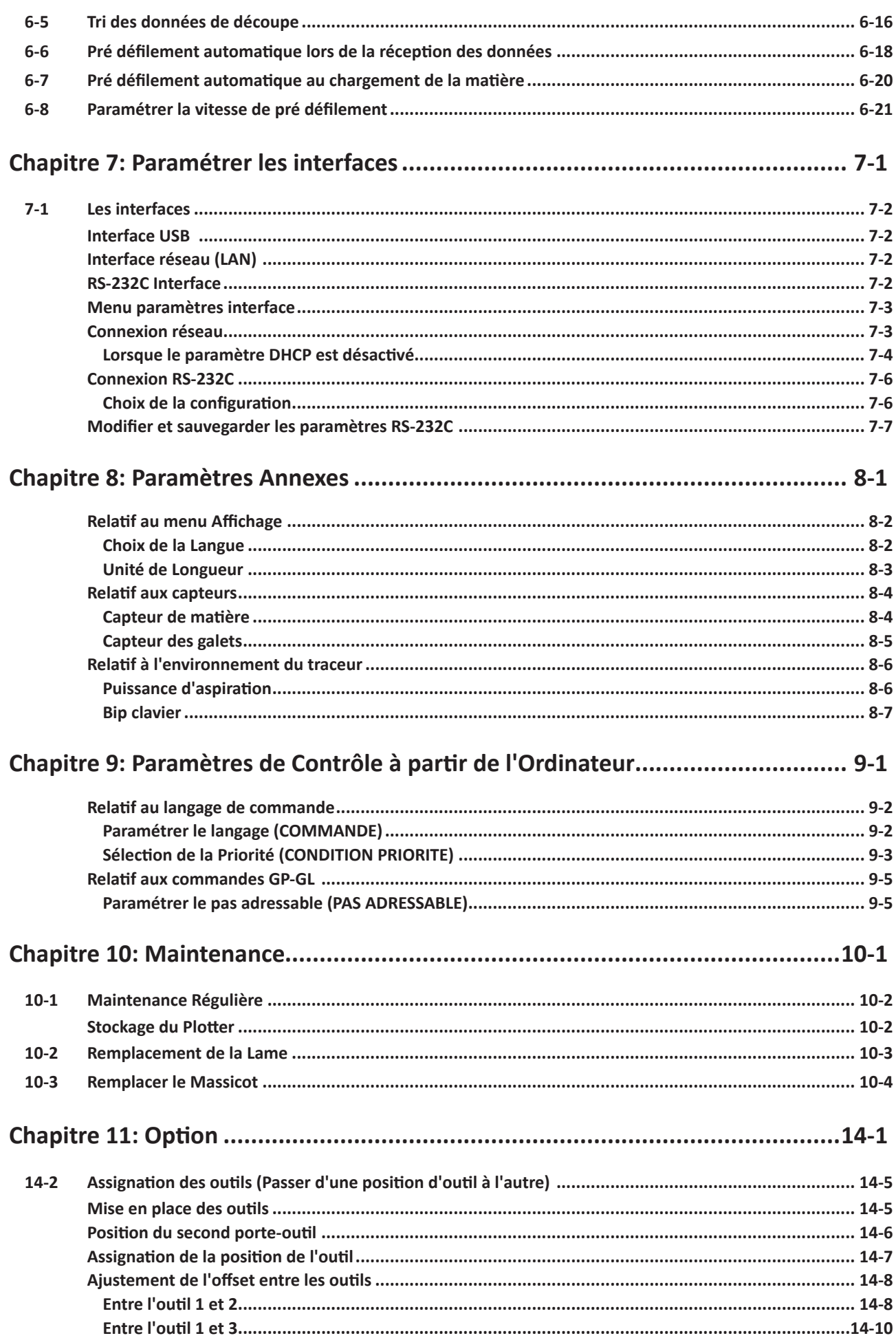

xi

# Chapitre 1: Montage et Connexion

Ce chapitre explique comment assembler et connecter votre machine à votre ordinateur.

# 1- 1 Contrôle des accessoires

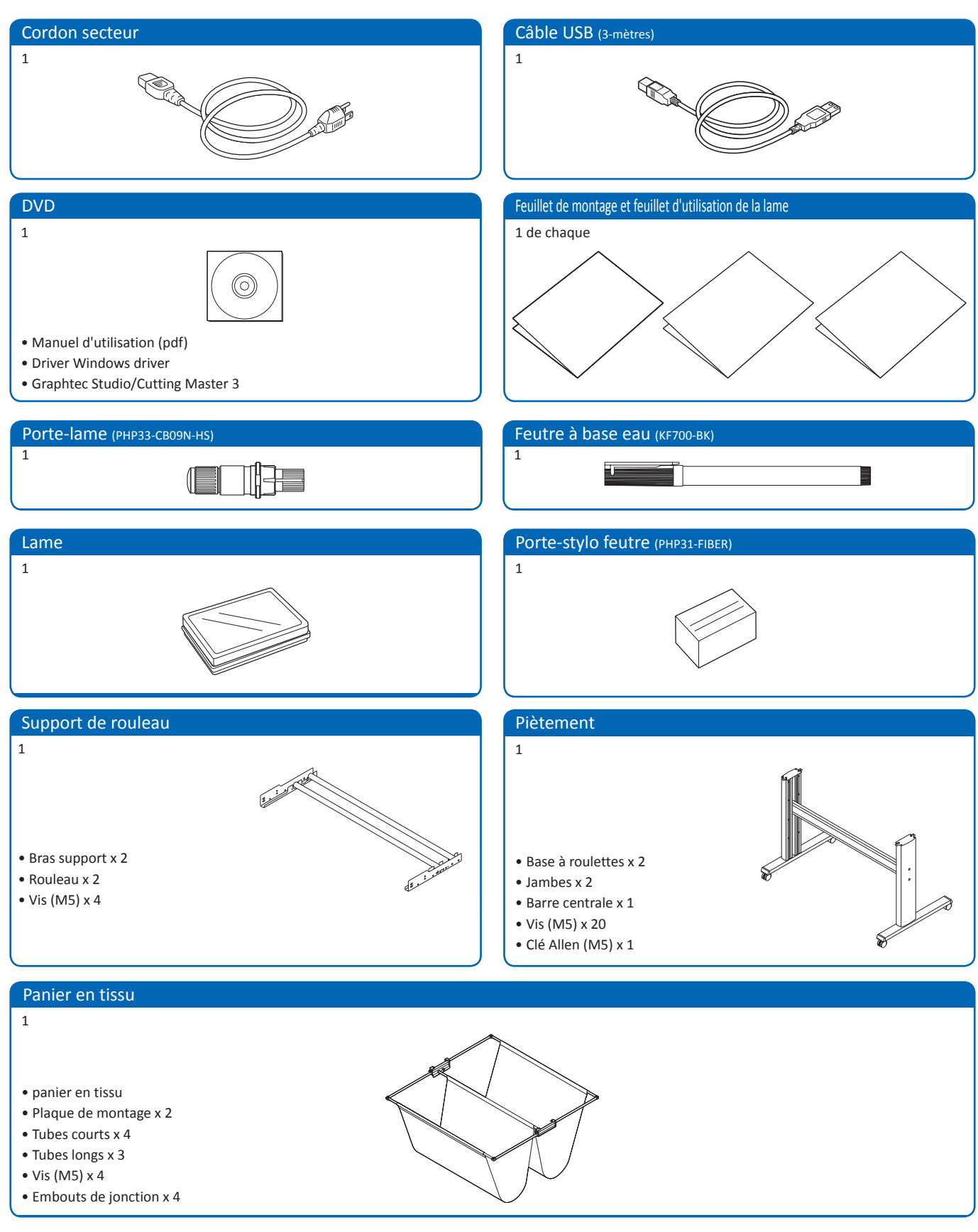

## **Vue de face**

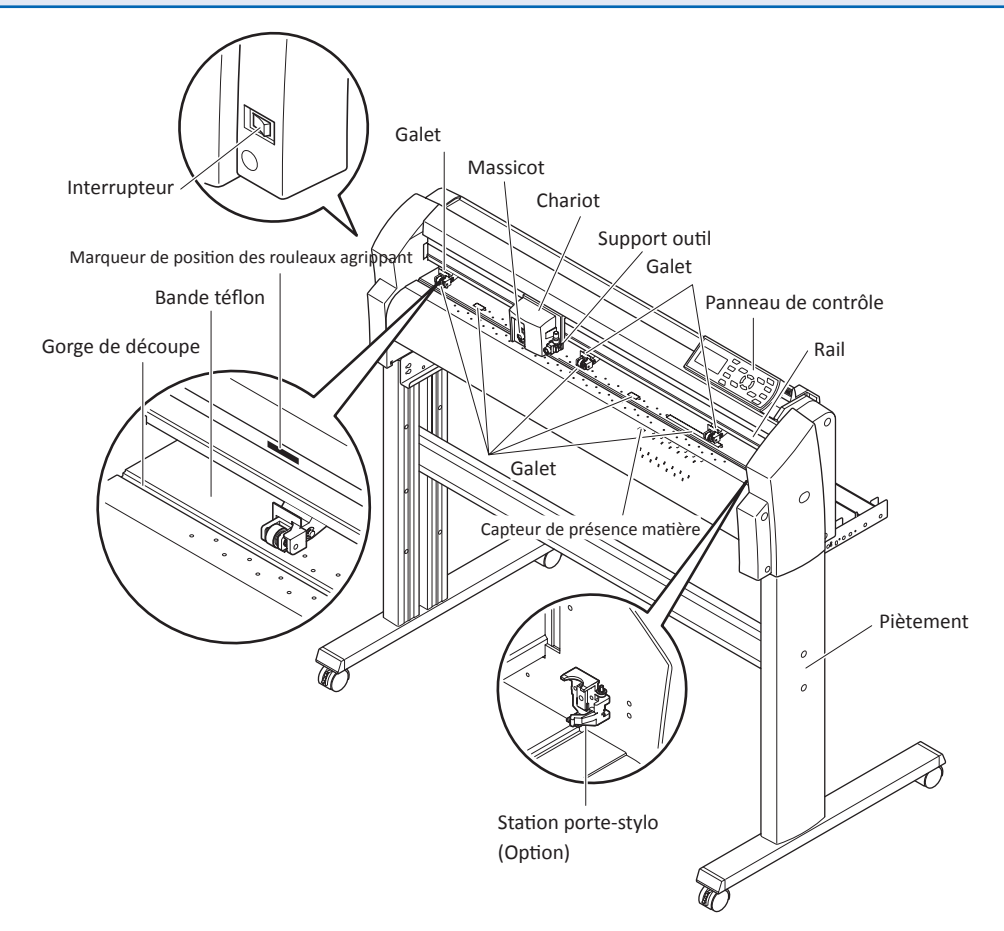

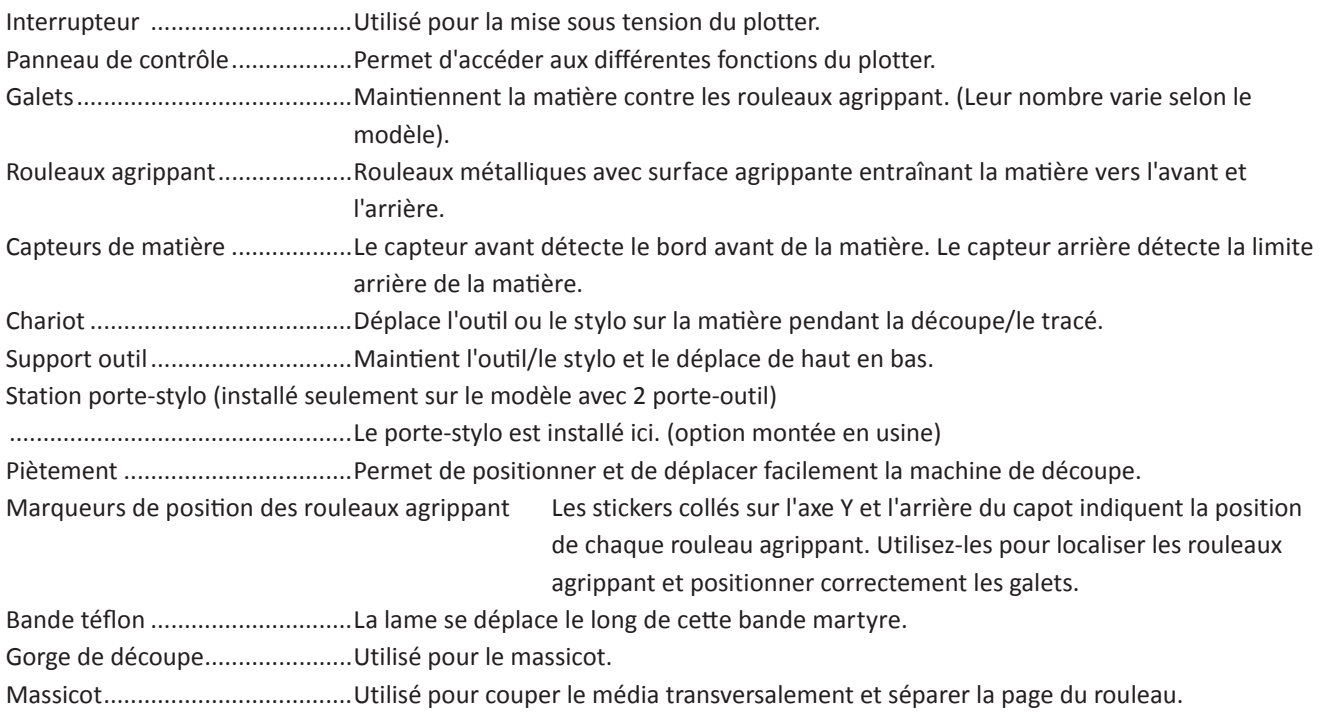

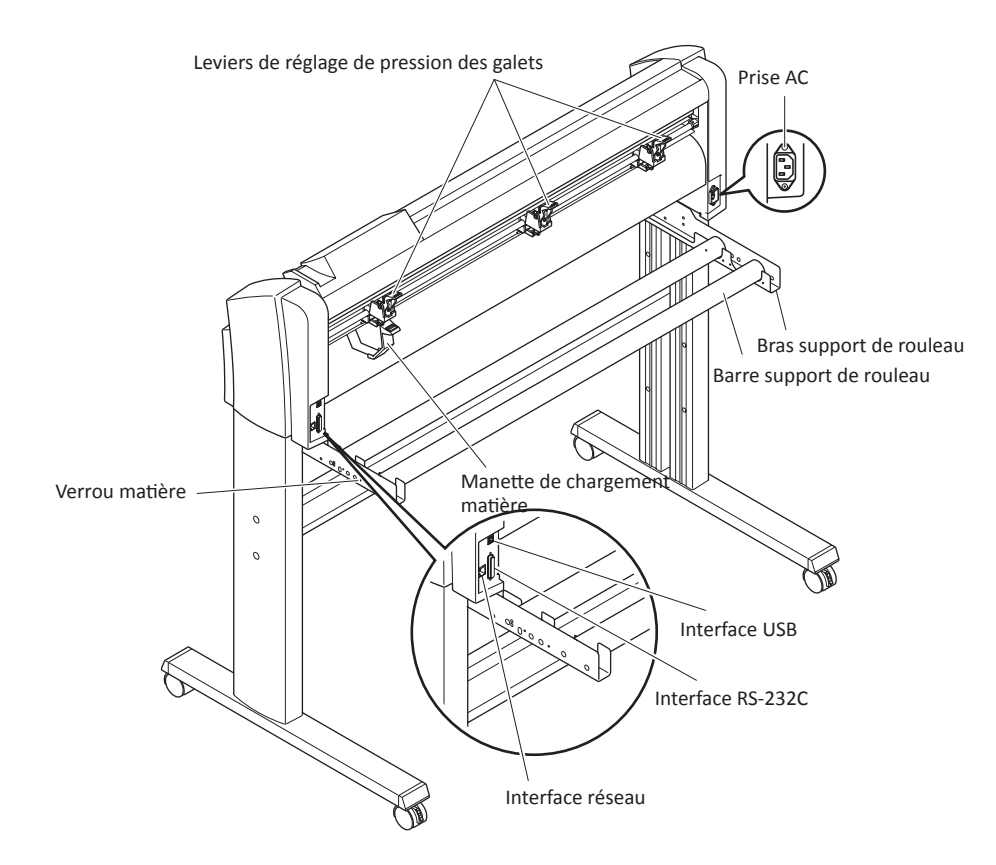

Manette de chargement matière

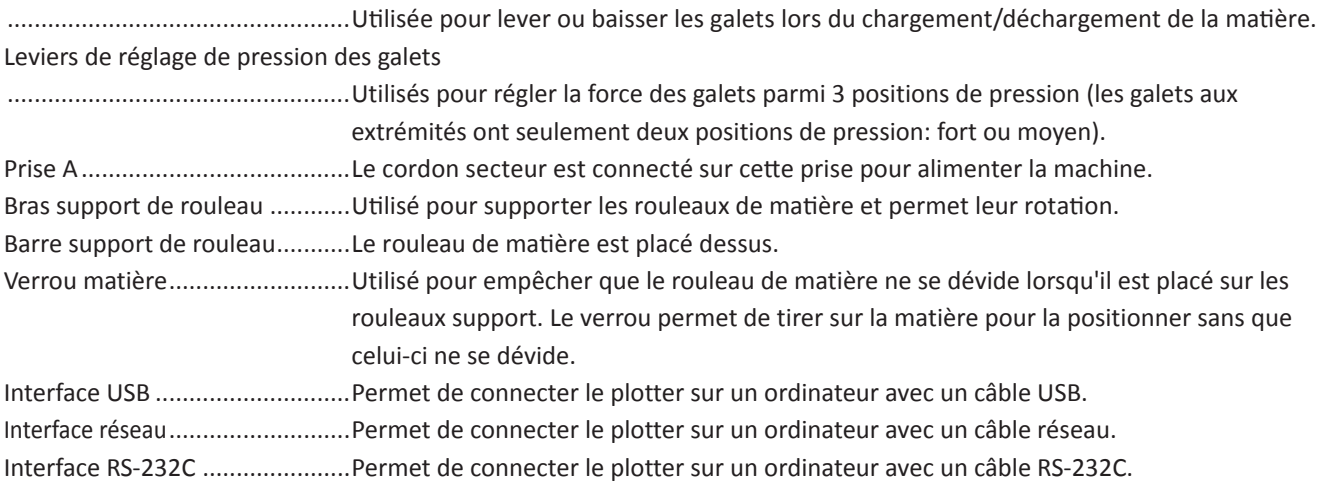

Assembler le piètement.

Le piètement est composé des pièces ci-dessous.

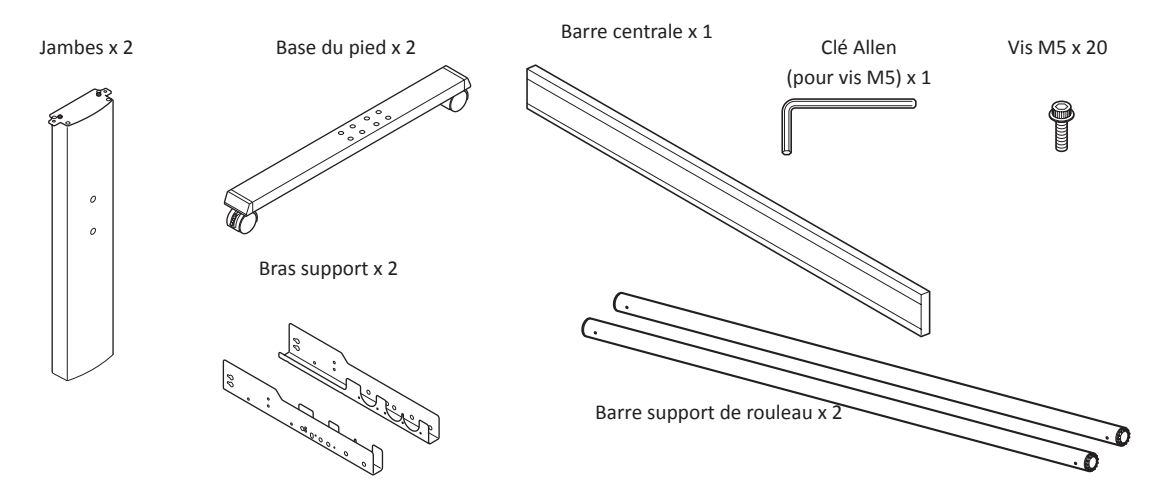

#### **Chargement par l'Avant et Chargement par l'Arrière**

Il est nécessaire de configurer le chargement sur le panneau de contrôle du plotter selon le montage choisi.

Par défaut la configuration usine est le chargement par l'arrière. Il est recommandé d'utiliser le chargement par l'arrière.

Si vous souhaitez charger la matière par l'avant, il est possible de procéder au chargement par l'avant.

Dans ce cas, il faudra prévoir de l'espace à l'avant de la machine.

Dans ce cas, l'utilisation du massicot ne sera pas possible.

#### A noter

Pour le chargement par l'avant, configurer le paramètre de chargement sur le panneau de contrôle. **D.P.2-20** 

## **Assemblage du piètement**

Le sens de montage est différent entre le chargement par l'avant et le chargement par l'arrière.

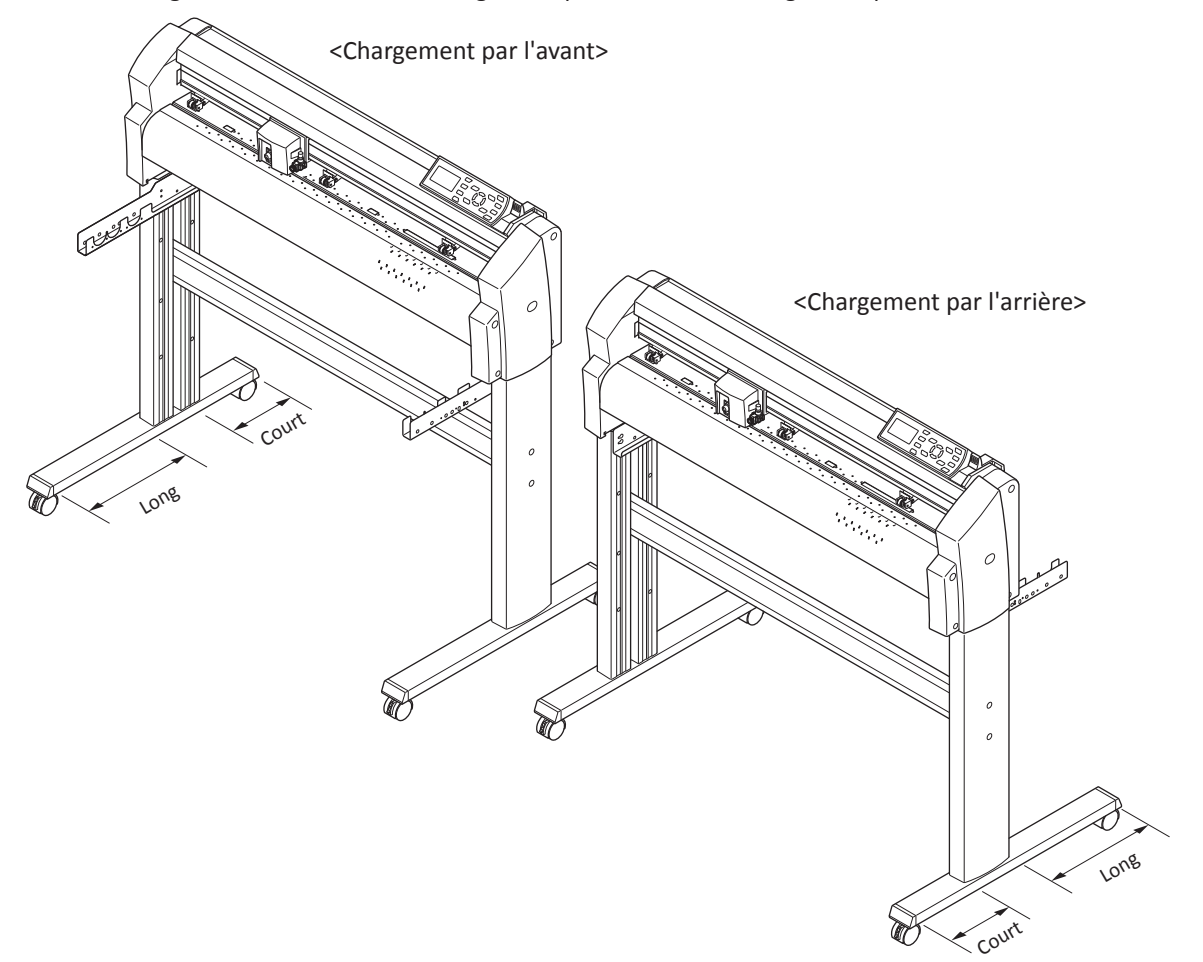

## Assemblage

Assemblez les côtés droit et gauche. Vissez une base avec roulettes

sur chaque jambe avec 4 vis. En utilisant la clé Allen.

#### A noter

Assemblez les côtés de façon à ce que la longueur avant et arrière de la base à roulettes soit située du même côté sur la jambe droite et gauche.

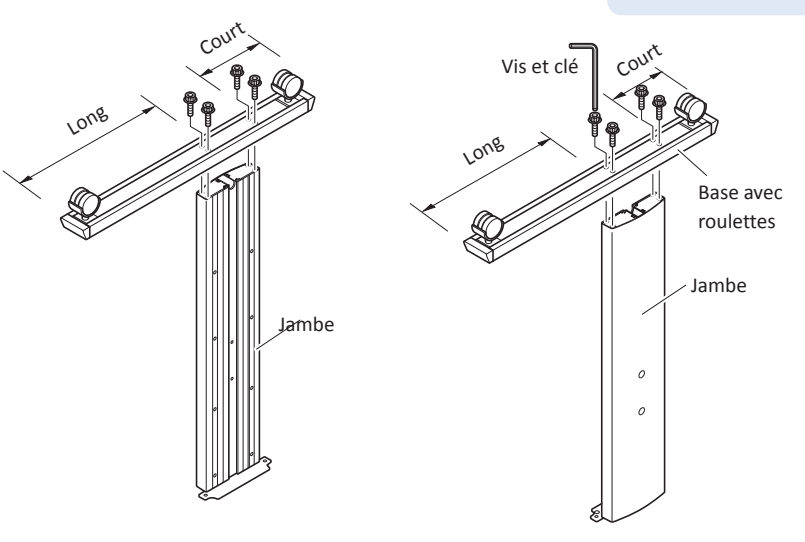

2 Montez la barre centrale sur les jambes sans visser à fond.Utilisez quatre vis et clé Allen.

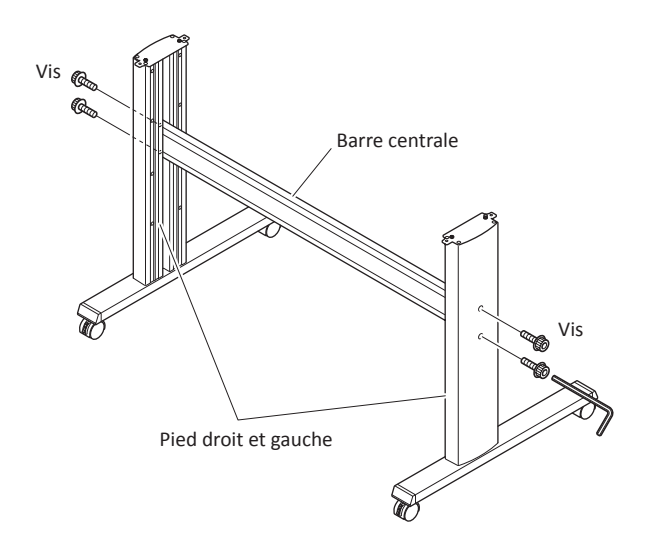

3 Montez le plotter sur le piétement en insérant les ergots de positionnement du pied dans les trous situés sous le plotter. Vissez deux vis de chaque côté. Le sens du montage est différent entre un chargement par l'avant et un chargement par l'arrière.

#### A noter

Vérifiez que toutes les vis soient bien vissées. Le média pourrait ne pas avancer correctement si l' une des vis est perdue.

Lors de l'installation du plotter, vérifiez qu'aucun objet ne soit présent à proximité. Gardez un espace

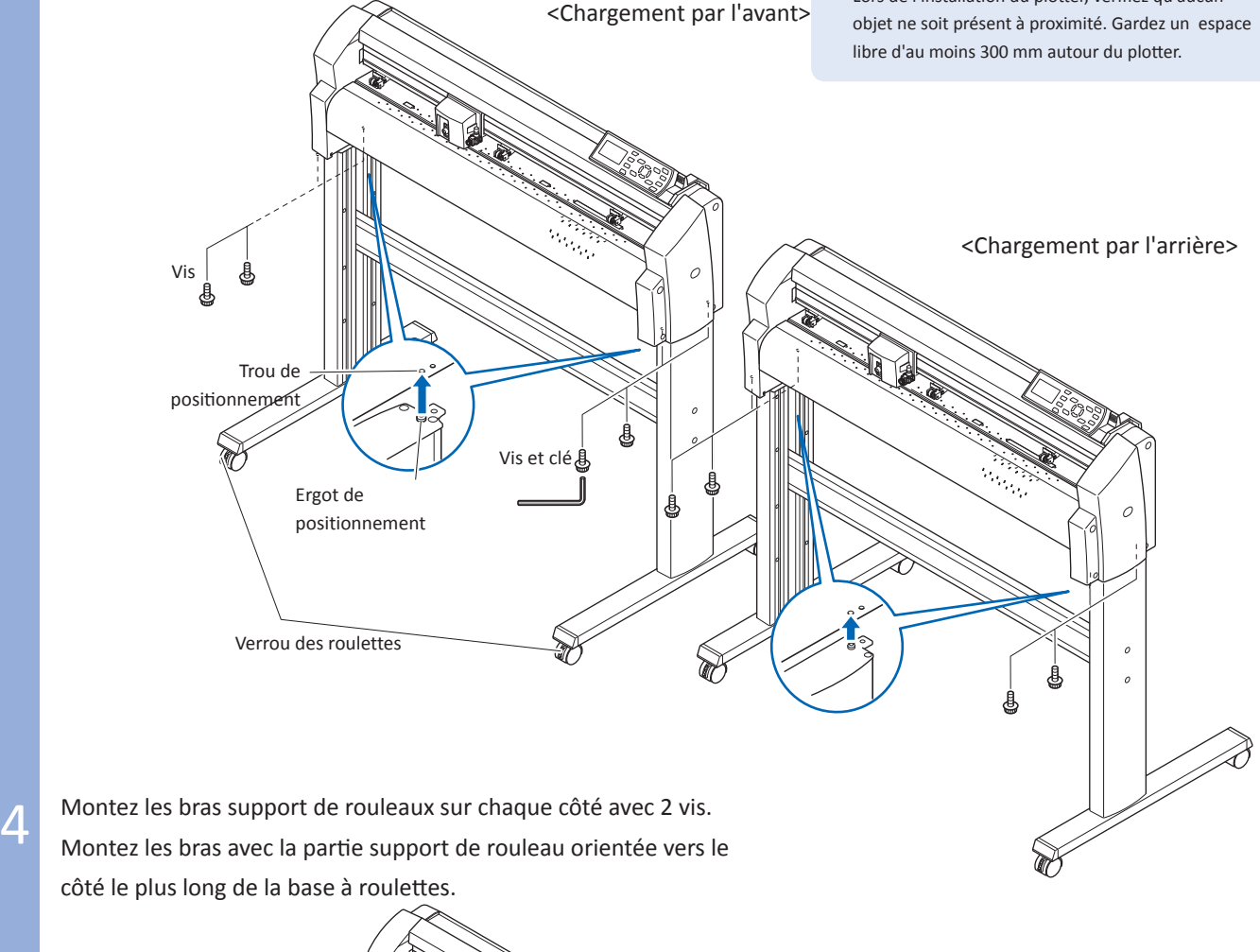

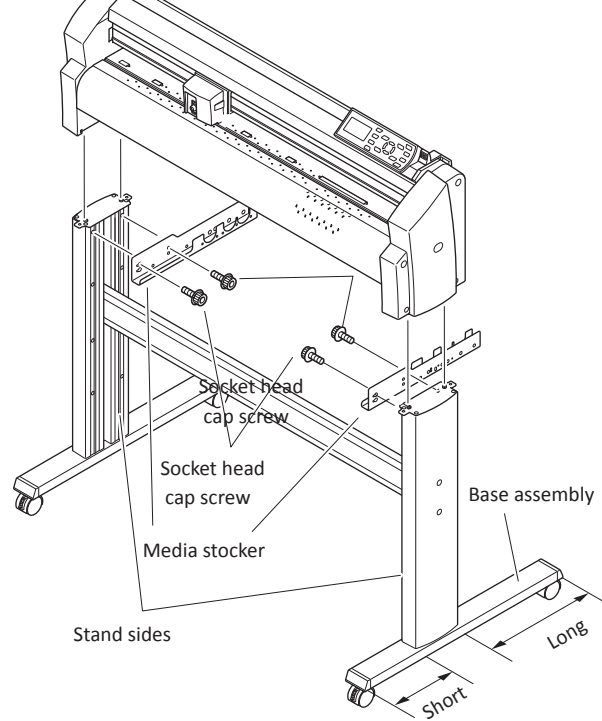

5 Serrez les vis du piètement de l'étape 2.

**1-8 1-9**

## Mise en place des porte-rouleaux

Posez les porte-rouleaux sur les emplacement des bras support de rouleaux.

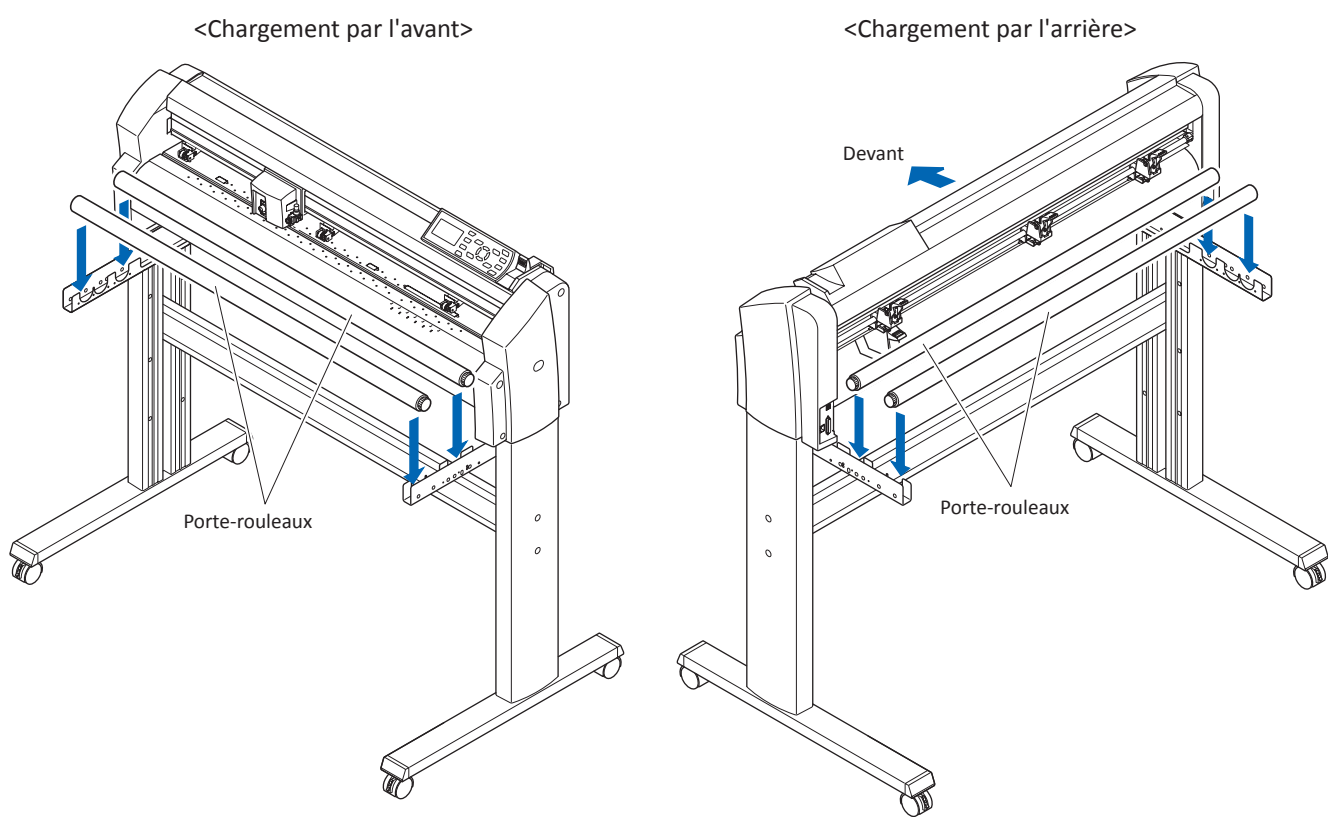

#### **Montage du panier**

Le panier se monte directement sur le plotter.

Le panier est composé des pièces suivantes.

Panier en toile, 3 x tubes longs, 4 x tubes courts, 4 x embouts de jonction, 2 x plaques de montage, 4 vis, utilisez la clé allen pour l'assemblage.

Utilisez le panier pour les découpes en grande longueur de plus de 1mètre.

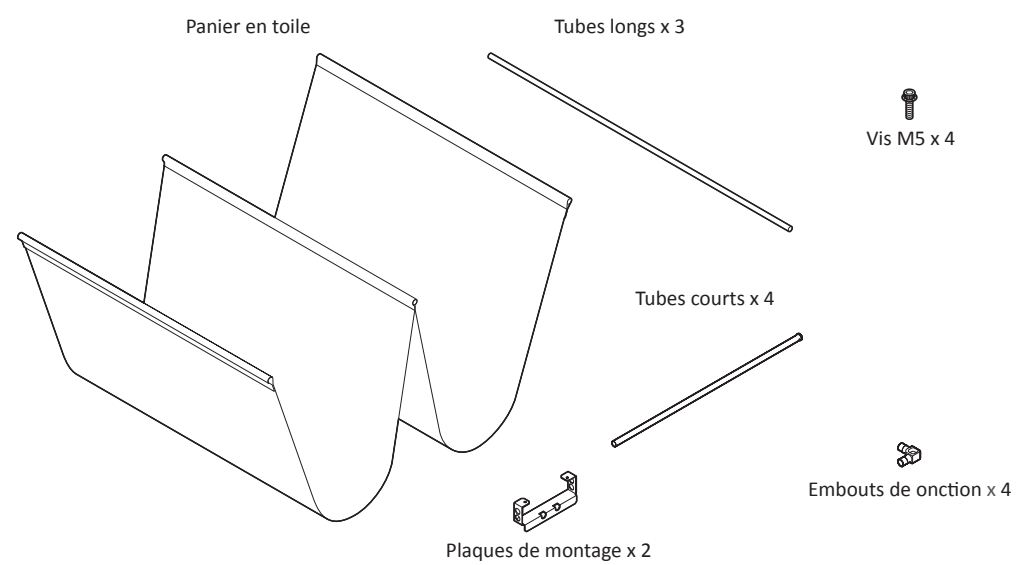

## Assemblage

1 Insérez les longs tubes dans les tunnels de la toile comme montré ci-dessous. Insérez les embouts de jonction à chaque extrémité des deux tubes extérieurs

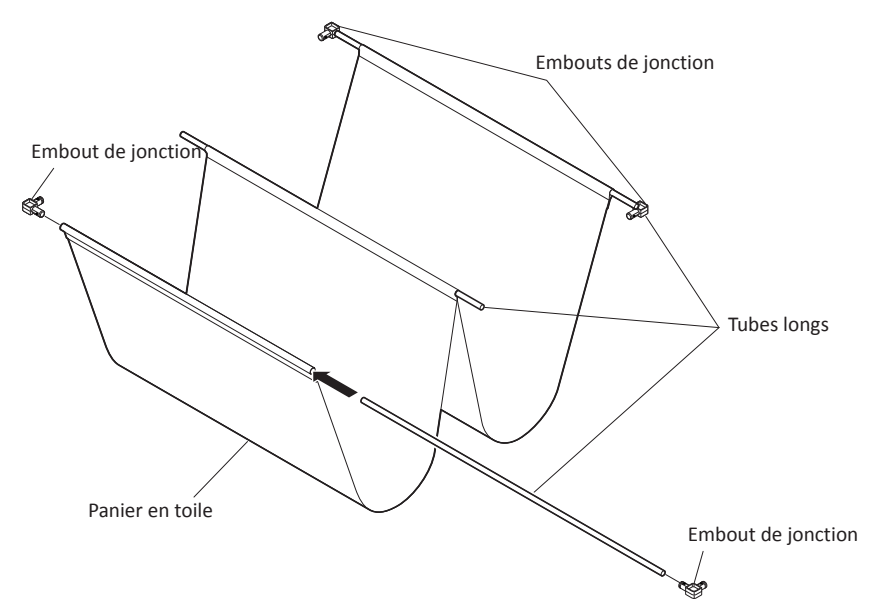

2 Insérez les 2 tubes courts sans les bouchons dans les plaques de<br>montage comme montré ci-dessous. Assemblez les deux ensembles comme ci-dessous.

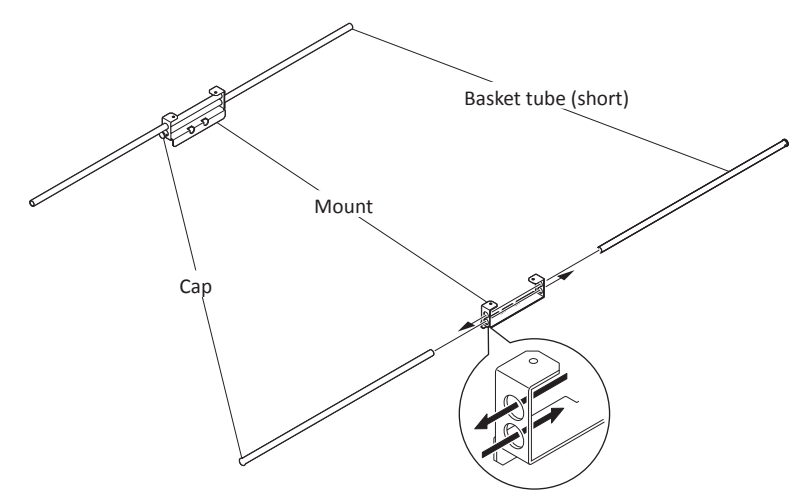

3 Assemblez les tubes courts sur les embouts de jonction des tubes longs montés à l'étape 1. La position de montage des plaques sur le long tube central dépend de sens de chargement.

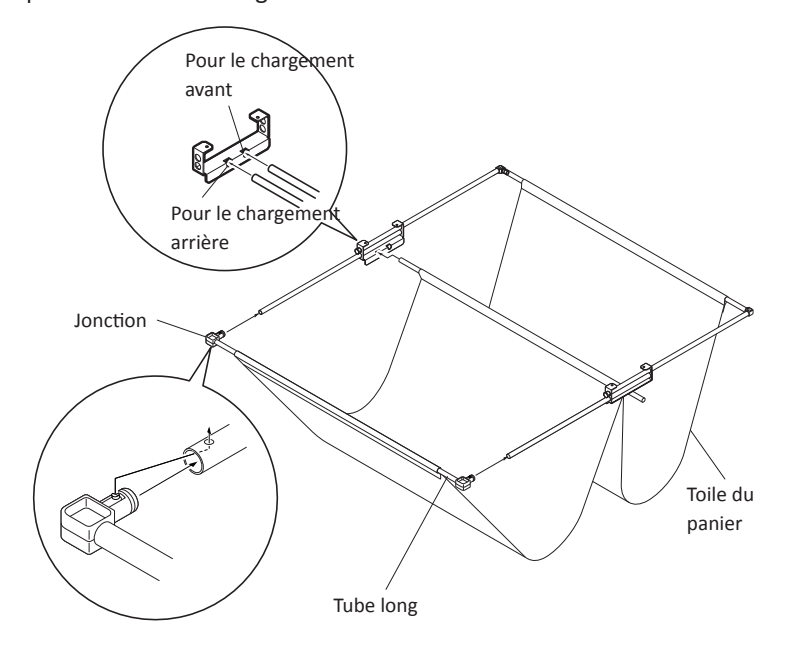

4 Fixez l'ensemble de l'étape 3 en utilisant les vis sur le pied (en-dessous du support rouleau). L'assemblage est terminé, vous pouvez tirer sur le tube avant et arrière pour ouvrir le panier.

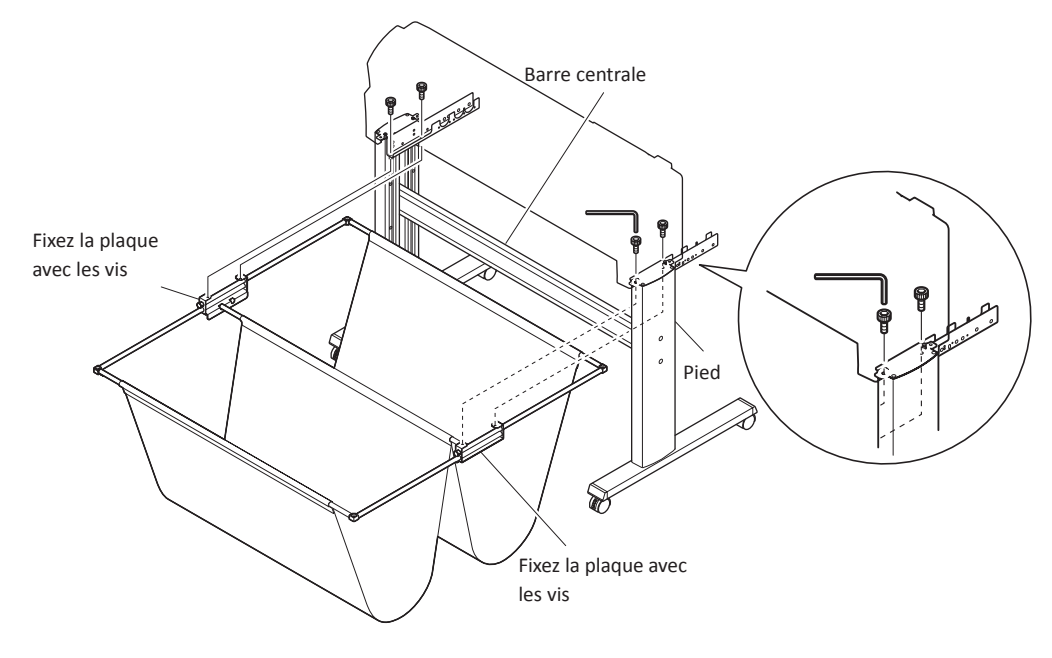

Connectez le plotter à l'ordinateur en utilisant un câble d'interface. Utilisez soit le port USB, le port réseau (LAN) ou le port RS-232C pour connecter le plotter à votre ordinateur. La sélection du port dépend des spécifications du logiciel utilisé et des interfaces disponibles sur l'ordinateur.

Selon le port sélectionné, utilisez soit un câble USB, une câble (LAN) réseau (vendu séparément) ou un câble RS-232C (vendu séparément). Utilisez les câbles recommandés par Graphtec.

## **Connexion**

1 Vérifiez que l'interrupteur Marche/arrêt soit sur off. ("O" est appuyé).

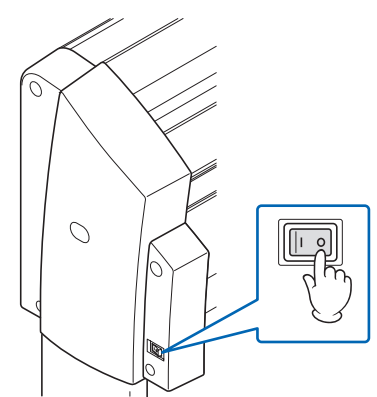

2 Connectez le plotter à l'ordinateur en utilisant le câble d'interface.

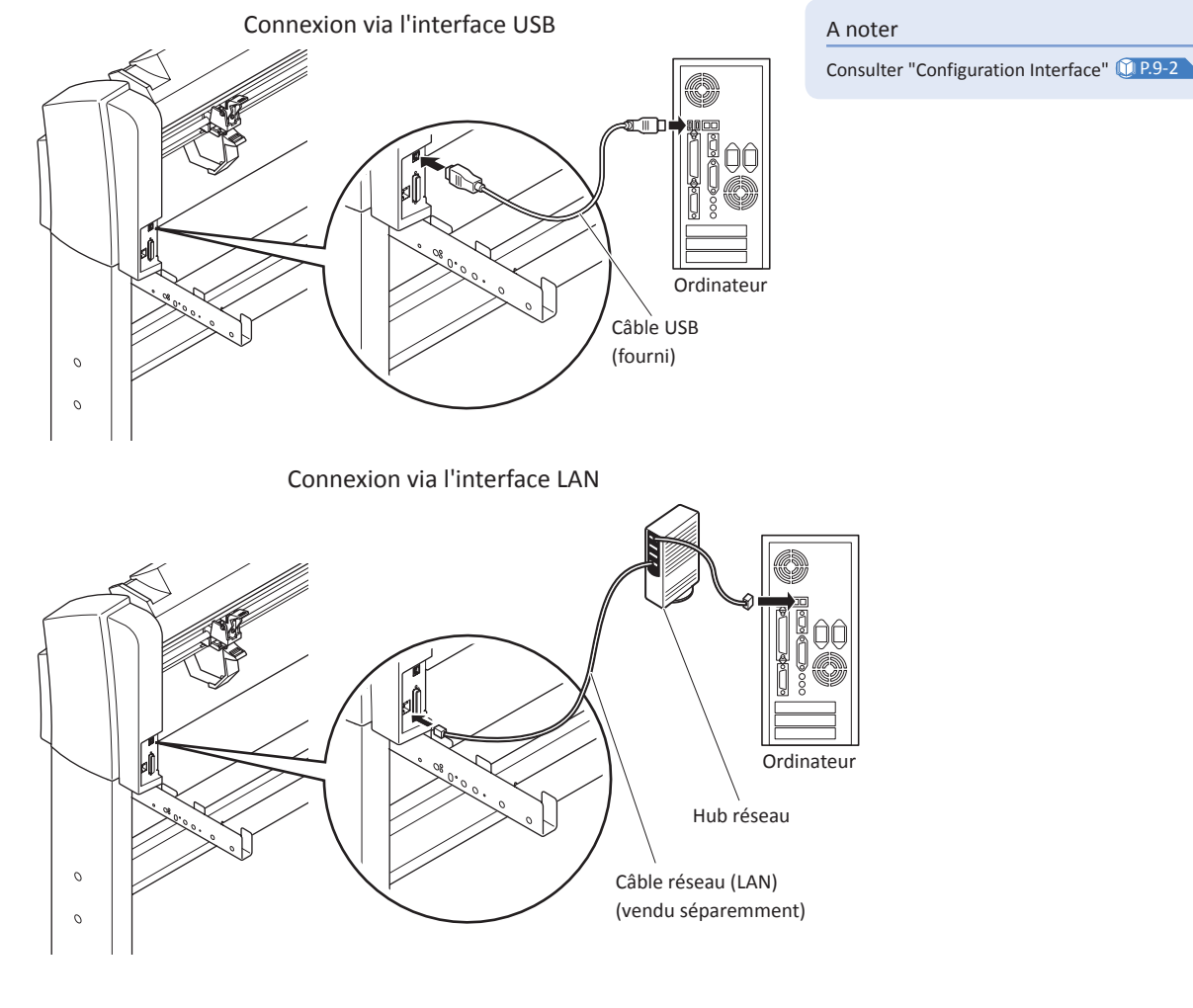

Page suivante

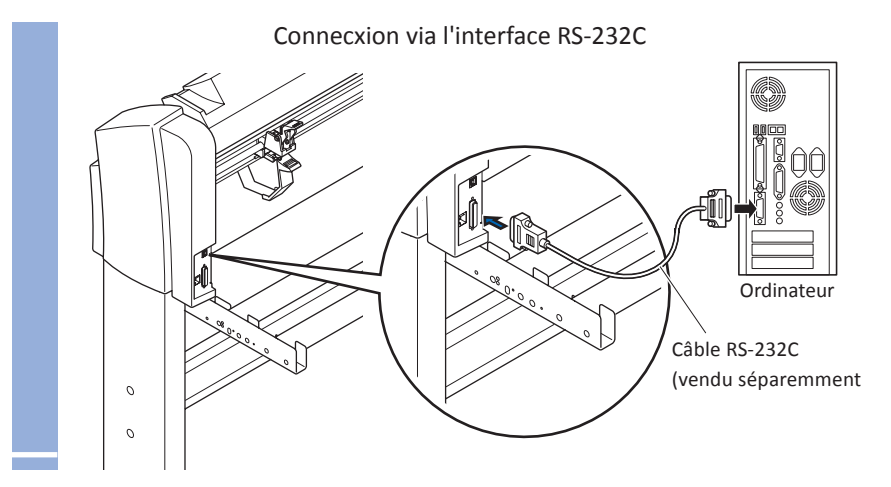

# Chapitre 2: Préparation à la découpe

Ce chapitre décrit ce qu'il faut savoir avant de lancer une découpe

# *1* Préparation du Porte-lame

Ce chapitre décrit les structures et les différents types de porte-outils.

#### **Nomenclature du porte-lame**

Le plotter utilise, pour découper, une lame montée dans un porte-lame. Il existe deux porte-lames différents correspondant au diamètre de la lame utilisée. (Le porte-lame Ø0,9 mm est fourni en standard). Assurez-vous de monter la lame dans le porte-lame correspondant.

Molette d'ajustement de la sortie de la lame

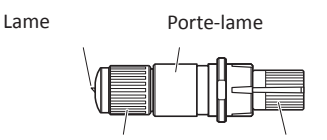

#### **ATTENTION**

Pour éviter les blessures corporelles, manipuler les lames avec précaution.

Capuchon

2-

(Bleu: Pour une lame de 0,9 mm de diamètre)

(Rouge: Pour une lame de 1,5 mm de diamètre)

#### **Structure du porte-lame**

#### Porte-lame de 0,9 mm de diamètre

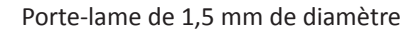

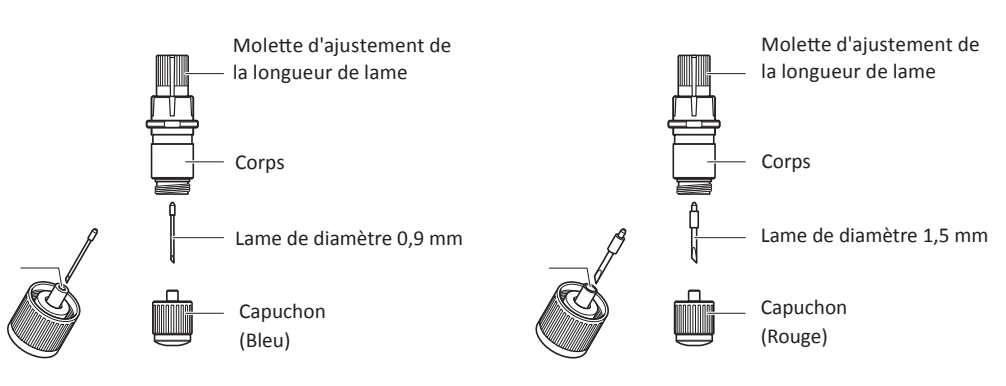

## **Ajustement de la longueur de lame**

Il est nécessaire de régler la longueur de lame pour réaliser des découpes optimales. Procédez à quelques tests et réglez la longueur en conséquence.

#### **ATTENTION**

Pour éviter toute blessure, manipulez les lames avec précaution.

Si la lame dépasse trop celle-ci pourrait s'abimer ou endommager la bande téflon. Assurez-vous que la lame ne dépasse pas plus que l'épaisseur de la matière.

#### A noter

Consultez "Tests de Découpe " <sup>1</sup> P.2-34

Consultez "Réglage Manuel de la Longueur de Lame" <sup>1</sup> P.2-31

Consultez "Réglage de la Longueur de Lame (Ajustement Automatique)" <sup>1</sup> P.2-36

Réglez la longueur de lame en utilisant la molette d'ajustement. Tournez la molette dans la direction "A" pour sortir la lame ou dans la direction "B" pour rentrer la lame. Lorsque la molette est tournée d'une graduation, la lame se déplace approximativement de 0,1mm. Un tour complet de la molette équivaut à un déplacement de lame de 0,5 mm environ.

> La lame se déplace d'approximativement 0,1 mm par graduation.

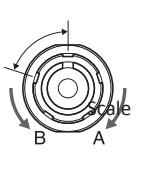

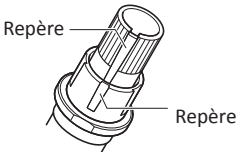

## **Caractéristiques des lames et leurs utilisations**

Chaque lame possède des caractéristiques différentes. Sélectionnez la lame convenant le mieux à votre application. Consultez le manuel concernant les lames.

#### **ATTENTION**

Pour éviter les blessures corporelles, manipuler les lames avec précaution

# 2- *2*Monter le porte-lame sur le chariot

Mise en place de l'outil (outil de découpe, plume pour le tracé) sur le plotter.

#### **Mise en place d'un outil**

Lorsque vous montez l'outil sur le chariot, poussez-le dans le support jusqu'à ce qu'il soit en butée, puis vissez la vis fermement. Pour prévenir toute blessure, évitez de toucher immédiatement le chariot après la mise sous tension ou lorsque celui-ci se déplace. Nous avons utilisé un outil de découpe comme exemple pour la mise en place sur le chariot.

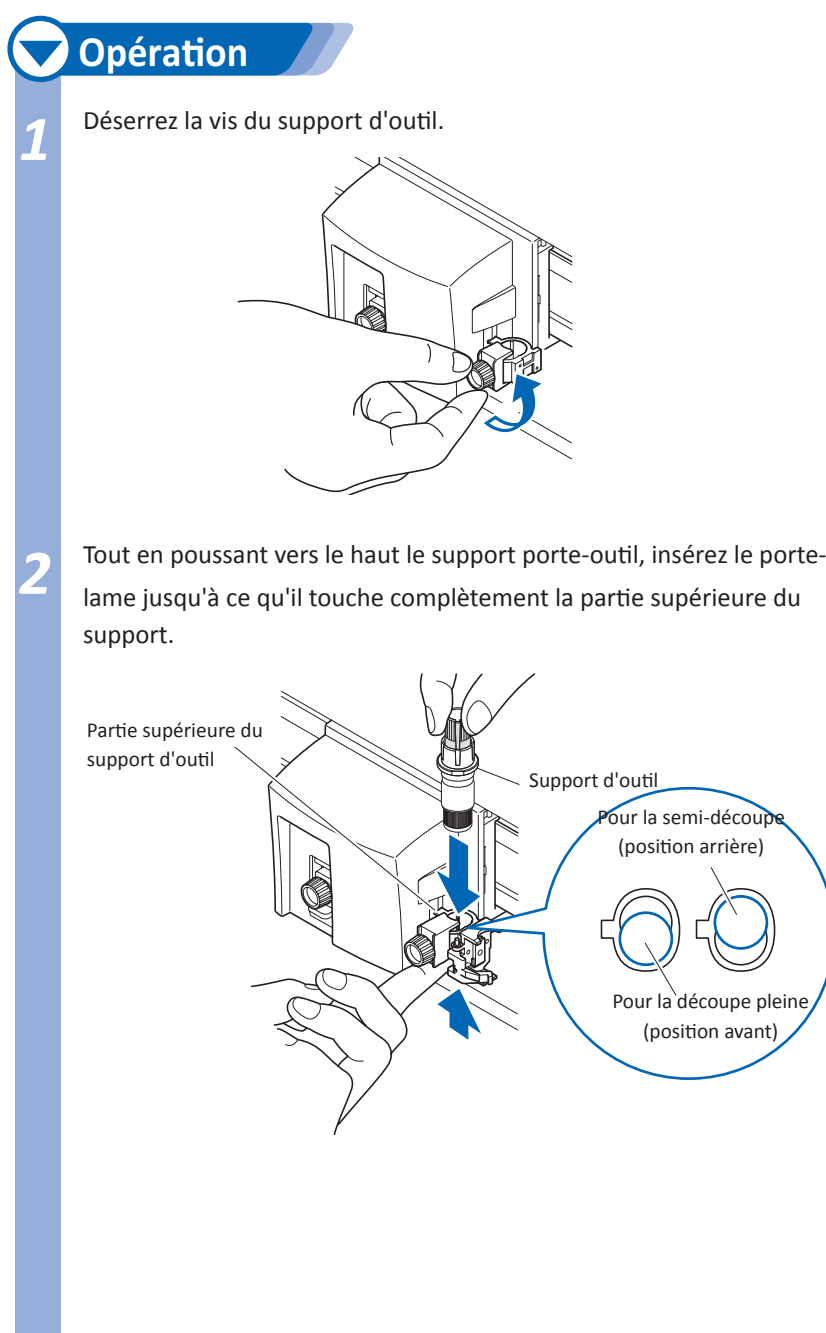

#### **ATTENTION**

Lorsque vous insérez l'outil, la lame dépasse légèrement. Faites attention à ne pas vous blesser.

#### **A noter**

La position avant est principalement utilisée pour la découpe pleine, et la position arrière est principalement utilisée pour la semi-découpe.

La découpe pleine signifie que la matière est complètement découpée.

La semi découpe signifie que seul le film de marquage est découpé mais pas le liner.

Consultez "Qu'est-ce qu'un traceur de découpe?" du manuel de prise en main rapide pour la structure des films de marquage.

*3* Vérifiez que la patte est engagée par dessus la butée de l'outil, puis serrez la vis.

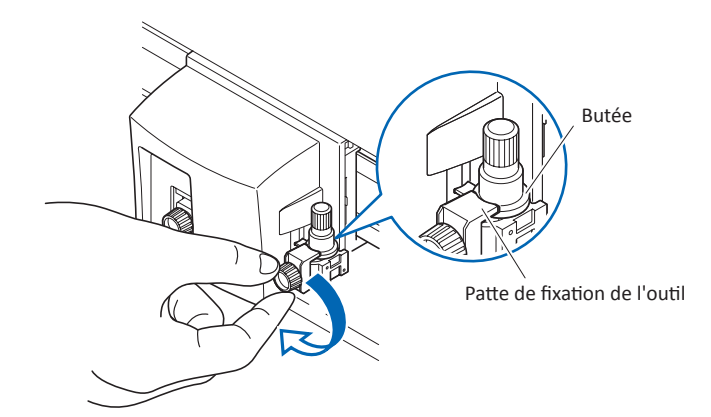

## 2- *3* Chargement du média (Papier ou film adhésif)

Un rouleau ou une feuille de matière peuvent être utilisés avec le FC8600. Chargez la matière en suivant les instructions données pour chaque cas.

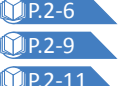

CIP.2-6 Chargement d'un Rouleau de Matière (Chargement par l'arrière) P.2-9 Chargement d'un Rouleau de Matière (Chargement par l'avant) CIP.2-11 Chargement d'une Feuille de Matière

## **Chargement d'un Rouleau de Matière (Chargement par l'arrière)**

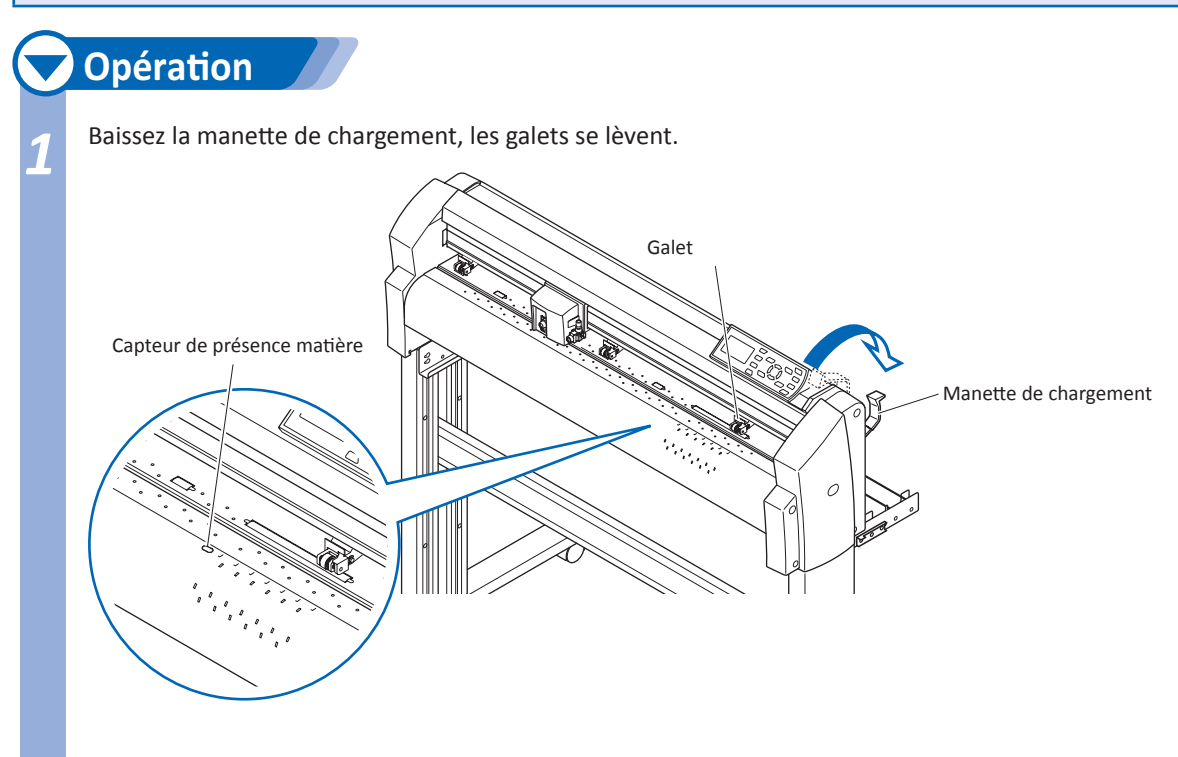

**2** Placez le rouleau de matière sur le support de rouleau. Chargez la matière comme montré ci-dessous. Passez le bord du film sous les galets.

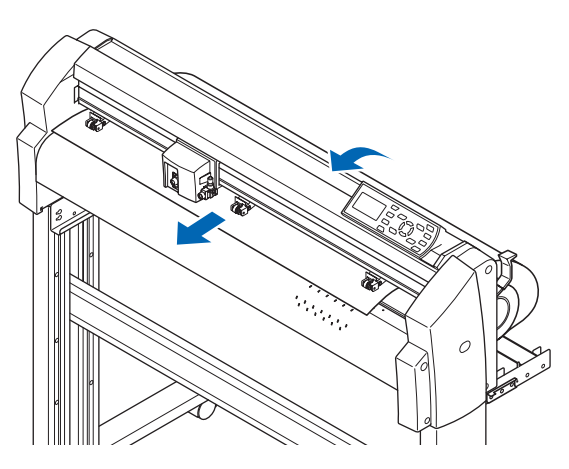

Page suivante

*3* Appuyez sur le verrou média pour l'engager, puis tirez la matière vers l'avant du plotter jusqu'à ce que le capteur de présence de matière soit complètement couvert.

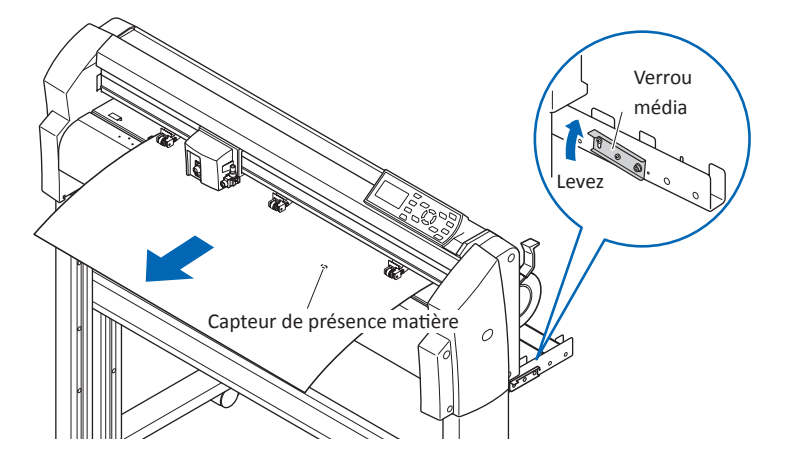

*4* Positionnez le média et déplacez les galets sur la position correspondant à la largeur du média.

#### [FC8600-60/75]

Pour le FC8600-60/75, Utilisez les deux galets pour maintenir chaque côté de la matière.

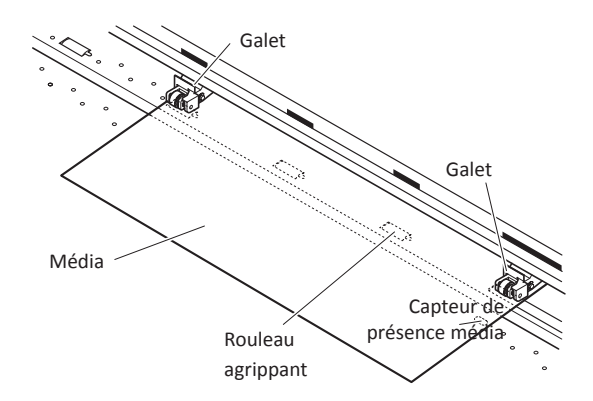

#### **A noter**

Le média doit toujours couvrir le capteur de présence matière.

Consultez "Positionner les galets" <sup>1</sup> P.2-13

#### [FC8600-100/130/160]

## **Lorsque la Largeur du Média est comprise entre 160 et 540 mm**

Positionnez les deux galets de droite sur les bords droit et gauche de la matière. Vérifiez que les deux galets soient positionnés en correspondance avec les rouleaux d'entraînement. Placez les galets non utilisés sur la position parking "Standby".

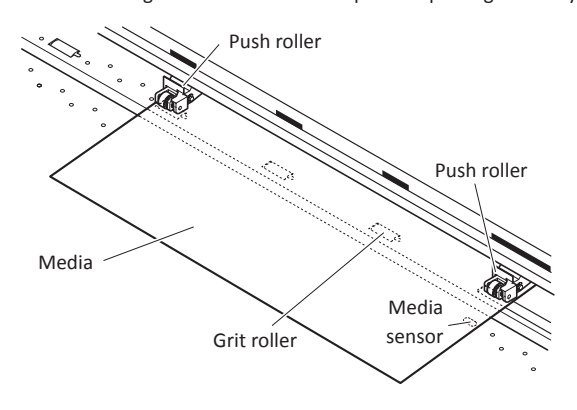

#### **A noter**

Le média doit toujours couvrir le capteur de présence matière.

Consultez "Positionner les Galets" 192-13

Consultez " Galets en position Parking" <sup>1</sup> P.2-13

Page suivante

## **Lorsque la largeur du média dépasse 540 mm**

Positionnez les trois galets de droite, les deux extrêmes sur les bords droit et gauche du média et celui du milieu au centre du média. Vérifiez que chaque galet soit bien positionné au-dessus d'un rouleau d'entraînement. Déplacez les galets non-utilisés sur la position parking (standby).

Si vous souhaitez utiliser les quatre galets de votre FC8600-160, positionnez les deux galets extrêmes sur chaque bord du média et les deux autres en laissant un espace égal entre les galets. Et chaque galet doit être positionné sur un rouleau d'entraînement.

#### **A noter**

- Le média doit toujours couvrir le capteur de présence matière.
- Consultez "Positionner les Galets" <sup>1</sup> P.2-13
- Consultez " Galets en position Parking" **P.2-13** .

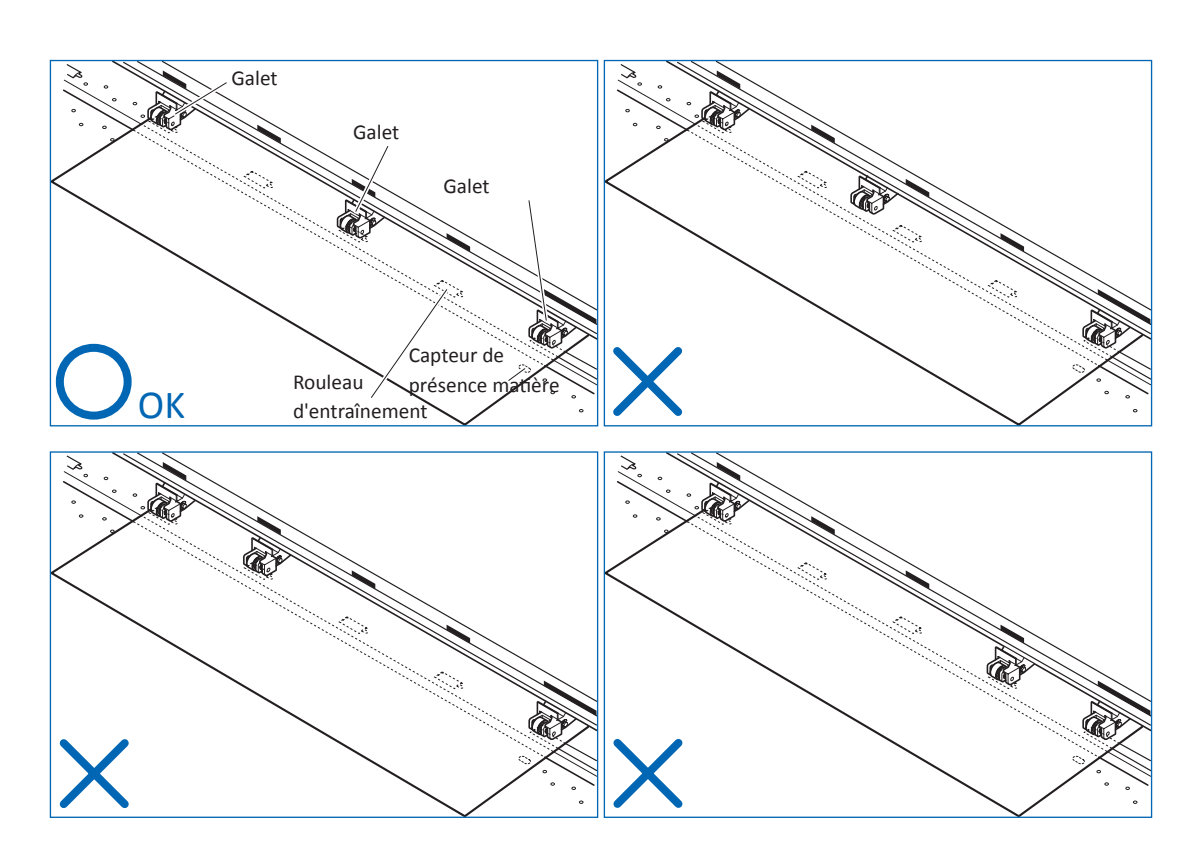

**5** Tirez la matière pour la tendre et s'assurer qu'il n'y a pas de plis, puis levez la manette de chargement pour baisser les galets. Relâchez (baissez) le verrou matière.

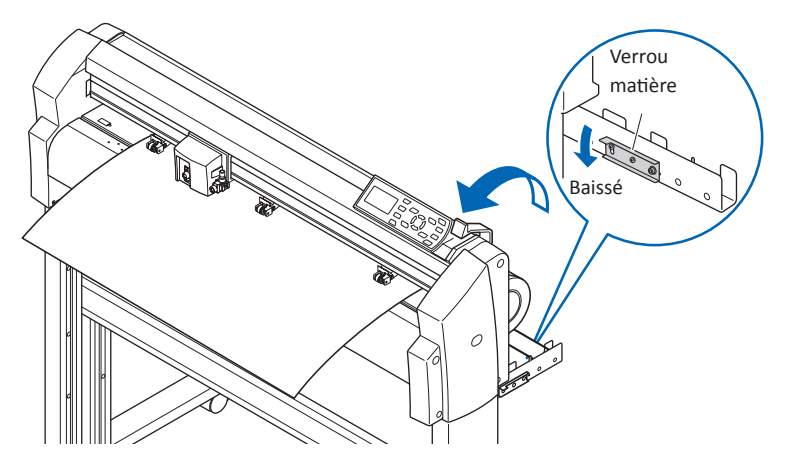

#### **Chargement d'un Rouleau de Matière (Chargement par l'avant)**

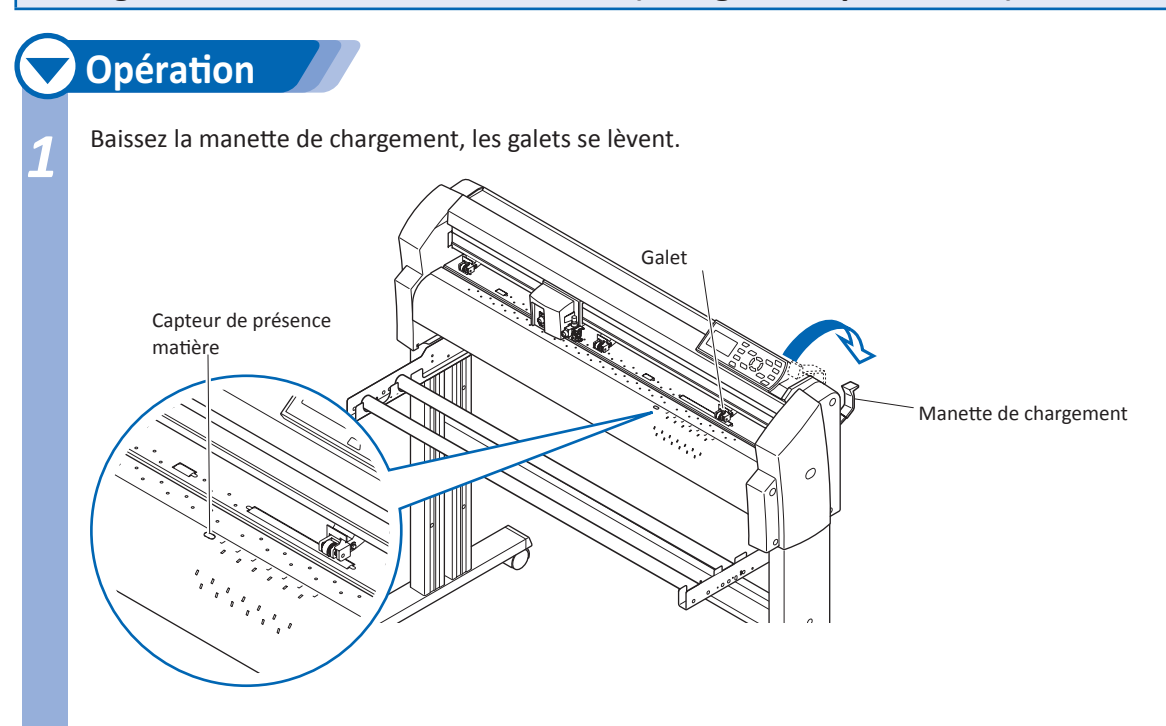

**2** Placez le rouleau de matière sur le porte-rouleau. Chargez la matière sur le plotter comme montré ci-dessous. Passez le bord de la matière sous les galets de l'avant du plotter vers l'arrière.

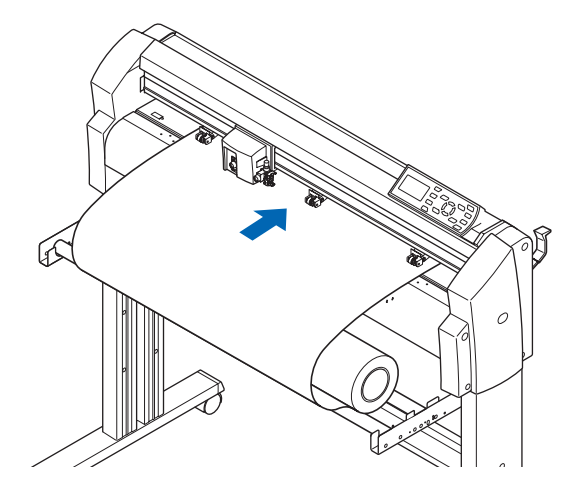

Page suivante
*3* Appuyez sur le verrou média pour l'engager, puis tirez sur le média pour couvrir complètement le capteur de présence matière.

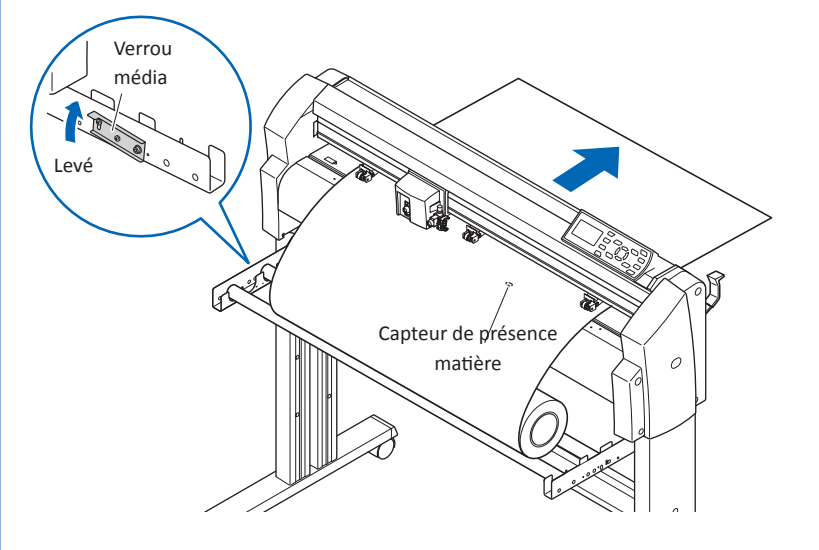

- *4* Positionnez le média et les galets selon la largeur de votre film. (voir étape 4 du chargement par l'arrière)
- **5** Tirez la matière pour la tendre et s'assurer qu'il n'y a pas de plis, puis levez la manette de chargement pour baisser les galets. Relâchez (baissez) le verrou matière.

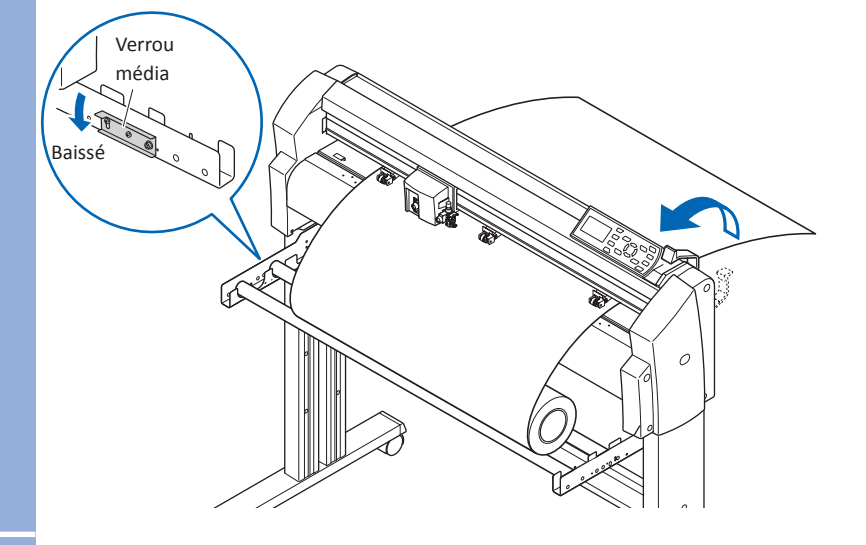

# **Chargement d'une Feuille**

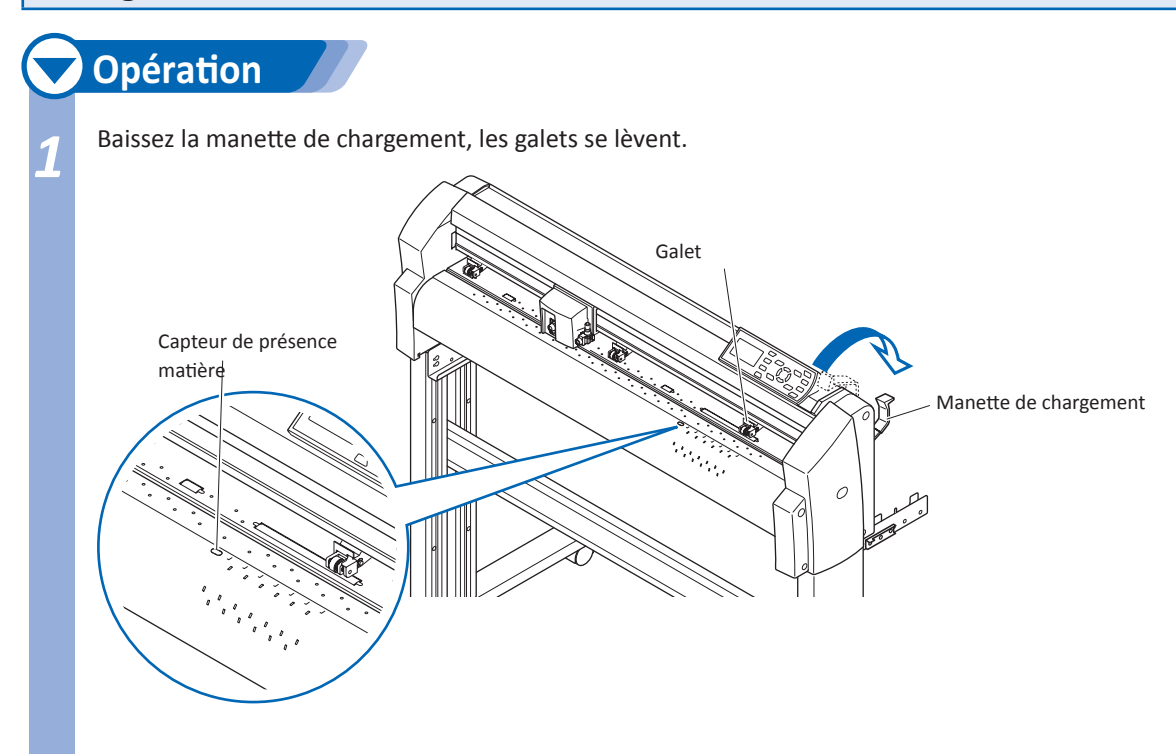

*2* Passez la matière de l'arrière vers l'avant du plotter jusqu'à ce que le capteur présence matière soit complètement couvert.

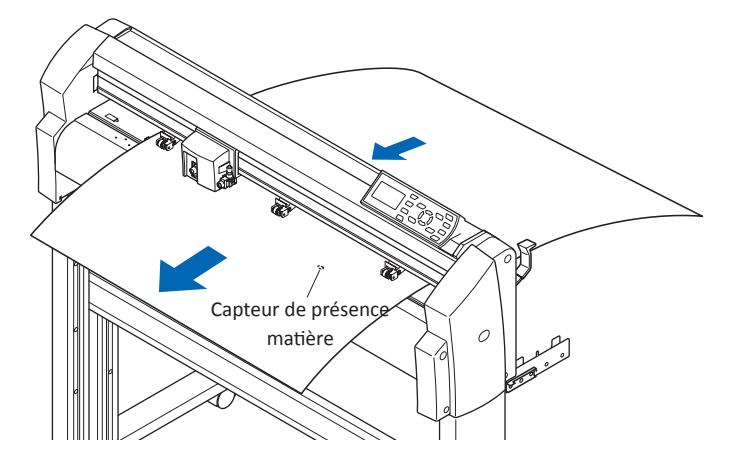

### **Lorsque la Largeur du Média est comprise entre 100 et 160mm**

Positionnez les deux galets de droite sur le plus long rouleau d'entraînement de droite du plotter vu de face. Positionnez le média pour que le bord gauche soit aligné avec le bord gauche du rouleau d'entraînement, puis positionnez le galet de droite sur le bord droit du média. Déplacez les autres galets en position parking.

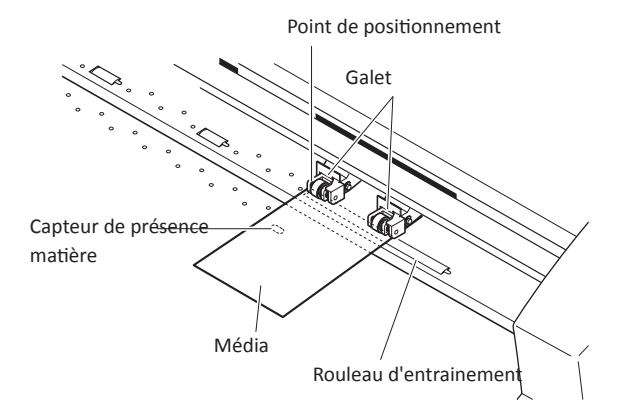

**A noter**

Le média doit avoir une longueur d'au moins 125 mm.

Le média doit toujours couvrir le capteur de présence matière.

Consultez "Positionnez les galets" <sup>1</sup> P.2-13

Consultez "Galets en position parking" <sup>1</sup> P.2-13

**2-12 2-13**

# **Lorsque la Largeur du Média est comprise entre 160 et 540 mm ou plus de 540 mm**

Voir l'étape 4 du chargement par l'arrière.

**4** PTirez sur le média pour le tendre, vérifiez qu'il n'y a pas de plis,<br>puis levez la manette de chargement pour baisser les galets. Si vous alignez le bord droit de la feuille en vous servant du bord du rouleau d'entraînement, la feuille risque de partir de travers.

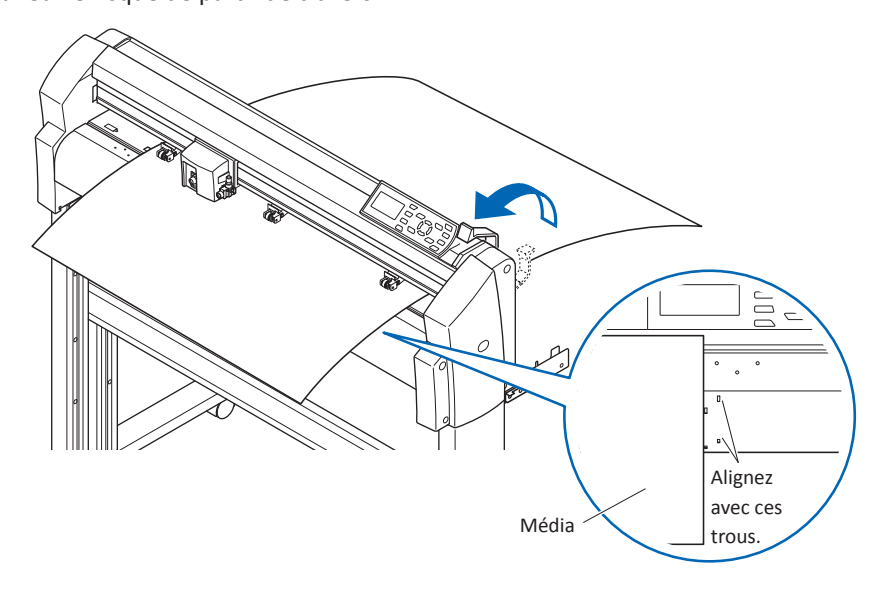

Cette section décrit comment positionner les galets.

## **Position parking des Galets**

2-

Avec les modèles FC8600-100/130/160, le nombre de galets nécessaires pour maintenir le média change selon la largeur du média utilisé. Positionnez bien les galets non utilisés en position parking (standby) afin de ne pas perturber les opérations de découpes ou de tracés.

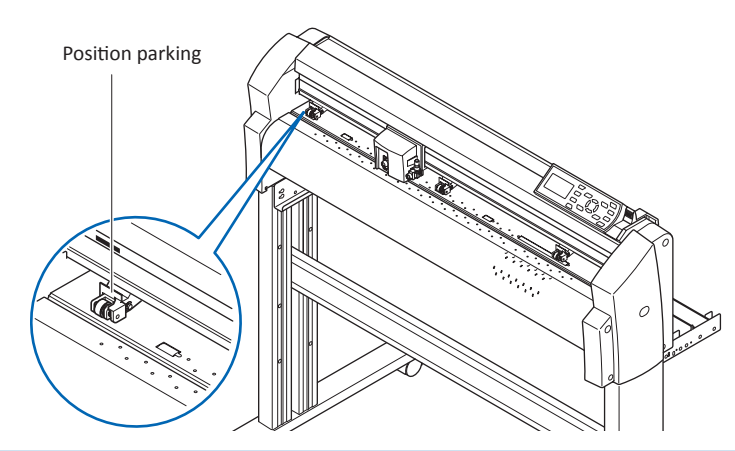

### **Positionnement des Galets**

Positionnez les galets droit et gauche pour correspondre à la largeur de média. Ajustez la position des galets pour qu'ils soient sur les bords du média et au-dessus des rouleaux d'entraînement. Positionnez les galets au-dessus des rouleaux d'entraînement en vous repérant avec les stickers gris indiquant la position des rouleaux d'entraînement.

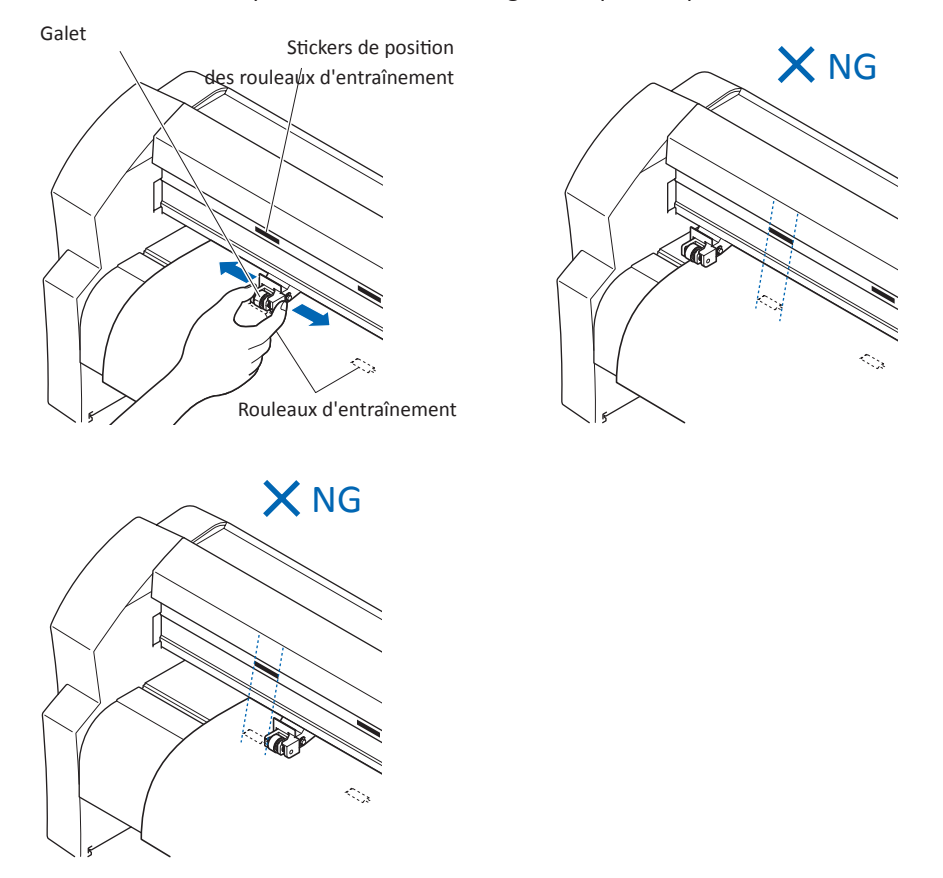

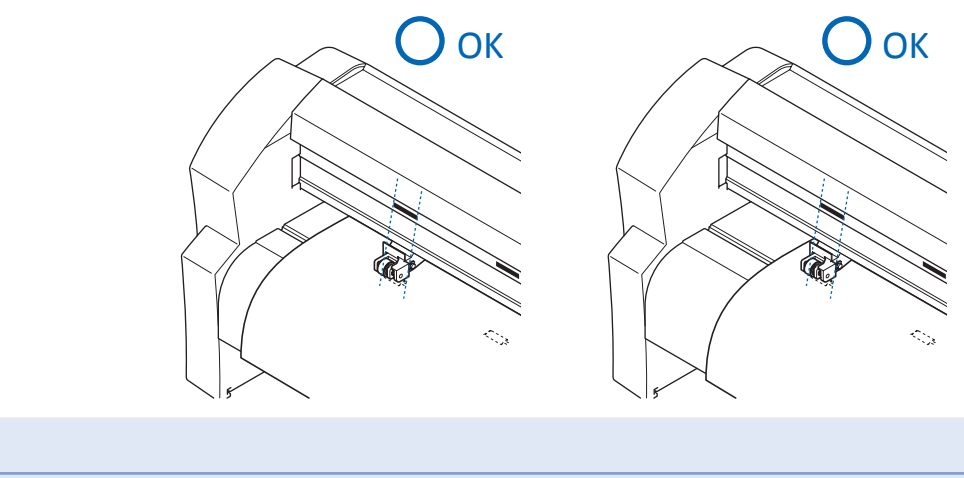

#### **ATTENTION**

Pour déplacer les galets, la manette de chargement média doit être en position basse.

# **Pour l'utilisation de Grande Longueur de Média (au moins 2 mètres)**

Positionnez les galets à au moins 15 mm des bords de la matière.

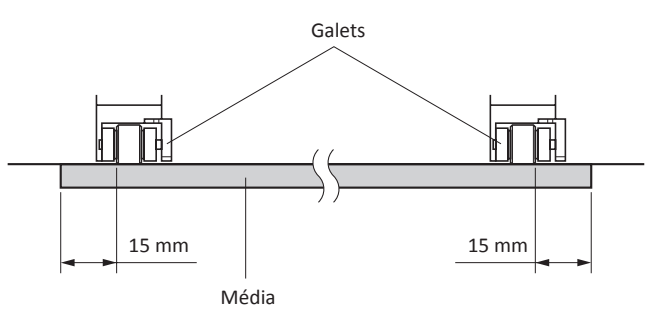

# **Modifier la pression des Galets**

La pression des galets doit être adaptée à l' épaisseur et au type de matière chargée.

# **Passer d'une pression Forte à Légère**

Utilisez le levier de réglage des galets se trouvant à l'arrière de chaque galet pour modifier la force d'appui. Levez le levier pour diminuer la force d'appui des galets (faible), et baissez le levier pour augmenter la force d'appui des galets (forte).

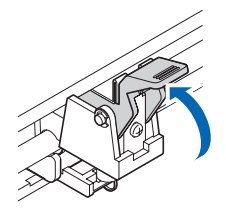

Force d'appui Légère

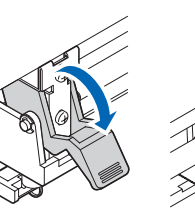

Moyenne

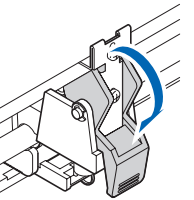

Force d'appui Forte

#### **A noter**

La force d'appui légère est utilisée sur les galets intérieurs pour maintenir les films très fins, tels que les films de protection des voitures, 3 galets ou plus seront nécessaires.

### **ATTENTION**

La force d'appui légère ne peut pas être utilisée pour Force d'appui les galets extrêmes droit et gauche.

# **Configuration des pressions des Galets**

Utilisez la force d'appui Forte ou Moyenne seulement pour les deux galets qui maintiennent les bords droit et gauche du média. Utilisez toujours une pression moins forte pour les galets compris entre les deux galets des extrémités.

#### Lorsque deux galets sont utilisés

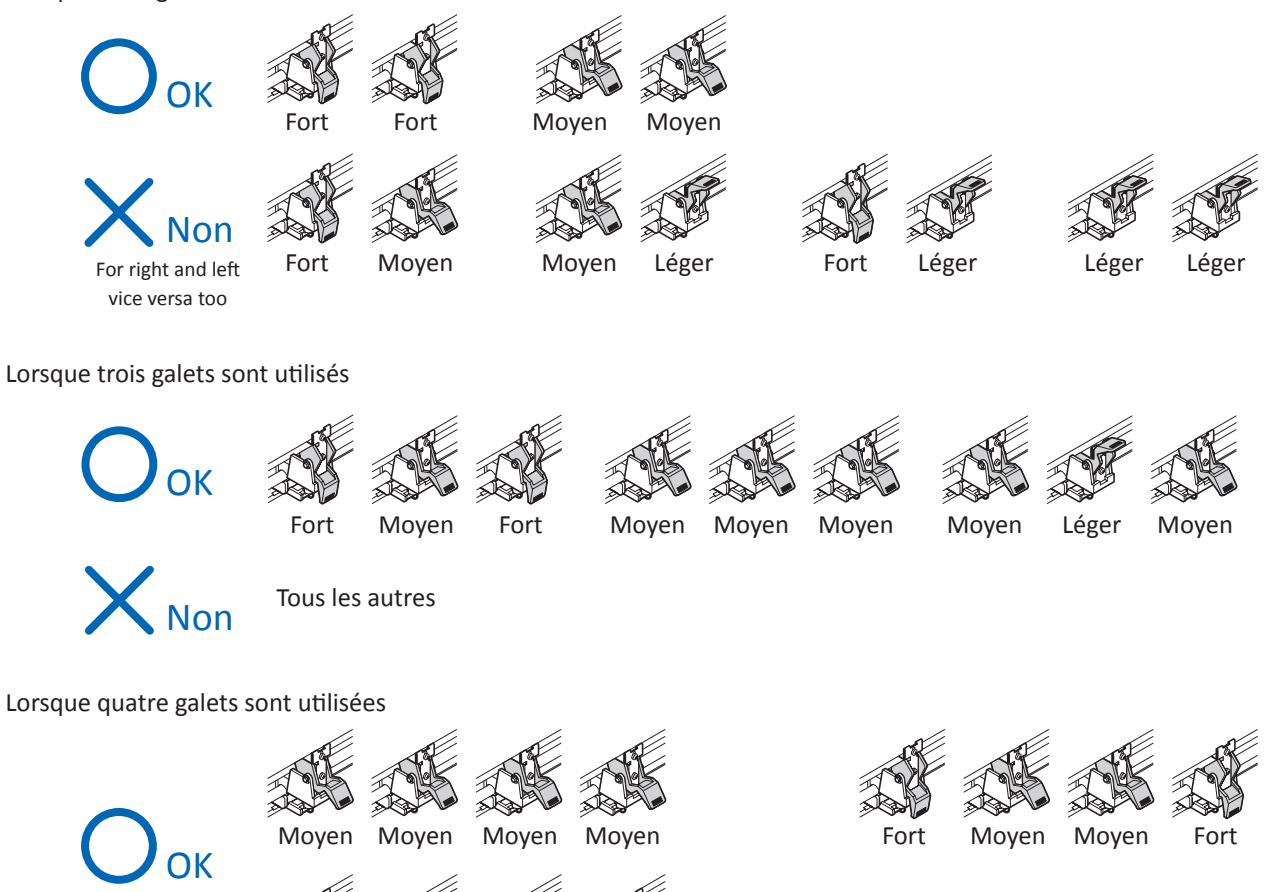

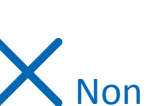

Tous les autres

Moyen Léger Léger Moyen

#### **Mise sous tension du plotter.**

## **Opération**

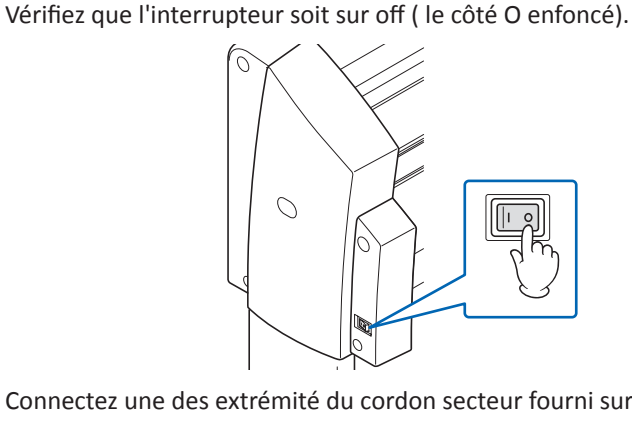

**2** Connectez une des extrémité du cordon secteur fourni sur la prise<br>AC de votre FC8600 et l'autre extrémité sur une prise secteur. Vérifiez que le FC8600 soit bien raccordé à la terre si vous utilisez une rallonge.

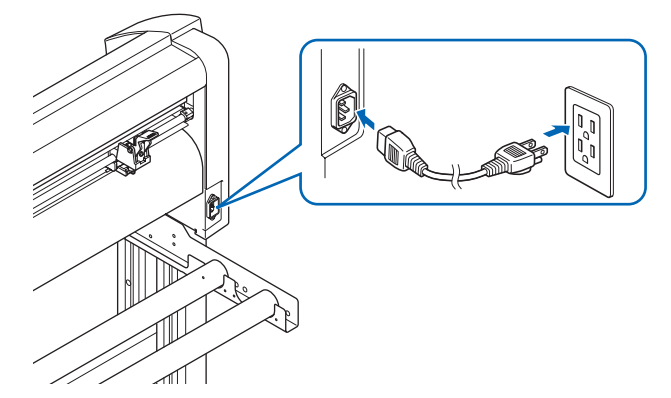

*3* Allumez le FC8600 en appuyant sur le "|" de l'interrupteur. Les voyants du panneau de contrôle s'allument.

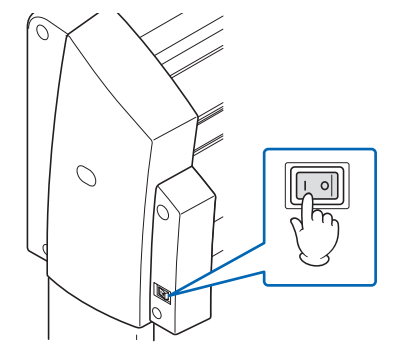

*4* Si aucun média n'est chargé, la version du firmware s'affiche, suivi d'un message d'invitation de chargement de média.

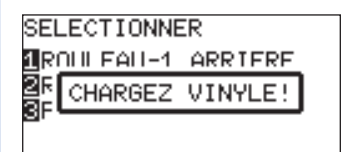

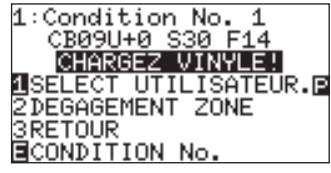

La manette de chargement est baissée La manette de chargement est levée

#### **A noter**

Cet écran est considéré comme "l'écran par défaut" dans ce manuel.

Certains paramètres d'initialisation tels que les paramètres de communication sont accessibles.

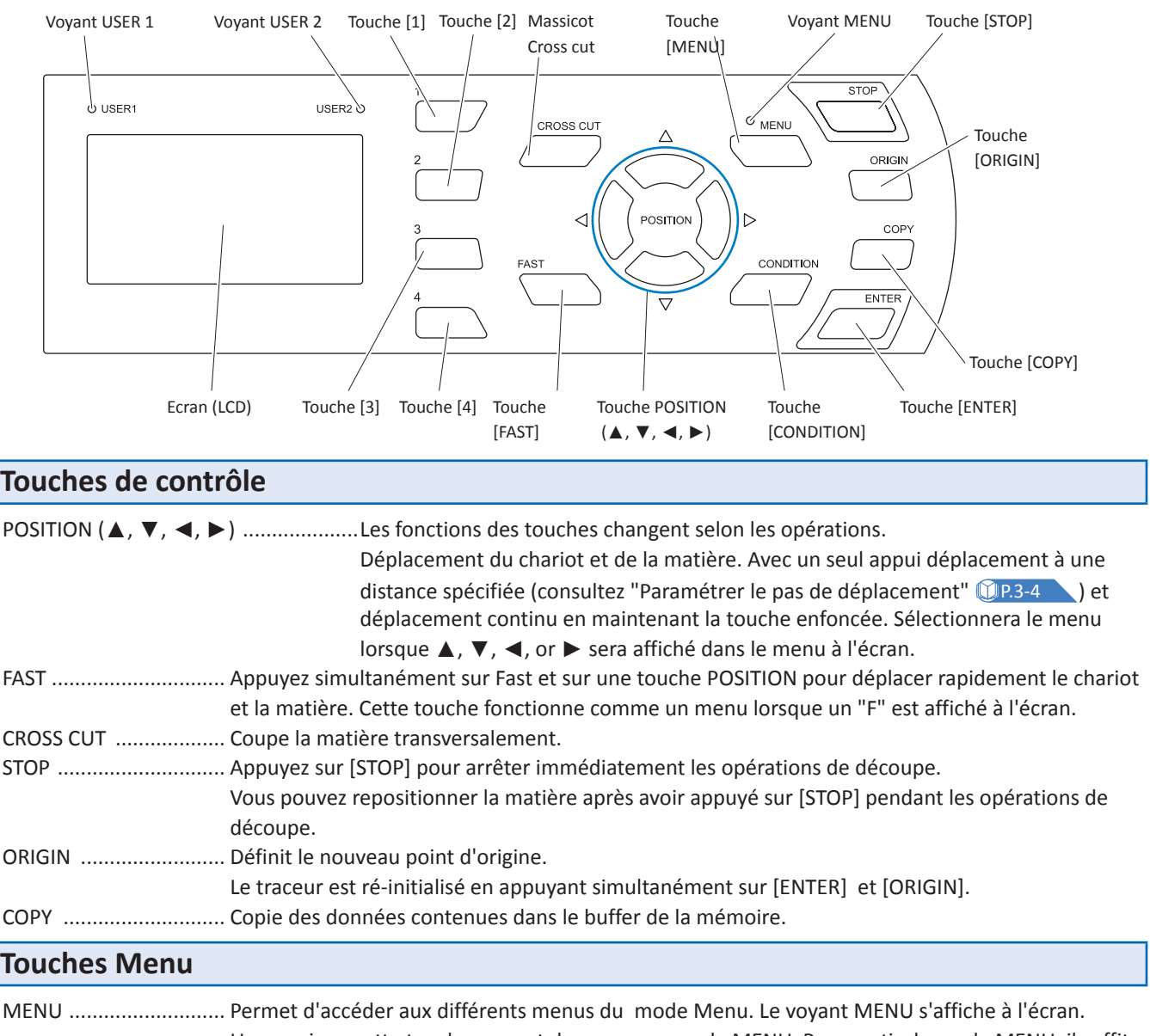

#### **Cette section explique les fonctions des touches du clavier et des voyants lumineux.**

*2-*

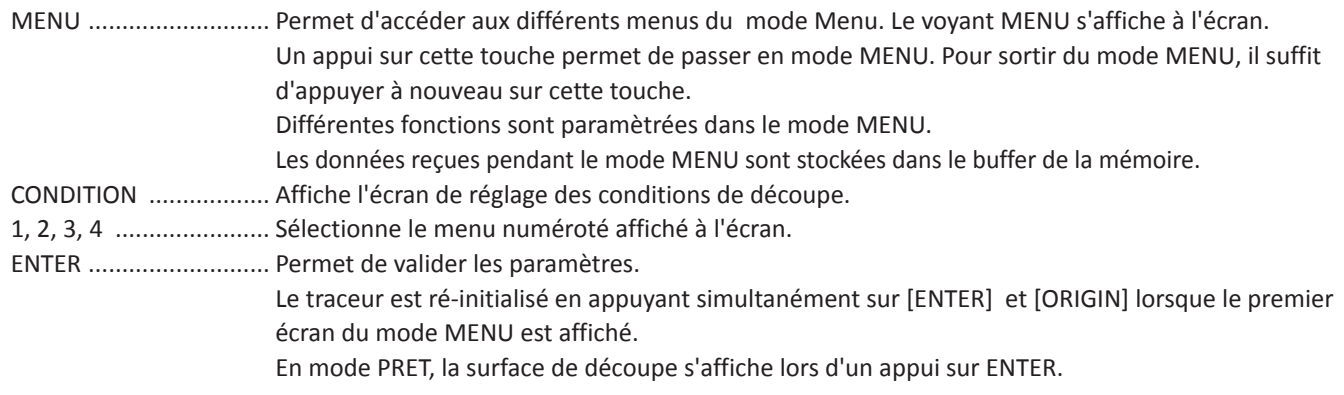

#### **Indicateur lumineux**

Voyant MENU ............... Le voyant vert s'allume en mode MENU. Voyant USER 1, 2 .......... Le voyant de l'utilisateur sélectionné s'allume. Le voyant s'allume lorsque la priorité utilisateur est sur "Keypad, Contrôleur". Il clignote lorsque que la priorité est sur "Keypad only" (clavier seulement).

# **Lecture de l'Ecran (LCD)**

Les informations reflètant le paramètrage de la machine s'affichent à l'écran.

Lorsque'une touche du clavier est allouée à une fonction "le nom de la touche" s'affiche à l'écran à côté de la fonction. Le "nom de la touche" s'affiche dans un carré noir (en inverse) lorsque la fonction est valide, par contre le "nom de la touche" s'affiche directement sans fond lorsque la fonction n'est pas disponible.

Les éléments suivants sont affichés sur l'écran par défaut.

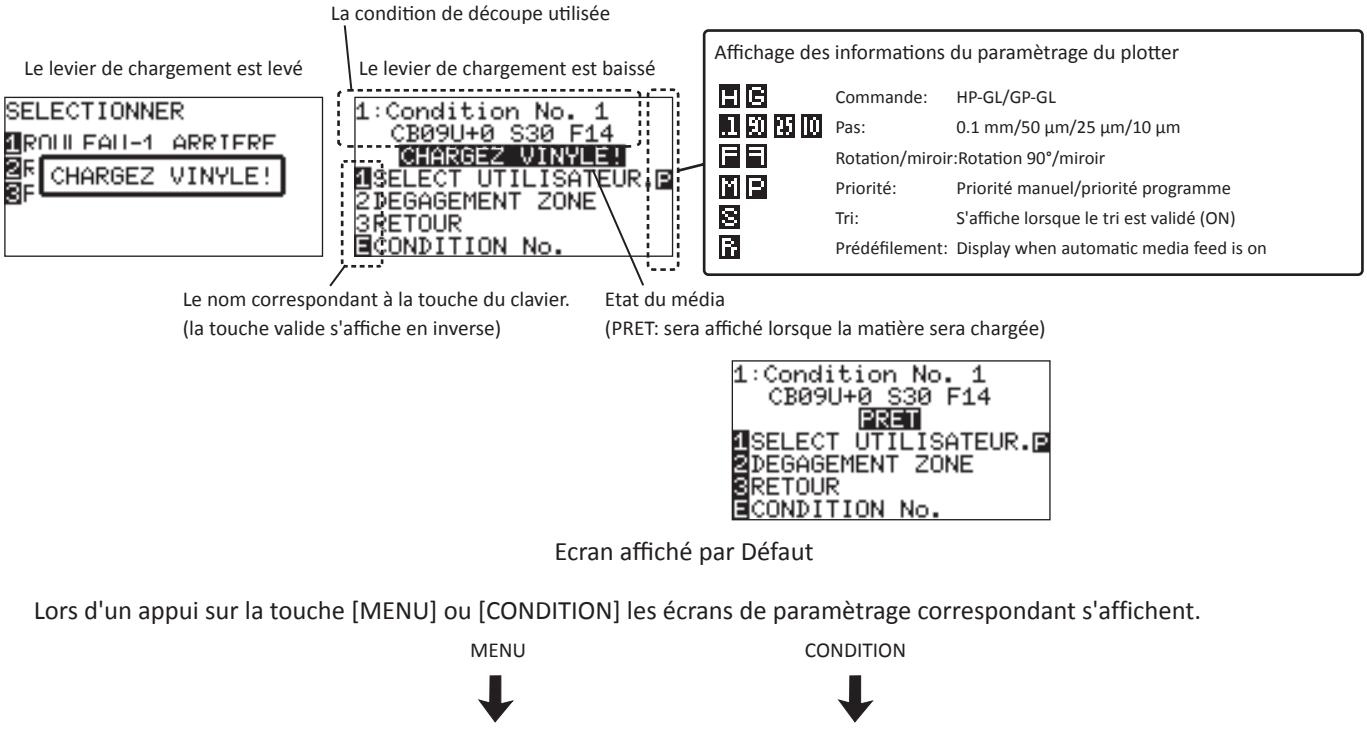

L'écran par défaut s'affiche à nouveau lors d'un appui sur la touche [MENU] en mode MENU.

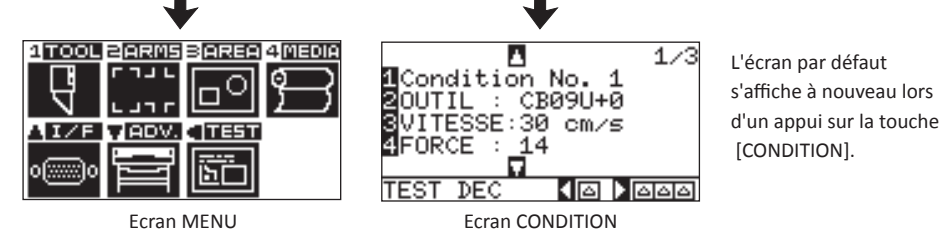

Les différents MENU s'affichent en appuyant sur les touches dédiées.

Si le menu sélectionné est composé de plusieurs pages, le numéro de la page est affiché dans l'angle supérieur droit de l'écran.

Appuyez sur les touches POSITION **(**▲▼**)** pour passer d'une page à l'autre.

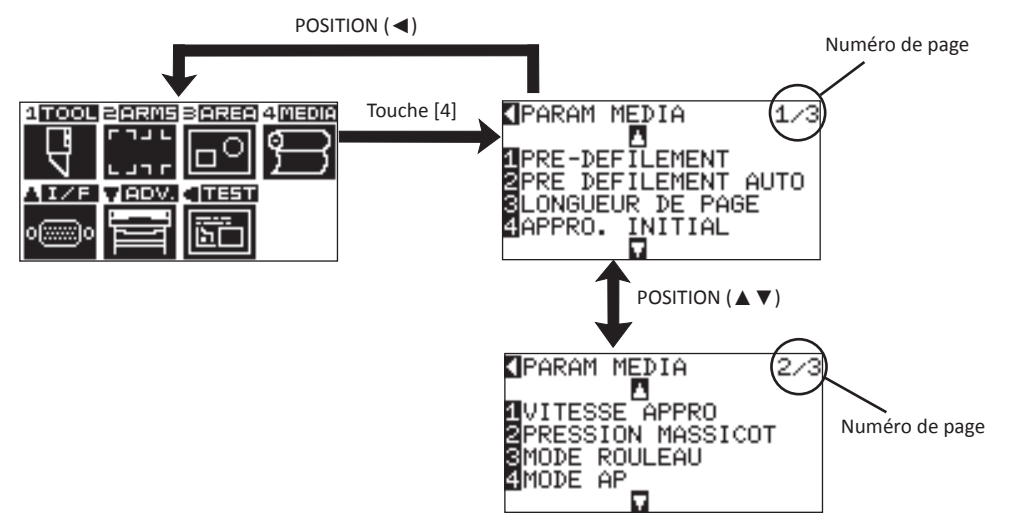

Exemple de changement de page en appuyant sur les touches dédiées

La touche pour modifier la valeur des paramètres est représentée à l'écran par une icône.

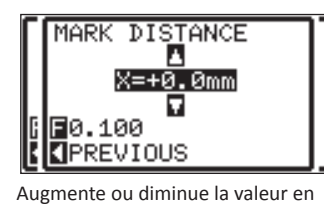

utilisant les touches POSITION (▲▼). Changer d'unité avec la touche[FAST].

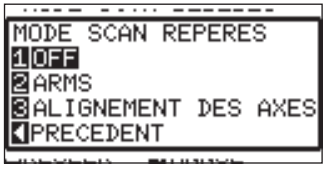

Sélection du paramètre par le numéro de la touche (1, 2, 3, 4) ou par les touches POSITION (▲▼◀►).

Exemple d'écran de réglage des paramètres

# **Opérations à partir de l'Ecran Menu**

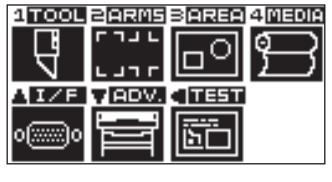

Ecran MENU

Contenu des opérations et des paramètres affichés à l'écran lors d'un appui sur [MENU]:

[1] (TOOL): Régle les paramètres pour les opérations des outils.

[2] (ARMS): Régle les paramètres liés aux opérations de lecture des repères de la fonction ARMS.

[3] (AREA): Régle les paramètres de surface, échelle, miroir, rotation, etc., de découpe.

[4] (MEDIA): Régle les paramètres liés au media.

[▲] (I/F): Régle les paramètres liés à l'interface avec l'ordinateur.

- [▼] (ADV): Régle les paramètres des fonctions basiques du traceur telle que la langue sélectionnée, unité de mesure, les capteurs, etc.
- [◄] (TEST): Effectue les opérations nécessaires à la maintenance, telles qu'un test d'auto diagnostique ou le traçé du listing des paramètres.

MENU: Ferme l'écran des menus et revient à l'écran par défaut.

P.15-2 **Consultez "L'arboresence des menus" pour vous aidez à naviguer dans les différents menus.** 

### **Opérations à partir de la touche CONDITION**

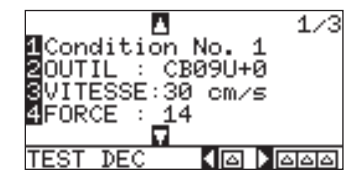

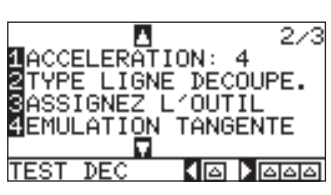

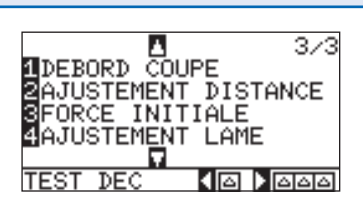

Ecran CONDITION (1-3)

Les conditions de découpe sont paramétrées à partir de l'écran affiché lors d'un appui sur **[CONDITION]**. Jusqu'à 8 CONDITIONS de découpe, numérotées de 1 à 8, peuvent être sauvegardées avec différents paramètres.

CONDITION: Ferme l'écran CONDITION et revient à l'écran par défaut.

P.15-2 **Consultez "L'arboresence des menus" pour vous aidez à naviguer dans les différents menus.** 

*7* Menu de chargement de la matière

**Menu de chargement de la matière.** 

*2-*

P.2-6 **Chargement d'un rouleau (Chargement Arrière "ROULEAU ARRIERE")** P.2-9 **Chargement d'un Rouleau (Chargement Avant "ROULEAU AVANT")**

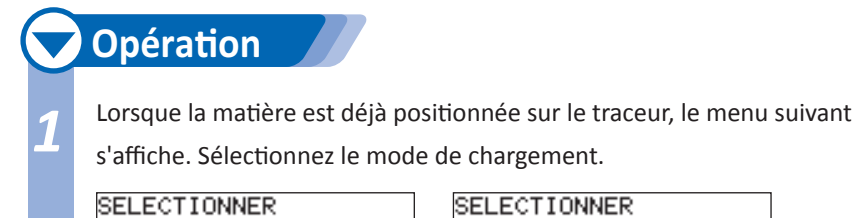

**U**ROULEAU-1 ARRIERE

**BROULEAU-2 ARRIERE**<br>**BROULEAU-2 ARRIERE** 

**SELECTIONNER MROULEAU-1 AVANT BROULEAU-2 AVANT**<br>**BROULEAU-2 AVANT** 

<Chargement par l'arrière> <Chargement par l'avant>

Vérifiez que le verrou ne soit pas enclenché, Puis appuyez sur votre sélection.

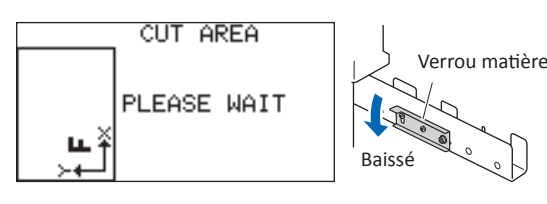

#### **ATTENTION**

Relâchez le verrou media avant de sélectionner votre chargement.

#### **A noter**

L'information du chargement précédemment utilisé est proposé par défaut dans l'écran de chargement arrière ou chargement avant.

Le menu initial propose par défaut le chargement arrière.

Le message CONTINUE s'affiche seulement lorsque le media a déjà été chargé au moins une fois, permet de garder les paramètres de chargement précédents.

**Si CONTINUE est sélectionné par un appui sur la touche [4]** 

**SELECTIONNER MROULEAU-1 ARRIERE BROULEAU-2 ARRIERE BEEUILLE** CONTINUE

La fonction CONTINUE permet de garder les paramètres du media précedemment chargé, la surface, la position de l'outil et le point d'origine. Si le media utilisé est de la même largeur que le media précédemment chargé, le traceur ne détectera pas sa largeur.

# **Sélection de ROULEAU-1 ARRIERE (ROULEAU-1 AVANT) par la touche [1]**

Sélectionnez ce chargement lorsque vous utilisez un rouleau et que vous souhaitez commencer la découpe ou le tracé au bord de la matière. La largeur et le bord avant de la matière seront détectés. Le chariot se positionnera sur le point d'origine après son initialisation.

**Page suivante**

# **Sélection de ROULEAU-2 ARRIERE (ROULEAU-2 AVANT) par la touche [2]**

Sélectionnez ce chargement lorsque vous utilisez un rouleau et que vous souhaitez commencer la découpe ou le tracé sur un point plus loin que le bord de la matière. Seule la largeur du media sera détectée.

# **Sélection de FEUILLE par la touche [3]**

Sélectionnez ce chargement lorsque vous utilisez une feuille de matière. La largeur et les bords avant / arrière seront détéctés.

2 Après la détection de la matière, le traceur est prêt à recevoir les<br>données de decoupe ou de tracé. "PRET" est affiché sur l'écran par défaut. Si les paramètres d'interface ou de langage ne sont pas réglés, vérifiez les avant d'envoyer les données. Si les conditions de découpe ne sont pas réglées, faîtes le avant d'envoyer les données de découpe. Envoyez les données de decoupe ou de tracé à partir de votre application logicielle.

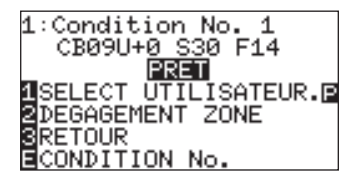

# **Pour Modifier le Sens de Chargement**

Le menu de chargement par défaut est le chargement arrière.

*3*  L'écran par défaut est affiché, appuyez sur **[MENU]** .

L'écran MENU s'affiche.

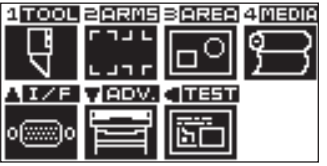

*4*  Appuyez sur **[4]** (MEDIA).

L'écran MEDIA (1/3) s'affiche.

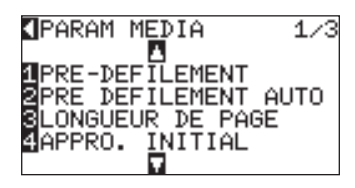

**Page suivante**

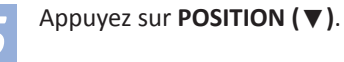

L'écran MEDIA (2/3) s'affiche.

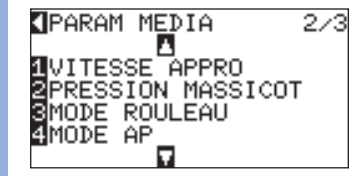

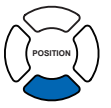

# *6*  Appuyez sur **[3]** (MODE ROULEAU).

L'écran MODE ROULEAU s'affiche.

#### MODE ROULEAU

1<mark>1</mark>AVANT<br>2**|ARRIERE** 

EREGLER **KIANNUL** 

*7*  Appuyez sur **[1]** (AVANT) ou **[2]** (ARRIERE).

#### *8*  Confirmez votre choix en appuyant sur **[ENTER]**.

Le paramètre est enregistré et l'écran MEDIA (2/2) s'affiche.

#### *9*  Appuyez sur **[MENU]**.

L'écran par défaut s'affiche.

#### **A noter**

Si vous appuyez sur la touche POSITION (◄) (ANNUL), vous revenez à l'écran MEDIA (2/3) sans modifier le paramètre.

# Pré défilement du Média (Papier ou Film de Marquage) *8*

**La fonction PRE DEFILEMENT est utilisée pour prévenir la déviation du media chargé pendant le défilement en déroulant automatiquement le film de la longueur souhaitée pour marquer la matière avec les rouleaux agrippants. Cette fonction peut aussi être utilisée pour acclimater une grande longueur de media avec son environnement afin de minimiser l'expansion ou la contraction de celui-ci et d'assurer des mouvements stables de la matière.** 

*2-*

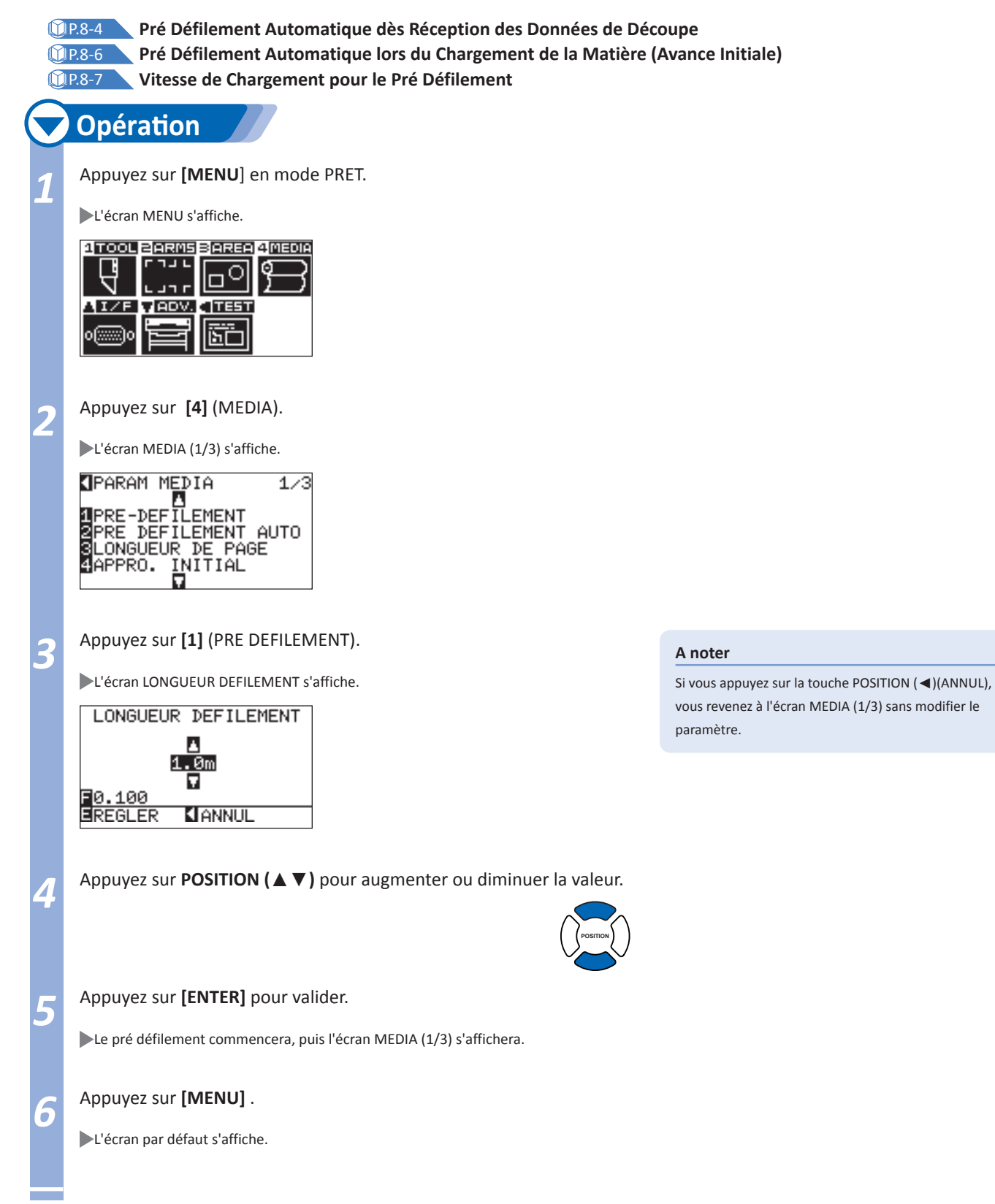

# *2-* **Sélection des Conditions de Découpe**

**8 conditions de découpes, numérotées de 1 à 8, peuvent être réglées et sauvegardées. Vous pouvez donc choisir parmi ces 8 groupes de paramètres que vous aurez pré-définis, celui qui correspondra aux matières que vous utilisez.**

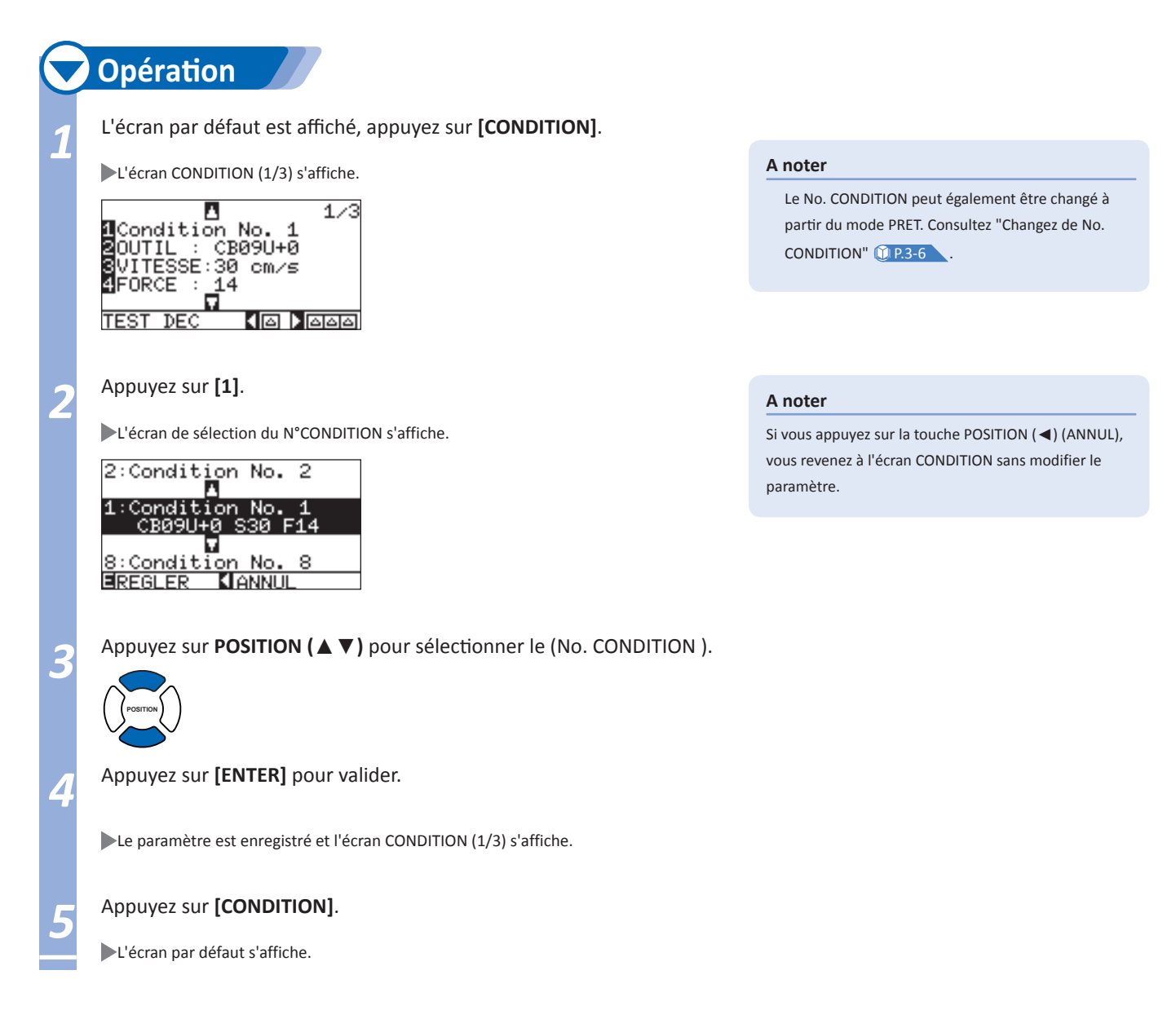

#### **Paramètres les Conditions de Découpe**

Cette section décrit comment changer de type d'outil, la vitesse, la force, l'accélération et la position de l'outil. Avant de commencer la découpe du media, il faut que ces 4 paramètres de la condition de découpe soient réglés.

- • FORCE
- • VITESSE
- • ACCELERATION
- • OFFSET

#### **Conditions Optimales de Découpe pour Chaque Type de Media**

Consultez le manuel des lames de découpe.

#### **Références des Lames, Type de lame affichée, et Valeur de l'Offset**

Consultez le manuel des lames de découpe.

#### **Références et Conditions pour le Tracé**

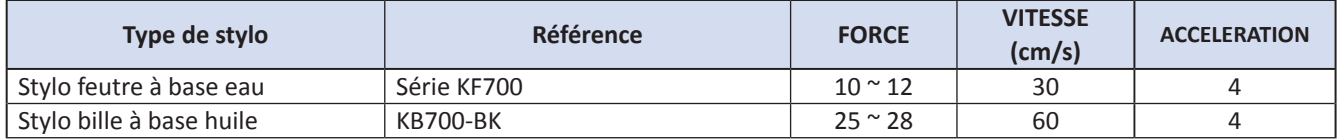

Pour prolonger la vie des stylos, réglez la FORCE sur la valeur la plus faible recommandée, et réglez la VITESSE après avoir vérifié qu'aucun trait du tracé ne manquait.

#### **ATTENTION**

#### **Pour la découpe de film hautement réfléchissant**

Le liner utilisé pour les films hautement réfléchissant est vraiment fin, il est nécessaire de le renforcer. Renforcez-le en fixant sous le liner un film, là ou la matière sera en contact avec les rouleaux d'entrainement.

(Média recommandé ayant une rigidité: un produit tel que celui de Nakagawa Chemical, Inc.)

#### **Comment Améliorer l'Echenillage**

Nous vous recommandons d'observer les points suivants pour améliorer l'échenillage des films de marquage de couleur.

Sélectionnez la lame correspondant à votre application.

CB09UA: Utilsez cette lame pour les films de marquage de couleur en général.

CB15UB: Utilisez cette lame pour la découpe de petits lettrages (d'une hauteur de moins de 10 mm) sur du film de marquage.

Utilisez une lame qui ne soit pas usée.

Si la lame est usée, la découpe ne sera pas correcte et et le film sera difficile à écheniller.

Ajustez la longueur de la lame et la FORCE jusqu'à ce que la trace de la lame marque légèrement le liner du film.

Spécifiez une valeur de FORCE la plus faible possible, mais il doit cependant y avoir une légère trace sur le liner.

Paramétrez les valeurs de VITESSE et d'ACCELERATION les "plus faibles "possibles.

Echenillez dès que la découpe est terminée.

Si vous attendez trop longtemps, la colle se trouvant le long des découpes risquera de coller les bords de découpe entre eux.

Utilisez un film de bonne quallité.

#### **A noter**

La qualité sera réduite, mais le temps de découpe diminuera si les valeurs de vitesse et d'accelération sont élevés. Spécialement pour un media large, une bonne qualité de coupe ne pourra être atteinte si la matière se soulève. Diminuez la valeur de vitesse dans ce cas.

La qualité de découpe sera bonne, mais le temps de découpe augmentera si les pramètres de vitesse et d'accelération diminuent.

#### **Paramétrer l'outil**

Sélectionne le type de lame et la valeur de l'offset de l'outil utilisé pour chaque condition de découpe/tracé.

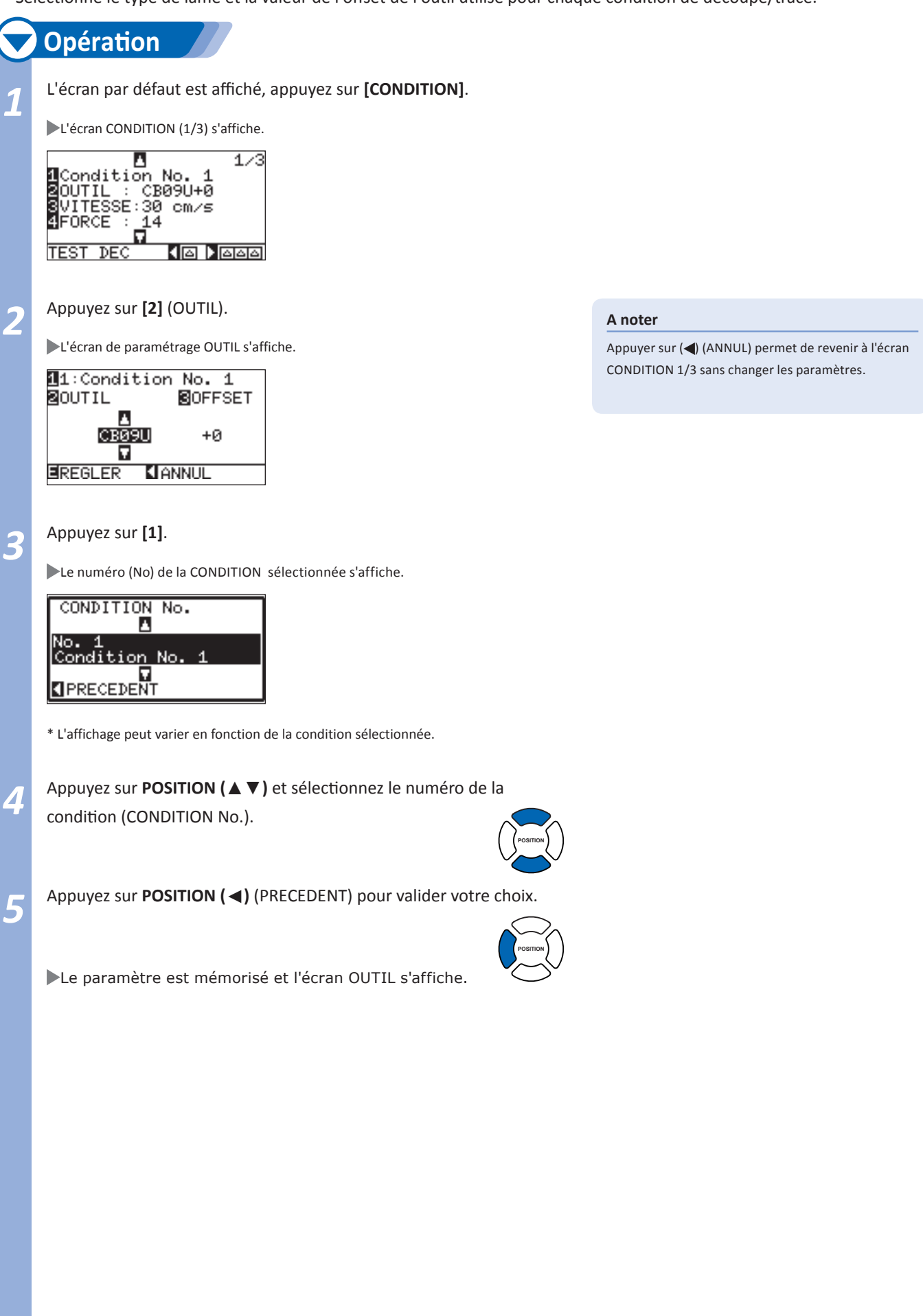

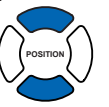

#### **A noter**

Appuyer sur (<) (ANNUL) permet de revenir à l'écran CONDITION 1/3 sans changer les paramètres.

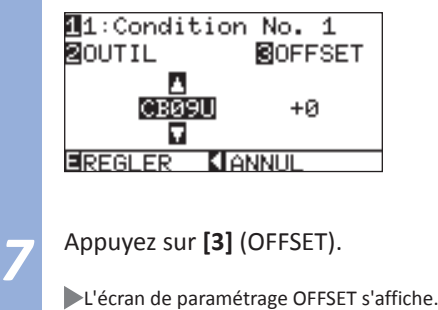

and the

11:Condition No. 1 **BOFFSET BOUTIL** CB09U  $+0$ ۵ EREGLER **CANNUL** 

\* L'affichage peut varier en fonction du numéro de condition sélectionné.

*8*  Appuyez sur **POSITION (**▲▼**)** pour augmenter ou diminuer la valeur de l'offset.

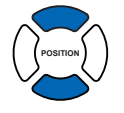

**9** Appuyez sur [ENTER] pour valider.

Les paramètres sont sauvegardés et l'écran CONDITION (1/3) s'affiche.

*<sup>10</sup>* Appuyez sur **[CONDITION]** pour quitter le menu.

L'écran par défaut s'affiche.

#### **A noter**

Qu'est-ce que l'Offset?

Ce réglage ajuste la différence entre la pointe de la lame dans le porte-outil et le centre du porte-outil. Pour chaque lame correspond une valeur standard d'ajustement. Un ajustement fin sera procédé ici autour de la valeur standard. (L'ajustement sera fait avec une valeur standard à 0.)

Il n'est pas nécessaire de régler ce paramètre pour les outils "Plume", "Poncif" et "pointeur lumineux".

Guide de réglage pour l' Offset

Consultez le manuel concernant les lames. Guide de réglage pour le poncif

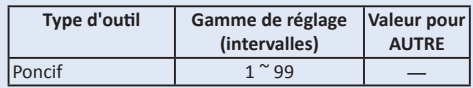

Pour revenir et continuer le réglage des autres conditions de découpe, retournez à l'étape 3 en appuyant sur [1].

### **Régler la Vitesse**

**Régle la vitesse de l'outil pour chaque condition. (Gamme de réglage: 1 à 10 (par incrément de 1 cm/s), 10 à 105 (par incrément de 5 cm/s)).**

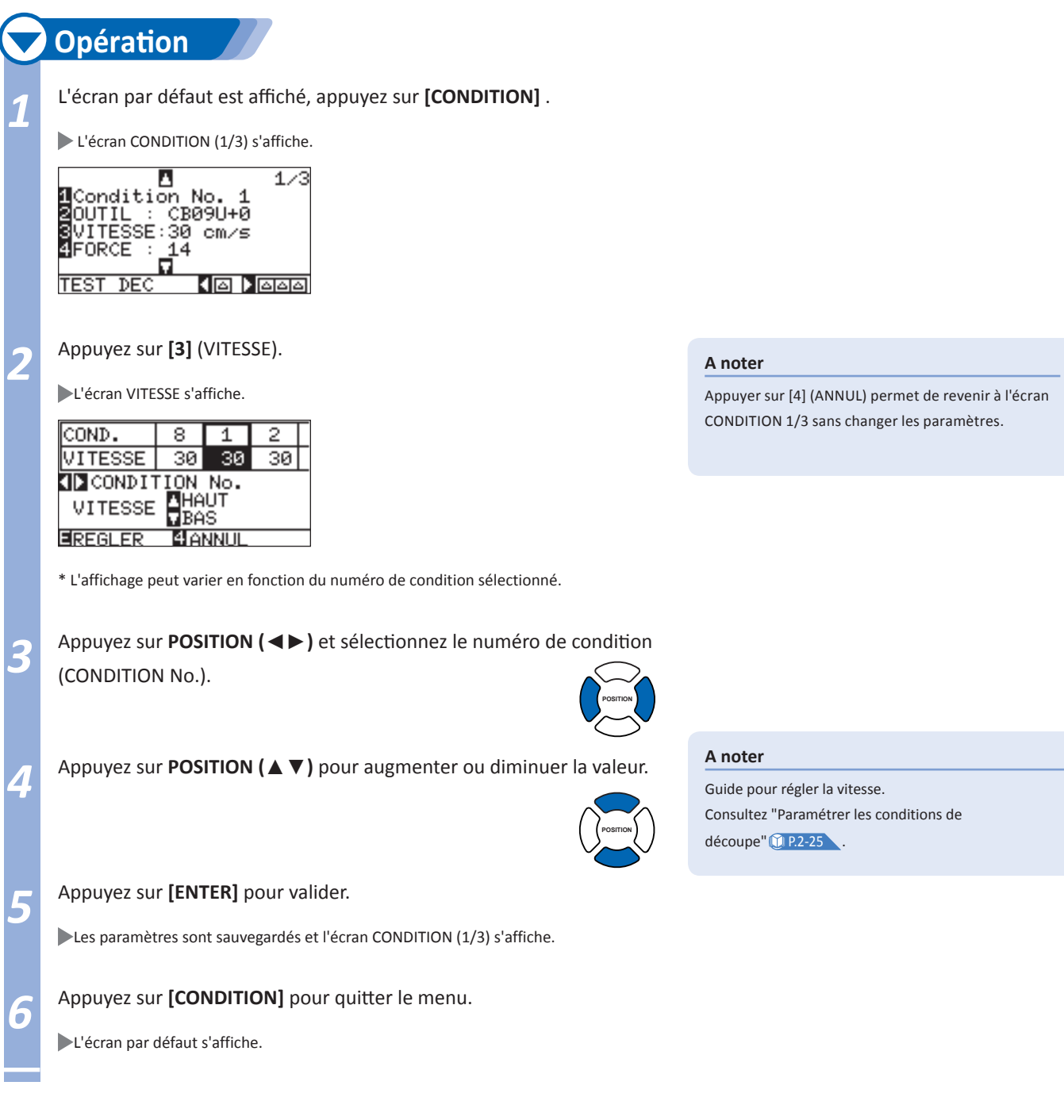

### **Régler la Force**

**Règle la force de découpe pour chaque condition. (Gamme de réglage: 1 à 48)** 

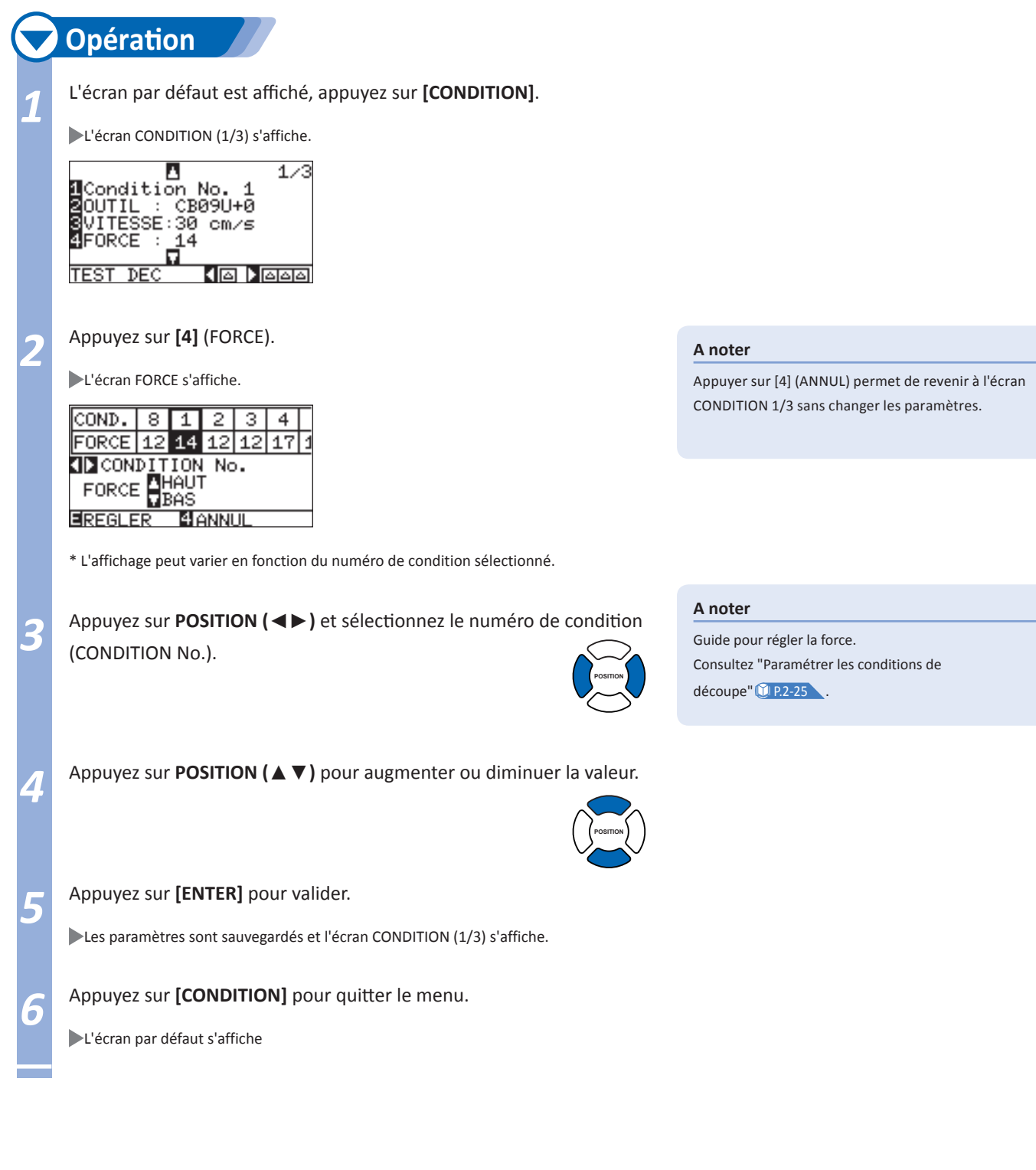

# **Régler l'Accélération**

**Règle l'accélération pour chaque condition. (Gamme de réglage: 1 à 8)** 

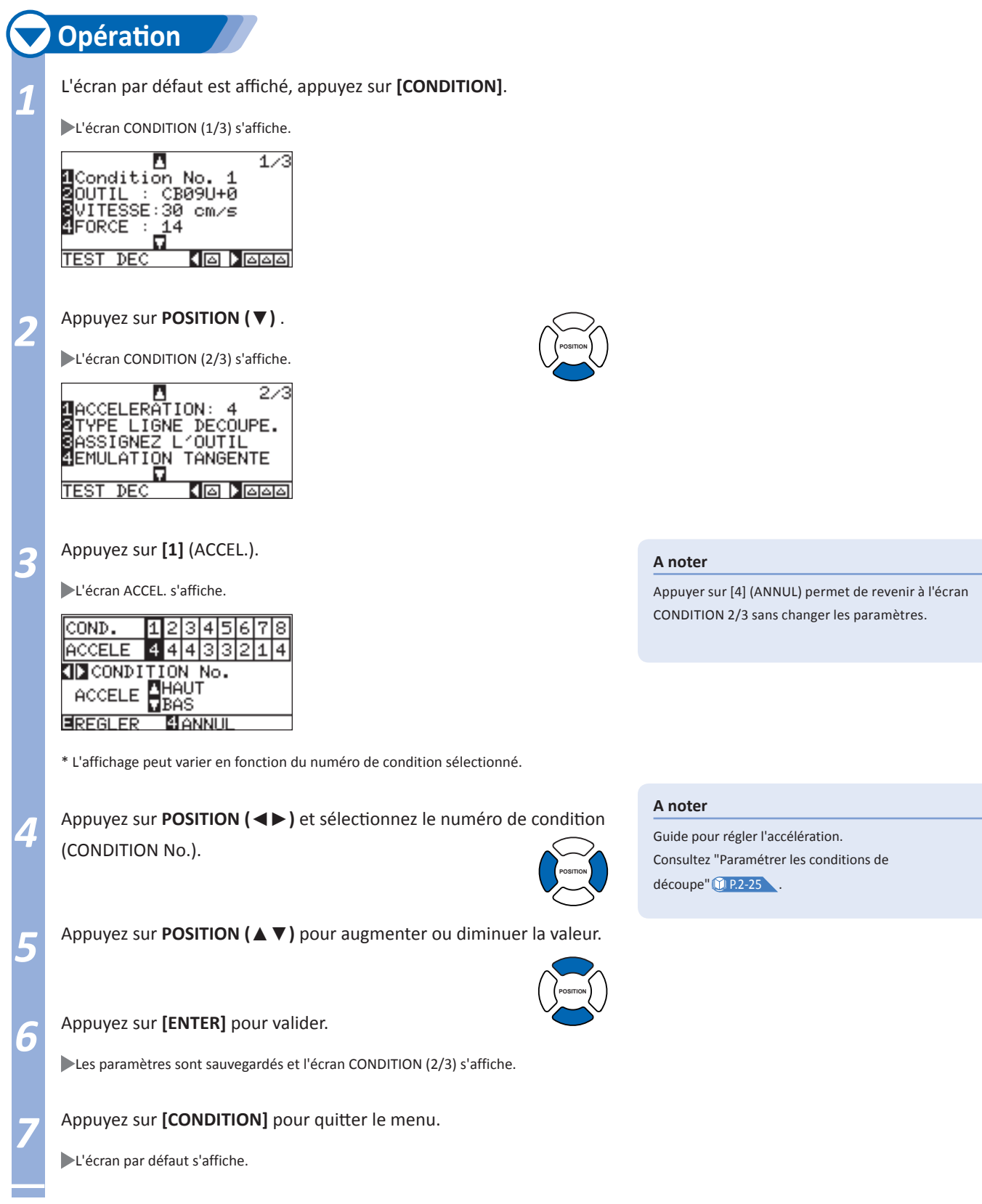

### **Ajuster la longueur de lame manuellement**

**La qualité de découpe ne sera pas optimale si la lame utilisée n'est pas réglée correctement en fonction de la matière. Procédez à plusieurs de tests de découpe après avoir ajuster manuellement la longueur de lame.** 

#### **ATTENTION**

Pour éviter toute blessure, manipulez la lame avec précautions.

Vous risquez d'endommager la lame et la bande martyre en téflon si la lame est trop sortie. Vérifiez que la longueur de la lame soit légèrement inférieure à l'épaisseur de la matière.

#### **A noter**

Consultez "Tests de découpe" <sup>1</sup> P.2-34

Consultez "Adjustement de la longueur de lame (Ajustement automatique de la longueur de lame) " C P.2-36 pour la méthode automatique.

# **Opération**

*1* Alignez la pointe de la lame affleurant avec l'extrémité du porte-

outil, de façon à ce que l'extrémité touche la matière.

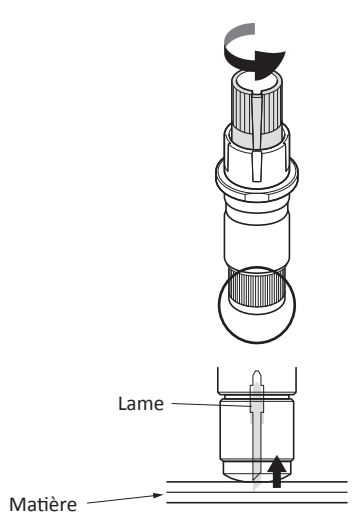

**2** Sortir la lame graduellement jusqu'à ce que la longueur corresponde<br>à l'épaisseur de la matière. La longueur optimale est légèrement plus petite que l'épaisseur du film combiné à celle du liner, mais plus que l'épaisseur du film seul. Essayez de découper le film, et ajustez de façon à ce que le liner soit légèrement marqué. Si le liner est complètement coupé, réduisez la longueur de lame, et si le film n'est pas coupé complètement augmentez le longueur de lame.

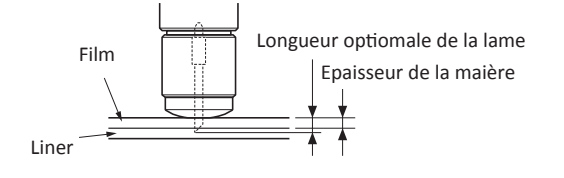

#### **A noter**

Ajustez la longueur de lame en tournant la molette d'ajustement. Tournez la molette vers la droite pour sortir la lame, ou tournez la molette vers la gauche pour rentrer la lame. Lorsque vous tournez la molette d'une unité, la lame sort approximativement de 0,1 mm.

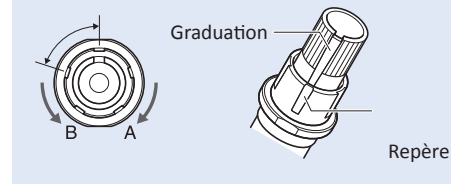

Guide pour Régler la Longueur de Lame

Voir "Paramètres des Conditions de Découpe" **Q** P.2-24

### **Sélectionner la position de l'outil**

**Sélectionne la position de l'outil utilisé pour chaque condition. (Gamme de réglage de: 1 à 3)** 

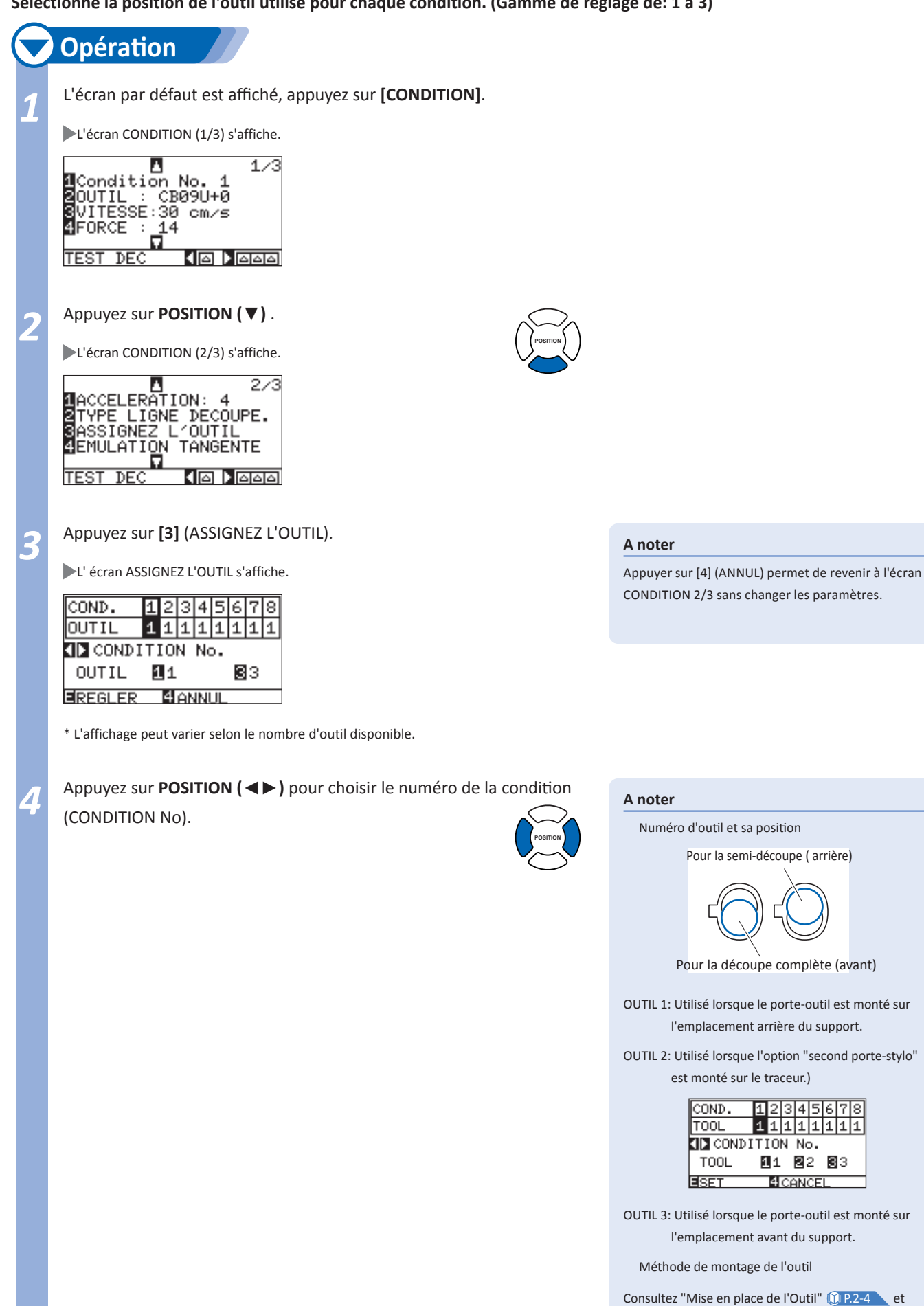

**Page suivante**

"Assignation du second outil" **P.14-5** .

#### *5* Appuyez sur **[ENTER]** pour valider.

Les paramètres sont sauvegardés et l'écran CONDITION (2/3) s'affiche.

# **6** Appuyez sur **[CONDITION]** pour quitter le menu.

L'écran par défaut s'affiche.

*2-* Tests de découpe *10*

**Un test de découpe peut être réalisé après le paramètrage de l'outil, la force, la vitesse et l'accelération afin de contrôler que les conditions de découpe sélectionnées donnent le meilleur résultat possible. Vérifiez la profondeur à laquelle la lame coupe le media et comment les angles sont découpés. Si le résultat de la découpe obtenu n'est pas satisfaisant, ajustez les différents paramètres jusqu'à obtenir un résultat optimal.** 

#### **Test de découpe**

Réalise 1 test de découpe avec les paramètres sélectionnés ou réalise 3 tests de découpe avec les valeurs de paramètres variant de ± 1 point selon la condition sélectionnée.

# **Pour réaliser 1 test de découpe avec les paramètres sélectionnés**

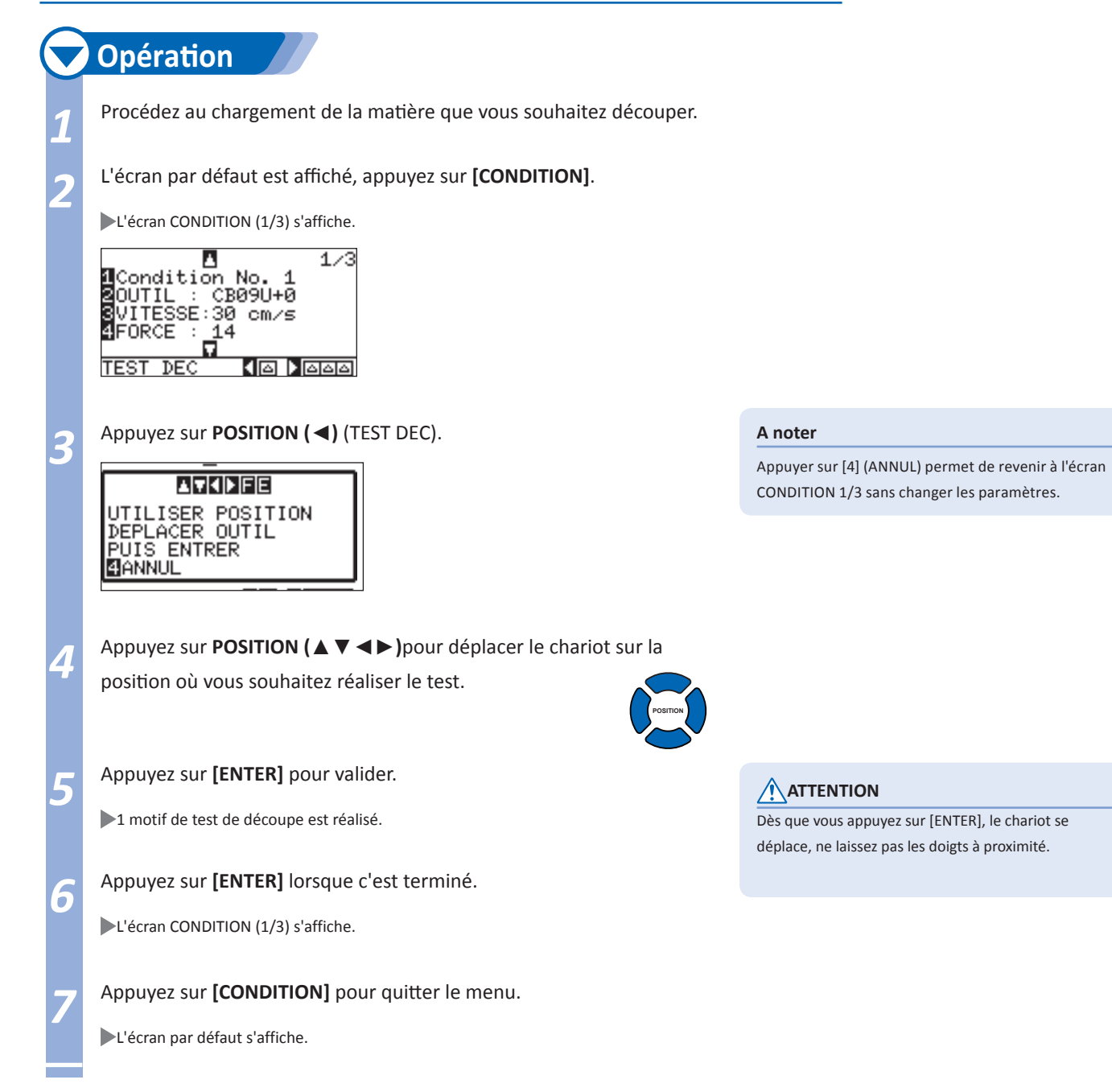

# **Pour réaliser 3 tests de découpe avec les valeurs variant de ±1 point**

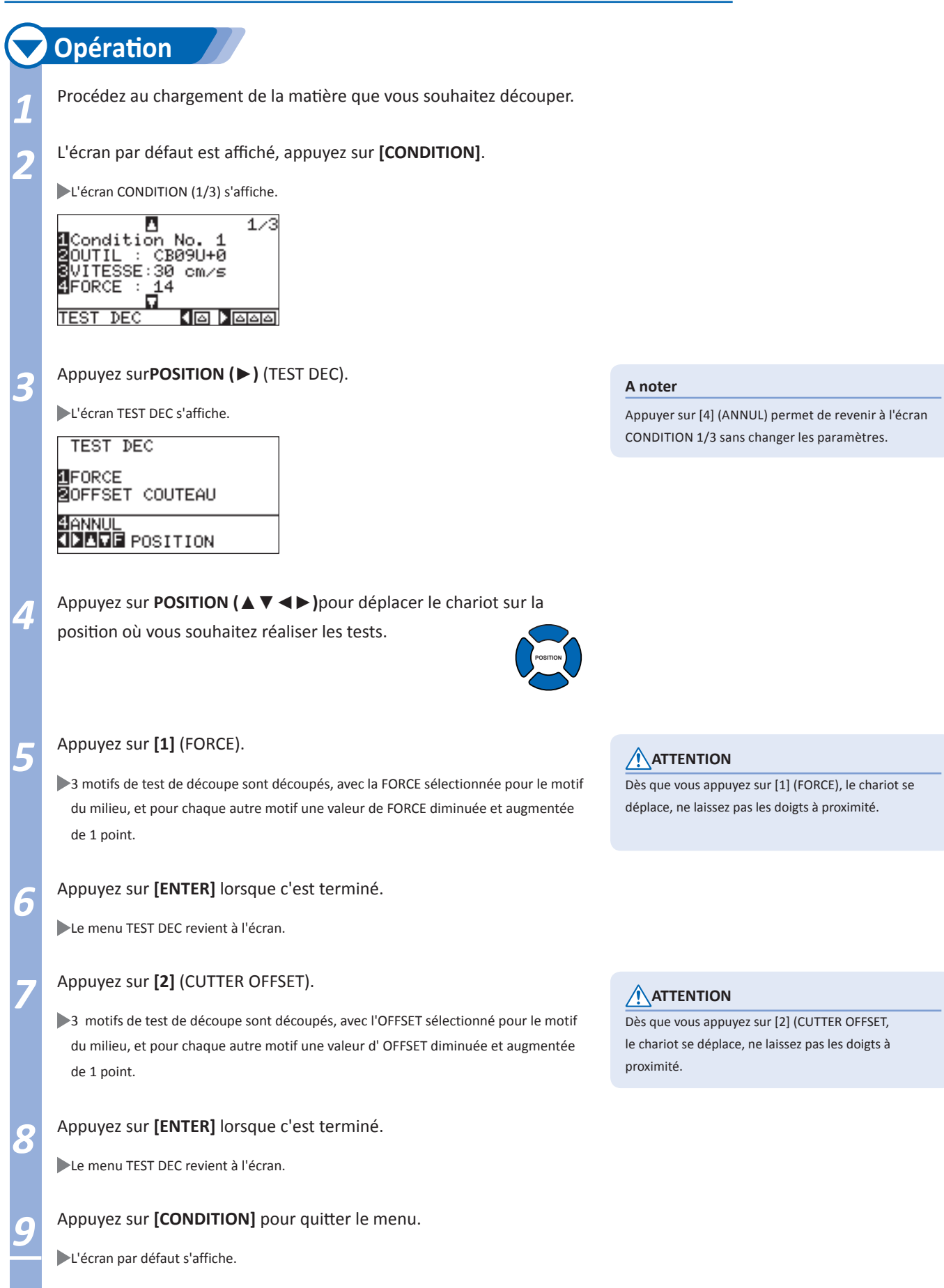

#### **Lecture du Test de Découpe**

Contrôlez le résultat du test de découpe, et ajustez les paramètres. Répétez les test de découpe et le réglage des paramètres jusqu'à obtenir un résultat optimal.

# **Ajustement de l'Offset Anotes**

Vérifiez les angles du triangle et du carré. Consultez "Paramétrer l'outil" **CP.2-26** et ajustez la valeur de l'offset si l'angle est arrondi ou trop aigu.

**A noter**

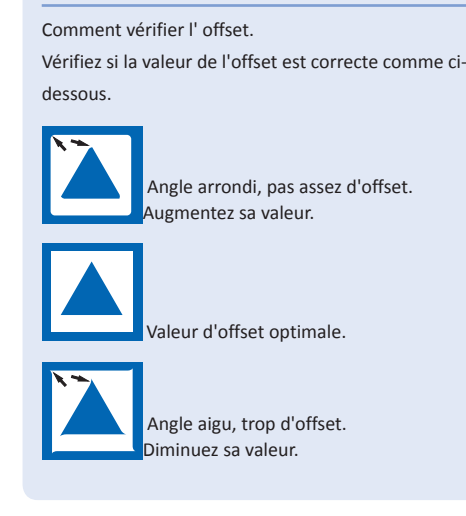

Consultez "Ajustement de Longueur de Lame" **CLP.2-2** , "Paramétrer la Force" CLP.2-29 et le

réglage des conditions de découpe.

# **Ajustment pour la Semi Découpe**

Enlevez le triangle, et vérifiez si de légères traces sont visibles sur le liner. Si le liner est coupé, la FORCE est trop importante ou la lame est trop sortie. Si le liner montre que quelques traces de lame, c'est que la valeur de la FORCE est trop faible ou que la lame n'est pas suffisamment sortie.

# **Ajustement pour la Découpe Pleine**

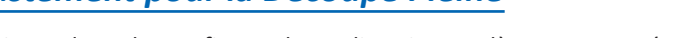

Ajustez les valeurs afin que le media soit complètement coupé. Si le media n'est pas "transpercé", soit la valeur de la FORCE est trop faible ou la longueur de lame est insuffisante. Consultez " Réglage de la Longueur de lame" **P.2-2 det " Régler la Force" P.2-29 , puis ajustez les valeurs des** paramètres.

# **Ajustement Pour le Tracé**

Ajustez la FORCE afin qu'il ne manque pas de lignes dans le tracé. pour prolonger la durée de vie du stylo, sélectionnez la valeur la plus faible possible. Consultez "Paramétrez la Force" **CPP-2-29** pour régler ce paramètre.

# **Ajustement de la Longueur de Lame (Ajustement Automatique)**

Les tests de découpe doivent être réalisés plusieurs fois de suite pour confirmer l'ajustement optimal de la longueur de lame. Cependant, si vous utilisez cette fonction, la longueur de lame sera réglée facilement.

# **Opération**

Procédez au chargement de la matière que vous souhaitez découper.

2 Appuyez sur **POSITION (▲▼ ◀►** )pour déplacer le chariot sur la<br>position où vous souhaitez réaliser l'ajustement de la longueur de lame.

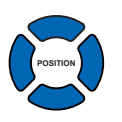

#### **A noter**

L' ajustement est seulement possible lorsque l'outil est en position 1 ( arrière).

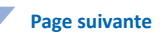

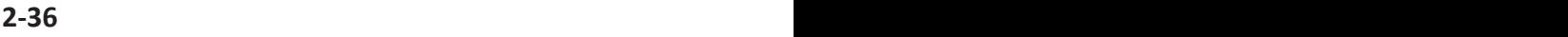

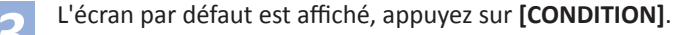

L'écran CONDITION (1/3) s'affiche.

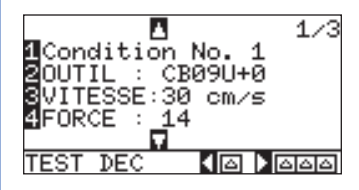

*4*  Appuyez sur **POSITION (**▲**)** .

L'écran CONDITION (3/3) s'affiche.

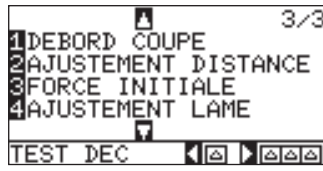

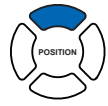

*5*  Appuyez sur **[4]** (AJUSTEMENT LAME).

Un message vous invite à tourner la molette du porte-outil.

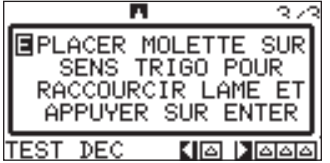

*6*  Comme indiqué, tournez la molette vers la gauche afin de rétracter complètement la lame dans le porte-outil.

#### **Supplement**

See "Structure of Cutter Pen" **D. P.2-2** for bladelength adjustment knob.

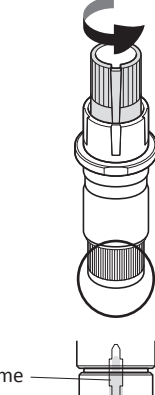

Lame

*7*  Appuyez sur **[ENTER]** pour valider.

L'écran AJUSTEMENT LAME s'affiche.

T=0.00mm H=0.00mm<br>TERMINE REGLAGE<br>LONGUEUR LAME MLONG. LAME DESIREE<br>ØVERIFIER<br>ØFIN

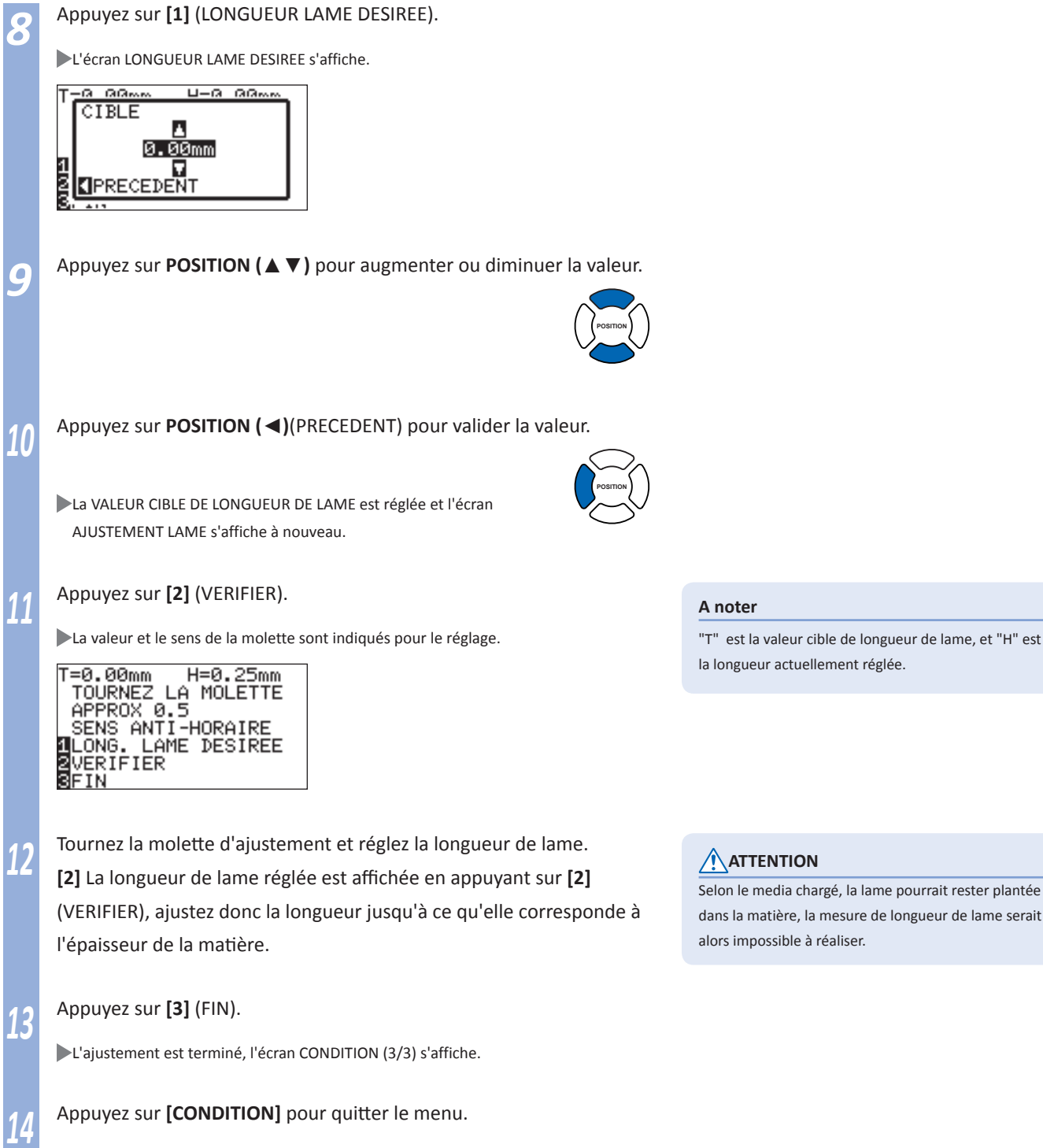

L'écran par défaut s'affiche.

Selon le media chargé, la lame pourrait rester plantée dans la matière, la mesure de longueur de lame serait

# Chapitre 3: Fonctions générales

**Ce chapitre décrit les fonctions générales pour utiliser le plotter manuellement. Toutes les procédures décrites dans ce chapitre sont accessibles à partir du mode PRET (le média est chargé), c'est la condition principale. Pour accéder aux opérations décrites dans ce chapitre, le plotter doit se trouver en mode PRET en référence au chapitre précédent.**

# *3-* 1 Lever ou descendre l'outil

**Cette fonction permet de lever ou de baisser l'outil (le stylo).** 

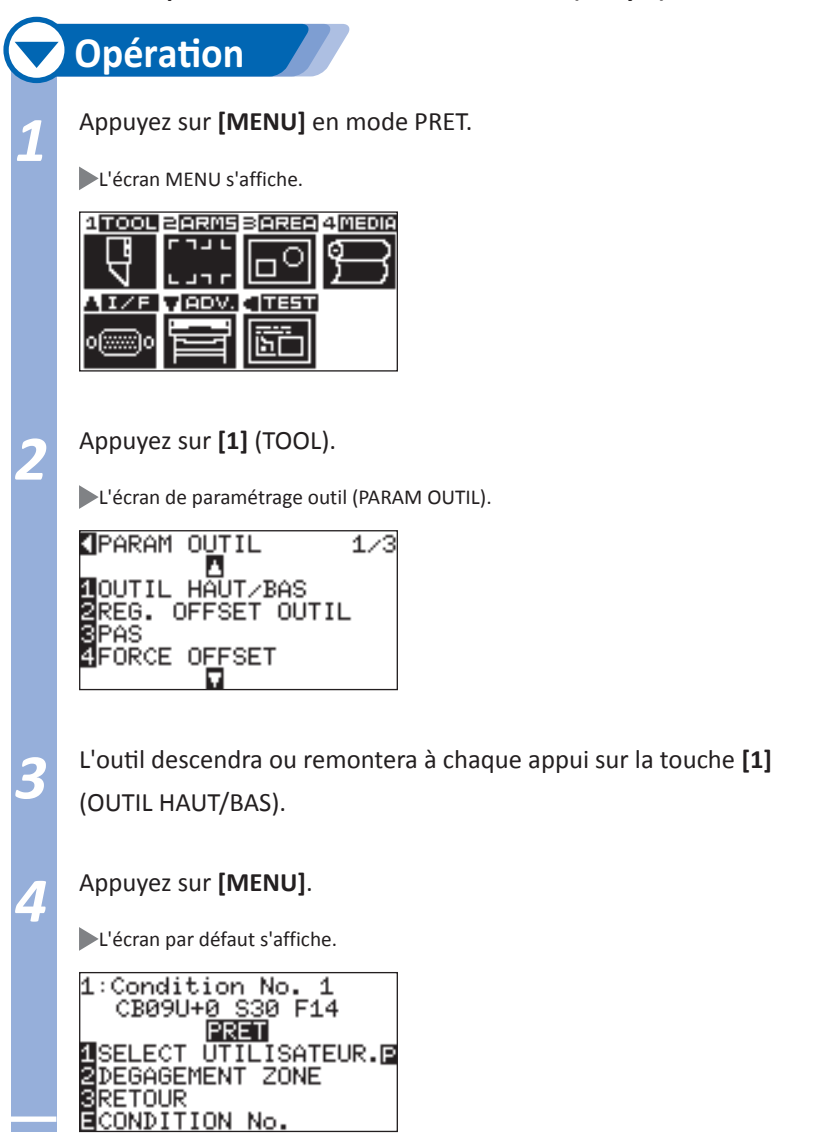

*3-* Déplacer le chariot et la matière *2*

**Le chariot et le média peuvent être déplacés manuellement en utilisant les touches de POSITION. Le chariot et le média peuvent aussi être déplacés vers l'origine, ou à une certaine distance pour l'éloigner.** 

#### **Déplacement manuel continu**

Le chariot peut être déplacé en continu manuellement lorsque "PRET" est affiché à l'écran, ou lorsque les touches POSITION (▲▼◀▶) sont affichées.

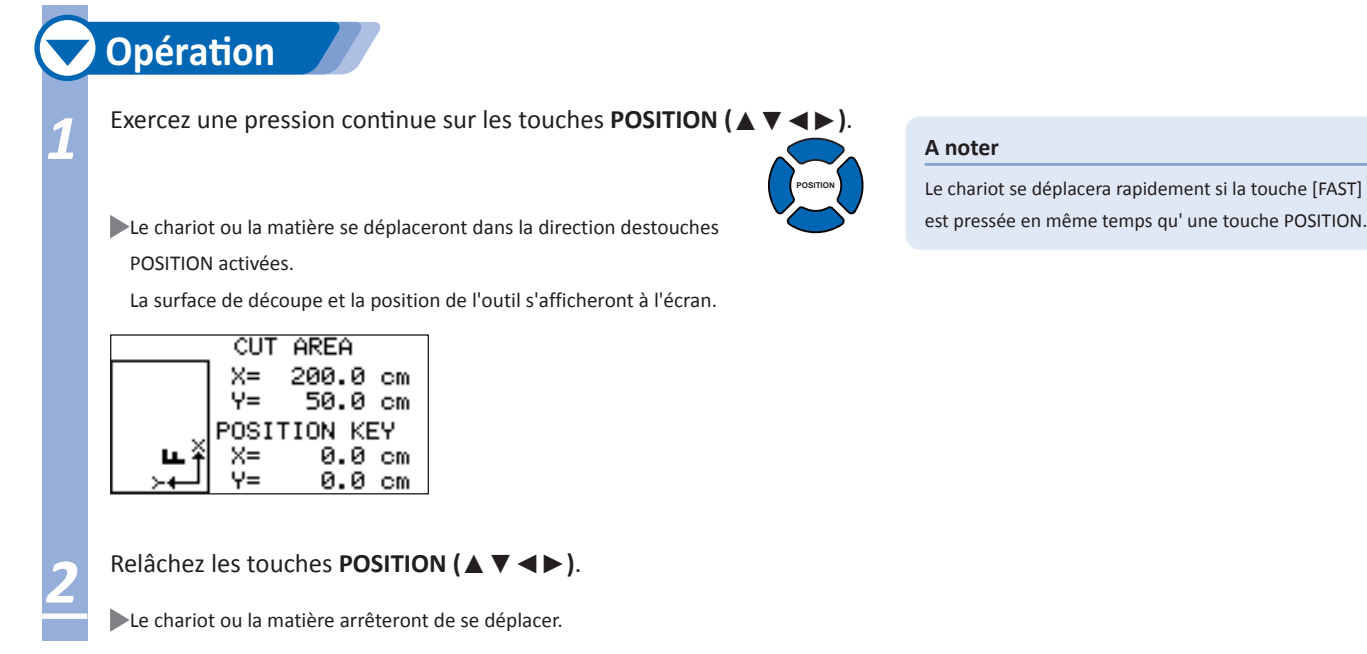

### **Déplacement manuel par pas**

Le chariot peut être déplacé manuellement pas à pas lorsque "PRET" est affiché à l'écran, ou lorsque les touches POSITION (▲▼◄►) sont affichées.

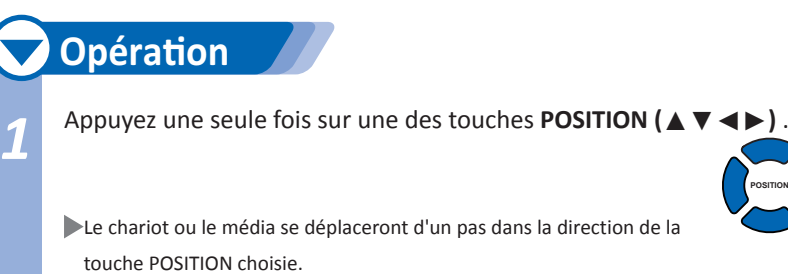

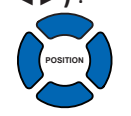

#### **A noter**

Le chariot se déplacera d'un pas à chaque appui sur une touche POSITION (▲▼◄►).

La distance du pas de déplacement peut être modifiée. Consultez "Régler le pas de déplacement" <sup>(1)</sup> P.3-4

# **Régler le pas de déplacement**

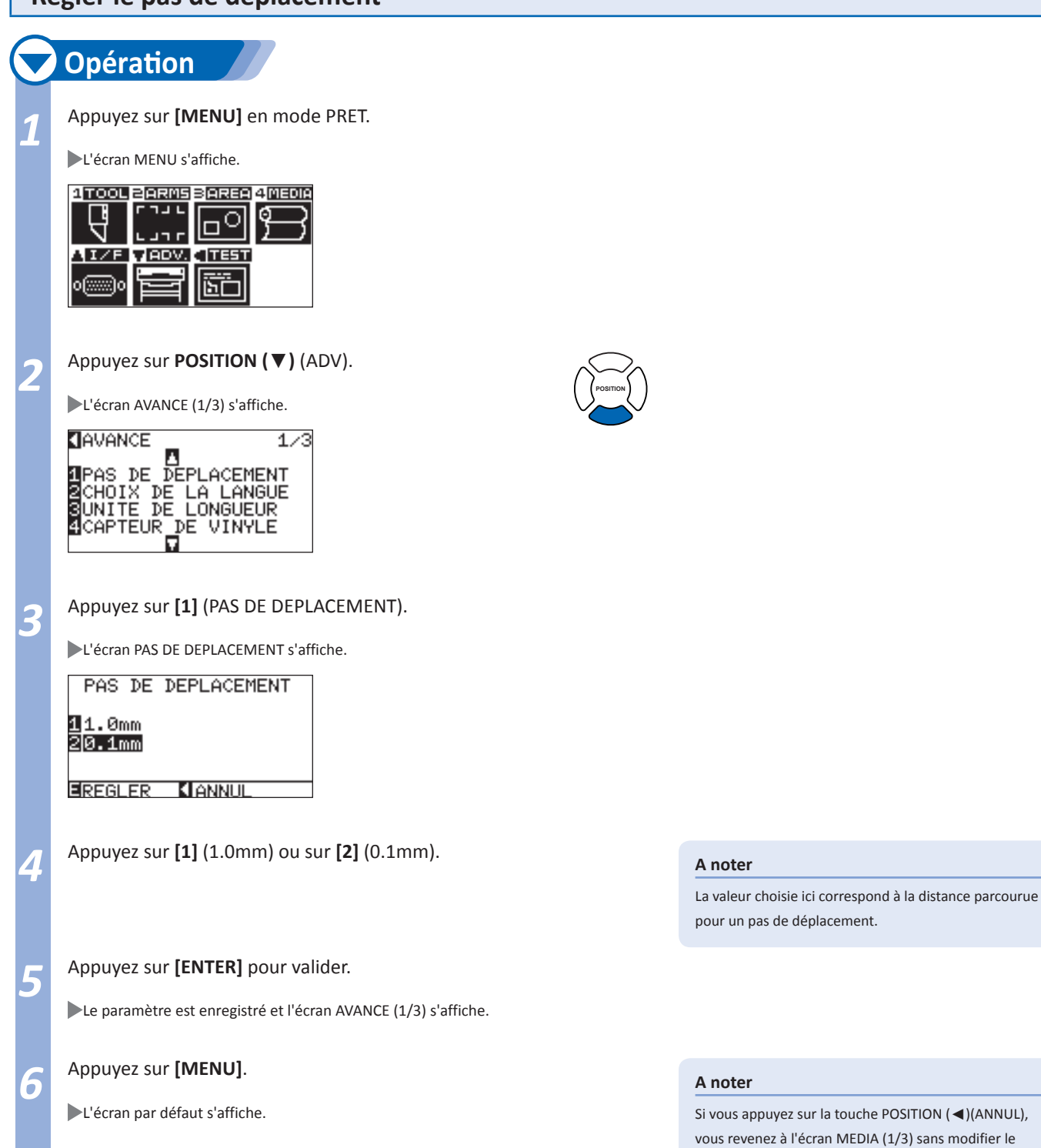

paramètre.

# **Dégager le chariot de la zone de découpe**

Il est possible de déplacer rapidement le chariot de 100 mm vers l'arrière à droite. Le dégagement du chariot permet de vérifier plus facilement le résultat de la découpe.

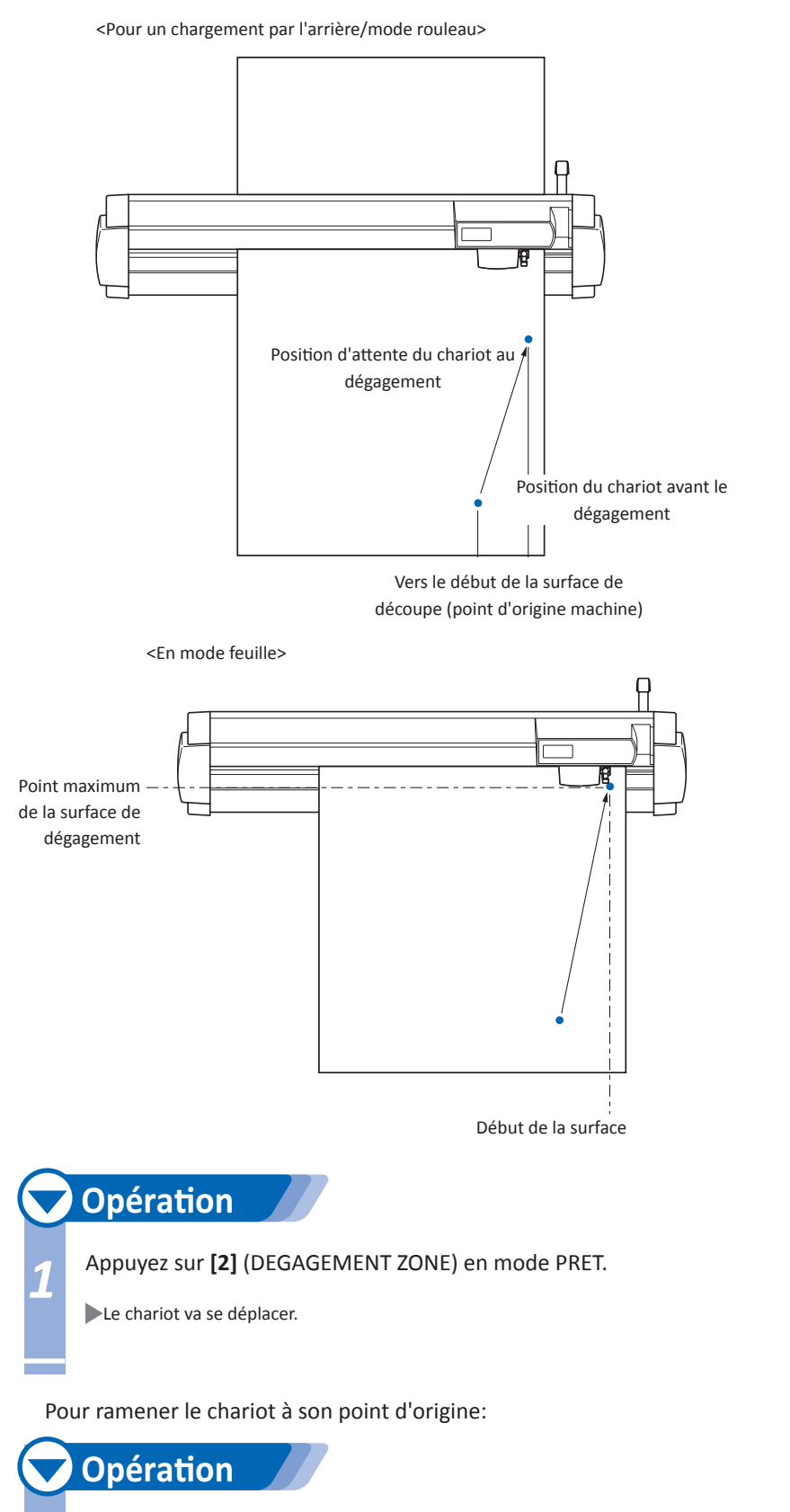

*1* Appuyez sur **[3]** (RETOUR) en mode PRET.

Le chariot revient au point d'origine.

#### **A noter**

Le chariot se déplacera vers l'arrière à droite à chaque appui sur la touche DEGAGEMENT ZONE.

# **Passer d'une CONDITION à l'autre rapidement.**

Pour passer d'une CONDITION à l'autre, procédez comme ci-dessous:

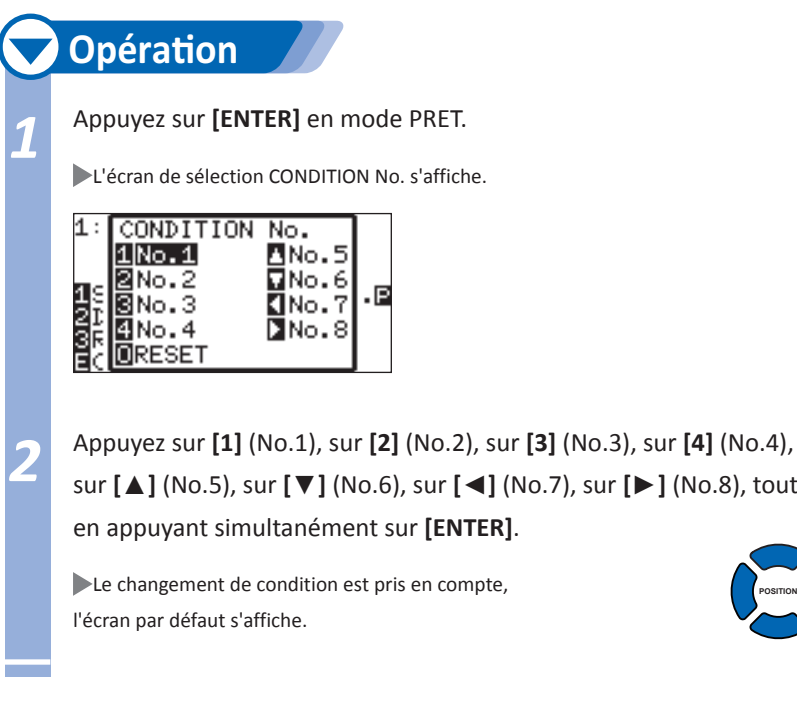

#### **A noter**

It will return to state when the power is turned on when the [ORIGIN] key (RESET) is pressed.

See "Setting to Default" **D.P.3-6** .

#### **Condition par défaut**

Pour revenir au No.CONDITION affiché à la mise sous tension, suivez la procédure ci-dessous:

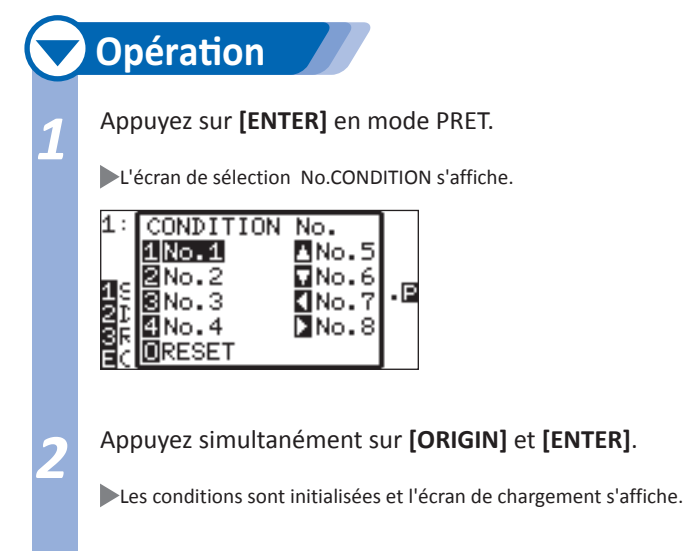

**Le point de départ de la découpe est appelé le point d'origine. Le point d'origine peut être défini à n'importe quel endroit.**

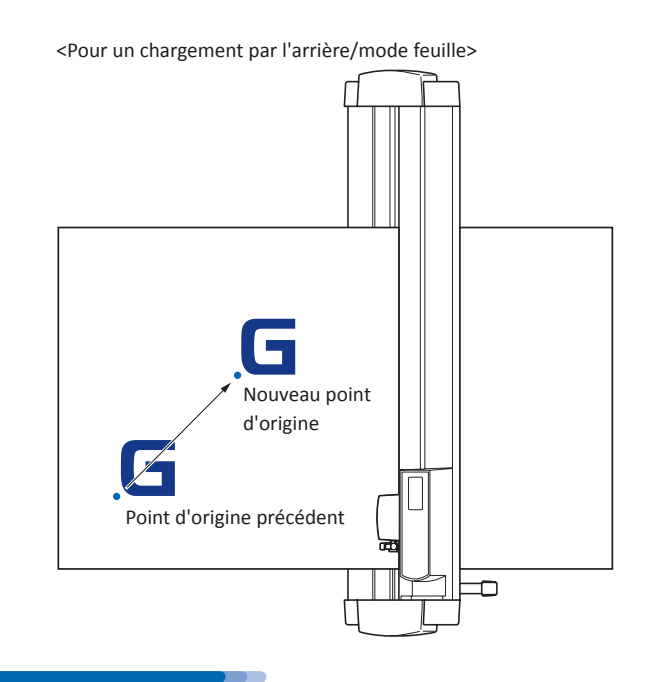

#### **A noter**

Pour le chargement par l'avant, tourner le schéma cidessous de 180°..

# **Opération**

*1* Déplacez l'outil sur le nouveau point d'origine en appuyant sur les

touches **POSITION (**▲▼◄►**)** en mode PRET.

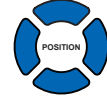

#### *2* Appuyez sur **[ORIGIN]**.

Le nouveau point d'origine est défini, et le message "LA NOUVELLE ORIGINE EST DEFINIE" s'affiche pendant quelques secondes à l' écran.

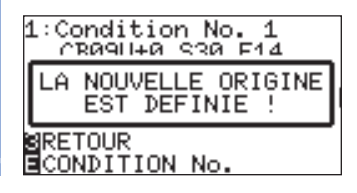
## **Lorsque la rotation des axes est sélectionnée**

Lorsque la fonction rotation est sélectionnée, le point d'origine sera déplacé comme ci-dessous.

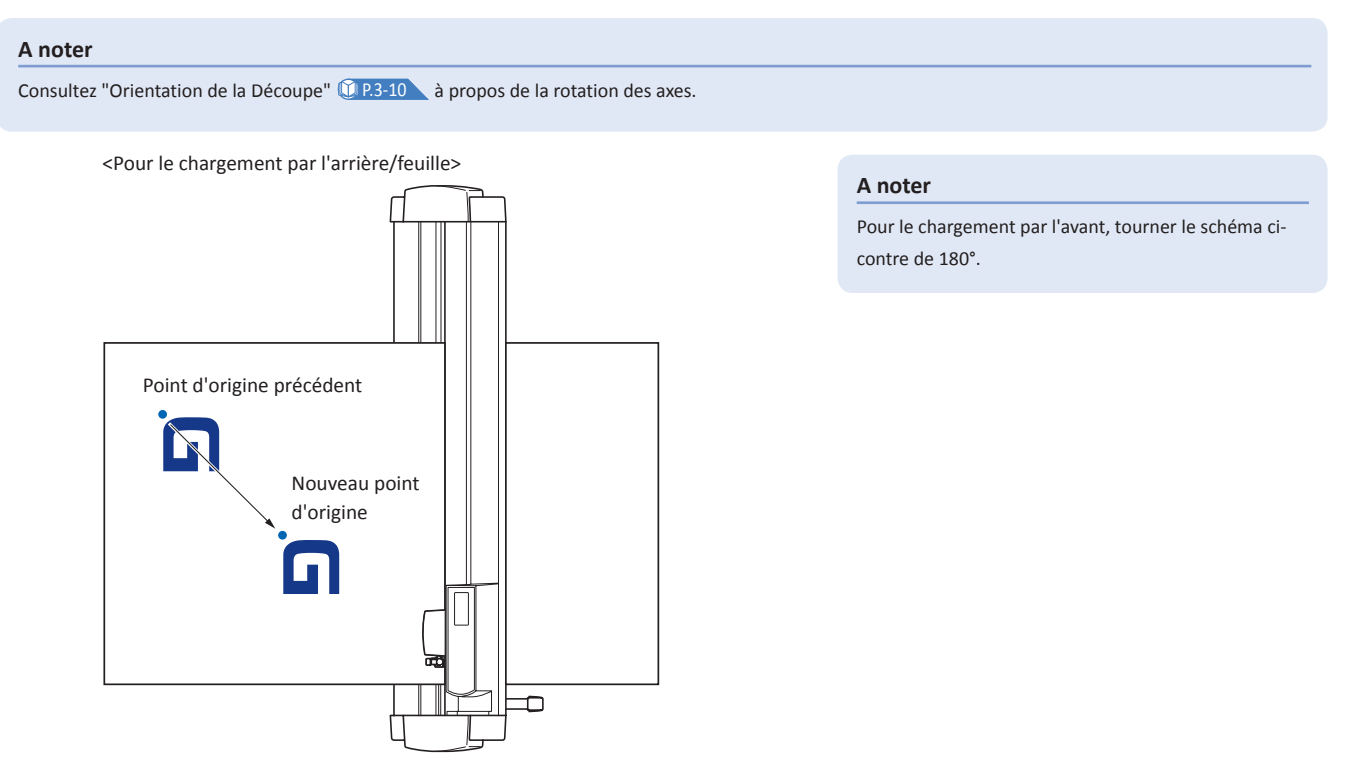

## **Lorsque la rotation des axes est sélectionnée après le déplacement du point d'origine**

Le point d'origine sera initialisé comme ci-dessous si la rotation est effectuée après le déplacement du point d'origine. La distance "a" sera maintenue, mais la distance "b" sera initialisée.

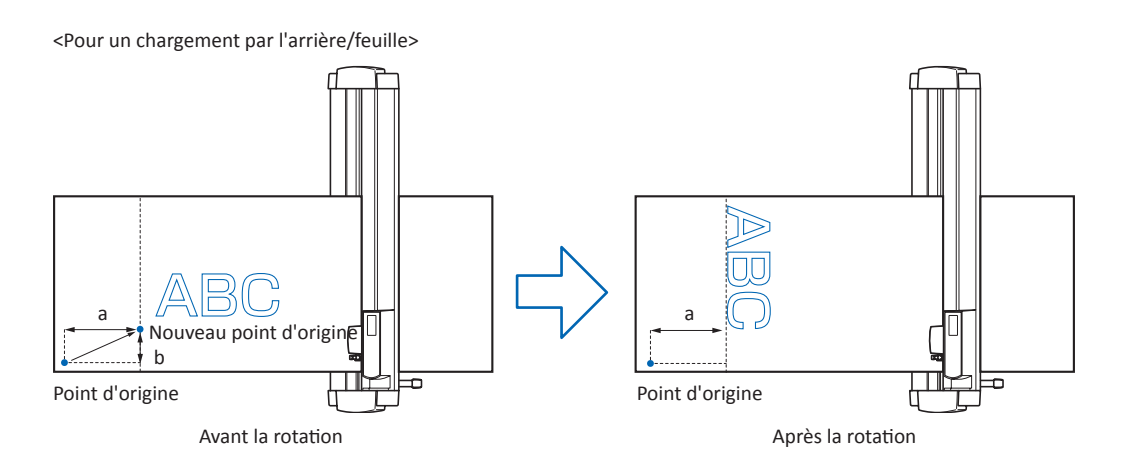

#### **A noter**

Pour le chargement par l'avant, tourner le schéma ci-contre de 180°.

Pour l'utilisation en même temps du déplacement du point d'origine et de la rotation, procédez toujours en premier à la rotation puis déplacez le point d'origine.

Les valeurs des coordonnées affichées après le déplacement du point d'origine correspondent à la distance du nouveau point d'origine.

## **Définition du point d'origine pour le langage HP-GL**

Lorsque les commandes sont en HP-GL, le point d'origine au chargement peut être défini en bas à gauche ou au centre. Cette commande n'existe pas en GP-GL.

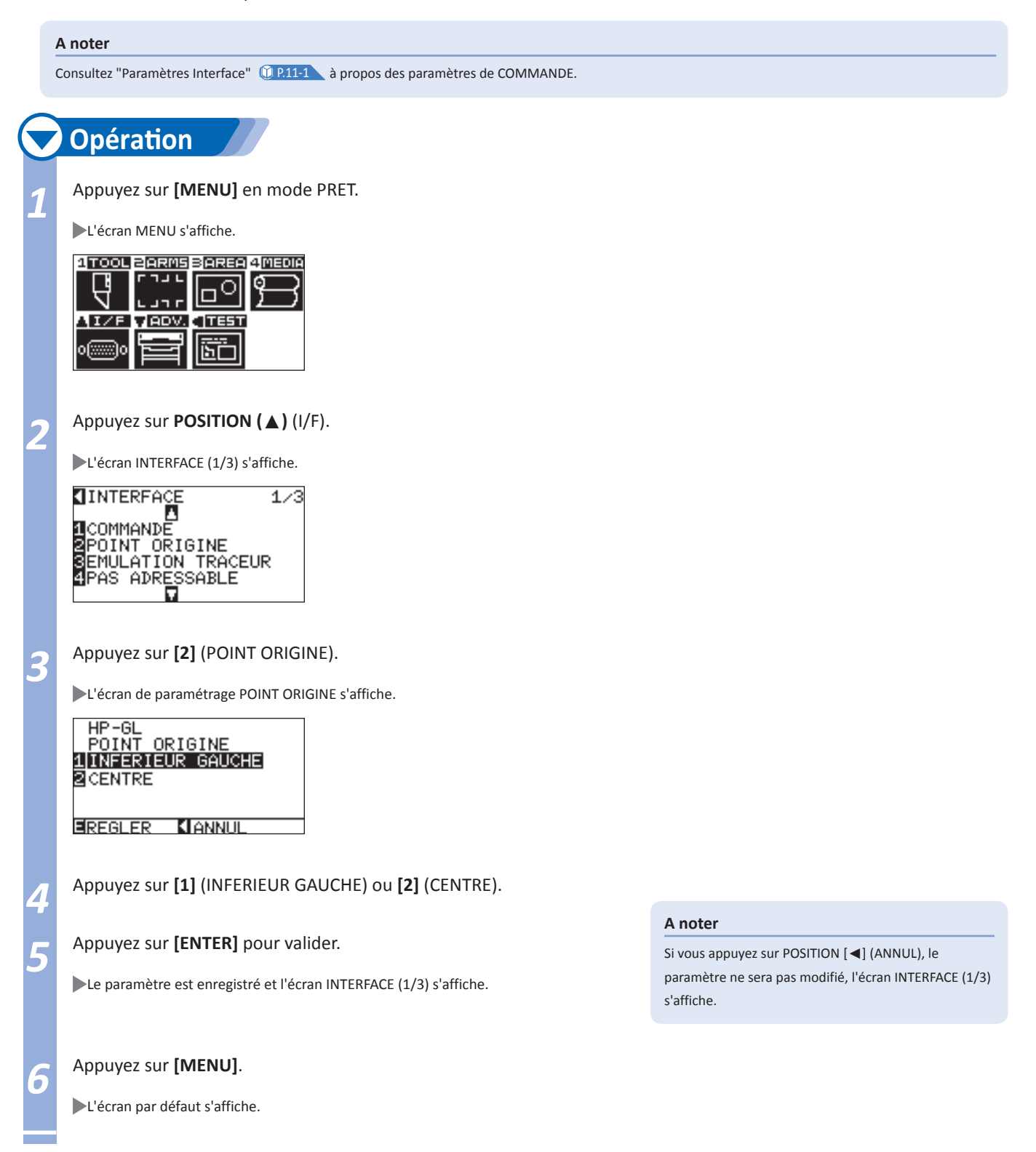

X

y

Y

X

#### **La Rotation des axes modifie l'orientation de la découpe.**

**Page suivante**

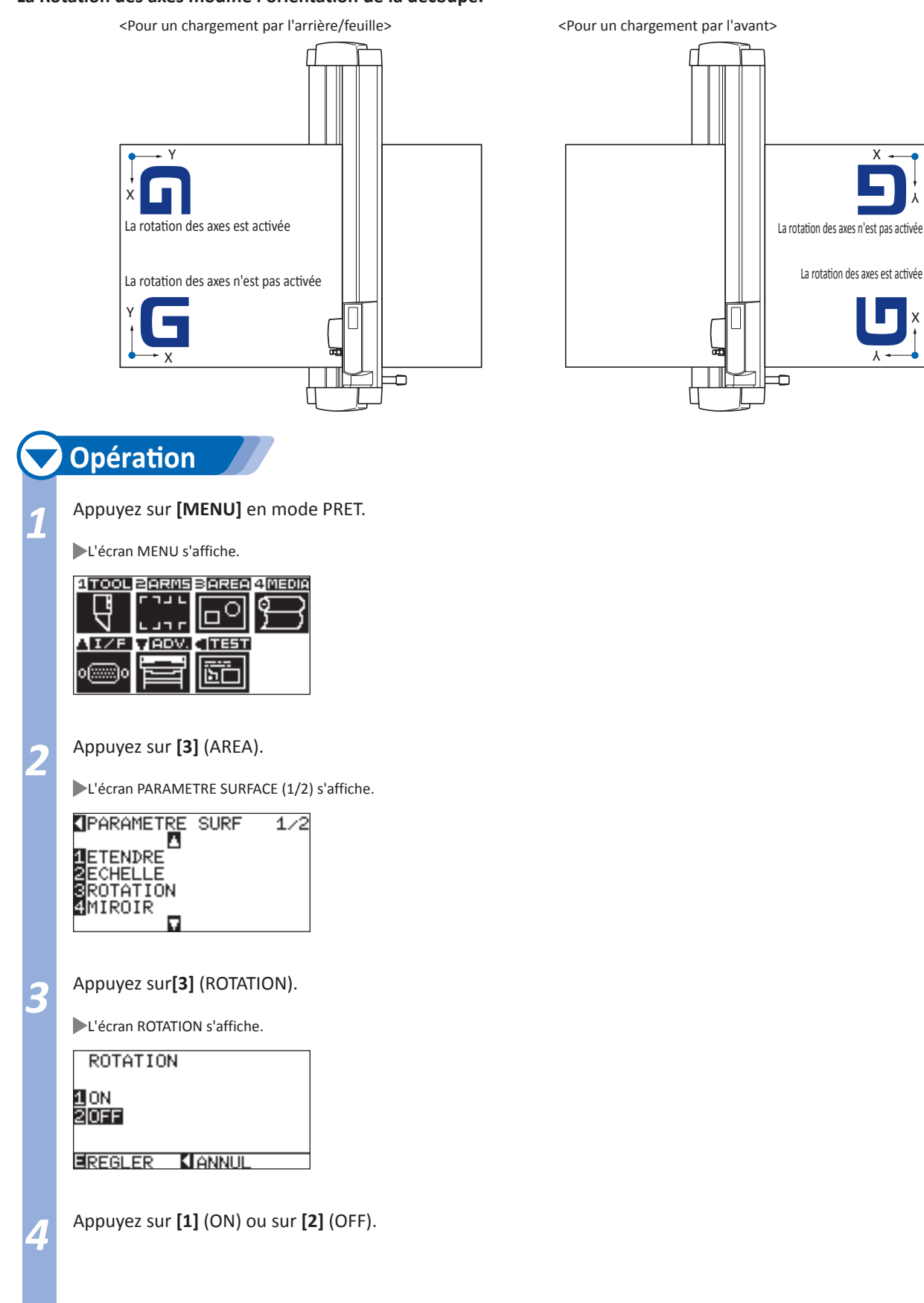

#### *5* Appuyez sur **[ENTER]** pour valider.

Le paramètre est enregistré et l'écran PARAMETRE SURFACE (1/2) s'affiche.

## *6* Appuyez sur **[MENU]**.

L'écran par défaut s'affiche.

**A noter**

Si vous appuyez sur POSITION [◄] (ANNUL), le paramètre ne sera pas modifié, l'écran PARAMETRE SURFACE (1/2) s'affiche.

*3-* Stopper la Découpe *5*

**La machine arrêtera la découpe si vous appuyez sur [STOP]. un menu de sélection des opérations s'affiche à l'écran tant que la découpe est suspendue. Il est alors possible de reprendre les opérations de découpe ou de les annuler. Il est également possible de changer de média tant que la découpe est suspendue.** 

## **Pause et reprise de la découpe**

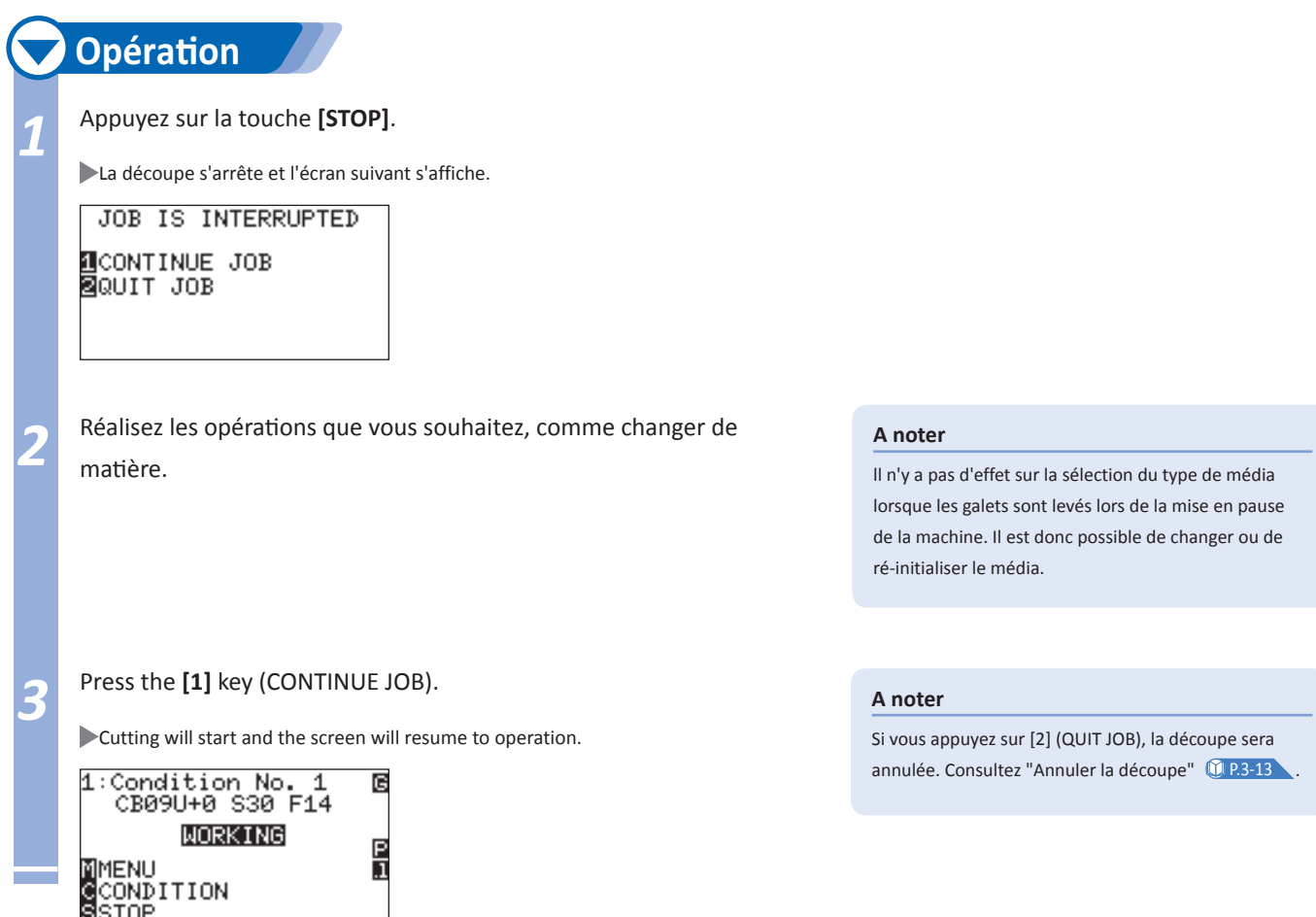

## **Annuler la découpe**

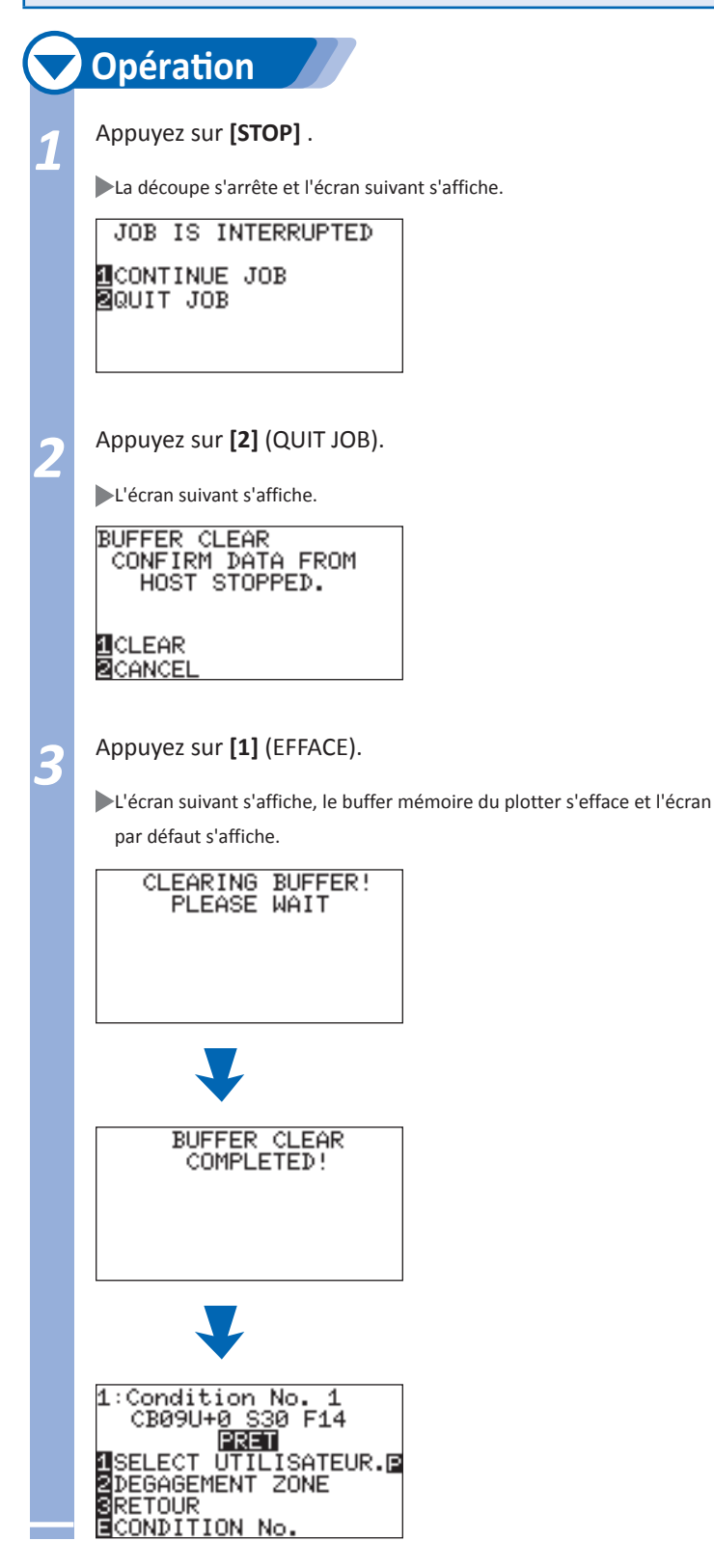

#### **A noter**

Si vous appuyez sur [1] (CONTINUE), la découpe reprend.

Consultez "Pause et reprise de la découpe" **D.** P.3-12

**L'outil qui sert à "trancher" le vinyle s'appelle le massicot.** 

**il est possible de "trancher" manuellement à n'importe quel endroit, ou de "trancher" automatiquement à la fin de la découpe. La force du massicot peut être ajustée.** 

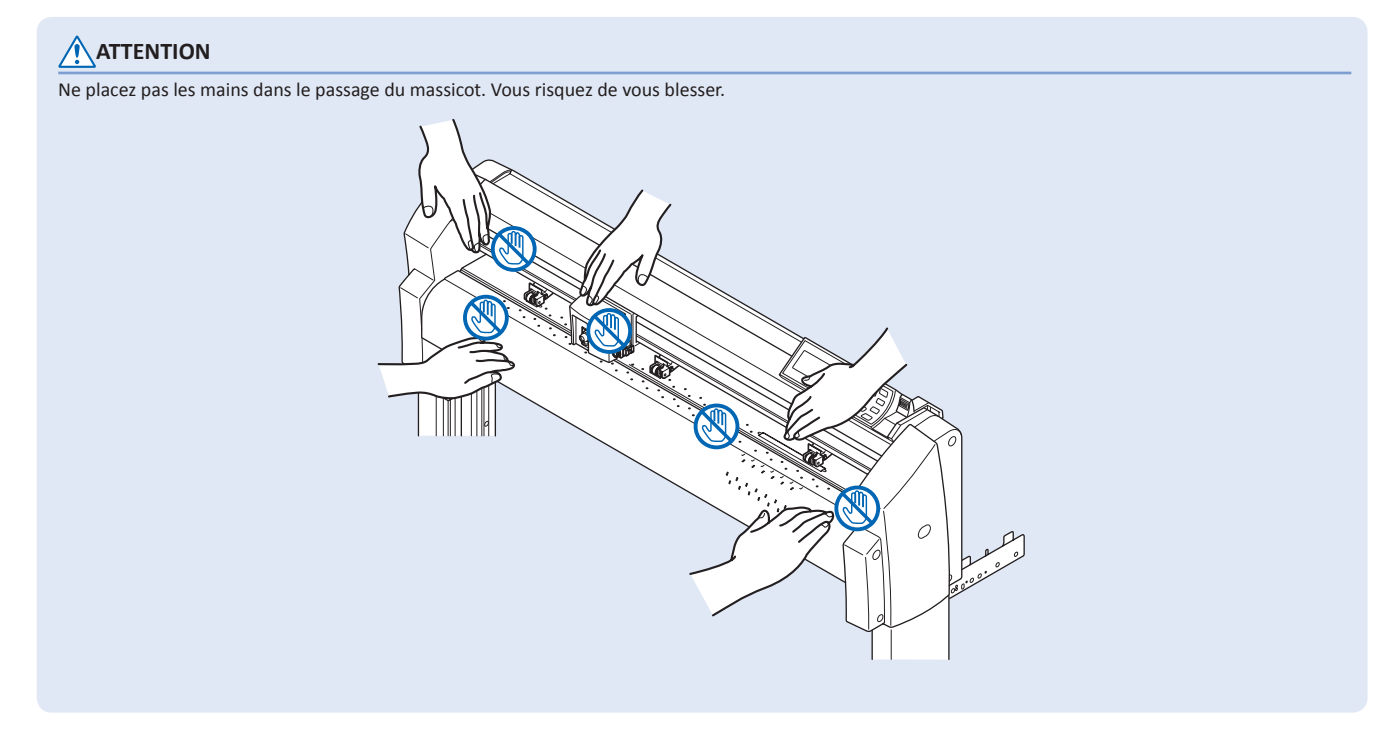

#### **Référence**

Seul le rouleau de média chargé par l'arrière peut être massicoté. Le massicot ne fonctionnera pas si le média est chargé par l'avant ou en mode FEUILLE.

Nettoyez régulièrement la gorge avec un chiffon de coton ou similaire. Le massicot ne fonctionnera pas correctement si il y a des résidus ou des saletés dans la gorge.

Otez le média une fois qu'il est tranché. Si le média obstrue le capteur, il sera considéré comme non coupé, et le massicot commencera encore une fois l'opération de coupe.

#### **Largeur de coupe**

La marge de coupe pour le massicot est de 87 mm à l'extérieur du galet le plus à gauche, et de 37 mm à l'extérieur du galet le plus à droite. Positionner le média dans cette surface.

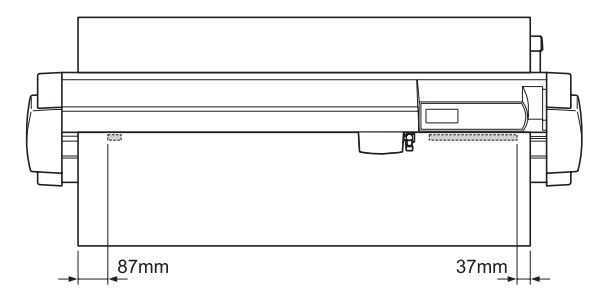

#### **A noter**

Remplacez le massicot lorsqu'il a atteint approximativement les valeurs ci-dessous. Film avec liner papier: largeur média 1000 mm, environ 3000 coupes (CT01H)

Film avec liner plastique: largeur média 1000 mm, environ 3000 coupes (CT01H)

## **Massicot manuel**

Le média est coupé à la position du chariot.

Il est possible de massicoter le rouleau de média à une distance souhaitée en déplaçant manuellement le média avec les touches de POSITION (▲▼).

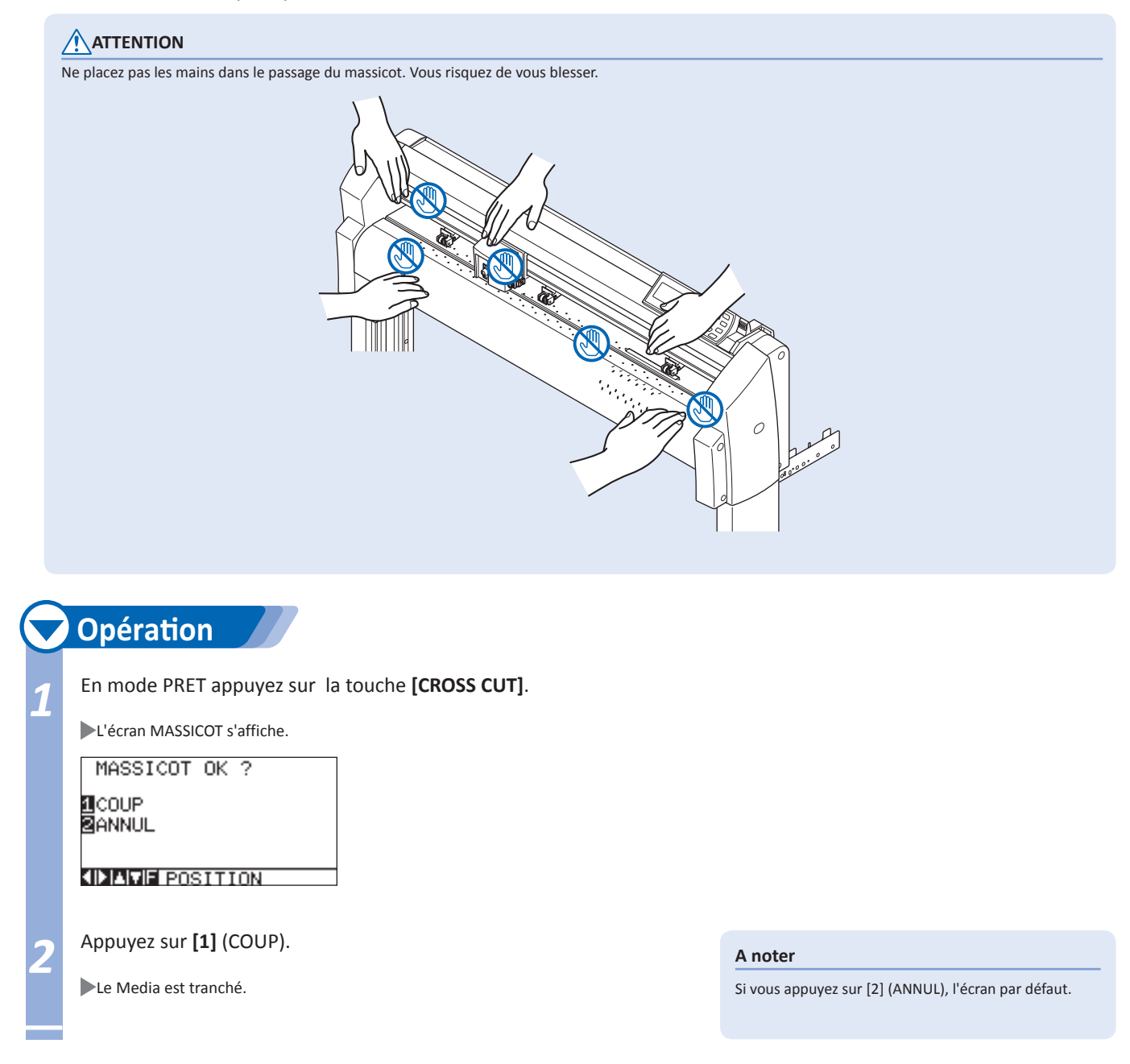

## **Massicot automatique**

Le massicot coupera automatiquement le média si l'ordre est donné par le logiciel utilisé. Consultez le guide d'utilisation de votre logiciel pour plus de détails.

## **ATTENTION**

Ne placez pas les mains dans le passage du massicot. Vous risquez de vous blesser.

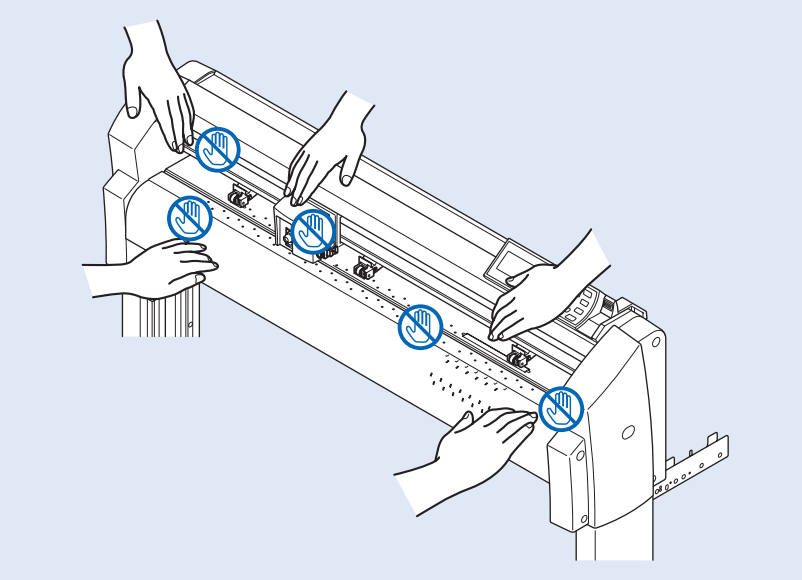

## **Régler la force du massicot**

Permet de régler la force de lame du massicot lors de la coupe.

La gamme de réglage est comprise entre 1 et 48. La pression sera forte si la valeur est grande. Par défaut la valeur de la pression est de 30.

iminuez la valeur si le média est fin, et augmentez la valeur si le média est épais.

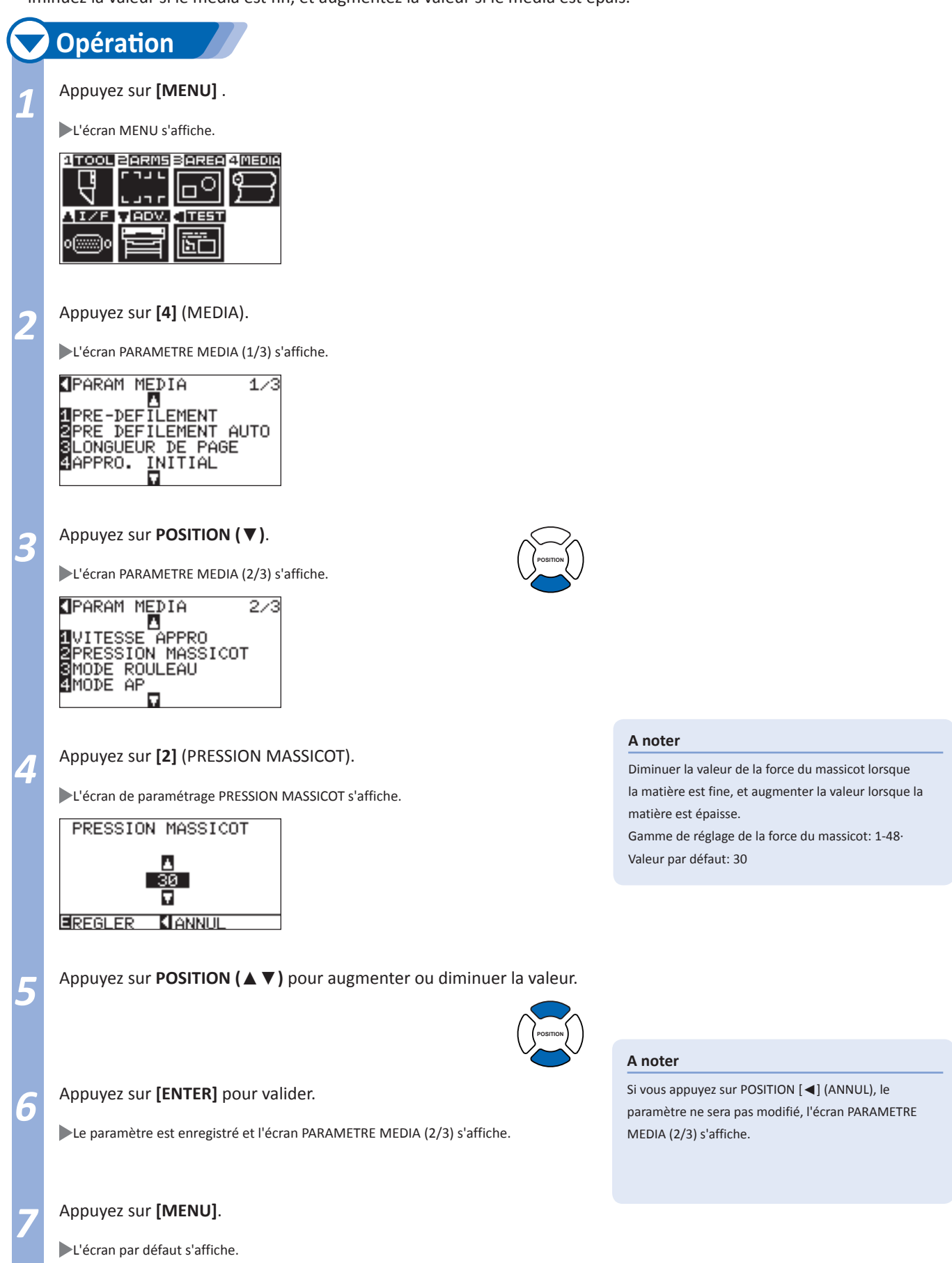

# Chapitre 4: Fonctions pratiques

**Ce chapitre décrit les fonctions pratiques du plotter.** 

# Paramètrage Surface de Découpe

**Les paramètres tels que la surface, la largeur de découpe, la longueur de page, le miroir etc, peuvent être définis sur le plotter.** 

## **Paramètrer la surface de découpe**

Lorsque la SURFACE est choisie, le point d'origine se trouvera en bas à gauche. Il est possible que l'origine soit située au centre lorsque le langage HP-GL est sélectionné.

Déplacez le point d'origine pour changer la position de découpe.

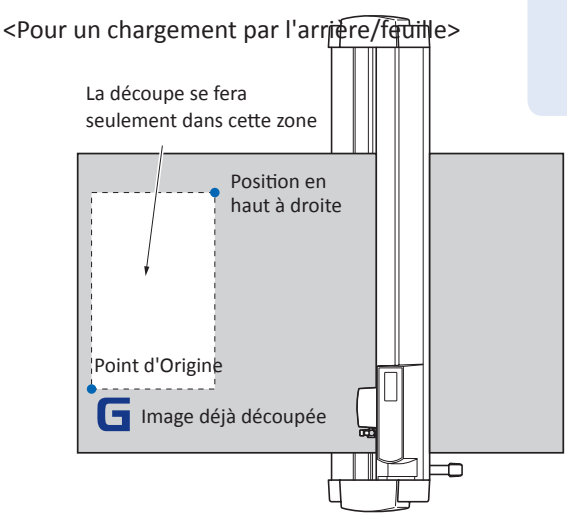

#### **A noter**

Consultez "Définir le Point d'Origine" <sup>1</sup> P.3-7 à propos du déplacement du point d'origine.

Consultez "Définition du point d'origine pour le langage HP-GL" <sup>1</sup> P.3-9 pour régler le point d'origine en langage HP-GL.

#### **A noter**

*4-*

*1*

Pour le chargement par l'avant, effectuer une rotation du schéma de 180 degrés.

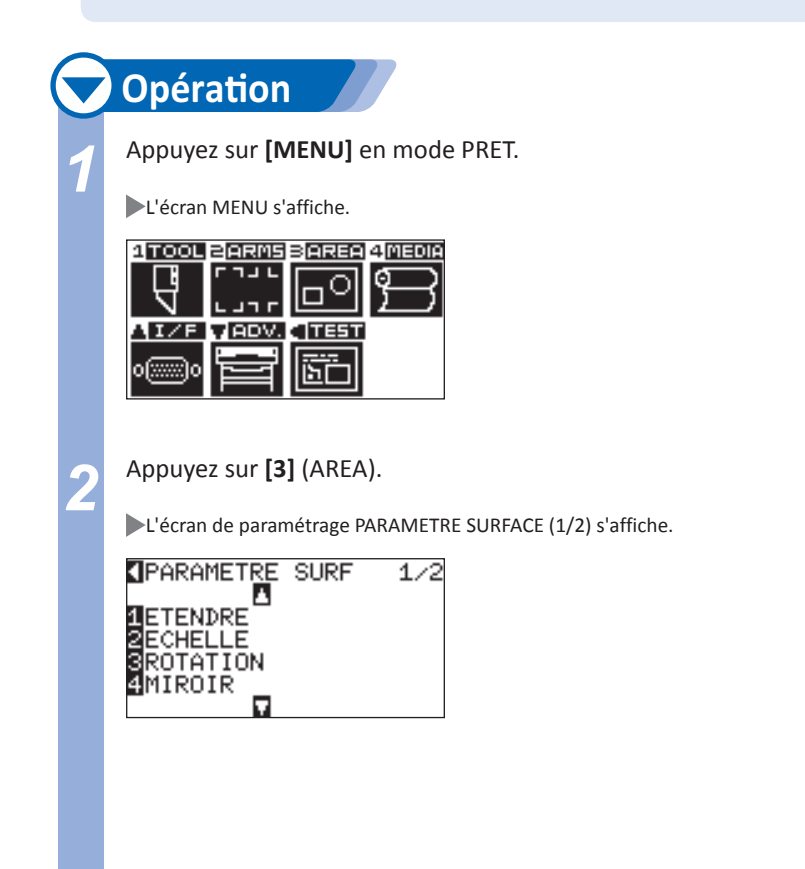

#### **A noter**

Consultez "Comment utiliser le panneau de contrôle" P.2-17 pour le mode "PRET".

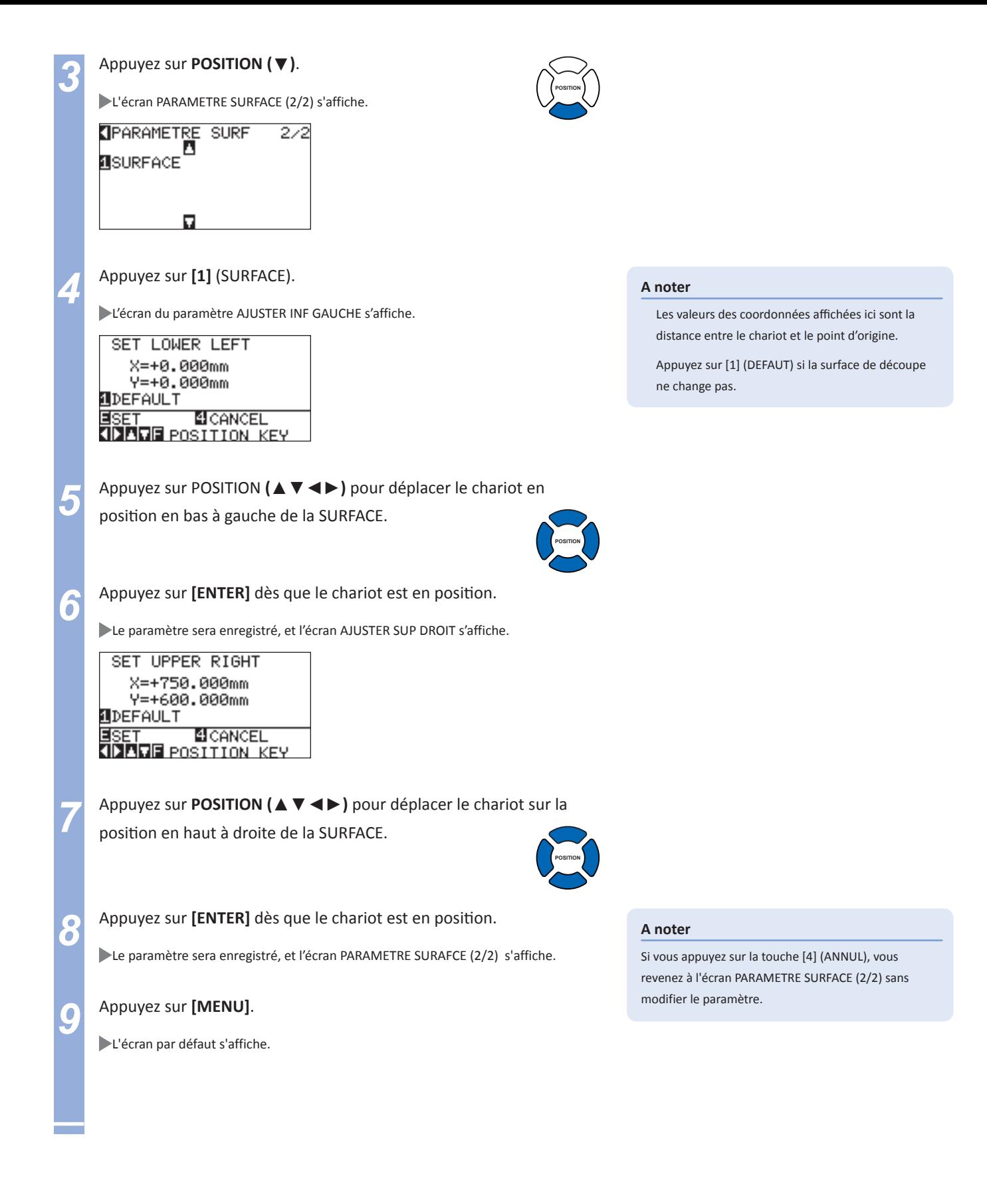

## **Paramétrer la Largeur de la surface de découpe.**

Paramètre la largeur de la surface de découpe. Il est possible de découper dans la surface se trouvant sous les galets, ou de ne pas découper à la limite du média.

La zone à l'intérieur des galets est la largeur par défaut. Cette valeur peut-être réglée à 10 mm au delà (valeur positive) ou à 10 mm à l'intérieur (valeur négative) de la position par défaut. La largeur sera étendue si la valeur est positive et la largeur sera réduite si la valeur est négative. Le réglage concerne les deux extrémités, donc la valeur supplémentaire sur la largeur totale est doublée.

## **ATTENTION**

Lorsque la valeur est réglée sur plus de 8 mm, ne paramétrez pas la fonction spéciale "CONTROLE INITIAL DE POSITION DE LAME" sur "EXTERIEUR".La lame pourrait être endommagée lors du déplacement du chariot en dehors du média dans cette configuration.

#### **A noter**

Si la valeur est positive, il est alors possible de découper sous les galets, mais les galets passeront sur la découpe, il est alors possible selon le type de média utilisé que celui-ci ne soit pas entrainé correctement.

Réglez la largeur de la surface de découpe, et envoyez alors les données au plotter. Lorsque la largeur de la surface de découpe est modifiée, les données contenues dans la mémoire sont effacées.

## **Opération**

*1*  Appuyez sur **[MENU]** en mode PRET.

L'écran MENU s'affiche.

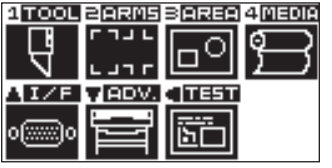

*2*  Appuyez sur **[3]** (AREA).

L'écran PARAMETRES SURFACE (1/2) s'affiche.

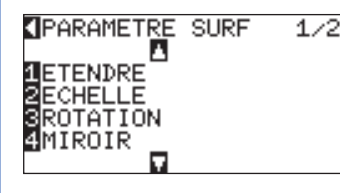

*3*  Appuyez sur **[1]** key (ETENDRE).

L'écran de paramétrage DEF LIMITE ESPANS s'affiche.

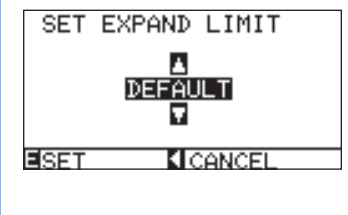

*4*  Appuyez sur **POSITION (**▲▼**)** pour augmenter ou diminuer la valeur.

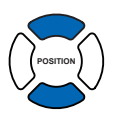

**A noter**

La valeur de réglage varie de +10 à -10 mm.

#### **A noter**

Consulter "Comment utiliser le panneau de contrôle"  $P.2-17$  .

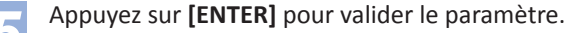

Le paramètre est enregistré et l'écran PARAMETRE SURFACE (1/2) s'affiche.

*6*  Appuyez sur **[MENU]**.

L'écran par défaut s'affiche.

## **Paramétrer la longueur de page**

La longueur de 1 page est réglée lors de l'utilisation d'un rouleau de matière. Seule la partie des découpes se trouvant dans la longueur de la page sera découpée.

#### **Référence**

Par défaut la longueur de page est réglée à 2m. Vérifiez ce paramètre si vous découpez sur des longueurs au-delà de 2m.

Le FC8600 est capable de découper des pages d'une longueur de 15m sous certaines conditions défines par Graphtec. (selon le type de matière et les conditions utilisées définies par Graphtec)

- · Utilisation du panier.
- · Utilisation d'un film avec un liner plastique 3M
- · Régler la vitesse à 30 ou moins et l'accélération sur 4 ou moins.
- · Réaliser un Pré-défilement de la matière avant d'envoyer la découpe.
- · Stocker la matière dans un endroit adapté sans grande variation de température et d'humidité.
- · Positionner les deux galets extrêmes à 15 mm à l'intérieur des bords du média.

La tension du film de marquage doit être uniforme lors du chargement ou lors de la découpe de grande longueur. Le film pourrait sortir des galets lors de la découpe si la tension n'est pas uniforme.

Lors de l'utilisation d'un rouleau, il faut dérouler la quantité de vinyle nécessaire avant d'envoyer la découpe.

Pour réduire le décalage du média, il faut procéder au pré défilement de la longueur à découper (consultez "Pre Défilement du Média") <sup>(P.2-23</sup> ). Le pré défilement peut aussi être automatique lors de la réception des données (consultez "Pré défilement Automatique dès réception des Données" <sup>1</sup> P.8-4 ), ou automatiquement au chargement du média (consultez "Pré défilement Automatique lors du chargement de la matière)" P.8-6 ). \* Le pré défilement stabilisera le déroulement de la matière en l'acclimatant, et en suprimant les vagues.

Ce paramètre est sauvegardé en mémoire.

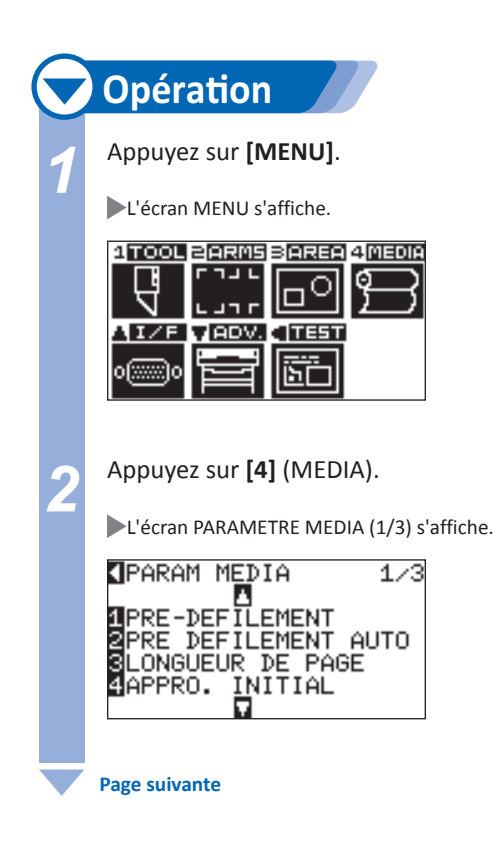

#### **A noter**

Si vous appuyez sur la touche POSITION (◄), vous revenez à l'écran PARAMETRE SURFACE (1/2) sans modifier le paramètre.

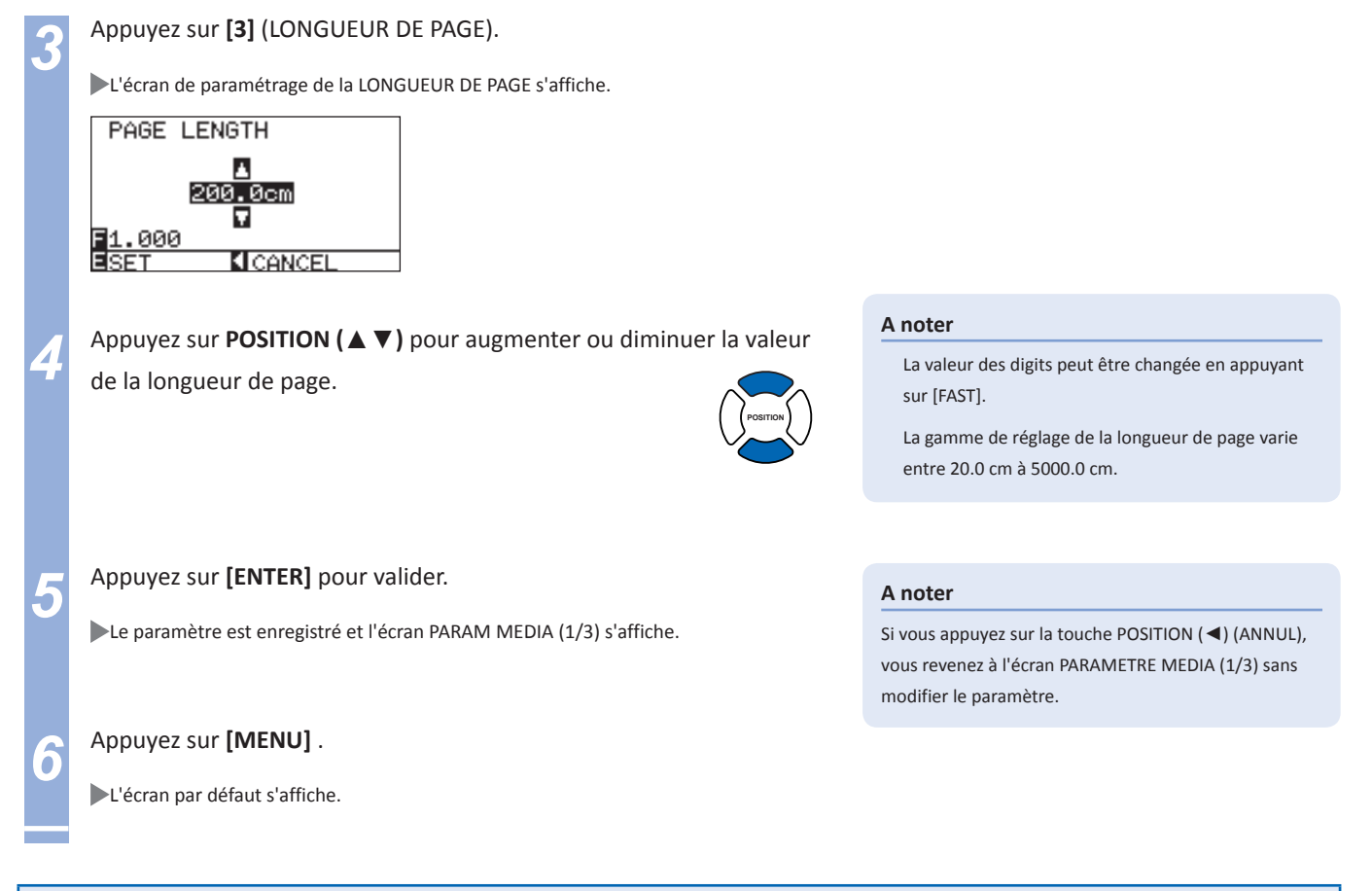

## **Fonction Miroir**

La fonction miroir permet de découper en inverse par rapport au point d'origine et des axes. Régler la fonction MIROIR sur "on" pour l'utiliser.

#### **A noter**

Le paramètre de la fonction miroir est sauvegardé en mémoire.

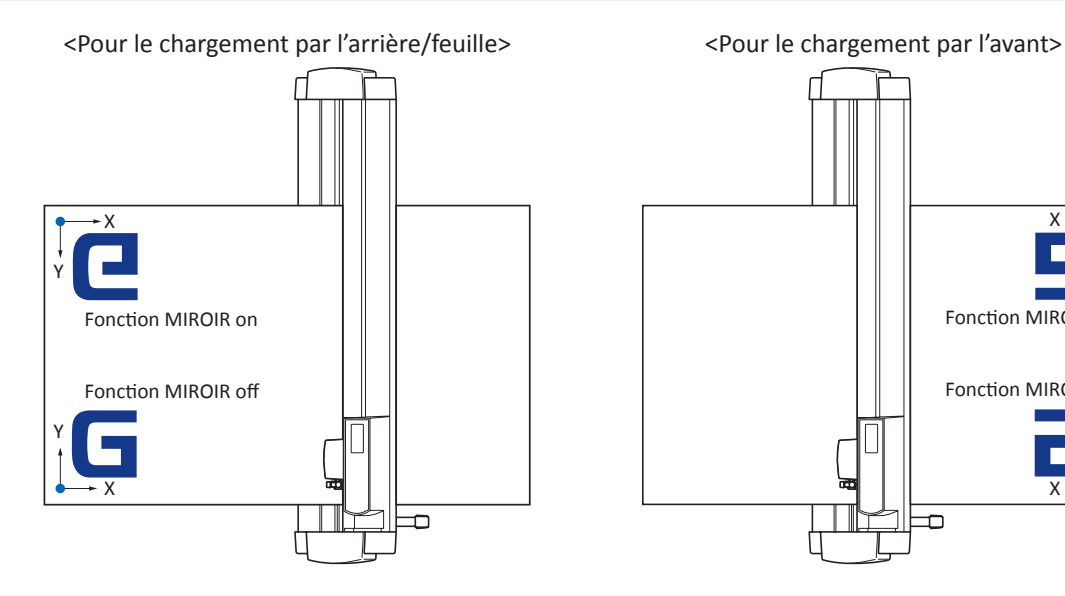

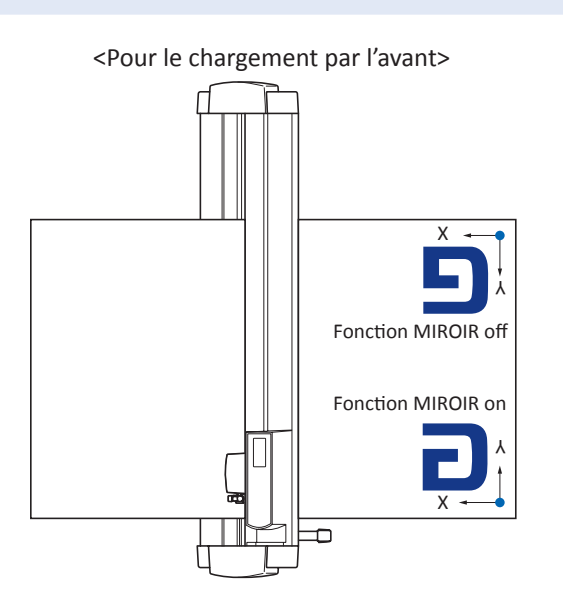

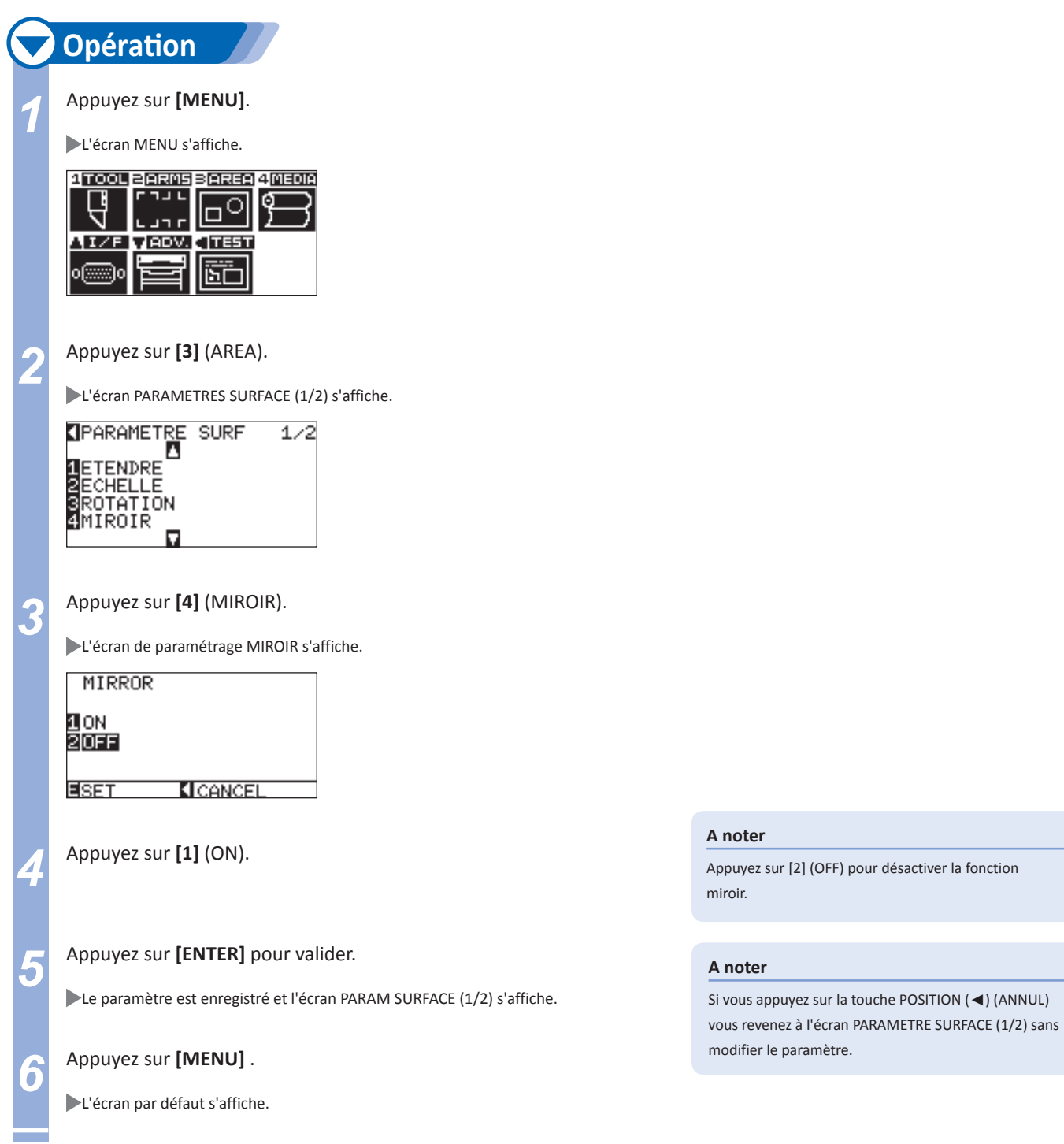

## **Fonction Agrandir/Réduire l'Echelle**

Il est possible d'agrandir ou de réduire une découpe.

La valeur d'agrandissement ou de réduction de la découpe peut être choisie.

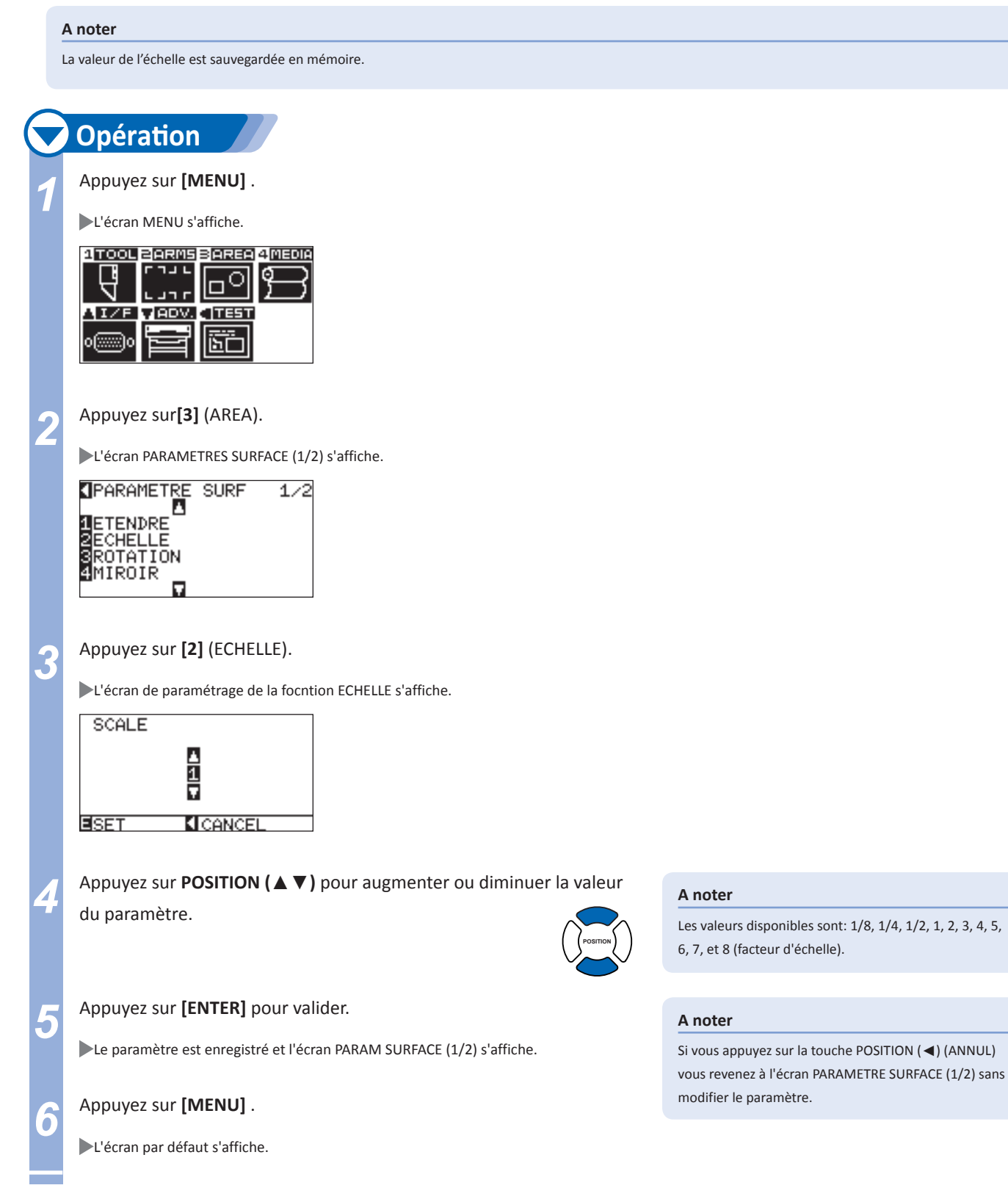

#### **La fonction copie permet de découper plusieurs fois les données contenues en mémoire.**

#### **A noter**

N'envoyez pas de nouvelles données au plotter tant qu'il est en mode copie. Les données contenues en mémoire seraient effacées.

Les données précédentes seront effacées et les nouvelles données envoyées seront gardées en mémoire si vous envoyez des nouvelles données dans un intervalle de 10 secondes ou plus après que la découpe soit terminée.

Un fichier de plus de 1.6 MB ne peut pas être copié car il ne peut pas être contenu dans la mémoire buffer du plotter.

La taille mémoire du buffer utilisée pour la copie diminuera si le tri des données est activé. Désactivez le tri des données lorsque vous devez copier de gros fichiers. Consultez "Tri des Données" <sup>1</sup> P.8-2

Vérifiez que le média soit suffisant pour le nombre de copie sélectionné.

Si la découpe orignale commence au point d'origine, les données copiées commenceront également au point d'origine. Pour éviter de perdre de la surface, créez les données de découpe avec une fermeture au point d'origine.

Un fichier contenant des repères d'alignement peut être copié une seule fois.

Si vous levez les galets avant la fin de la découpe, la copie ne sera pas utilisable.

## **Copie sans changement de média**

#### **Les copies sont réalisées dans l'ordre indiqué ci-dessous.**

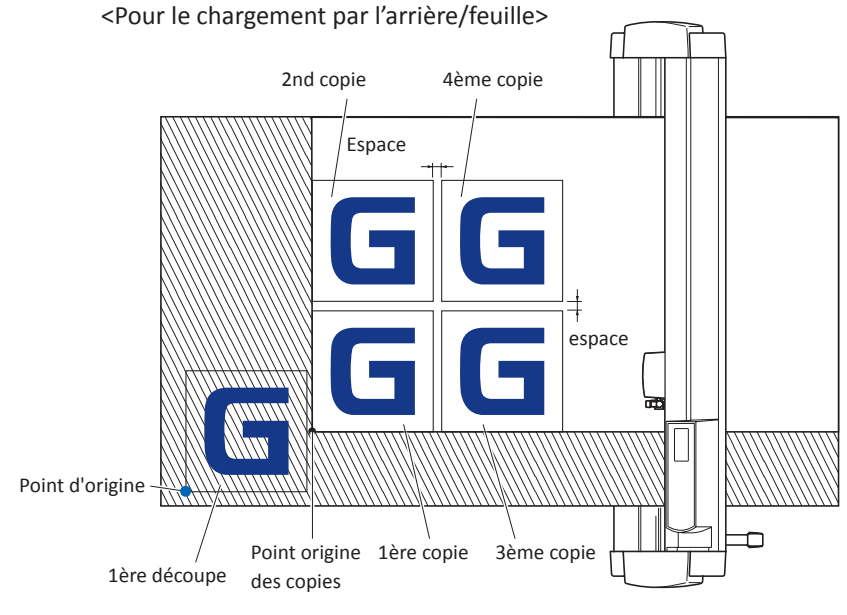

#### **A noter**

Pour le chargement par l'avant, tournez de 180° le schéma ci-contre .

**Les copies seront effectuées dans cet ordre ci-dessous si la fonction MIROIR est activée.** 

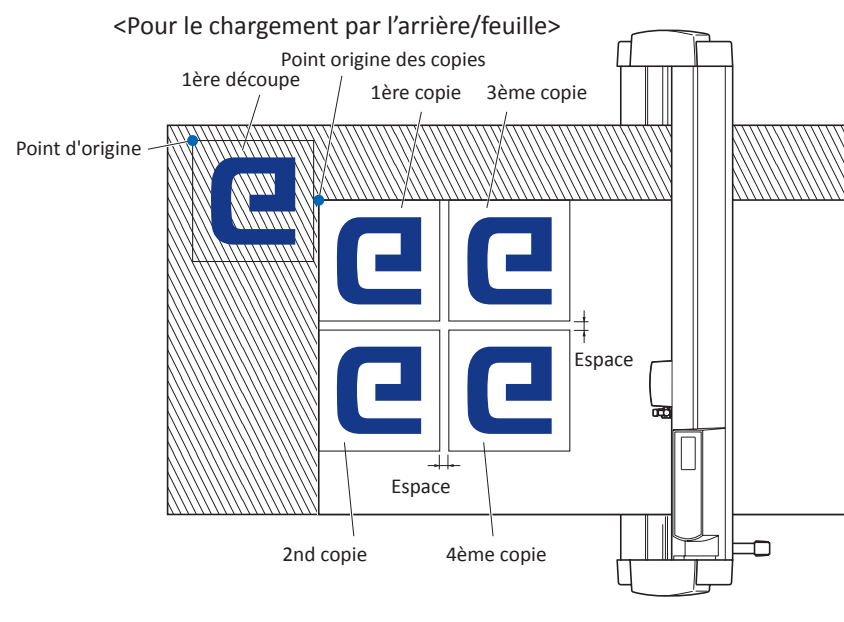

#### **A noter**

Pour le chargement par l'avant, tournez de 180° le schéma ci-contre.

#### **Les copies seront effectuées dans cet ordre ci-dessous si la fonction ROTATION est activée.**

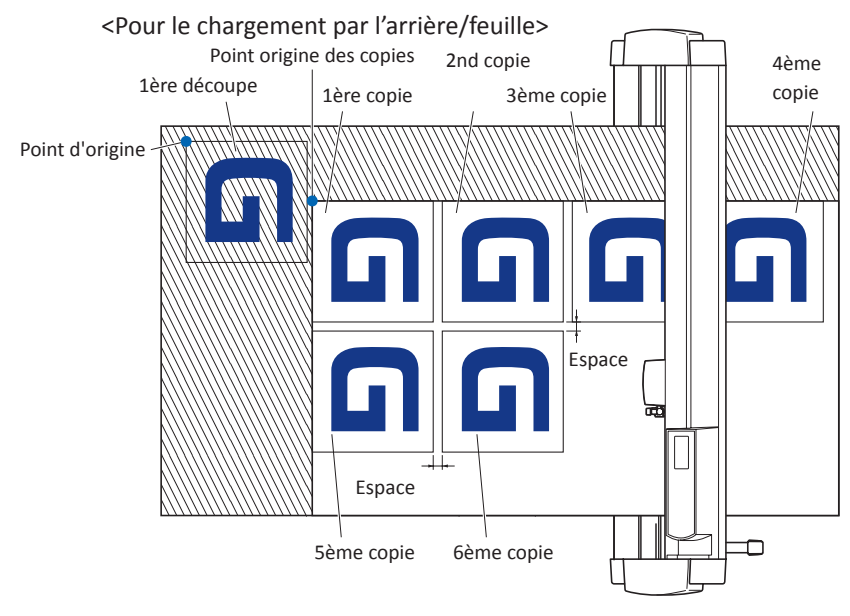

#### **A noter**

Pour le chargement par l'avant, tournez de 180° le schéma ci-contre.

## **Opération**

Créez et envoyez les données que vous souhaitez copier.

Les données sont stockées dans le buffer de la mémoire.

#### *2*  Appuyez sur **POSITION (**▲▼◄►**)** pour déplacer le chariot <sup>à</sup> la

position ou vous souhaitez réaliser les copies.

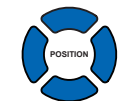

*3*  Appuyez sur la touche **[COPY]** .

L'écran MODE COPIE s'affiche.

COPY MODE OMEDIA CHANGE MODE  $:$  OFF a<br>Mo.OF COPIES:1<br>SCOPY MODE SETTING ESET (CANCEL

*4*  Appuyez sur **[1]** (MODE COPIE SUPPORT).

L'écran MODE COPIE SUPPORT s'affiche.

#### COPY MODE MEDIA CHANGE MODE 10FF ⊠∩м **DPREVIOUS ESET MICANCEL**

*5*  Appuyez sur **[1]** (OFF).

L'écran MODE COPIE s'affiche

#### **A noter**

Pour le réglage de l'espace entre les copies, régler "MODE COPIE SUPPORT" sur OFF.

"AUCUN FICHIER EN MEMOIRE!" s'affiche, s'il n'y a pas de données en mémoire. Envoyez les données de découpe.

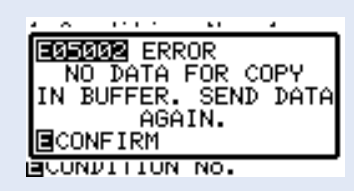

S'il y a trop de données envoyées au buffer, "MODE COPIE MEMOIRE PLEINE!" s'affiche.

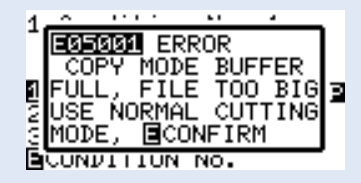

Si les données à copier sont plus grandes que la surface de découpe, "NE PEUT PAS COPIER SURFACE DE DECOUPE TROP PETITE!" s'affiche.

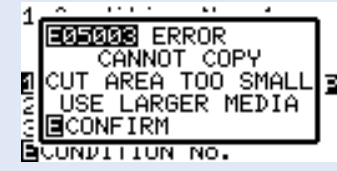

**Page suivante**

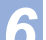

#### *6*  Appuyez sur **[2]** nombre de copies (No DE COPIES).

L'écran de paramétrage du nombre de copies s'affiche.

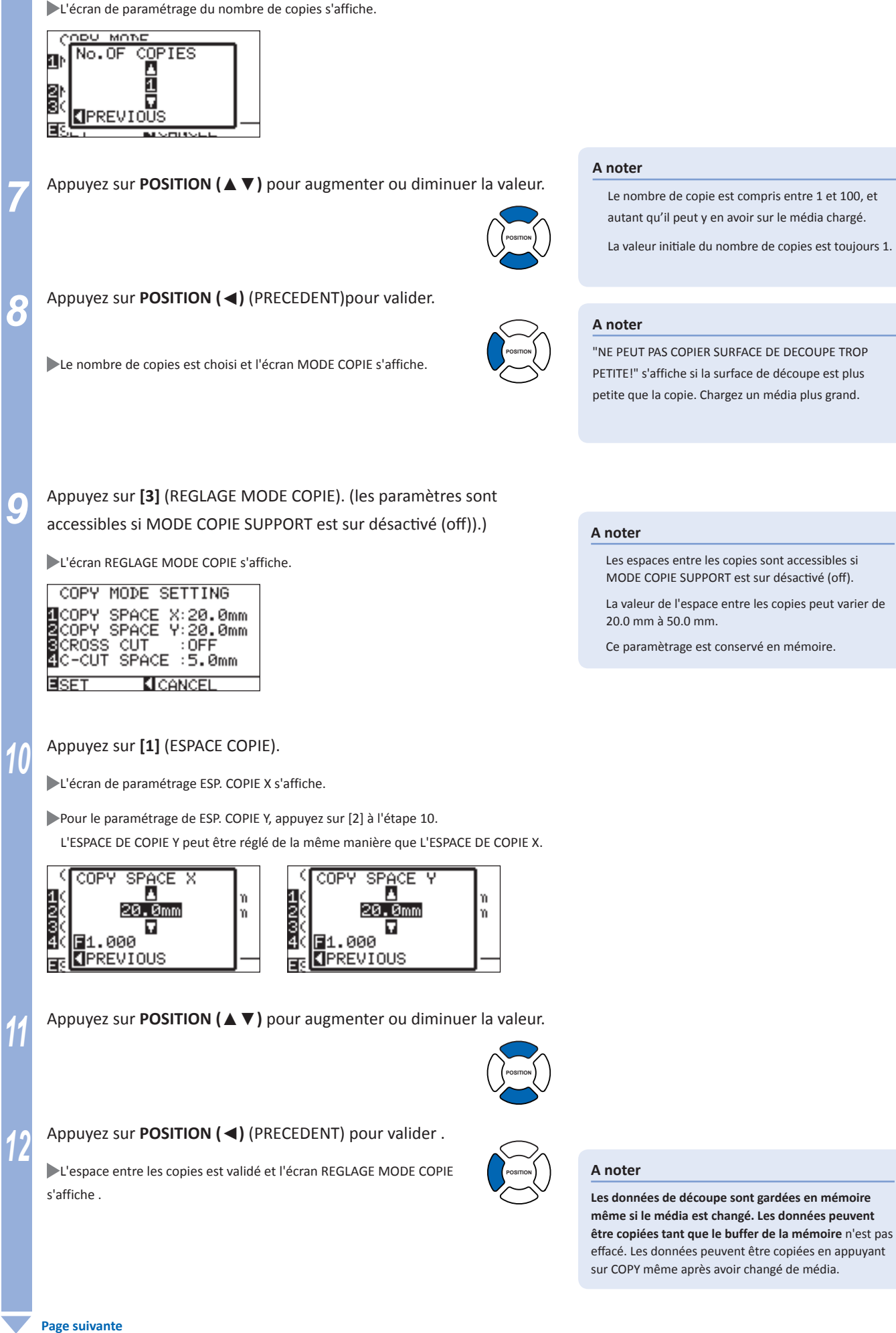

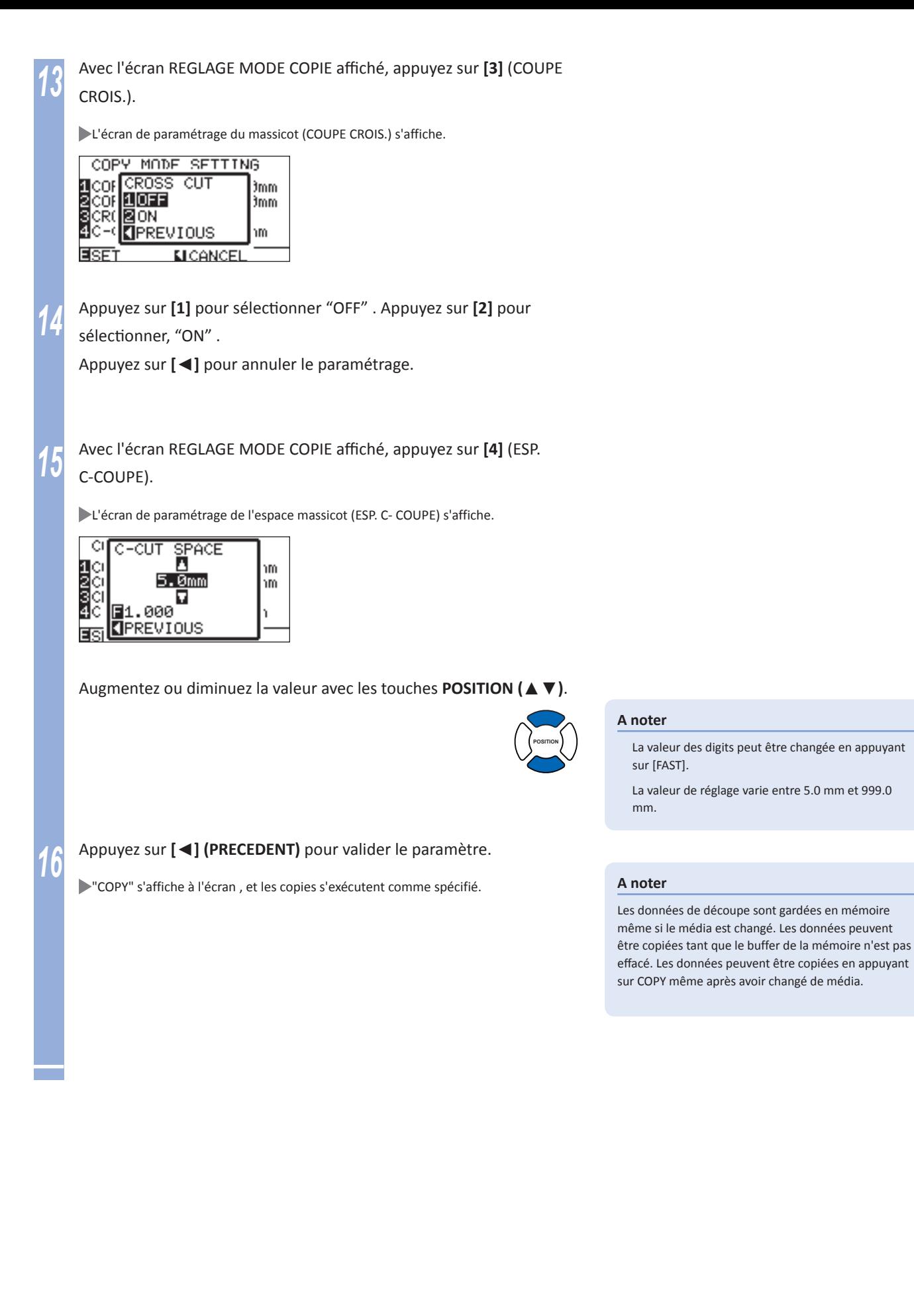

## **Copie avec changement de média**

**Le message Changez Media s'affiche à chaque fois qu'une copie de découpe est terminée en mode changement de média. Choisir de changer de support va détecter instantanément le changement de média et procéder à la copie suivante.** 

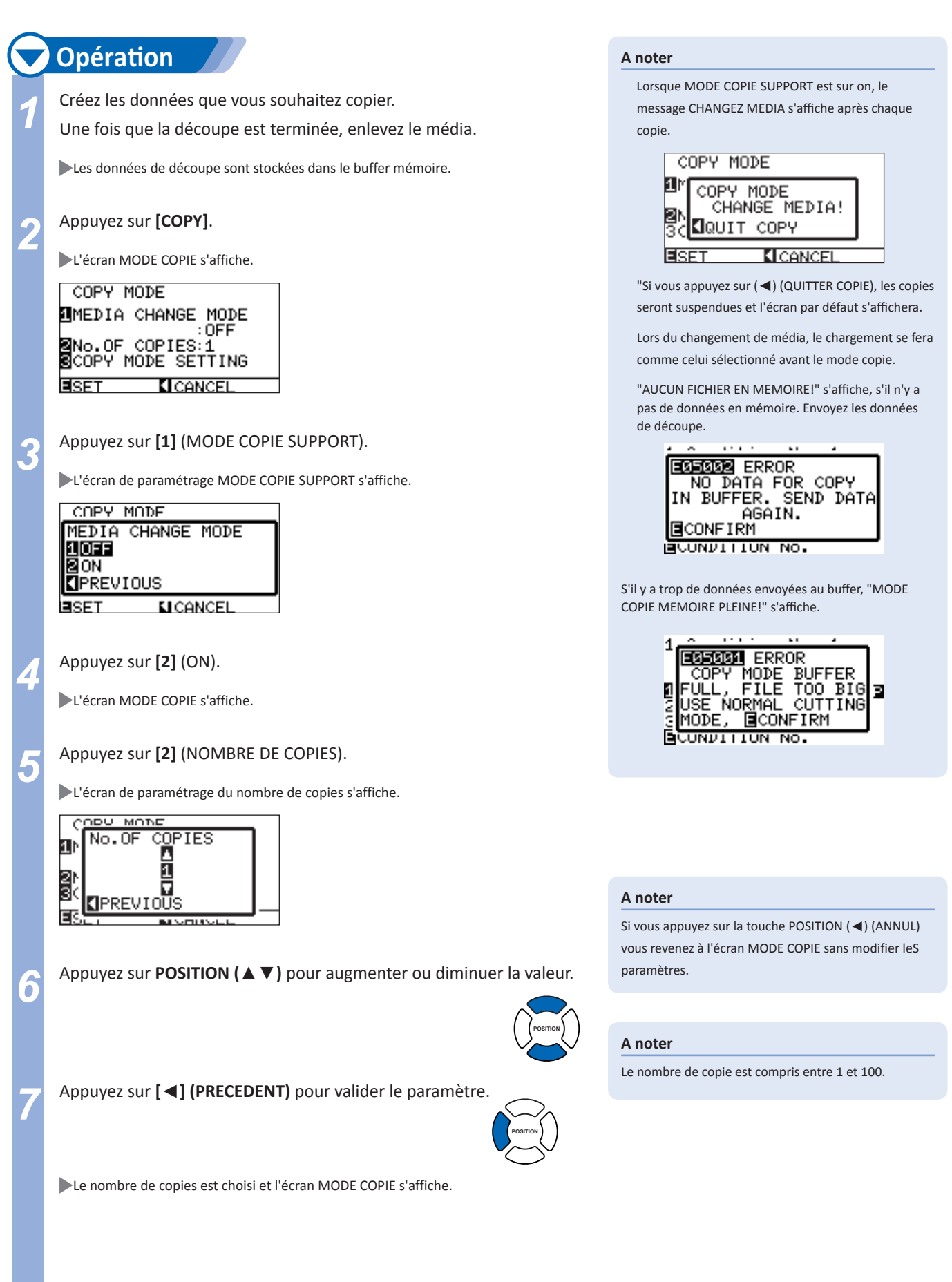

**Page suivante**

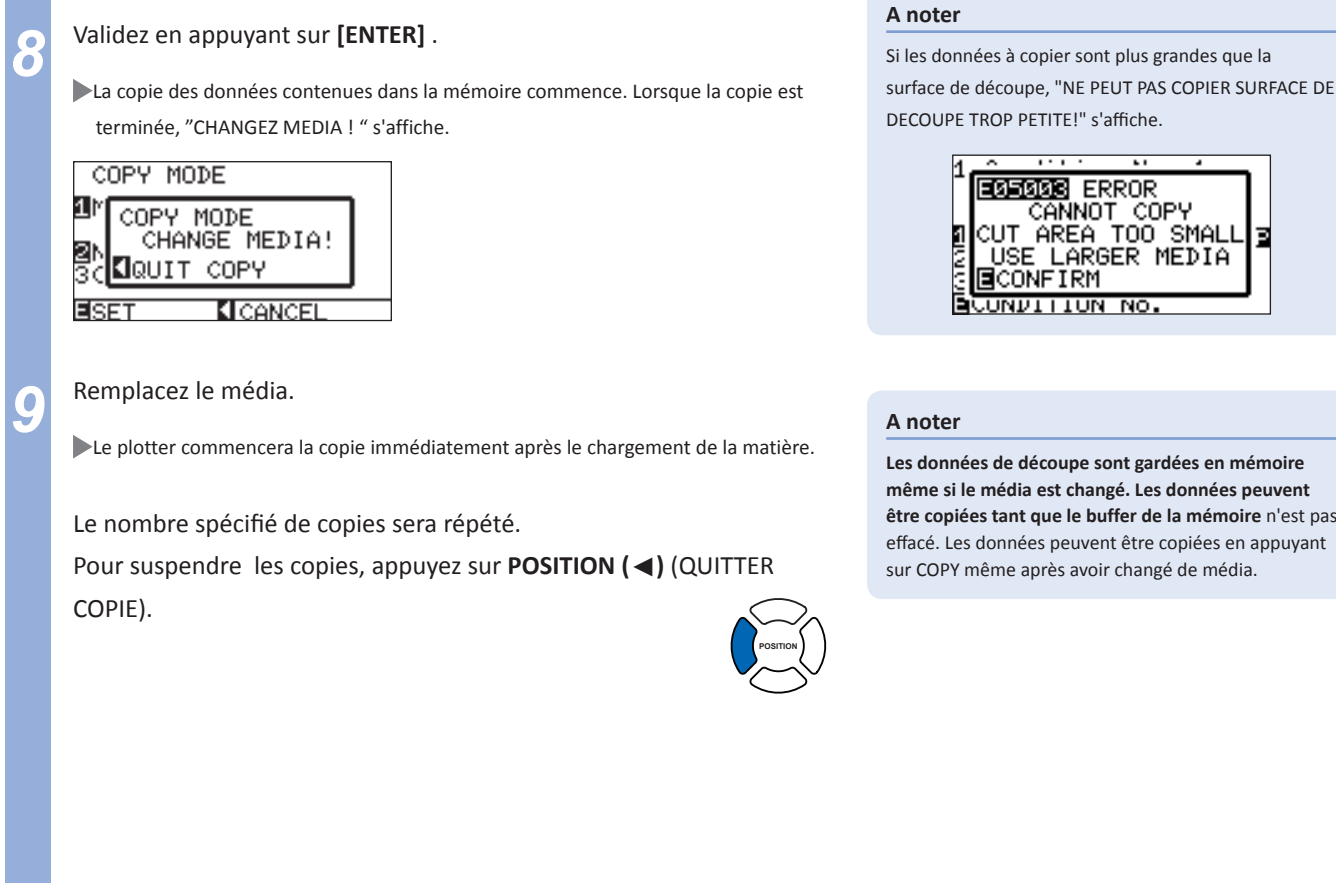

## **Sans changement de media mais avec le massicot activé**

**La découpe se répète autant de fois nécessaire et le massicot coupe la matière à chaque avancée de page.**

#### **A noter**

Le massicot ne fonctionne pas lors d'un chargement par l'avant ou en mode feuille.

Si le mode miroir ou la rotation est activée, la détection des repères en mode copie ne fonctionne pas.

**Les copies sont réalisées comme ci-dessous.**

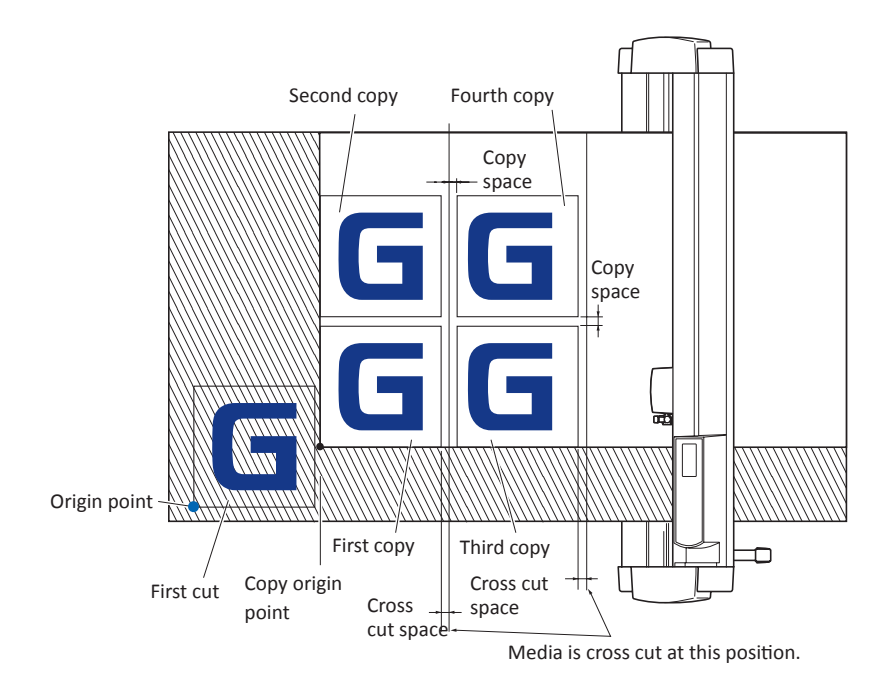

**Lorsque le miroir est activé, les copies sont réalisées dans l'ordre suivant. La détection des repères en mode copie ne fonctionne pas.**

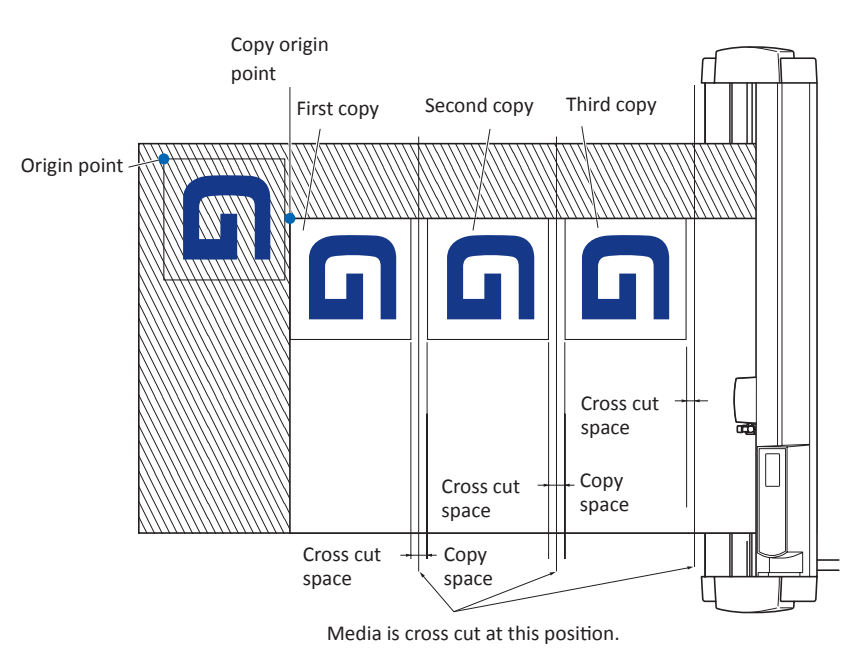

#### **Lorsque la rotation est activée, les copies sont réalisées dans l'ordre suivant. La détection des repères en mode copie ne fonctionne pas.**

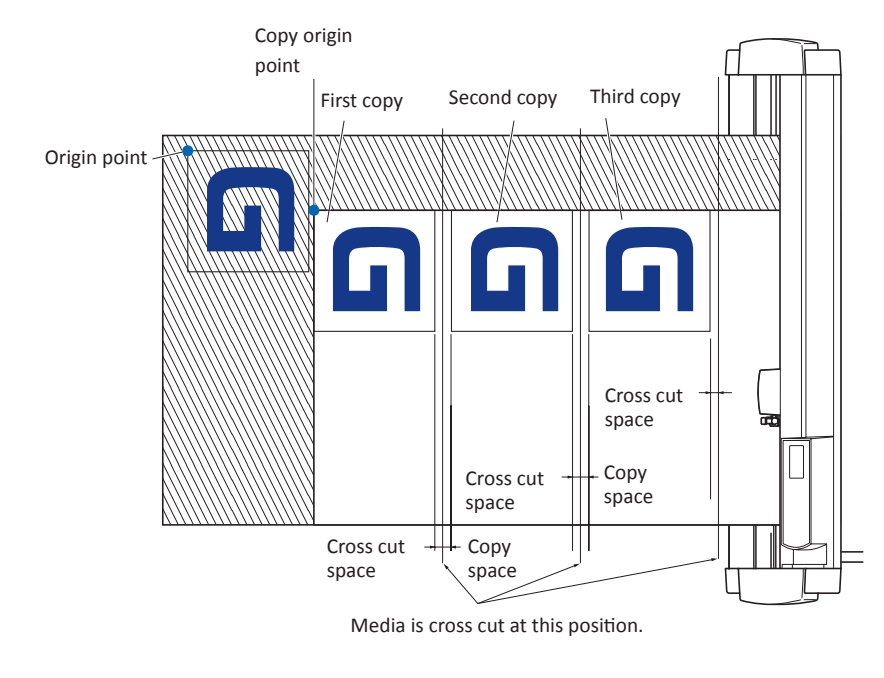

**Opération** Créez les données que vous souhaitez copier. Les données de découpe sont stockées dans le buffer mémoire. *2*  Appuyez sur **POSITION (**▲▼◄►**)** pour déplacer le chariot en position ou vous souhaitez réaliser les copies. **POSITION**

**Page suivante**

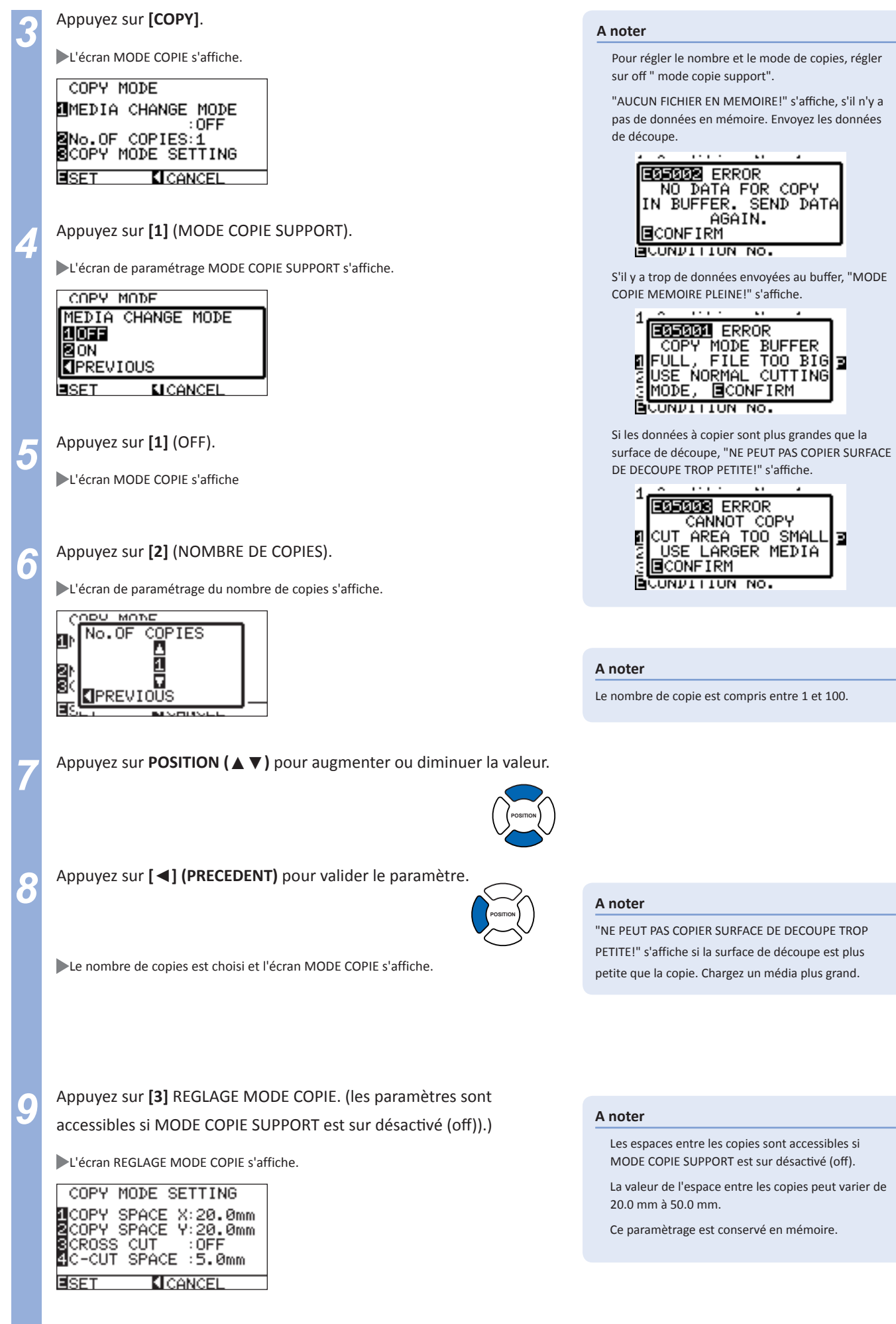

**Page suivante**

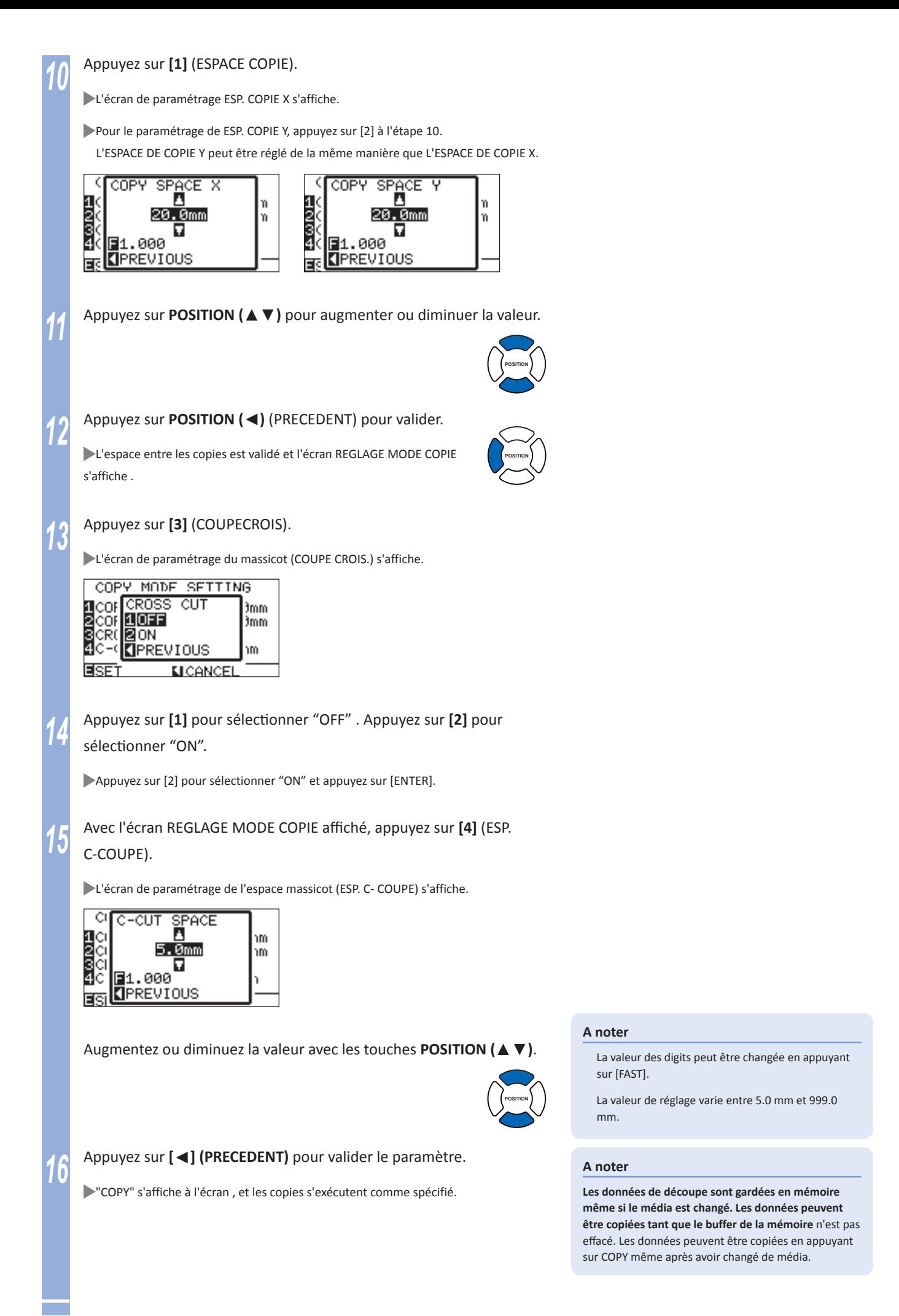

# **Double Configuration**

**Le FC8600 peut sauvegarder deux groupes de paramètres indépendamment. Cette fonction s'appelle "Double Configuration". Il est possible de passer d'un groupe de paramètres à l'autre grâce à la double configuration. Si il y a 2 opérateurs, 2 groupes de paramètres préférentiels**

**peuvent être sauvegardés séparement, ou 2 groupes de paramètres pour des matières différentes peuvent être sauvegardés, paramétrage rapide lors du changement de média.** 

**La double configuration est accessible en sélectionnant l'UTILISATEUR (USER). Les UTILISATEURS sont USER 1 et USER 2.** 

**La PRIORITE UTILISATEUR peut être activée pour chaque UTILISATEUR. La PRIORITE UTILISATEUR permet à l'utilisateur qui a un ordinateur connecté, de paramétrer le plotter par le clavier.** 

## **Sélection de l'utilisateur**

## **Opération**

*1*  Appuyez sur **[1]** (SELECT UTILISATEUR) <sup>à</sup> l'écran par défaut.

L'écran UTILISATEUR s'affiche.

1:User No.1<br>KEYPAD/BY PC

<mark>1</mark>SELECT USER<br>⊠USER PRIORITY **KI**CANCEL EISET

*4-*

*2*  Appuyez sur **[1]** (SELECT UTILISATEUR).

SELECT USER screen is displayed.

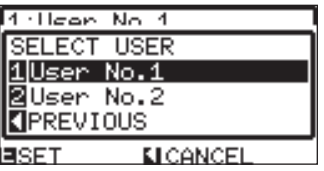

*3*  Appuyez sur **[1]** (User No.1) ou sur **[2]** (User No.2).

L'utilisateur est sélectionné et l'écran UTILISATEUR s'affiche.

*4*  Appuyez sur **[ENTER]** pour valider.

Le paramètre est enregistré et l'écran par défaut s'affiche.

### **ATTENTION**

Les données de découpe seront effacées lors du changement UTILISATEUR.

#### **A noter**

It will return to USER screen without changing the settings when you press the POSITION (<) key (PREVIOUS).

#### **A noter**

It will return to default screen without changing the settings when you press the POSITION (◄) key (CANCEL).

## **Sélectionner la priorité utilisateur**

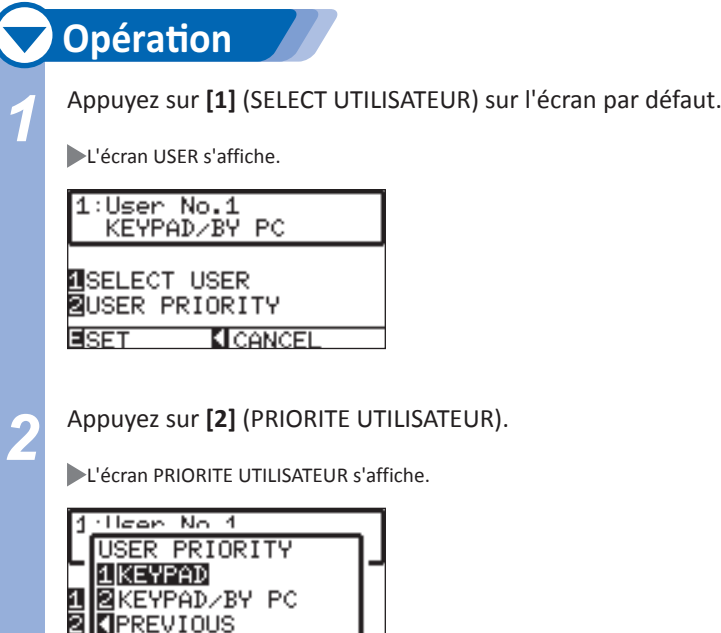

*3*  Appuyez sur **[1]** (KEYPAD) ou **[2]** (KEYPAD/BY PC).

PRIORITE UTILISATEUR est sélectionné et l'écran USER s'affiche.

*4*  Appuyez sur **[ENTER]** pour valider.

**MICANCEL** 

**E**SET

Le paramètre est enregistré et l'écran par défaut s'affiche.

#### **A noter**

Settings only from key input are accepted in "KEYPAD" setting. Settings from the controller are not accepted. LED for USER1 or 2 will flash.

 "KEYPAD/BY PC" setting can be set from key input and controller. LED for USER1 or 2 will be lit.

#### **A noter**

It will return to USER screen without changing the settings when you press the POSITION (◄) key (PREVIOUS).

#### **A noter**

It will return to default screen without changing the settings when you press the POSITION (◄) key (CANCEL).

**Pour la découpe sur une grande longueur, vous pouvez utiliser la découpe par panneau.**

#### **A noter**

*4-*

When Partition Pastern is on, the machine will begin by dividing up partition length and continue cutting until one of the following data breaks appears. When the first partitioned area cut is finished, the machine will move to the next area, and repeat this until all areas have been cut.

Data Breaks:

(1) No data sent for a few second after finishing cutting. (Time Out)

- (2) A feed-related command is set. (GP-GL: F, SO commands, HP-GL: AF, AH, PG commands)
- (3) HP-GL: SP0, NR, GP-GL: J0.

(4) When commands from data breaks (2) and (3) appear, that command work will begin after the partition pastern cutting is finished.

Partition pastern cutting will continue for each piece of data when a data break is caused by a command, even if multiple pieces of data are sent in before the cutting finishes (even when numerous pieces of partition pastern data are in the plotter buffer).

When partition pastern and auto media transfer are both turned on, the machine will ignore automatic media transfer length settings and continue working with priority of partition length plus something minutes ago (with footprints).

When partition pastern is on, and registration marks will not be seen ignored, and copy, origin point, initial feed, and cutting area cannot be changed.

Partition pastern cannot be done when one file of data makes the buffer full. Make sure to always send in data lower than the buffer size

#### **Reference**

Ce réglage est sauvegardé en mémoire.

## **Opération**

*1*  Appuyez sur **[PAUSE/MENU]**.

L'écran MENU s'affiche.

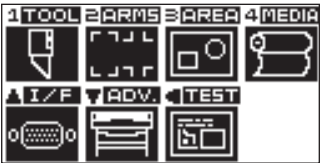

*2*  Appuyez sur **[4]** (MEDIA).

Le menu PARAMETRE MEDIA (1/3) s'affiche.

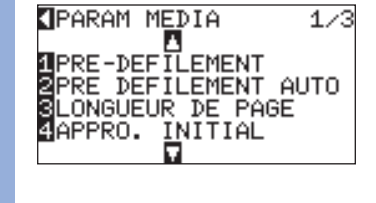

*3*  Appuyez sur **POSITION** (▲)

L'écran PARAMETRE MEDIA (3/3) s'affiche.

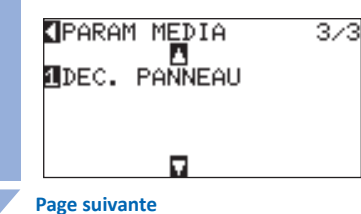

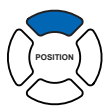

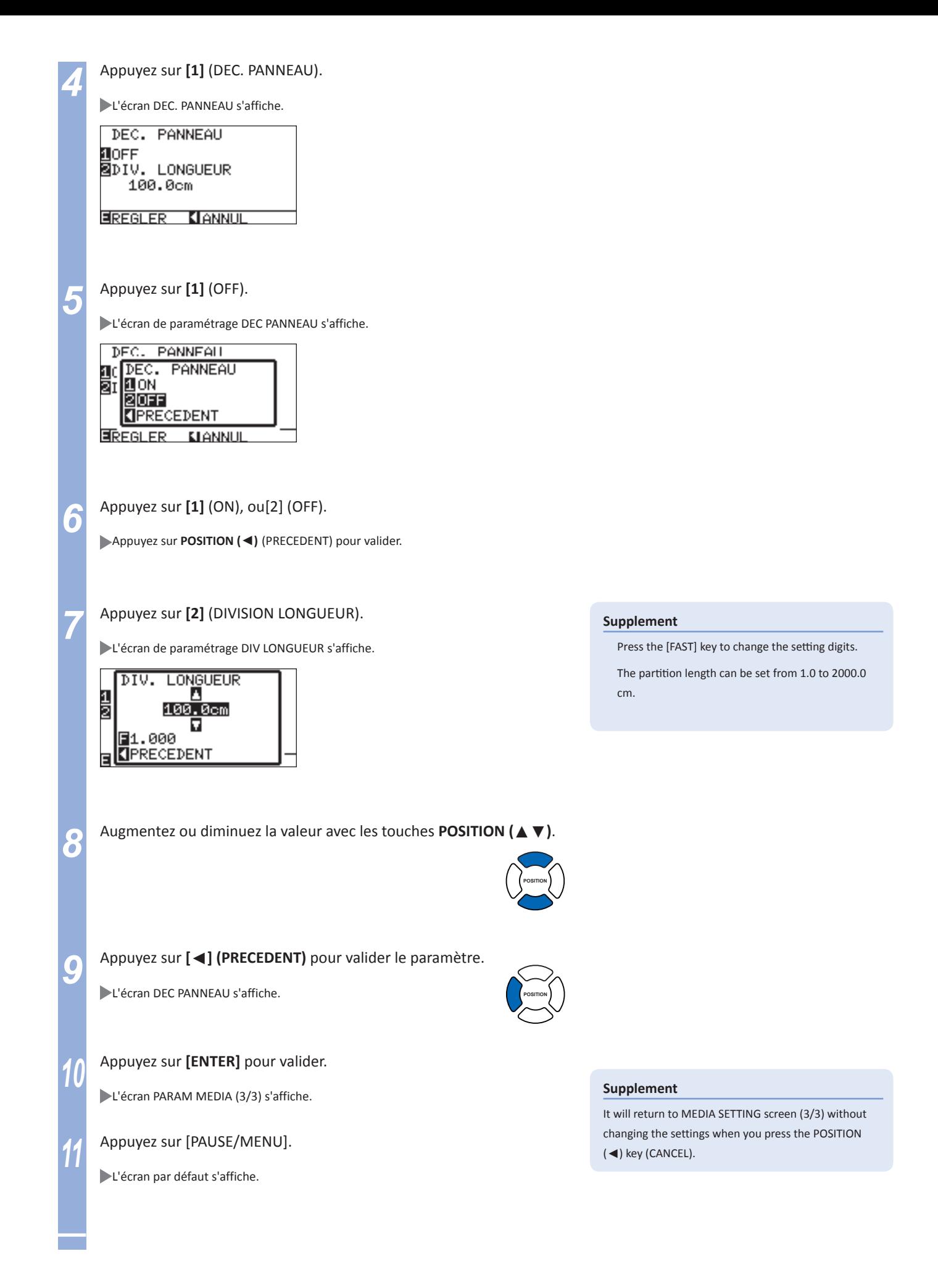

# Chapitre 5: ARMS (Système de Détection Avancé des Repères)

**ARMS (Advanced Registration Mark Sensing System) est une fonction qui détecte des repères imprimés sur la matière à l'aide d'un capteur.** 

**La déformation des axes et des distances sont ajustées avec la détection 4 points**

**Il est possible de découpe précisement le contour des images imprimées en ajustant la position de l'impression avec l'ARMS.** 

**En utilisant les applications logicielle fournies, il est possible de procéder à des opérations de détourage en continu lors de copies multiples ou de plusieurs segments de page.**

**Consultez le manuel d'utilisation de l'aplication logicielle à propos du fonctionnement de la détection des repères et du lien avec le logiciel. Ce chapitre décrit les paramètres de l'ARMS et comment les régler à partir du panneau de contrôle.** 

## *5-* A propos de l' ARMS *1*

**ARMS (Advanced Registration Mark Sensing System) scannera, en utilisant un capteur, des repères (traits de référence) imprimés sur le média.** 

**La précision de lecture des repères est d'environ 0,3 mm , si les repères utilisés sont ceux spécifiés et s'ils sont imprimés sur un papier de haute qualité.** 

**Consultez ce qui suit à propos de la détection des repères.** 

P.5-2 **Le Type (forme) de Repères** 

P.5-3 **La Surface Nécessaire pour Détecter les Repères**

- P.5-4 **La Position des Repères sur le Média**
- P.5-5 **La Position du Point d'Origine et des Repères**
- P.5-5 **Les Médias sur lesquels les repères ne peuvent pas être détectés.**

#### **A noter**

vérifiez que le presse-papier soit bien active pour réaliser une détection automatique des repères. (consultez "Activer le Presse-papier" <sup>1</sup> P.7-21 ) . Le média pourrait se soulever et les repères ne seraient pas détectés correctement si le presse-papier était désactivé.

When division connection is on, ARMS function is not operable.

## **Le Type de Repères**

Le plotter peut détecter les deux types de repères suivants:

## **REPERE TYPE 1**

Le REPERE TYPE 1 est utilisé si vous ne souhaitez pas que les repères se trouvent dans la surface de découpe. La surface de découpe devient plus petite que la surface utilisée pour les repères sur le média.

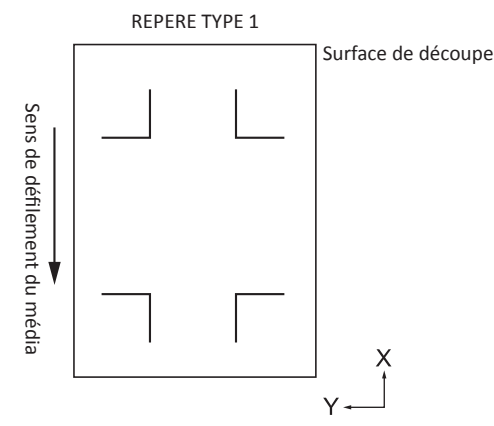

#### **A noter**

Le schéma de gauche affiche 4POINTS. Le nombre de repère sera différent 2 POINTS et 3 POINTS, mais la forme du repère sera identique.

Consultez "Sélectionner le type de repères"

**COLO P.5-9 pour choisir la forme du repère.** 

## **REPERE TYPE 2**

Sélectionnez le REPERE TYPE 2 si vous souhaitez utiliser la plus grande surface de découpe possible sur le média. Les repères se trouvent à l'intérieur de la surface de découpe, donc réglez la DISTANCE ENTRE REPERES sinon les impressions seront détectées comme des repères. Vous ne pouvez pas découper dans la surface des repères.

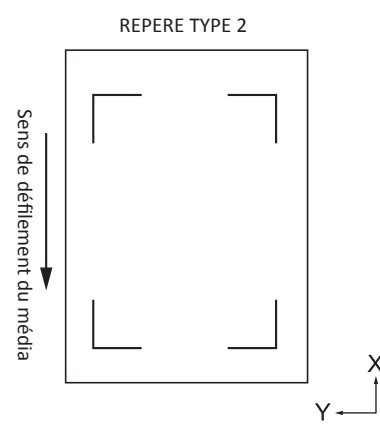

#### **A noter**

Le schéma de gauche affiche 4POINTS. Le nombre de repère sera différent 2 POINTS et 3 POINTS, mais la forme du repère sera identique.

Consultez "Sélectionner le type de repères"

**P.5-9** pour choisir la forme du repère.

Consultez "Paramétrez la Distance Entre les Repères" **12 .** .

#### **A noter**

Utilisez la fonction de création de repères de votre logiciel. Si les repères générés par votre logiciel ne correspondent pas, créez alors des repères.

- Créez les repères en suivant les conditions ci-dessous.
	- · Epaisseur du trait comprise entre 0,3 et 1,0 mm.
	- · Taille des repères comprise entre 5 et 20 mm (consultez "Paramétrez laTaille des Repères" (C P.5-11 ).
	- · Utilisez les repères de type 1 ou de type 2.
	- · Créez des repères avec un seul trait, et spécifiez l'épaisseur nécessaire du trait. Un double trait n'est pas utilisable.

## **La Surface Nécessaire pour la détection des Repères**

La marge de mouvement du chariot et de la matière pour la détection des repères est la suivante.

a

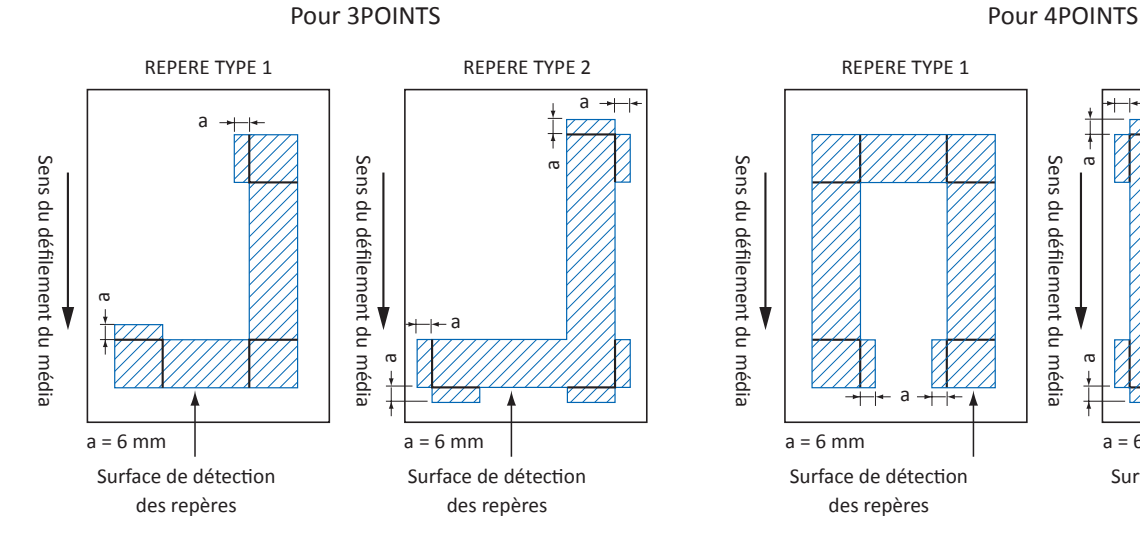

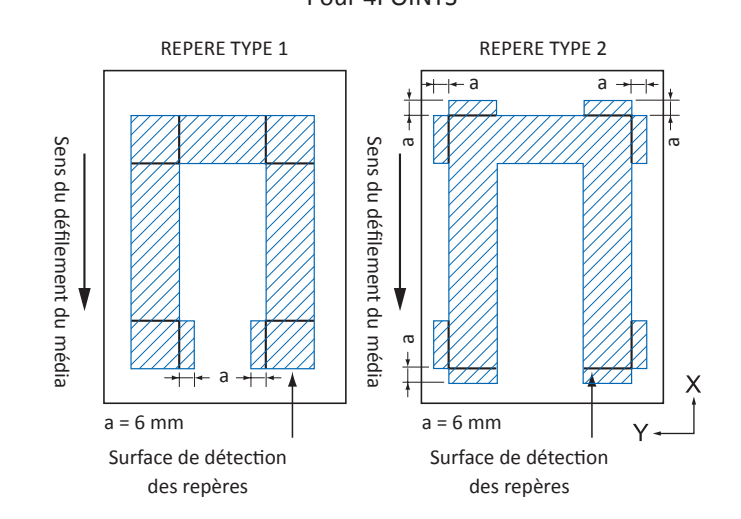
La surface de détection des repères si la fonction "distance entre les repères" est utilisée est la suivante:

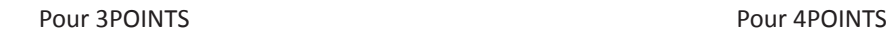

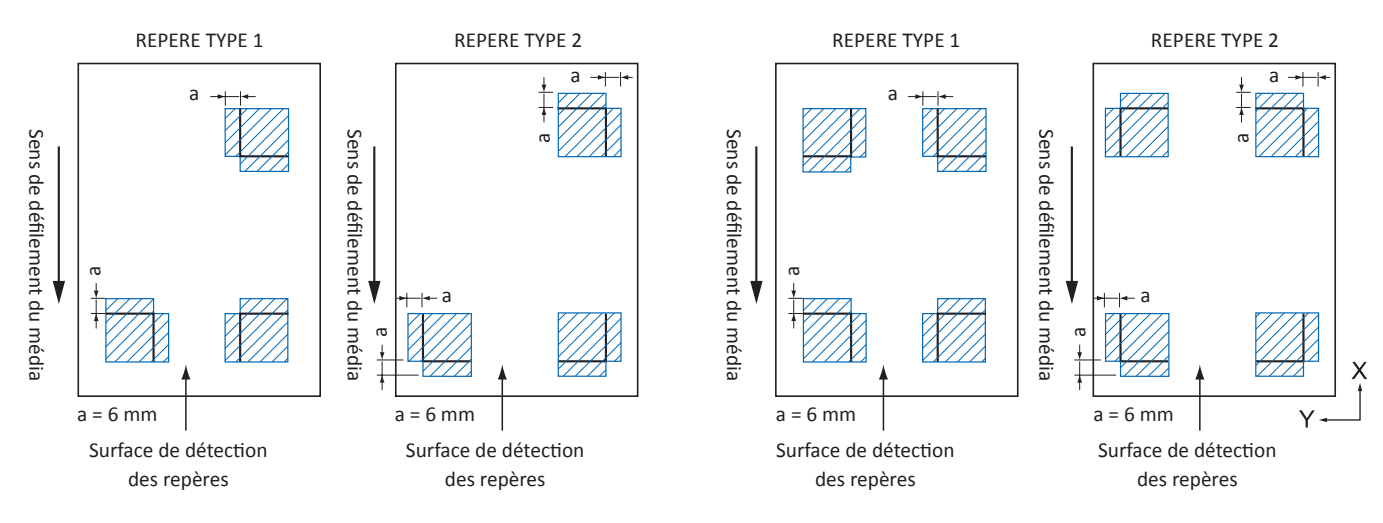

#### **A noter**

Consultez "Sélectionner le Type de Repères" <sup>(P. P.5-9</sup> pour passer d'un type de repère à l'autre.

Consultez "Fonction Distance entre Repères" (D. P.5-12 pour paramétrer la distance entre les repères.

Il peut y avoir une erreur de détection des repères si il y a quelque chose d' imprimé dans la surface des repères. Ajustez la "DISTANCE ENTRE LES REPERES" afin que les repères soient détectés correctement. (Consultez "Paramétrer la Distance entre Repères" (D.P.5-12

Enlevez toutes poussières ou saletés du média. Si il y a des saletés sur le média, une erreur de détection des repères pourrait se produire.

Imprimez les repères avec suffisamment de contraste, tels que des traits noirs sur fond blanc. Ajustez le niveau de sensibilté du capteur si vous utilisez un média coloré ou brillant. (Consultez "Ajuster le Niveau de Détection du Capteur " <sup>1</sup> [195-18 )

### **Position des Repères sur le Média**

Placez les repères sur les bords du média pour la détection. Imprimez les repères comme ci-dessous en mode feuille.

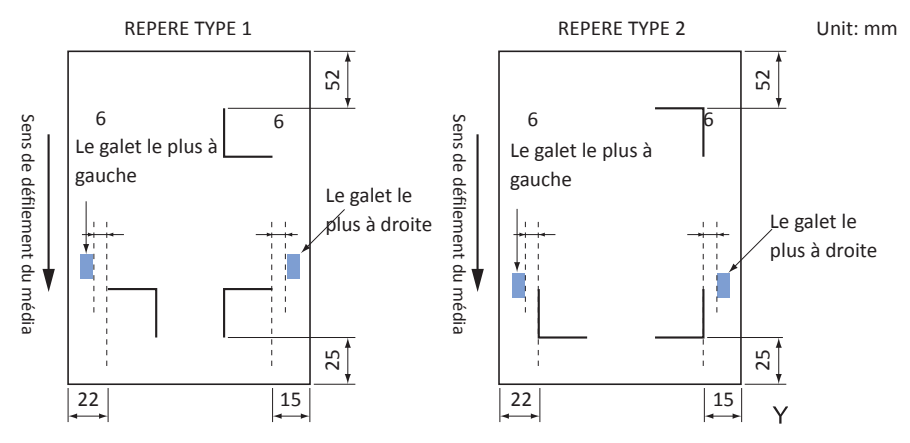

Imprimez les repères à au moins 110 mm du bord arrière du média comme ci-dessous en mode rouleau.

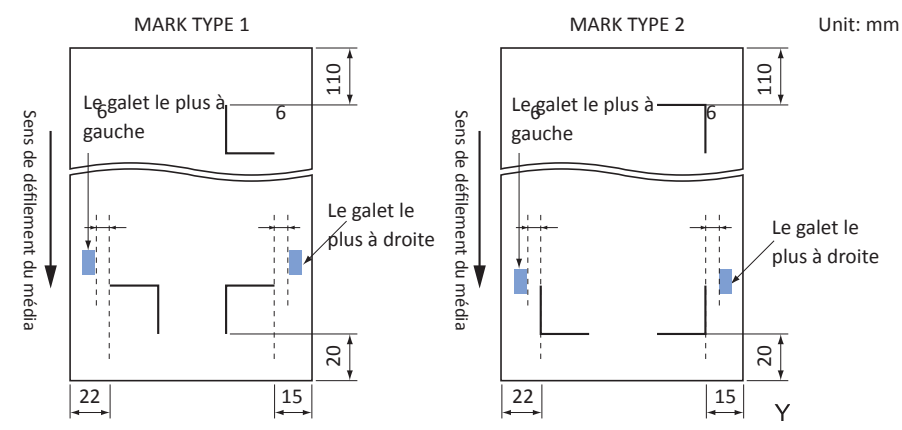

### **Position du Point d'Origine et des Repères**

Le point d'origine après la détection sera positionné comme montré ci-dessous:

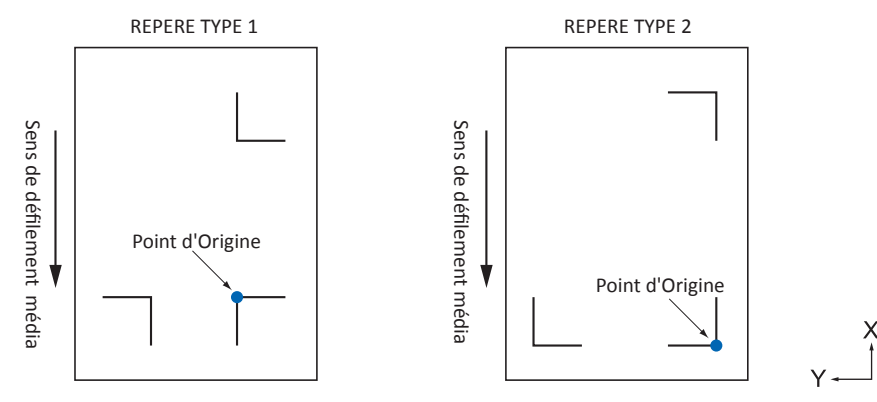

#### **A noter**

Si un offset des repères est réglé, le point d'origine pour la découpe sera décalé de la valeur de l'offset. (Consultez "Paramétrer l' Offset Entre les Repères et le Point d'Origine de Découpe" (1 P.5-16)

Un offset peut être généré à la création des repères et des données de découpe selon le logiciel utilisé par exemple. Imprimez sur une feuille et placez la feuille sur le plotter. Envoyez les données de découpe à partir du PC sur le plotter. Alors la détection des repères sur la feuille détermine le point d'origine du plotter.

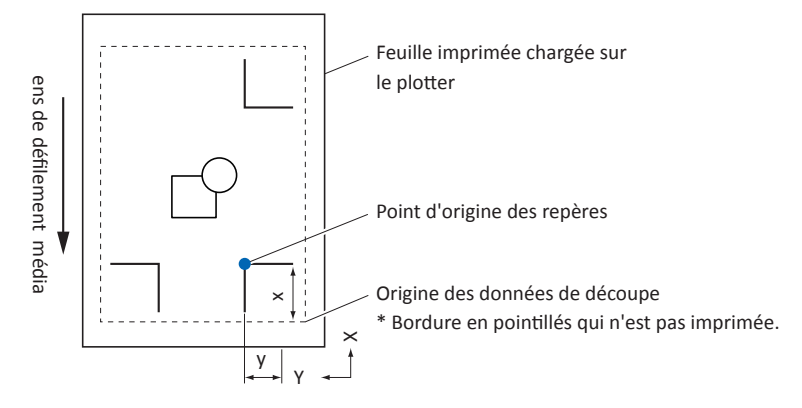

Le point d'origine du plotter sera le point d'origine des repères comme montré ci-dessus et il est différent du point d'origine des données de découpe. La différence entre ces deux points s'appelle un offset.

En réglant cet offset, les données seront découpées correctement. Pour définir cet offset, vous devrez procéder comme cidessous:

Les données de découpe sont vérifiées sur l'ordinateur, et la distance entre le point d'origine des données de découpe et le point d'origine des repères est mesurée.

### **Média sur lesquels les Repères ne peuvent pas être Détectés**

Il peut être difficile de détecter les repères selon les médias utilisés.

- Média transparent
	- Les repères ne peuvent pas être détectés car la surface de la machine est scannée également.
- Les repères autres que noirs sur un média blanc.

La sensibilité du capteur est réglée pour des repères noirs sur fond blanc. Il est difficile de scanner des repères sur un fond coloré ou des repères d'une autre couleur que noir. Ajustez le niveau de sensibilité du capteur. (Consultez "Ajuster le Niveau de Détection du Capteur" **PRS-18** 

- Impression des repères et/ou média de mauvaise qualité Les repères ne seront pas détectés si la surface est sale ou ondule ou si les repères sont mal imprimés.
- Média épais Les repères peuvent être détectés seulement sur les médias dont l'épaisseur est de 0,3 mm ou moins.

#### **A noter**

Utilisez la fonction ajustement des axes si la détection automatique des repères n'est pas possible. (Consultez "Ajustement manuel de la Position" T. P.6-3

# Paramètres et Ajustement de l'ARMS

**Cette section décrit les ajustements et les paramétrages nécessaires pour détecter correctement les repères avec l'ARMS.** 

P.5-6 **Paramétrer le Nombre de Repères et le Mode de Détection** P.5-9 **Sélectionner le Type de Repères** P.5-11 **Paramétrer la Taille des Repères** P.5-12 **Paramétrer la Distance entre les Repères** P.5-14 **Paramétrer la Correction des Distances entre les Repères** P.5-16 **Paramétrer l'Offset entre les Repères et le Point d'Origine de la Découpe** P.5-18 **Ajuster automatiquement le Niveau de détection du Capteur** P.5-19 **Ajuster manuellement le Niveau de détection du capteur (seuil de détection)** P.5-21 **Test de détection des Repères** P.5-23 **Paramétrer la vitesse de Détection des Repères** P.5-24 **Ajuster la Position de Détection des Repères**

#### **A noter**

*5-*

*2*

**En plus de ce qui se trouve ci-dessus, consultez également (Activer le presse-papier)**  $[1]$  **P.7-21 ).** 

### **Paramétrer le nombre de Repères et le Mode de Détection**

Réglez "MODE SCAN REPERES" sur ARMS pour réaliser une détcetion automatique des repères.

#### **A noter**

**En plus du mode ARMS , vous avez les paramètres** "ALIGNEMENT DES AXES" et "OFF" dans le menu MODE SCAN REPERES. Positionnez sur "OFF" pour suivre la procédure ci-dessous. Consultez "Ajustement manuel de la position" (CP.6-1 pour ALIGNEMENT DES AXES.

Sélectionnez le nombre de repères lorsque le MODE SCAN REPERES est réglé sur ARMS. Sélectionnez le nombre parmi 2POINTS, 3POINTS ou 4POINTS. La position des repères pour chaque nombre est la suivante:

#### 2POINTS

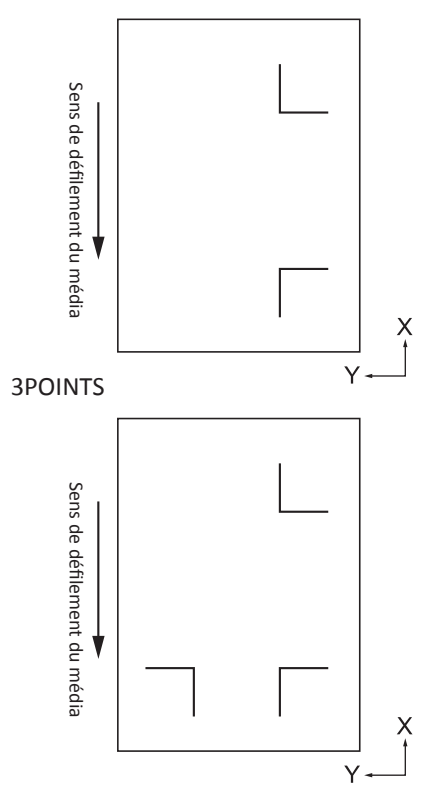

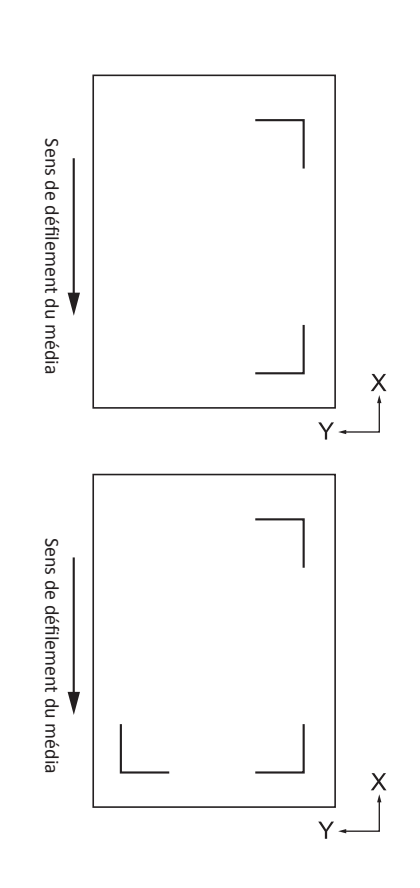

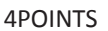

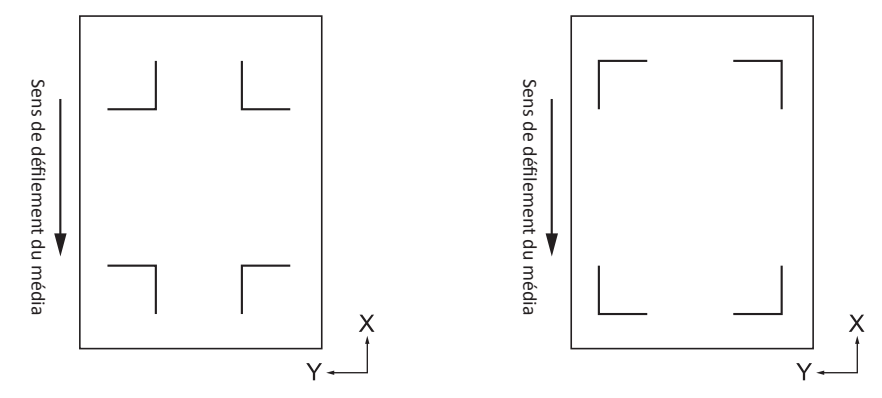

Plus il y a de repères plus la précision entre l'impression et la découpe augmente. Mais si il y a beaucoup de repères, la détection sera plus longue et la surface de découpe deviendra plus petite.

### **Ajustement sur 1 axe (détection 2POINTS)**

Il détectera la position de l'impression entre les deux repères, la découpe sera réalisée de façon à correspondre à l'impression. Surface imprimable

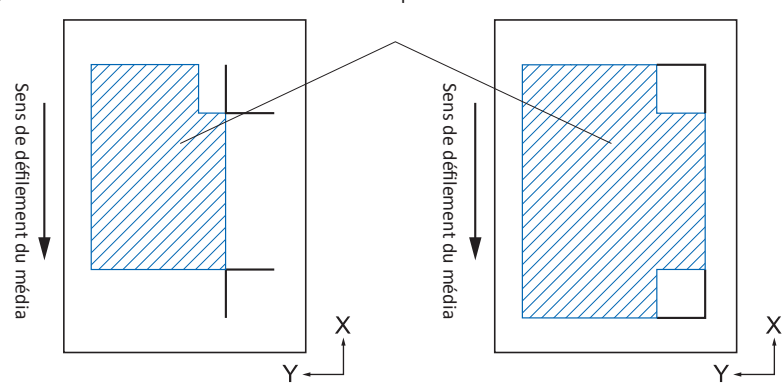

### **A noter** La fonction multi-pages ne peut pas être utilisée.

La surface de découpe dépend de la DISTANCE ENTRE REPERES et des paramètres.

### **Ajustement sur 2 axes (détection 3POINTS)**

Il détectera la position horizontale et verticale entre les 3 repères et la découpe sera réalisée de façon à correspondre à l'impression. La précision entre l'impression et la découpe sera meilleure que pour l'ajustement sur 1 seul axe.

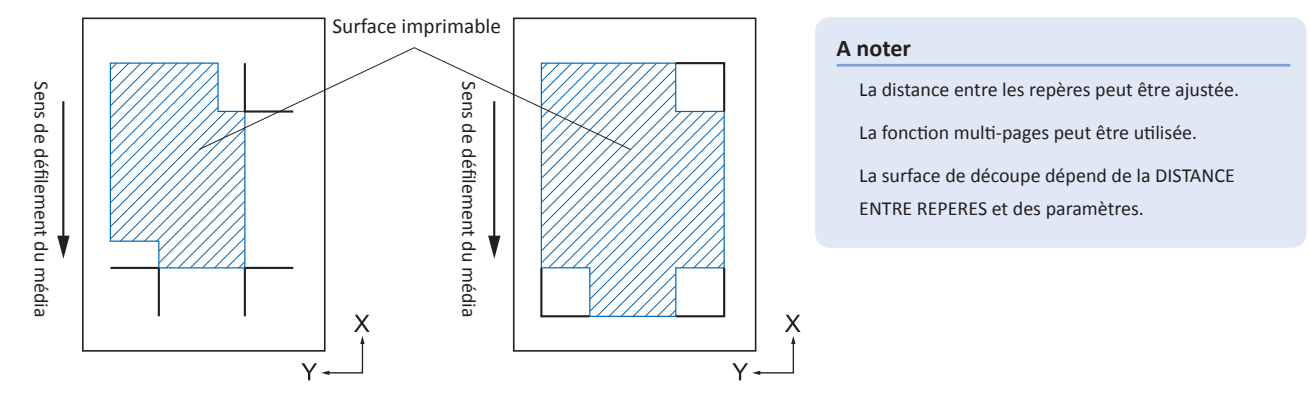

#### **Ajustement sur 4 axes (détection 4POINTS)**

Il détectera la position horizontale droite et gauche, la position verticale avant et arrière entre les 4 repères et la découpe sera réalisée de façon à correspondre à l'impression.

La précision entre l'impression et la découpe sera meilleure que pour l'ajustement sur 2 axes.

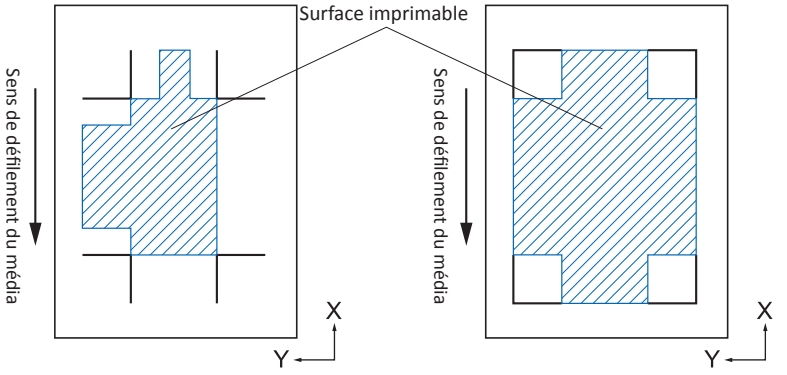

## **A noter** La distance entre les repères peut être ajustée. La fonction multi-pages peut être utilisée. La surface de découpe dépend de la DISTANCE ENTRE REPERES et des paramètres.

### **Multi-pages**

C'est une fonction qui permet de découper en continu un contour de découpe identique, utilisée avec le plug-in pour Illustrator. Cette fonction est utilisée pour la découpe multiple de page de stickers identiques.

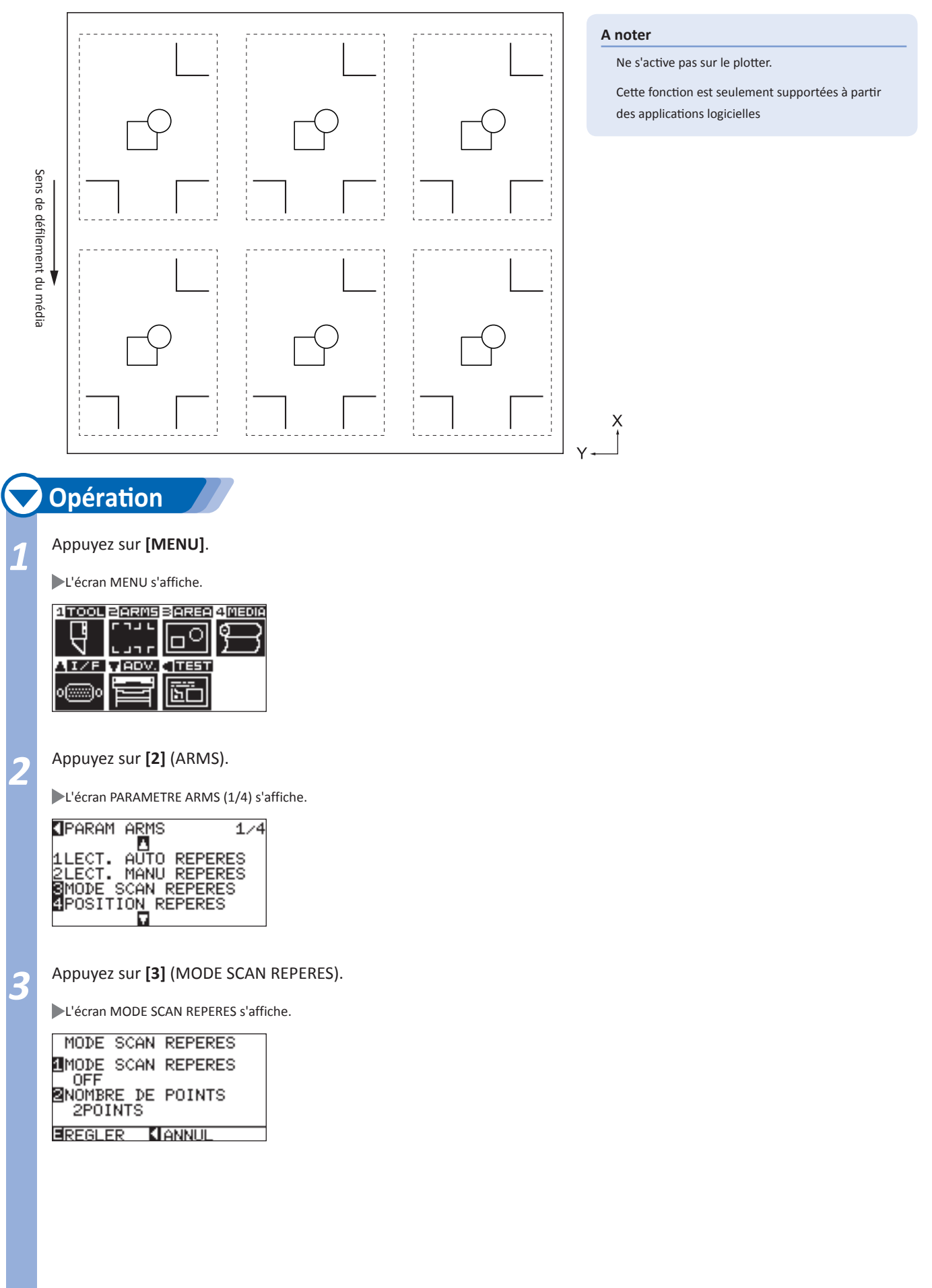

**Page suivante**

#### *4*  Appuyez sur **[1]** (MODE SAN REPERES).

L'écran de paramétrage MODE SCAN REPERES s'affiche.

MODE SCAN REPERES 10FF **ZARMS** BALIGNEMENT DES AXES TPRECEDENT

*5* Appuyez sur **[1]** (OFF), **[2]** (ARMS),ou **[3]** (ALIGNEMENT DES AXES.

Le paramètre MODE SCAN REPERES est sélectionné et l'écran MODE SCAN REPERES s'affiche.

*6* Appuyez sur **[2]** (POINTS).

L'écran de paramétrage du NOMBRE DE POINTS s'affiche.

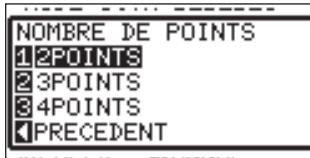

#### **A noter**

Si vous appuyez sur la touche POSITION (◄) (PRECEDENT), vous revenez à l'écran MODE SCAN REPERES (1/4) sans modifier le paramètre.

*7*  Appuyez sur **[1]** (2POINTS), **[2]** (3POINTS), ou **[3]** (4POINTS).

Le nombre de repère est sélectionné et l'écran MODE SCAN REPERES s'affiche.

*8*  Appuyez sur **[ENTER]** pour valider le paramètre

Les paramètres sont enregistrés et l'écran PARAM ARMS (1/4) s'affiche.

*9*  Appuyez sur **[MENU]** .

L'écran par défaut s'affiche.

#### **A noter**

Si vous appuyez sur la touche POSITION (◄) (PRECEDENT), vous revenez à l'écran MODE SCAN REPERES sans modifier le paramètre..

#### **A noter**

Si vous appuyez sur la touche POSITION (◄) (PRECEDENT), vous revenez à l'écran MODE SCAN REPERES (1/4) sans modifier le paramètre.

### **Sélectionner le Type de Repères**

Sélectionne le type de repères à détecter.

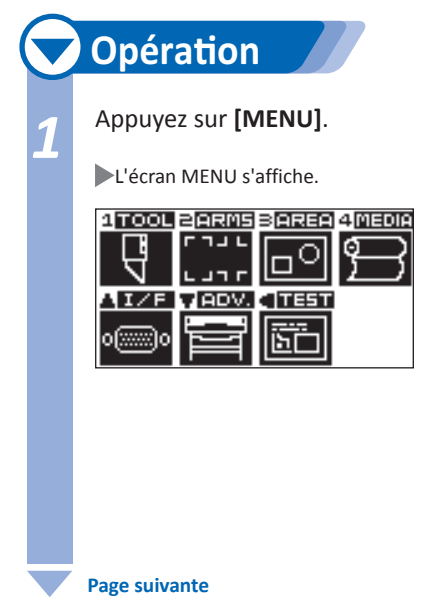

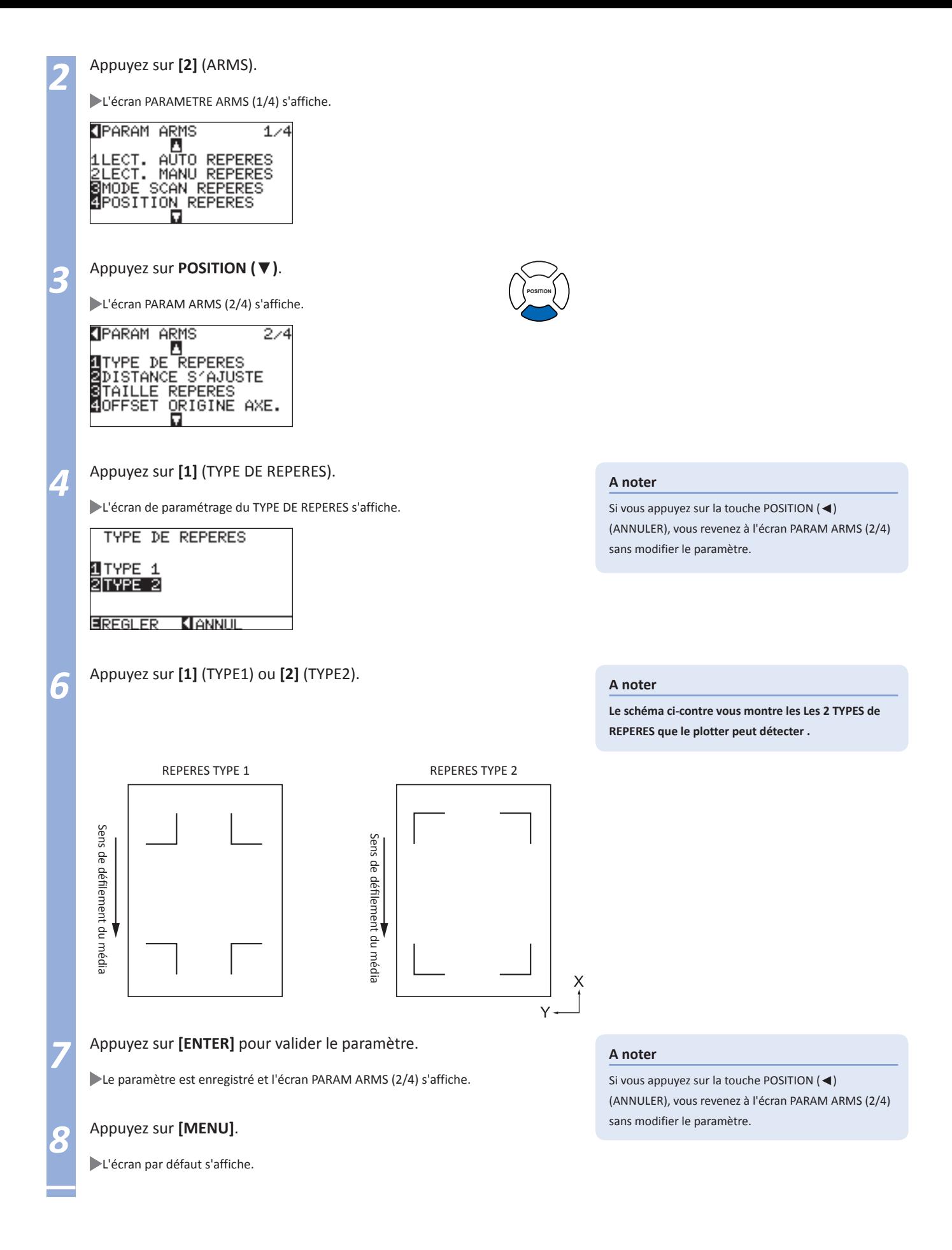

### **Paramétrer la Taille des Repères**

Sélection de la taille des repères pour la détection.

La taille des repères peut varier de 5 mm à 20 mm.

Plus la taille des repères est grande plus la correction entre l'impression et la découpe sera meilleure. Alors la surface de découpe sera réduite.

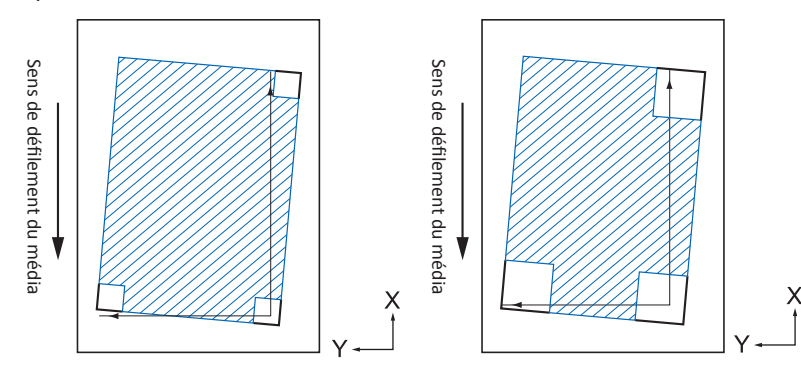

La détection commence au repère en bas à droite puis le plotter cherche les autres repères verticalement et horizontalement. Si l'impression est de travers comme montré ci-dessus à gauche, la recherche des repères se fera hors de la surface de détection.

Si les repères sont assez grands comme montré à droite, la détection se fera même si l'impression est de travers. Il est plus facile de détecter des grands repères sur une longue page.

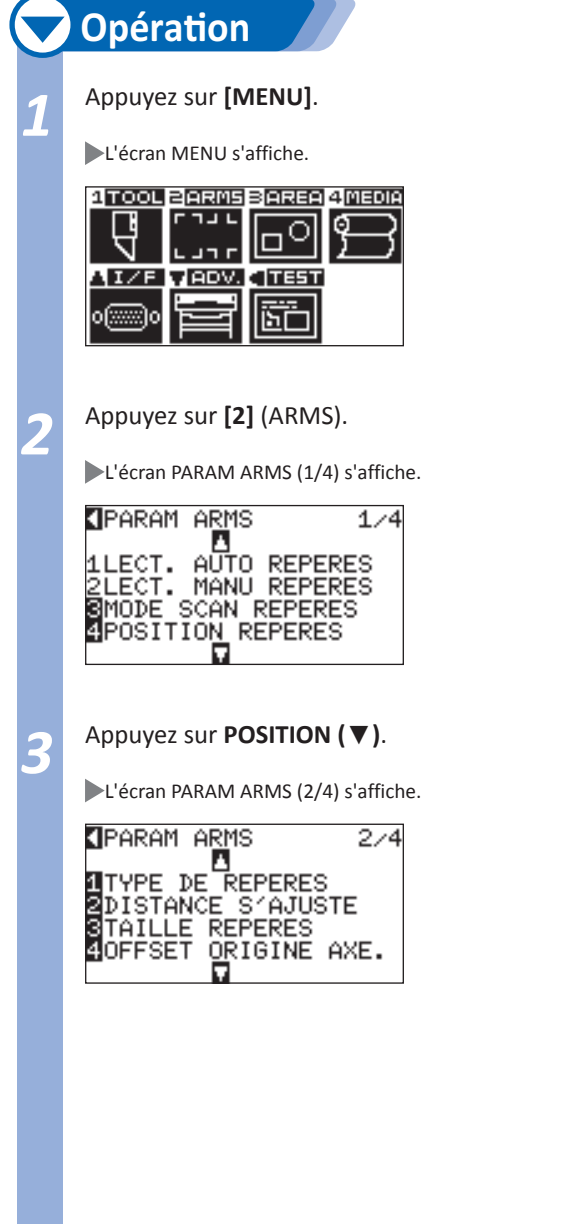

**Page suivante**

**POSITION**

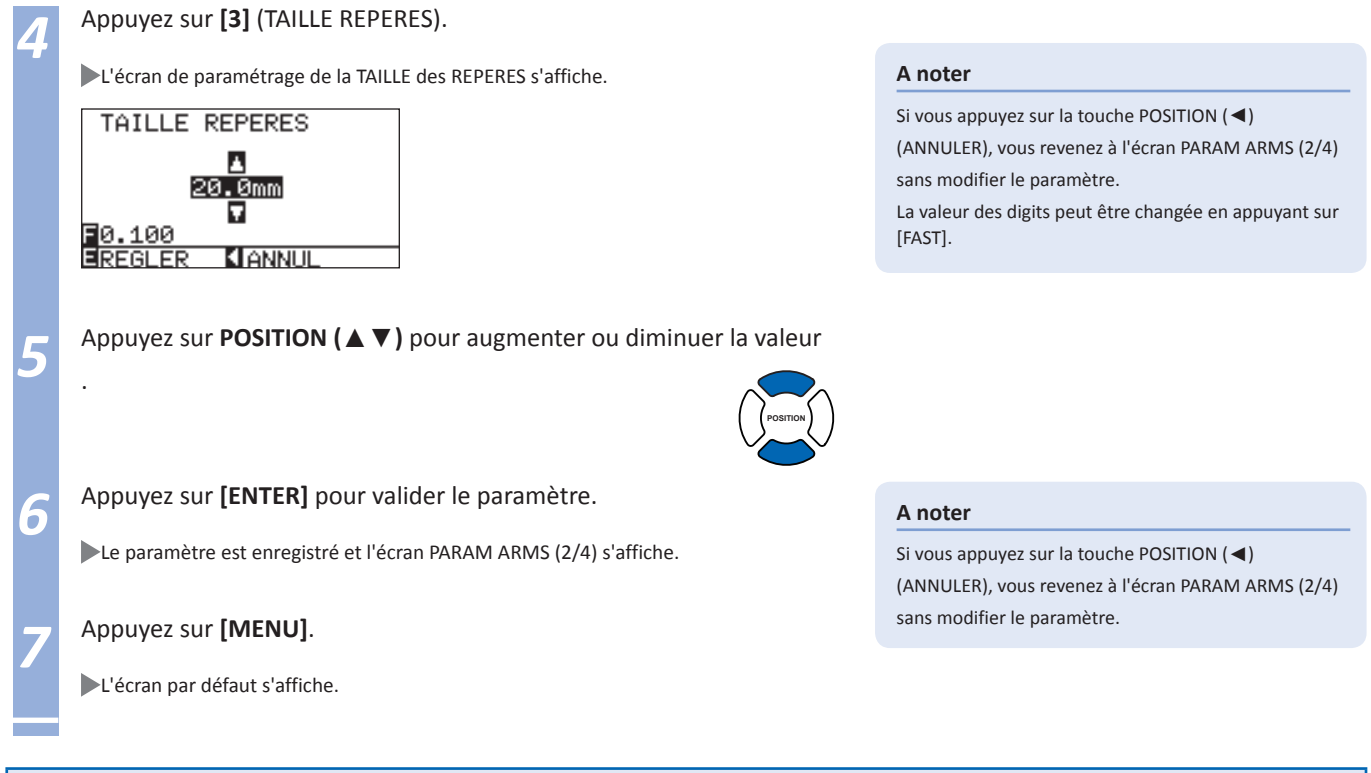

### **Paramétrer la Distance entre les Repères**

Le paramètre de distance entre les repères permet de ne pas scanner inutilement la surface entre les repères. Les repères sont scannés plus rapidement et un mauvais fonctionnement du aux poussières sur le média est évité.

#### **A noter**

Spécifiez la distance X entre les repères dans le sens de défilement du média et la distance Y entre les repères dans le sens du mouvement du chariot. (Voir ci-dessous).

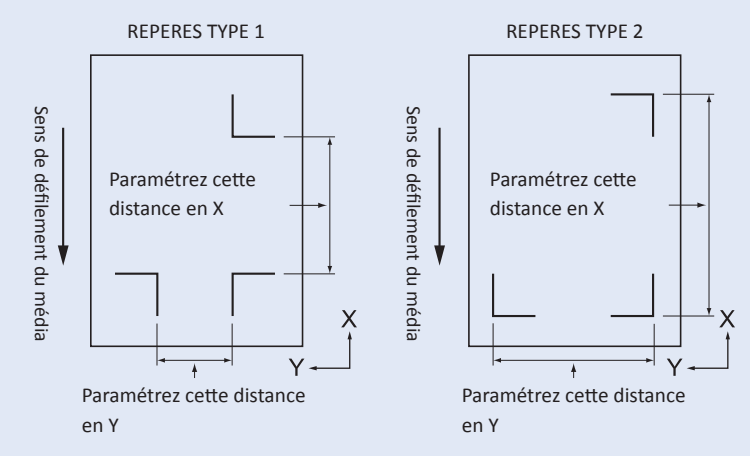

- La détection commence à la position de la taille du repère avant la distance spécifiée.
- Le saut de la distance entre les repères ne se fera pas si la valeur est réglée à 0 mm.
- La valeur Y est ignorée pour le mode 2POINTS.
- Entrer une valeur plus petite que la longueur du média. Le média sera éjecté si la valeur paramétrée en X est plus grande que la longueur du média.

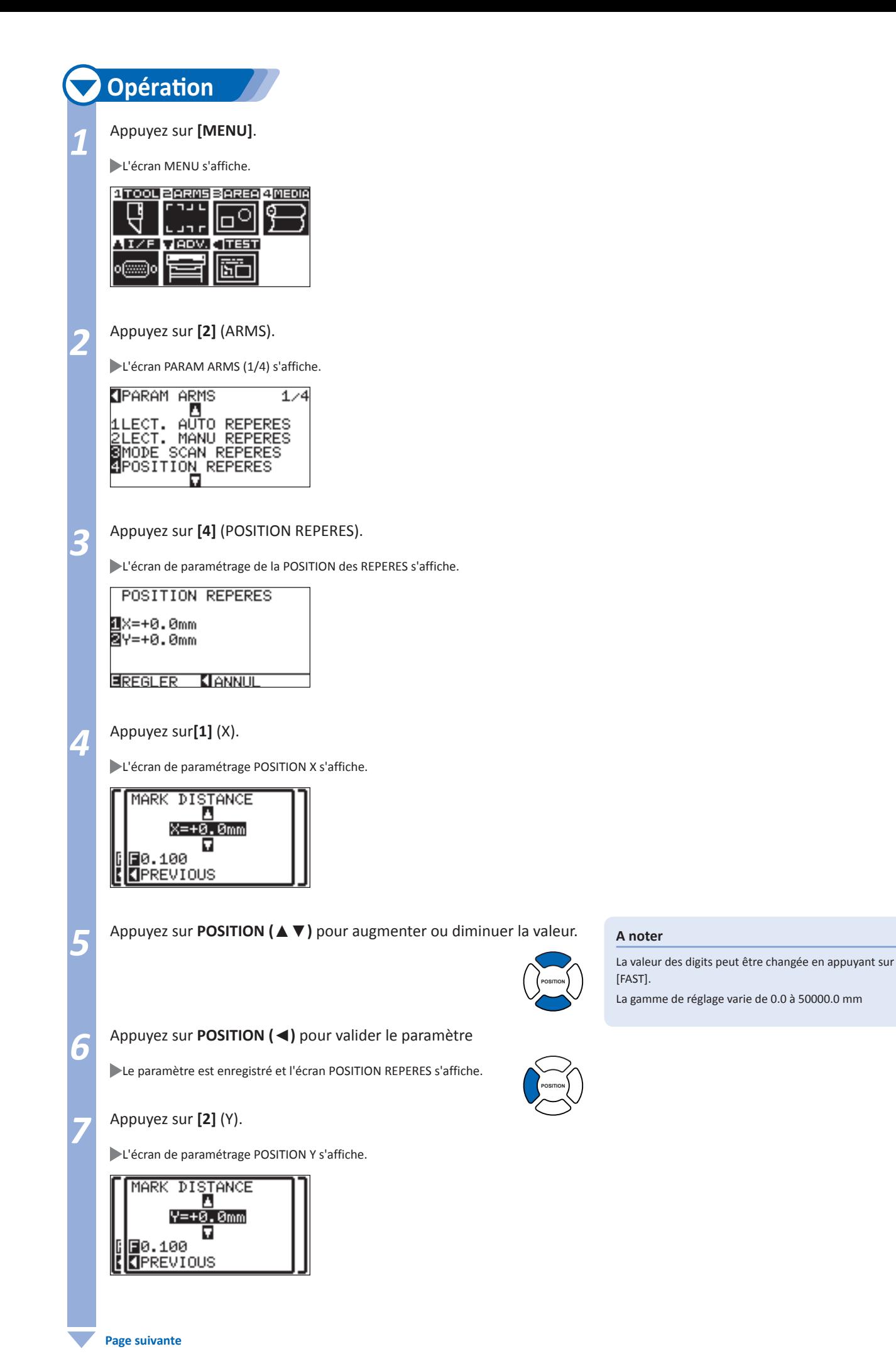

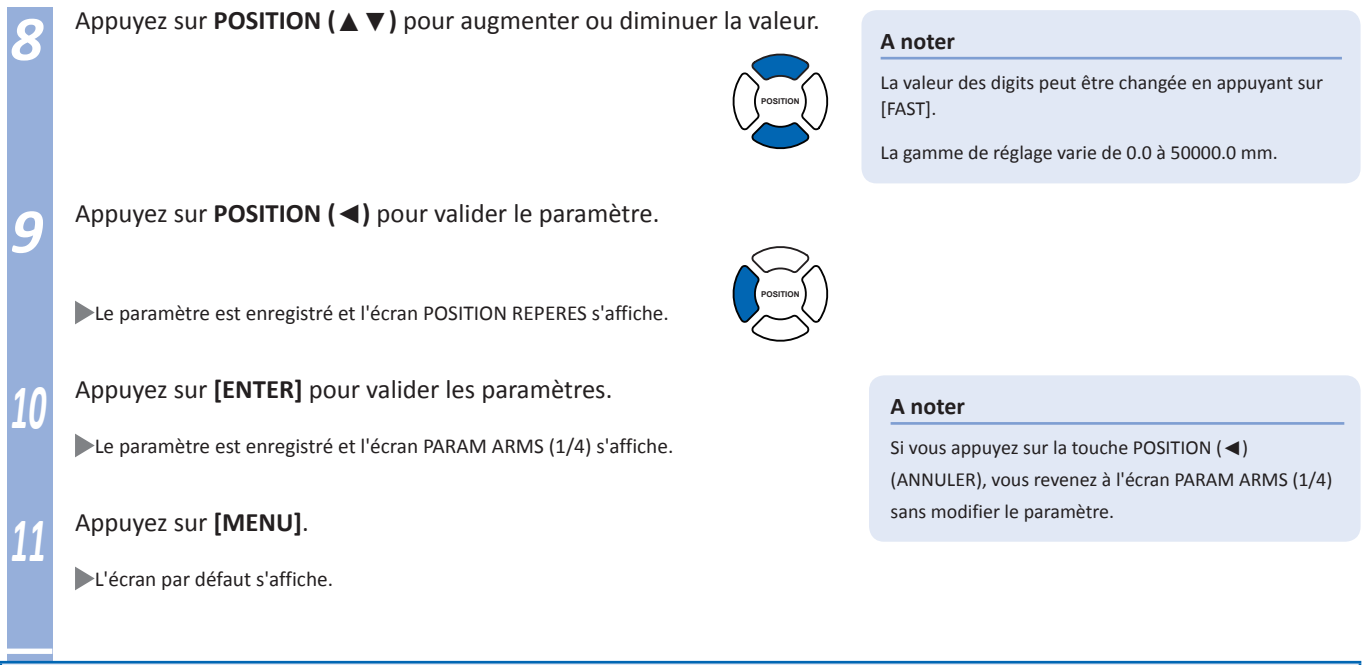

### **Paramétrer la Correction des Distances entre les Repères**

Permet de corriger les distances lues entre les repères et les valeurs originales des données, le rapport est calculé à partir de la différence entre les deux valeurs. Cette correction est appelée distance d'ajustement entre les repères. Ci-dessous 3 modes d'ajustement entre les repères vous sont proposés.

- Util: Les valeurs réelles des distances entre les repères sont entrées manuellement à la place des valeurs scannées lors de la détection des repères.
- Utilisateur: Si les distances entre les repères doivent être produites avec un facteur de 5, 10, ou 50 millimètres, réglez cette fonction sur "UNITE UTILISATEUR" et la correction des distances entre les repères sera ajustée automatiquement. Par exemple, réglez "UNITE UTILISATEUR" sur 5 mm et si les distances scannées entre les repères est de 312 mm, elles seront arrondies à un multiple de 5 mm près et l'ajustement sera effectué avec une valeur idéale de 310 mm.
- Standard: Dépend des paramètres de distance entre les repères (consultez "Paramétrer la Distance Entre les Repères" **P.5-12** ), soit 5, 10 ou 50 mm sera sélectionné comme valeur automatique. Les valeurs des distances scannées entre les repères seront arrondies à la valeur sélectionnée la plus proche et seront utilisées comme les valeurs originales des données pour réaliser la correction.

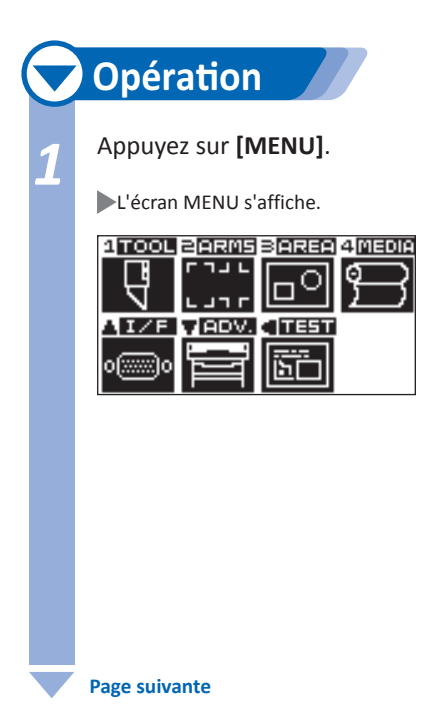

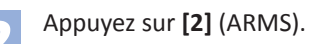

L'écran PARAM ARMS (1/4) s'affiche.

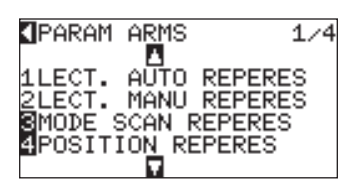

*3*  Appuyez sur **POSITION (**▼**)** .

L'écran PARAM ARMS (2/4) s'affiche.

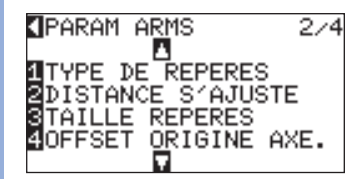

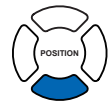

### *4*  Appuyez sur **[2]** (DISTANCE S' AJUSTE).

L'écran de paramétrage DISTANCE S'AJUSTE s'affiche.

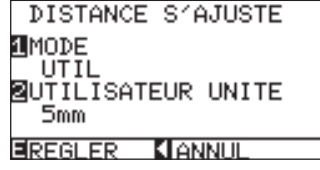

*5*  Appuyez sur **[1]** (MODE).

L'écran de sélection DISTANCE S'AJUST s'affiche.

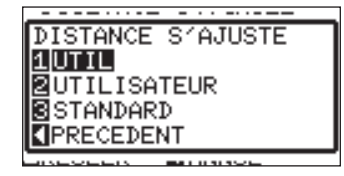

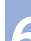

*6*  Appuyez sur **[1]** (UTIL), **[2]** (UTILISATEUR), ou **[3]** (STANDARD).

Le Mode est sélectionné et l'écran DISTANCE S'AJUSTE s'affiche.

Les procédures sont différentes selon le mode sélectionné.

### **Si le mode UTIL ou STANDARD sont sélectionnés**

Passez à l'étape 9.

### **Si le mode UTILISATEUR est sélectionné**

Appuyez sur **[2]** (UTILISATEUR UNITE).

L'écran de sélection UTILISATEUR UNITE s'affiche.

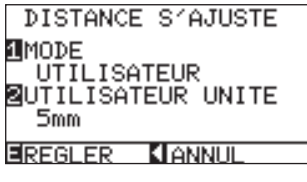

**Page suivante**

### **A noter**

Si vous appuyez sur la touche POSITION (◄) (ANNULER), vous revenez à l'écran PARAM ARMS (2/4) sans modifier le paramètre

#### **A noter**

Si vous appuyez sur la touche POSITION (◄) (PRECEDENT), vous revenez à l'écran DISTANCE S'AJUSTE sans modifier le paramètre.

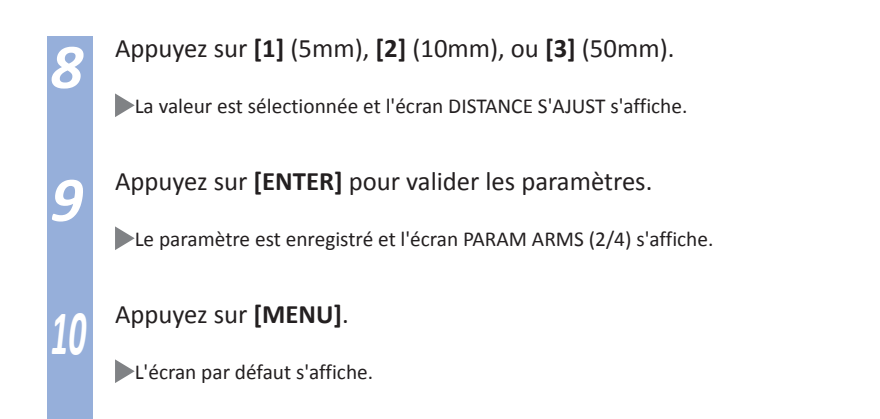

### **A noter**

Si vous appuyez sur la touche POSITION (◄) (PRECEDENT), vous revenez à l'écran DISTANCE S'AJUSTE sans modifier le paramètre.

### **Paramétrer l' Offset entre les Repères et le Point d'Origine de la Découpe**

La distance entre le point d'origine de la découpe et le 1er epère (POINT1) est appelé offset origine axe. La valeur par défaut est de 0.0 pour les deux axes X et Y mais il peut être réglé dans une gamme de valeur de -1000.0 mm à +1000.0 mm.

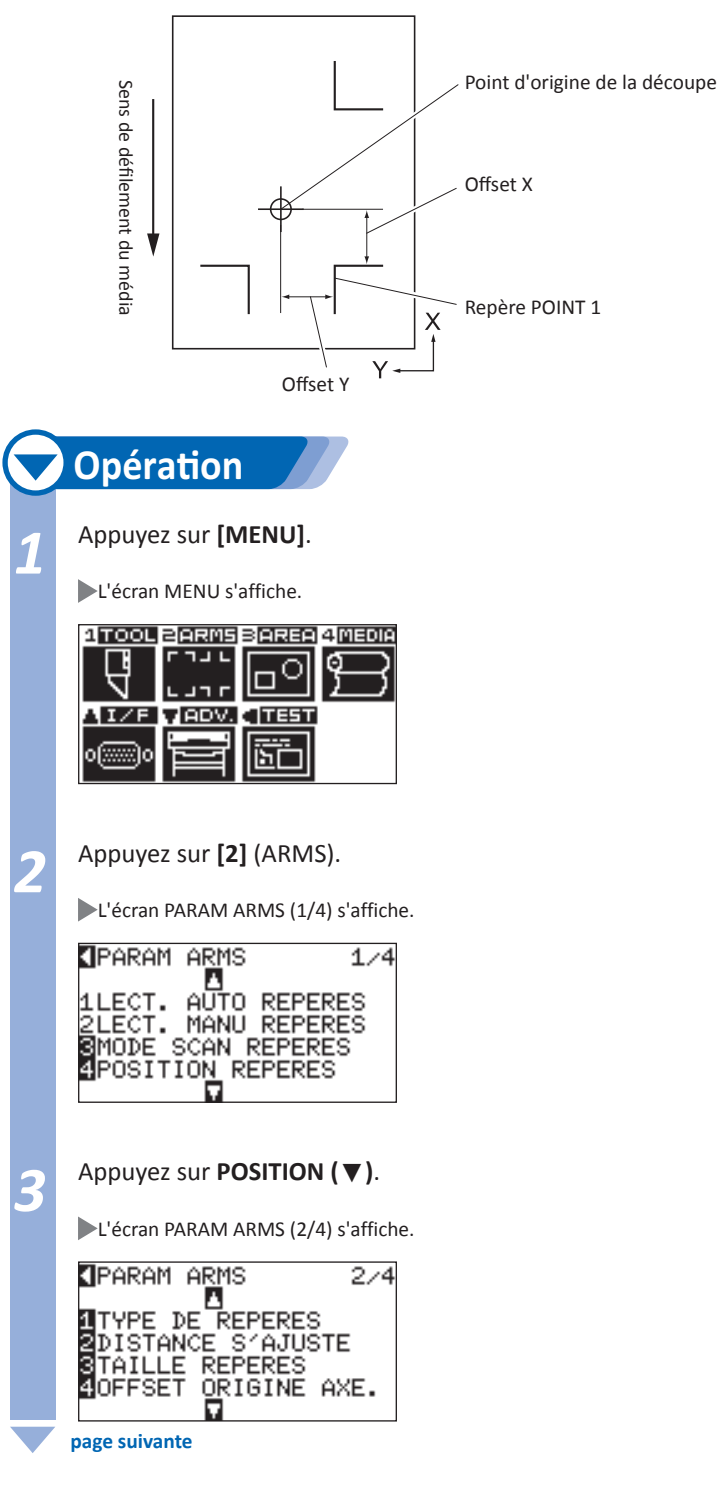

**POSITION**

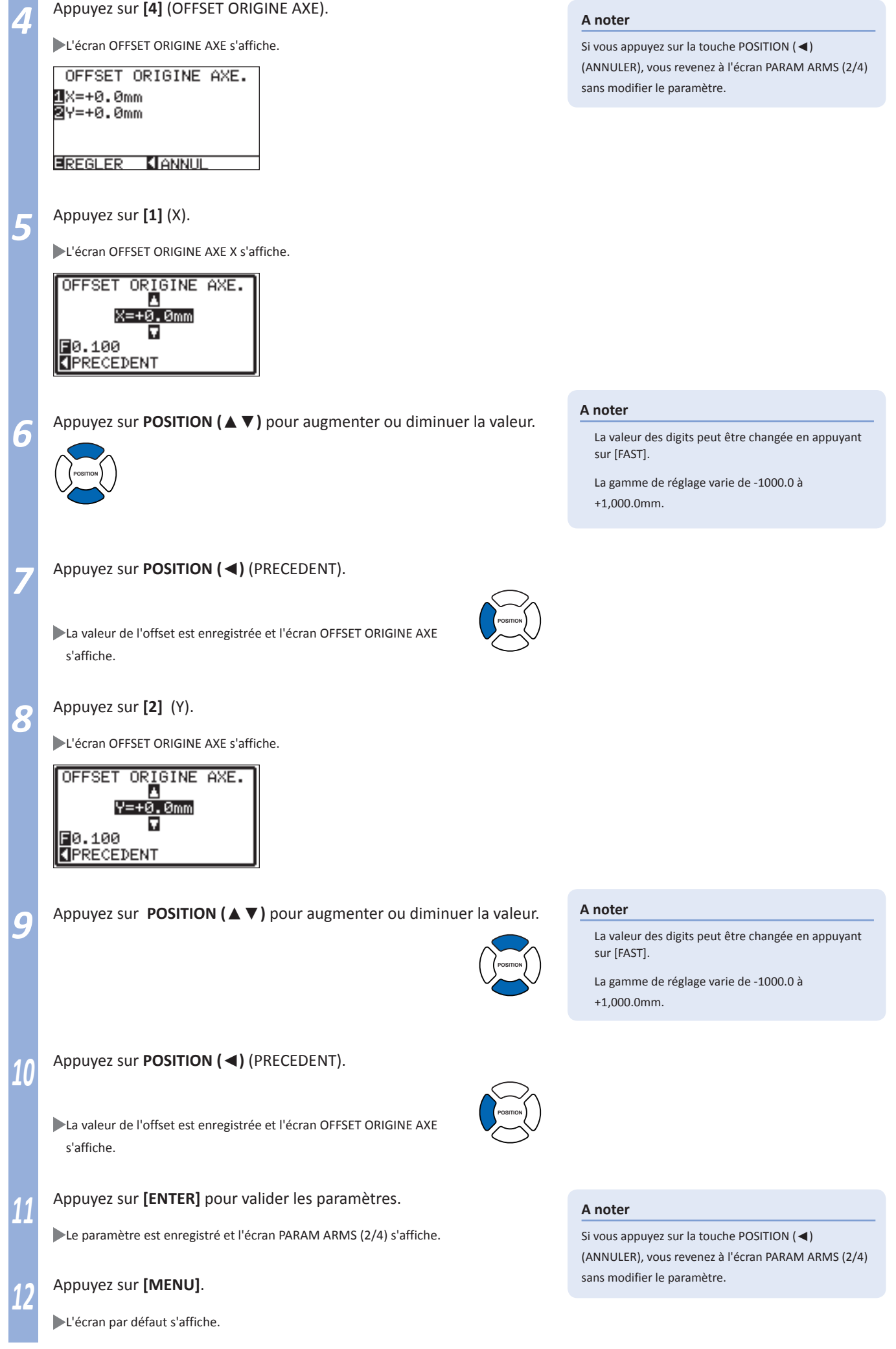

### **Ajuster le Niveau de Détection du Capteur**

Le niveau de détection du capteur de repère est ajusté automatiquement (valeur de seuil entre la couleur de fond du média et du repère)

Le capteur est ajusté pour scanner des repères imprimés en noir sur fond blanc. Ré ajustez le niveau du capteur selon la couleur et la brillance du média.

Si il est difficile d'ajuster automatiquement le capteur à cause des caractéristiques de la surface du média, ajustez le niveau de détection du capteur manuellement.

# **Opération** Chargez sur le plotter la mirre imprimée sur le média.

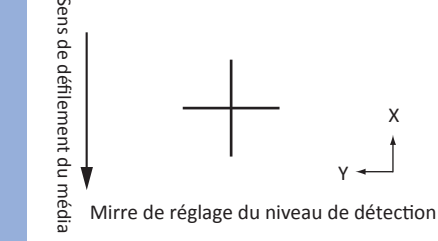

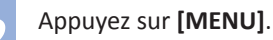

L'écran MENU s'affiche.

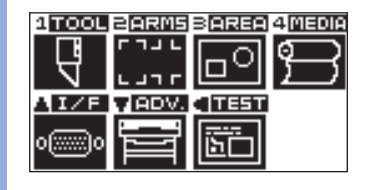

*3*  Appuyez sur **[2]** (ARMS).

L'écran PARAM ARMS (1/4) s'affiche.

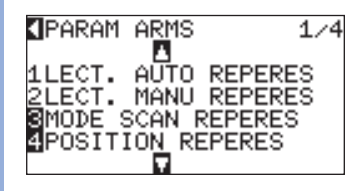

*4*  Appuyez sur **POSITION (**▼**)** deux fois.

L'écran PARAM ARMS (3/4) s'affiche.

**I**PARAM ARMS  $3/4$ TARANT MARK<br>MAJUST OFFSET CAPT<br>MAJUST, NIV CAPTEUR<br>MSCAN REPER AUTO **APRESSE-PAPIERS** 

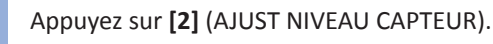

L'écran AJUST NIVEAU CAPTEUR s'affiche.

AJUST. NIV CAPTEUR Iscan **MPAR DEFAUT** 

**JANNUL** 

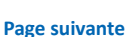

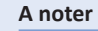

Consultez "Chargement du média" <sup>1</sup> P.2-6

Imprimez la mirre sur le média que vous utiliserez avec le motif du repère imprimé dessus.

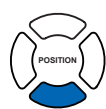

### **A noter**

Si vous appuyez sur la touche POSITION (◄) (ANNULER), vous revenez à l'écran PARAM ARMS (3/4) sans modifier le paramètre.

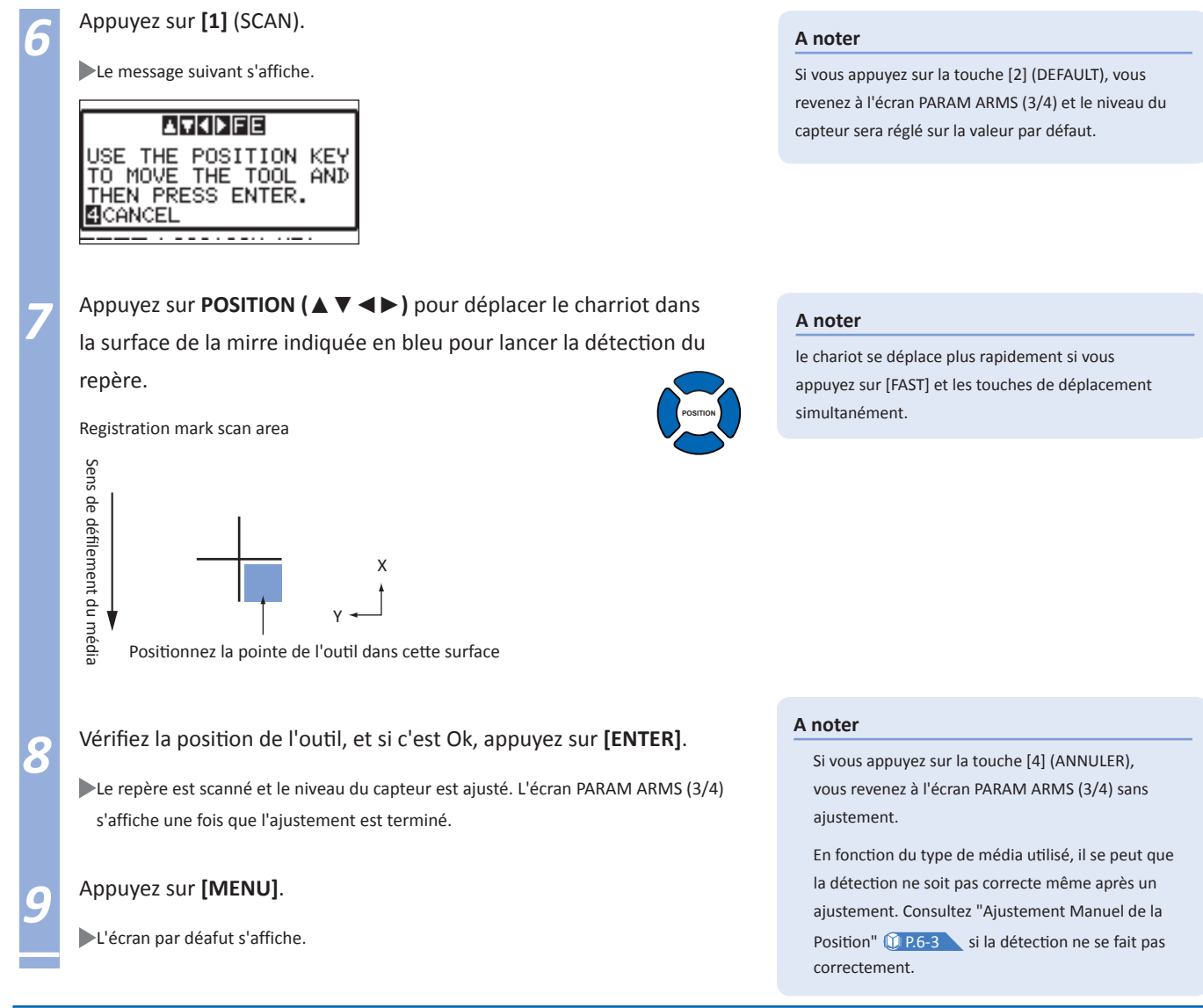

### **Ajuster manuellement le Niveau de détetion du capteur (seuil de détection)**

Réglage du niveau de détection du capteur de repère (valeur de seuil entre la couleur de fond du média et du repère). Le capteur est ajusté pour scanner des repères imprimés en noir sur fond blanc. Ajustez le niveau du capteur selon la couleur et la brillance du média.

P.5-18 **Ajustement du Niveau du Capteur**

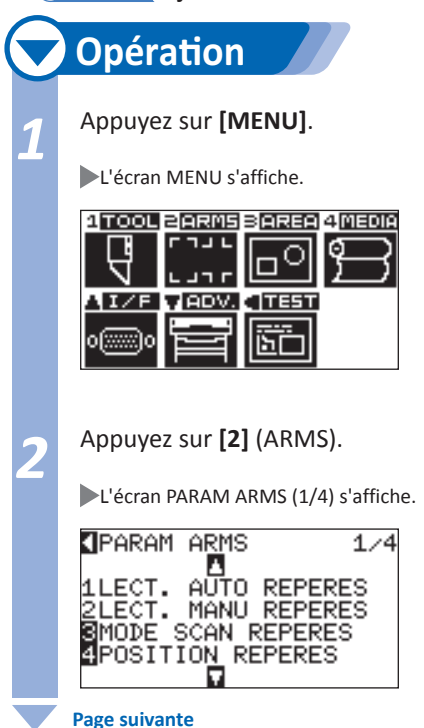

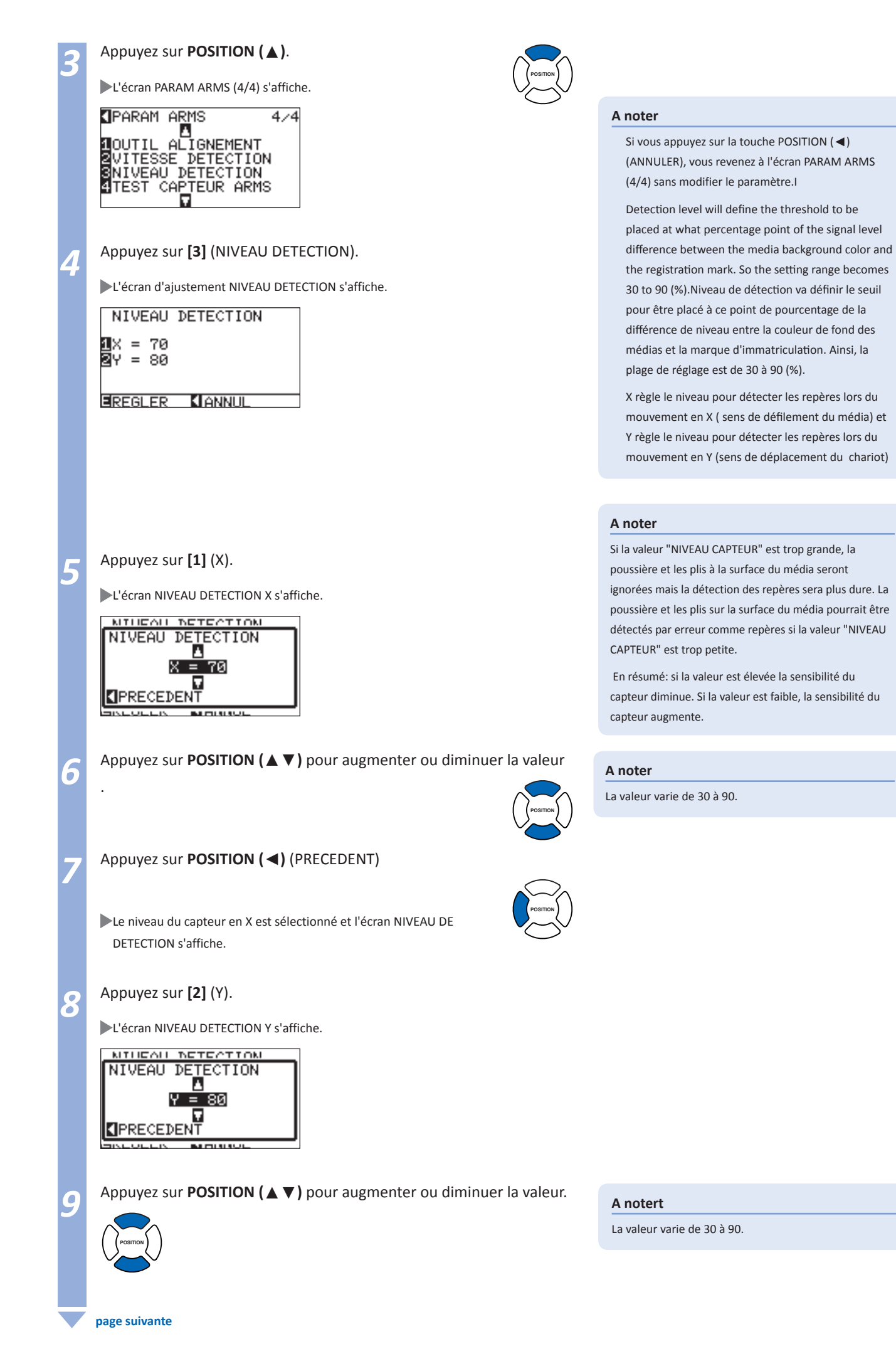

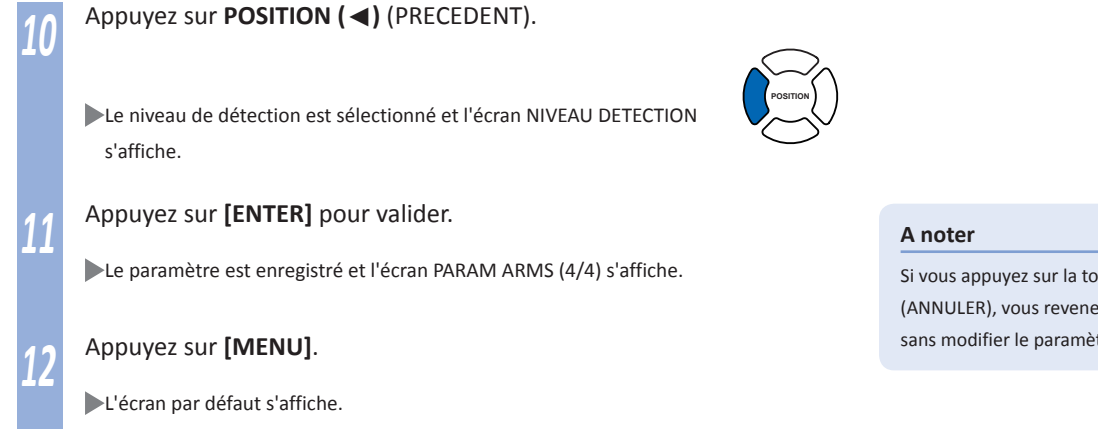

### **Test de détection des repères**

Si il y a une différence entre la découpe et l'impression, même après avoir effectué un ajustement, il est possible de vérifier si il y a un problème avec le repère lui même ou l'application en évaluant la position du repère directement sur le plotter.

### **Opération**

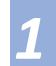

*1*  Imprimez le gabarit de repère contenu sur le DVD livré en standard.

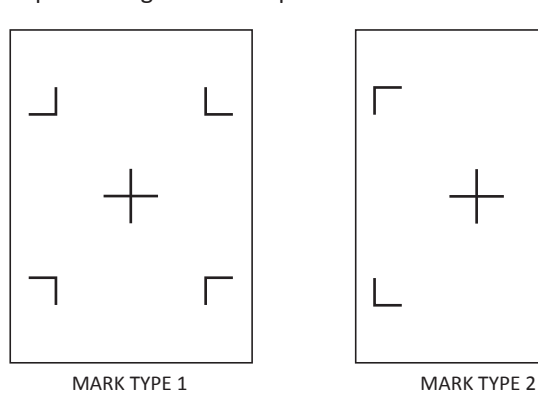

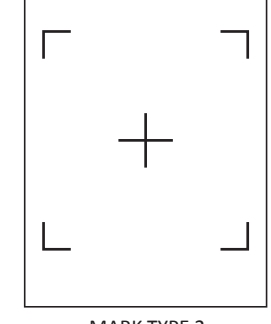

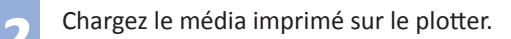

## *3*  Appuyez sur **[MENU]**.

L'écran MENU s'affiche.

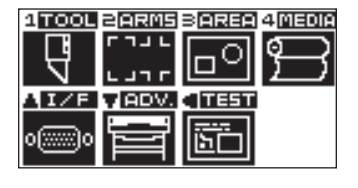

*4*  Appuyez sur **[2]** (ARMS).

L'écran PARAM ARMS (1/4) s'affiche.

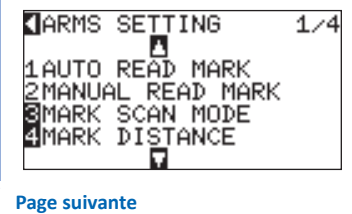

### Si vous appuyez sur la touche POSITION (◄) (ANNULER), vous revenez à l'écran PARAM ARMS (4/4) sans modifier le paramètre.

### **ATTENTION**

Une découpe est effectuée après la détection des repères. Si un outil de découpe est utilisé, le plotter peut être abimé.

### **A noter**

Impression "Test Pattern 1" pour tester LES REPERES DE TYPE 1, et "Test Pattern 2" pour tester LES REPERES DE TYPE 2.

Le gabarit de repères se trouve dans le dossier "Fichiers tests ARMS" du DVD livré en standard.

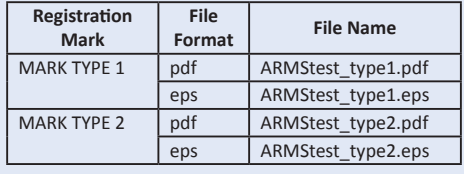

#### **A noter**

Consultez "Chargement du média" <sup>1</sup> P.2-6

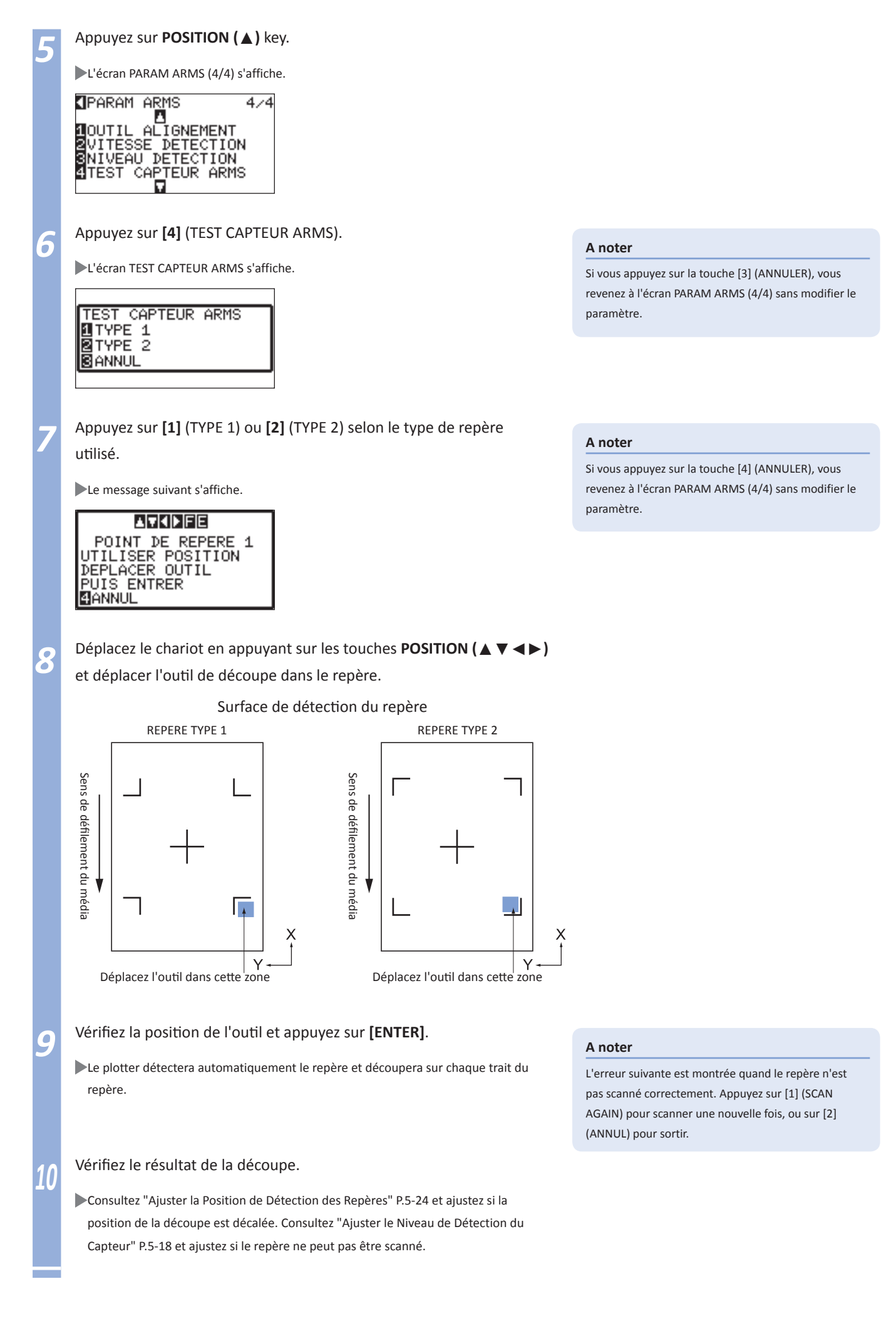

### **Paramétrer la Vitesse de Détection des Repères**

La vitesse de détection des repères peut être réglée.

Si la vitesse de détection est trop élevée, les repères ne seront pas scannés mais les temps de détection et de découpe seront plus longs si la vitesse est trop lente. Ajustez les valeurs en tenant compte de ces deux paramètres. Par défaut le paramètre est réglé sur "NORMAL" mais la détection peut être améliorée si le paramètre est sur "LENTE".

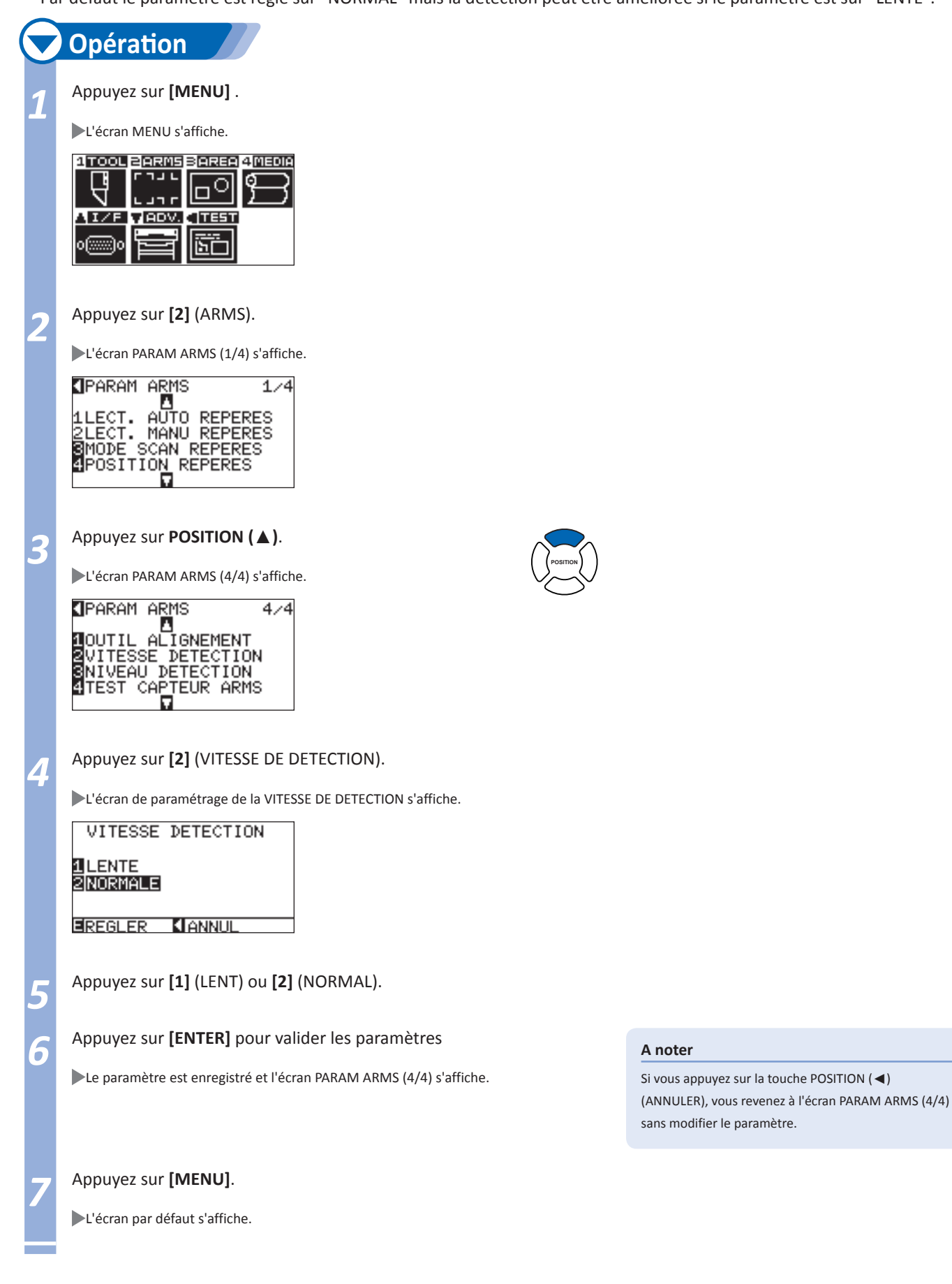

### **Ajuster la Position de détection des Repères**

Le capteur de détection des repères est situé à proximité de la pointe de l'outil (de la plume). Cependant, il est nécessaire d'ajuster la position du repère scanné pour qu'il correspond à la position du contour de découpe. Imprimez le gabarit du repère, chargez la feuille sur le plotter, scannez ce repère, un autre repère sera tracé sur la même position puis mesurez la différence entre les deux. Cette différence correspond à la valeur d'ajustement.

#### **A noter**

Il y a une restriction sur le type (la forme) de repères à utiliser pour cet ajustement. Consultez "Sélectionnez le type de repères" <sup>1</sup>

### *1***Detect the Registration Mark for Adjustment on the Media and Enter the Value**

La méthode de détection et d'ajustement décrites ci-dessous nécessite que des repères soient imprimés au préalable sur un média.

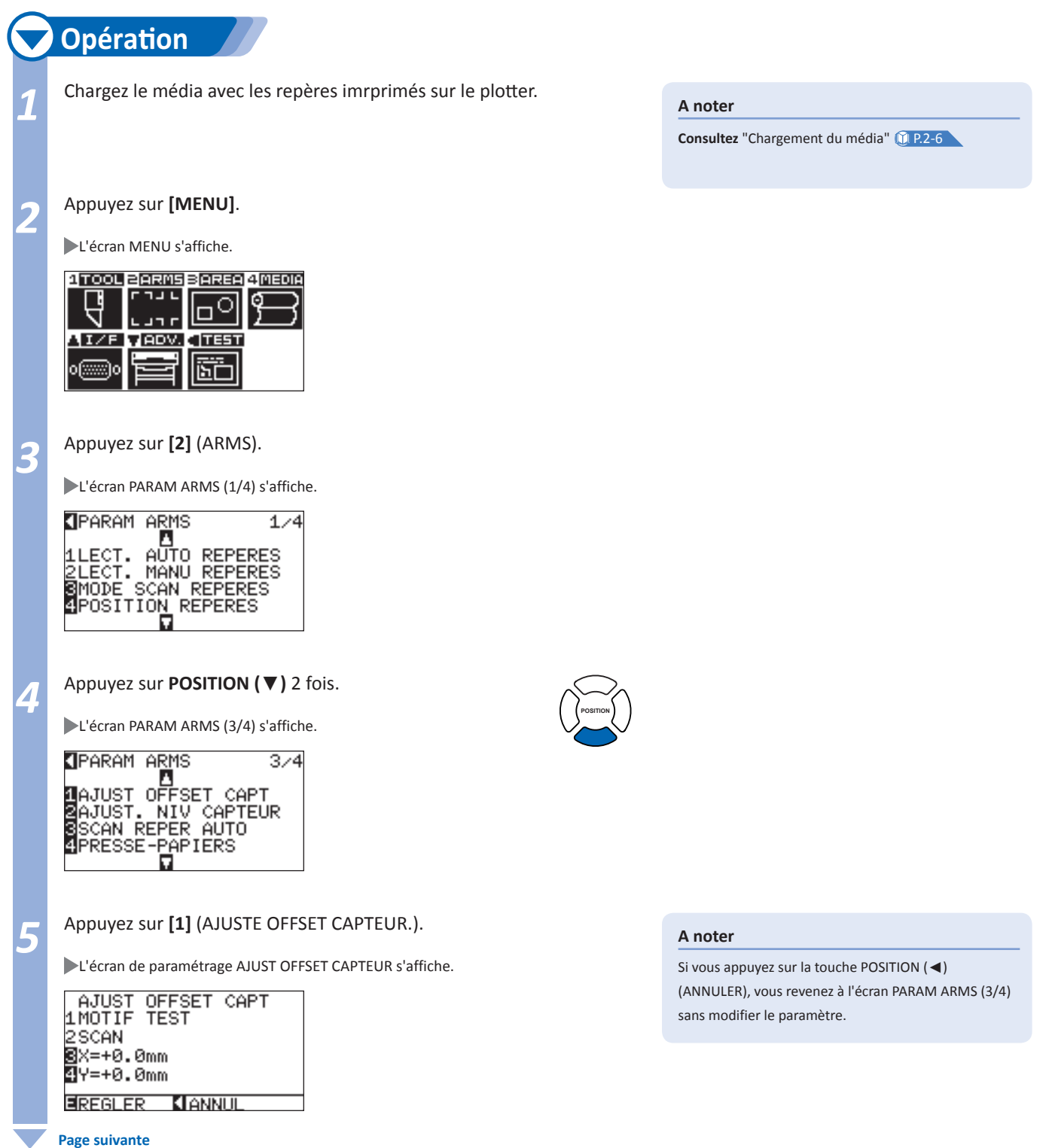

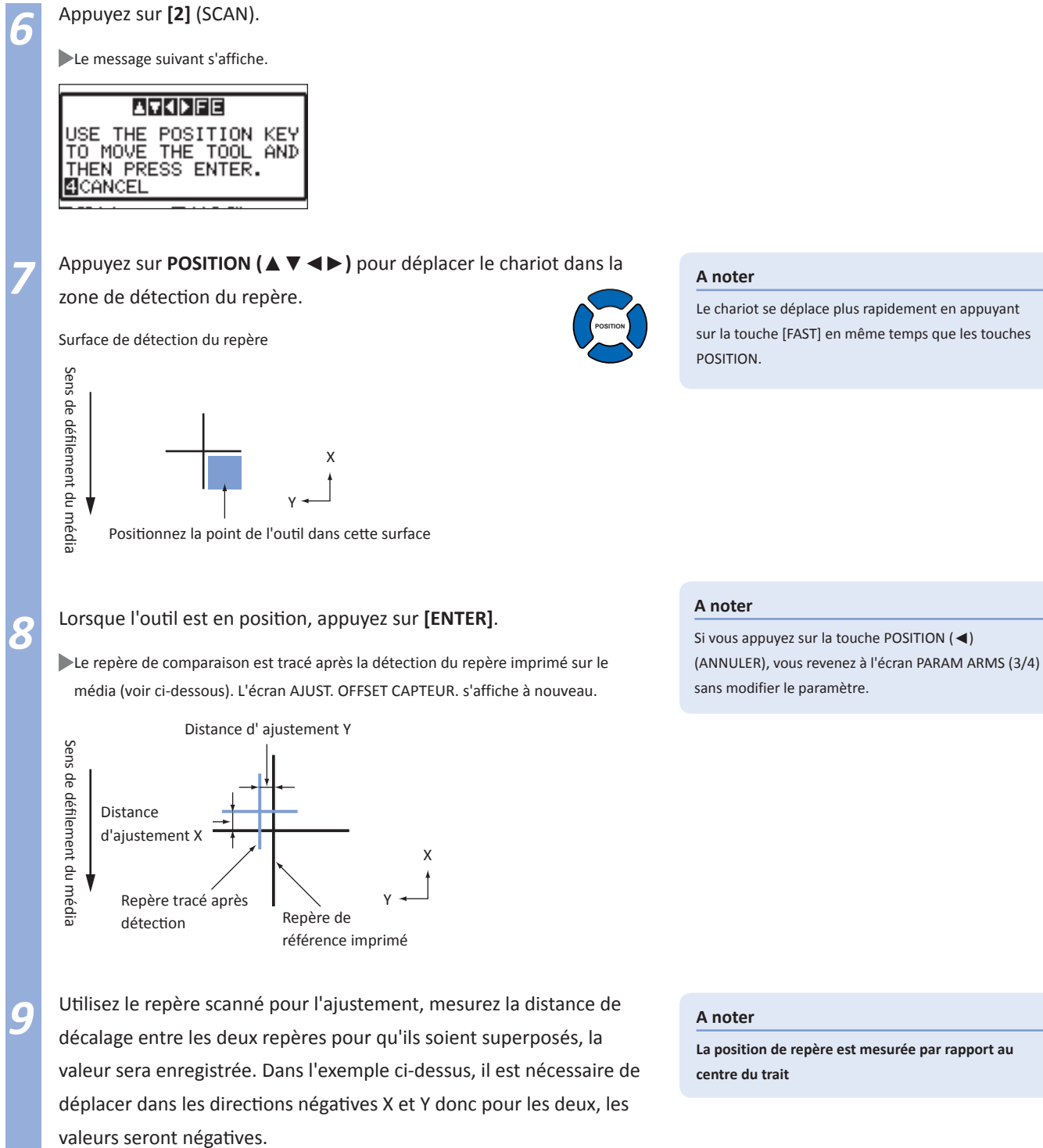

*<sup>10</sup>* Appuyez sur **[3]** (X).

L'écran AJUST OFFSET CAPT X s'affiche.

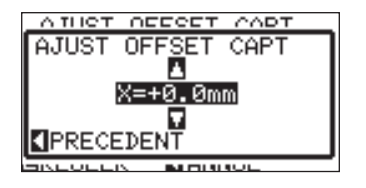

**La position de repère est mesurée par rapport au** 

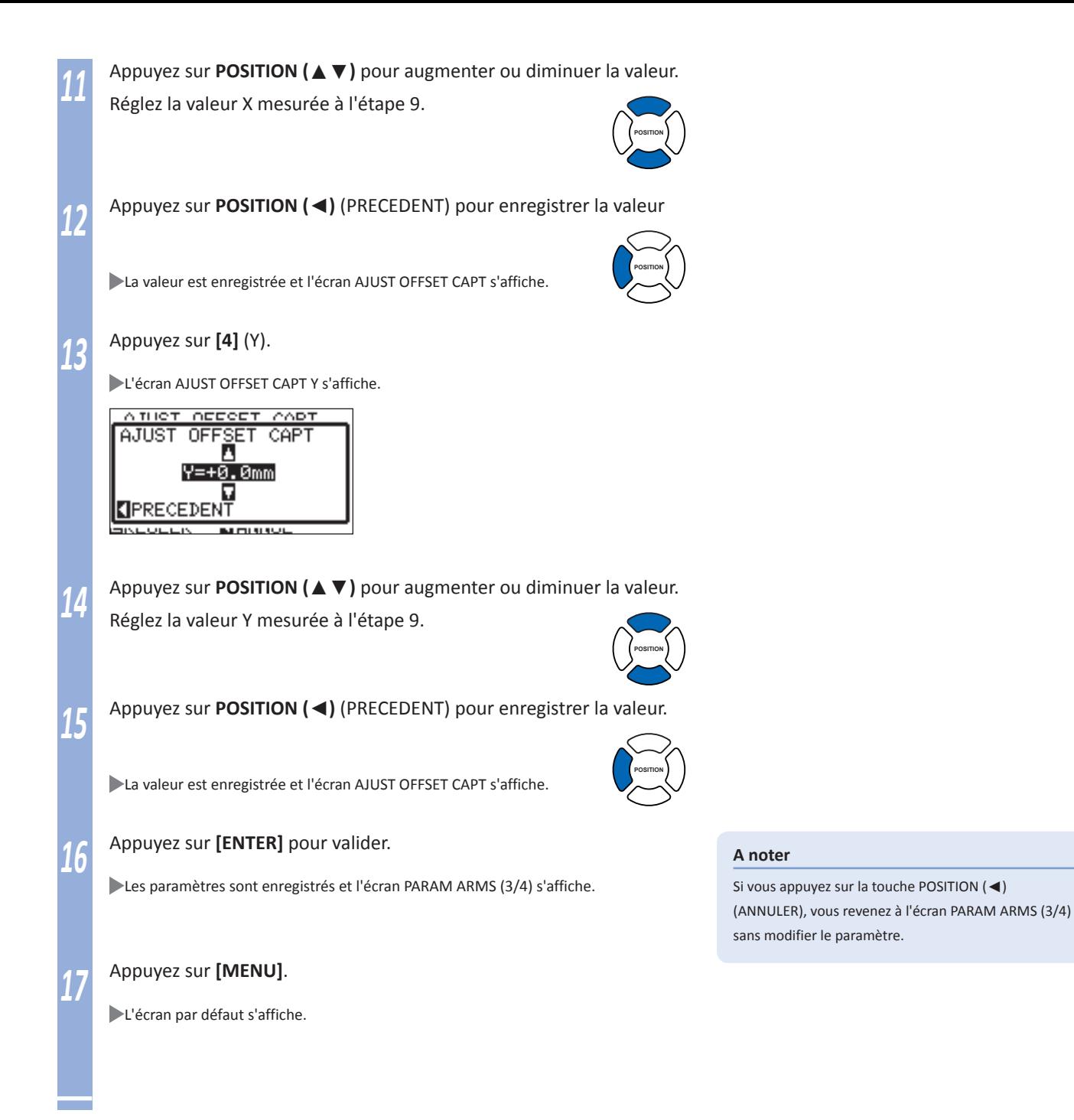

### **Recherche automatique des repères**

Lorsque le paramètre de détection automatique des repères est activé, les opérations suivantes seront réalisées.

- En réglant le mode de détection des repères sur ARMS et lorsque la position de l'outil se trouve à proximité du premier repère (POINT 1), en appuyant sur la touche "ENTER", et sans bouger manuellement le chariot, la recherche du repère commencera automatiquement par balayage de la zone.
- \* Le message "S'il vous plaît déplacer l'outil et appuyez sur ENTRER" sera affiché. Soit vous appuyez sur la touche "ENTRER" à cette position de l'outil, ou vous déplacez l'outil à une position proche du repère pour détecter la position de départ et appuyez sur la touche "ENTRER".

#### **A noter**

Si la position actuelle de l'outil est éloignée du premier repère, la détection peut prendre un certain temps, et des erreurs dues à ne pas trouver quelque chose peut se produire.

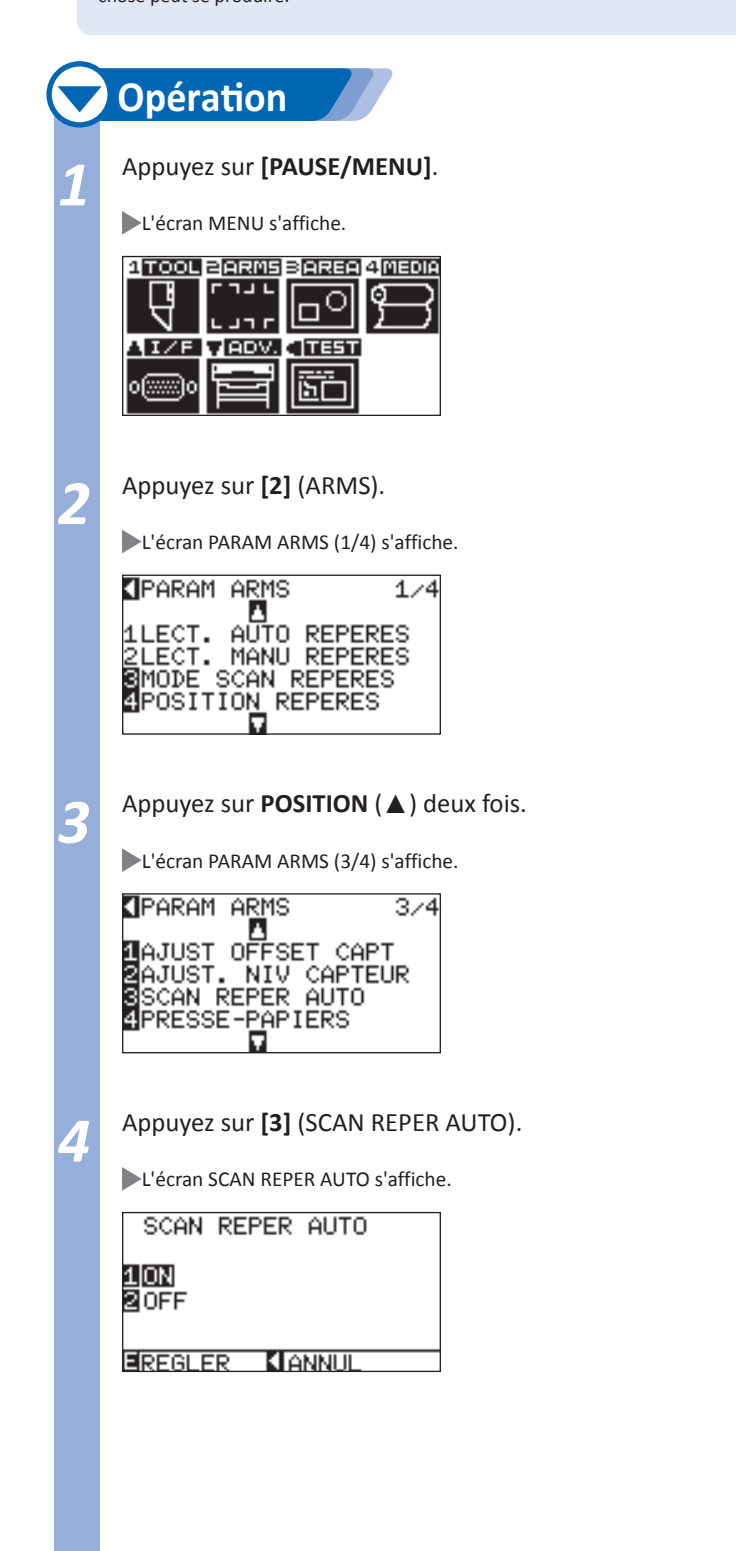

**Page suivante**

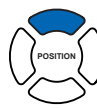

*6*  Appuyez sur **[ENTER]** pour valider.

Le paramètre est enregistré et l'écran PARAM ARMS (3/4) s'affiche.

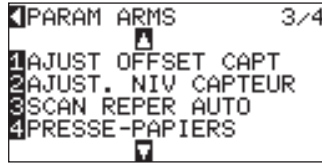

Appuyez sur [MENU] .

L'écran par défaut s'affiche.

### **A noter**

Si vous appuyez sur la touche POSITION (◄) (ANNULER), vous revenez à l'écran PARAM ARMS (3/4) sans modifier le paramètre.

**Cette section décrit la méthode pour effectuer une détection à partir du clavier du plotter avec la fonction ARMS .** 

P.5-36 **Méthode Automatique** P.5-38 **Méthode Manuelle**

#### **A noter**

Réalisez la détection automatique des repères avec le presse-papier (consultez "Paramétrer le Presse-Papier" (P.7-21 activé. Le média pourrait se soulever et la détection ne serait pas correcte si le paramètre est désactivé.

### **Méthode Automatique**

Cette section décrit les opérations de détection automatique des repères à partir du clavier du FC8600.

### **Opération**

*1*  Appuyez sur **[1]** (LECT. AUTO REPERES) dans le menu PARAM ARMS  $(1/4).$ 

Le message suivant s'affiche.

### **A noter**

Appuyez sur [2] (ARMS) à l'écran MENU si PARAM ARMS (1/4) n'est pas affiché.

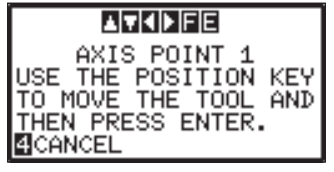

*2*  Appuyez sur **POSITION (**▲▼◄►**)** pour déplacer l'outil dans la zone

de recherche du premier repère.

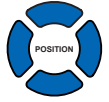

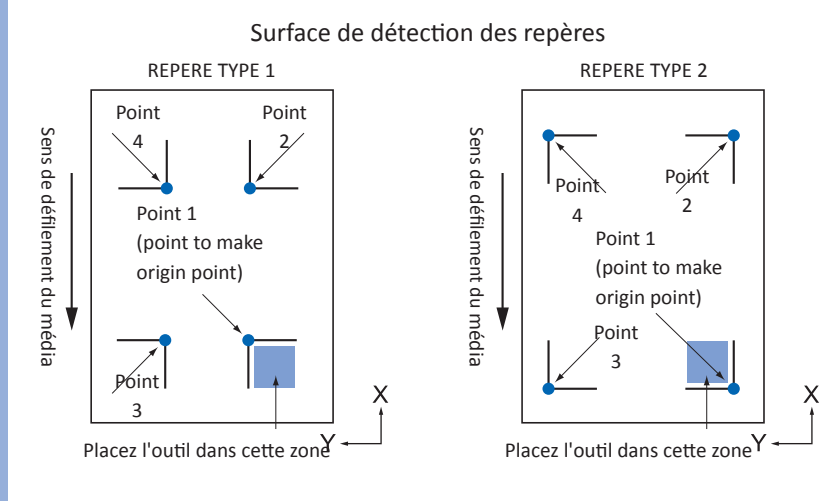

*3*  Vérifiez la position de l'outil et c'est Ok, appuyez sur **[ENTER]**.

Les repères sont détectés automatiquement et les distances entre les repères s'affichent, lorsque la détection est terminée.

**Page suivante**

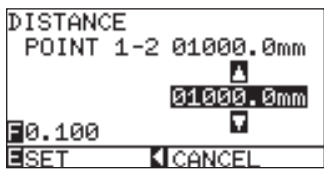

*4*  Appuyez sur **POSITION (**▲▼**)** pour augmenter ou diminuer les valeurs.

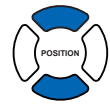

#### **A noter**

- La distance mesurée est affichée sur la ligne du haut de l'écran de saisie DISTANCE. Entrez la valeur (la valeur initialement souhaitée) sur la ligne endessous.
- Si la valeur est correcte, cela veut dire qu'il n'y a pas de différence entre la distance mesurée et la distance souhaitée des données.

*5*  Appuyez sur **[ENTER]** pour valider les paramètres.

La détection et l'ajustement sont terminés et l'écran par défaut s'affiche.

#### **A noter**

- Si vous appuyez sur la touche POSITION (◄) (ANNULER), vous revenez à l'écran PARAM ARMS (1/4) sans modifier le paramètre.
- L'écran de saisie DISTANCE pour 3 points s'affiche si la détection 3 repères ou plus est sélectionnée. Répétez les étapes 4 à 5 pour la correction.

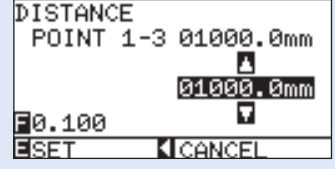

### **Méthode Manuelle**

Cette section décrit les opérations de détection manuelle des repères en déplaçant manuellement le capteur sur chaque repère.

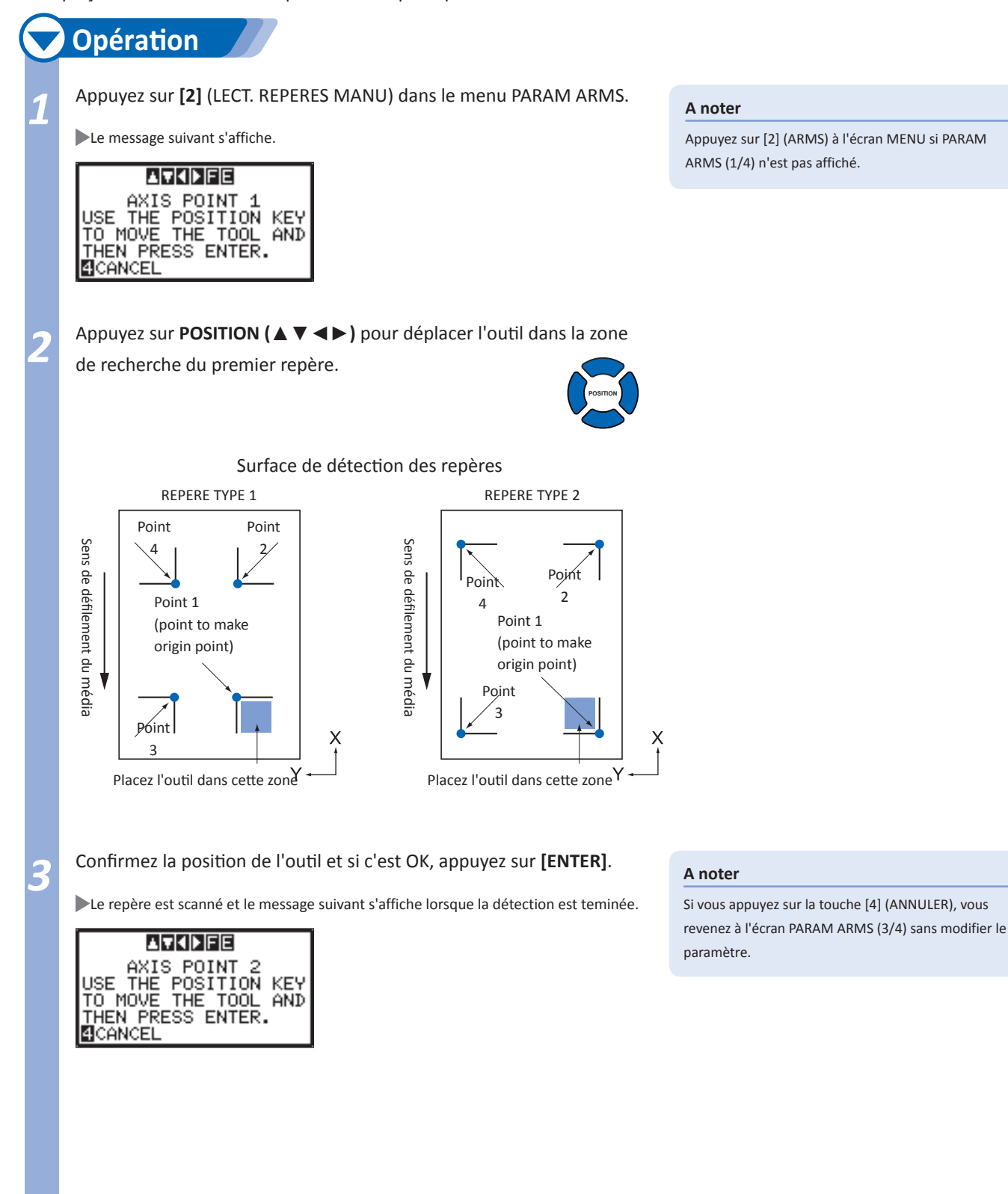

**Page suivante**

### *4*  Appuyez sur **POSITION (**▲▼◄►**)** pour déplacer l'outil dans la zone

de recherche du repère suivant.

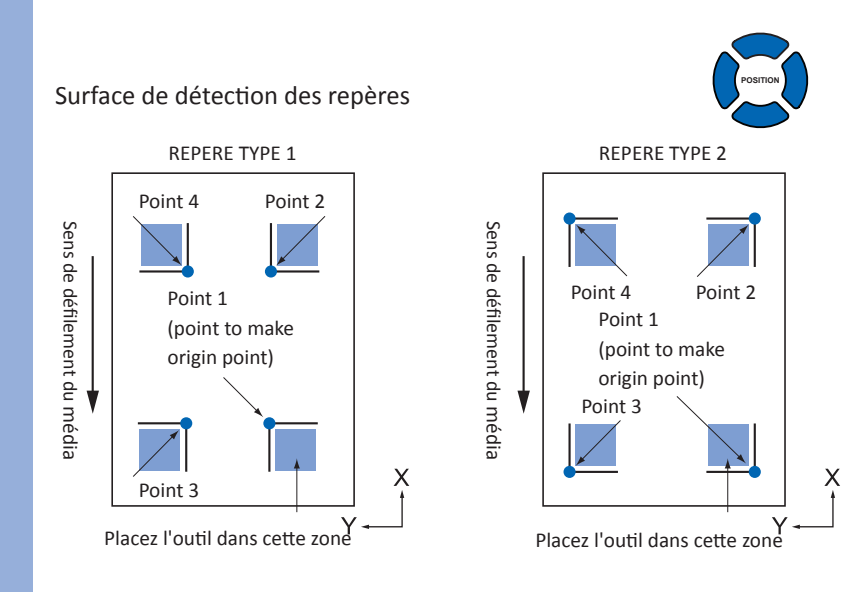

*5*  Confirmez la position de l'outil et si c'est OK, appuyez sur **[ENTER]**.

Le repère est scanné. Un message est affiché pour passer au repère suivant dès que la détection est terminée. Répétez l'étape 4 et 5 dans ce cas.

L'écran de saisie DISTANCE s'affiche une fois que tous les repères sont scannés.

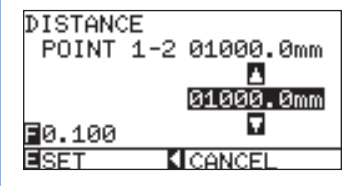

*6*  Appuyez sur **POSITION (**▲▼**)** pour augmenter ou diminuer les valeurs.

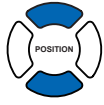

### **A noter**

- Répétez les étapes 4 et 5 si un message vous invitant à déplacez l'outil sur le repère suivant s'affiche.
- Les étapes 4 et 5 seront répétées selon le nombre de repères à détecter. Suivez les instructions affichées à l'écran.
- Si vous appuyez sur [4] le repère sera scanné et l'écran paramètres ARMS (1/4) s'affichera.

#### **A noter**

- La distance mesurée est affichée sur la ligne du haut de l'écran de saisie DISTANCE. Entrez la valeur (la valeur initialement souhaitée) sur la ligne endessous.
- Si la valeur est correcte, cela veut dire qu'il n'y a pas de différence entre la distance mesurée et la distance souhaitée des données.
- On change de digits en appuyant sur [FAST].

#### **A noter**

Si vous appuyez sur la touche POSITION (◄) (ANNULER), vous revenez à l'écran PARAM ARMS (1/4) sans modifier le paramètre.

L'écran de saisie DISTANCE pour 3 points s'affiche si la détection 3 repères ou plus est sélectionnée. Répétez les étapes 6 et 7.

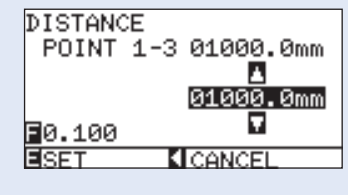

*7*  Appuyez sur **[ENTER]** pour valider les paramètres.

La détection et l'ajustement entre les repères sont terminés, l'écran par défaut s'affiche.

## Chapitre 6: Fonctions Complémentaires

Ce chapitre décrit les fonctions complémentaires pouvant vous aider à améliorer l'utilisation de votre traceur de découpe, comme la découpe de matières épaisses, la découpe de lignes pointillées etc.

### Description de l'Emulation Tangentielle

La lame a besoin de tourner dans la direction de la découpe lors de la découpe de matière. La pointe de la lame est formée comme montré ci-dessous. Ainsi la lame fait face à la direction de la découpe même pour la découpe de lignes ou de coins incurvés. La pointe de la lame est décalée (CUTTER OFFSET) de l'axe de rotation de la lame. Comme la lame est décalée de son centre de rotation et que le bout de lame rencontre la résistance des médias, la lame tournera automatiquement et fera face à la direction de découpe lors du mouvement du chariot.

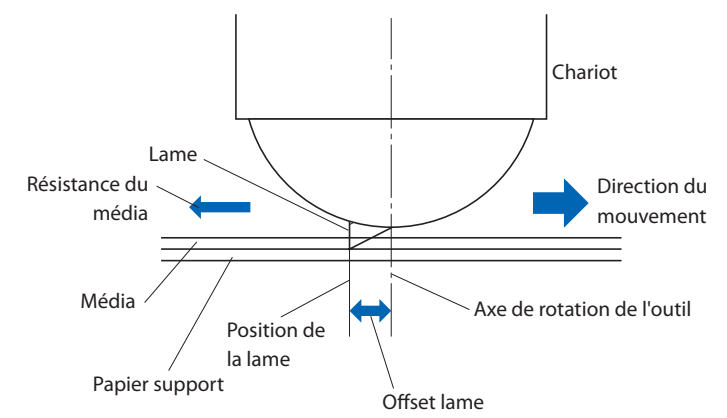

Lorsque la pointe de la lame s'enfonce dans le média d'une épaisseur de 0,3 millimètre ou plus, il devient plus difficile pour la lame de tourner. La découpe devient vraiment difficile car la lame ne peut pas tourner sans à coup, spécialement dans les angles où les traits de découpe se rejoignent.

L'émulation tangentielle est une méthode de contrôle pour découper précisemment les angles et les intersections. (Voir ci-desous)

Avec l'émulation tangentielle la lame découpe plus loin, ainsi elle déborde aux angles avant de sortir de la matière. Puis, l'outil sera abaissé à une position légèrement avant le prochain trait de découpe, pour découper avec un léger dépassement.

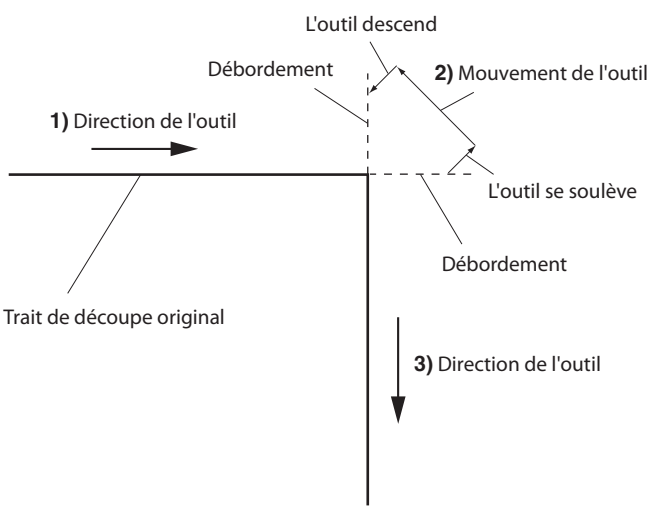

2 modes d'émulation tangentielle sont disponibles.

- Mode 1: Découpe en débordant les segments aux points de départ et d'arrivée ainsi que dans les angles pour éliminer les sections non coupées. De plus la lame se soulève en surface pour réaliser sa rotation sans être affectée par l'épaisseur ou la dureté du média.
- Mode 2: Découpe en débordant les segments au points de départ et d'arrivée seulement. De plus, la lame se soulève en surface du média pour effectuer sa rotation seulement au point de départ de la position de découpe. Mode 2 utilise un contrôle de lame plus simple que le Mode 1, le temps de découpe est réduit.

La longueur du débordement de l'émulation tangentielle peut être réglée individuellement pour le point de départ et d'arrivée.

**L'émulation tangentielle peut être activée individuellement pour chaque conditon de découpe numérotée de 1à 8.** 

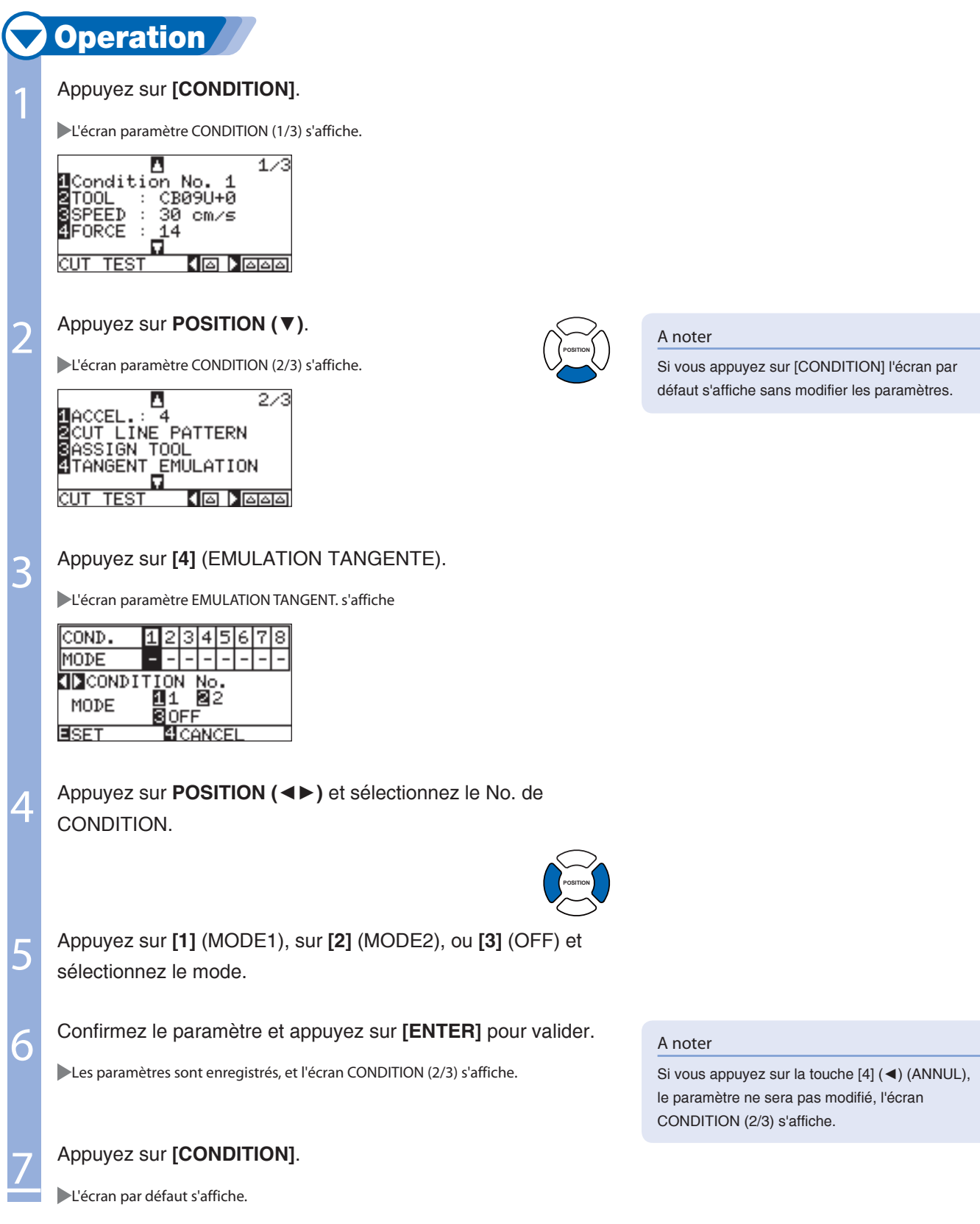

### **Paramètre la longueur du débordement de l'émulation tangielle.**

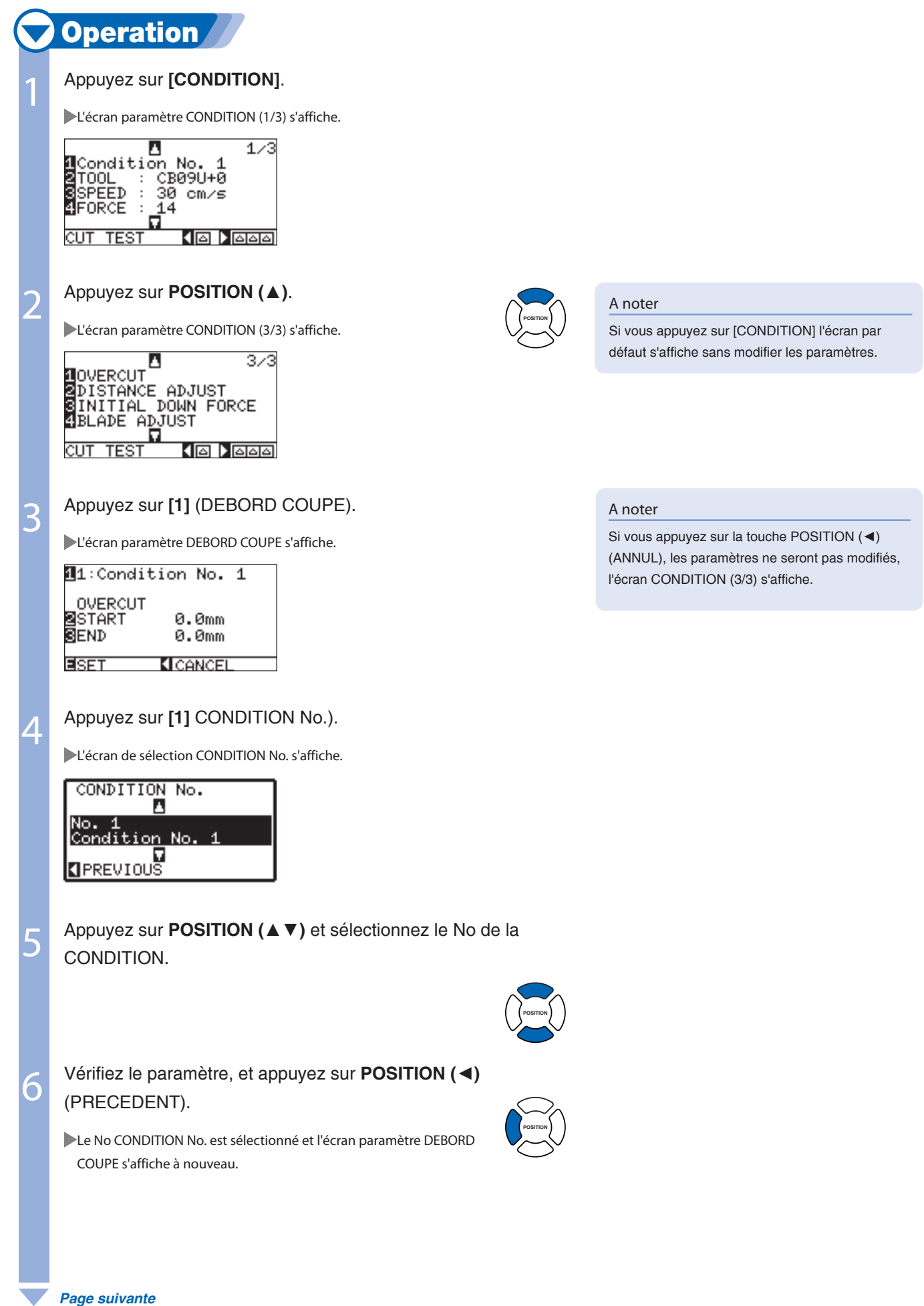

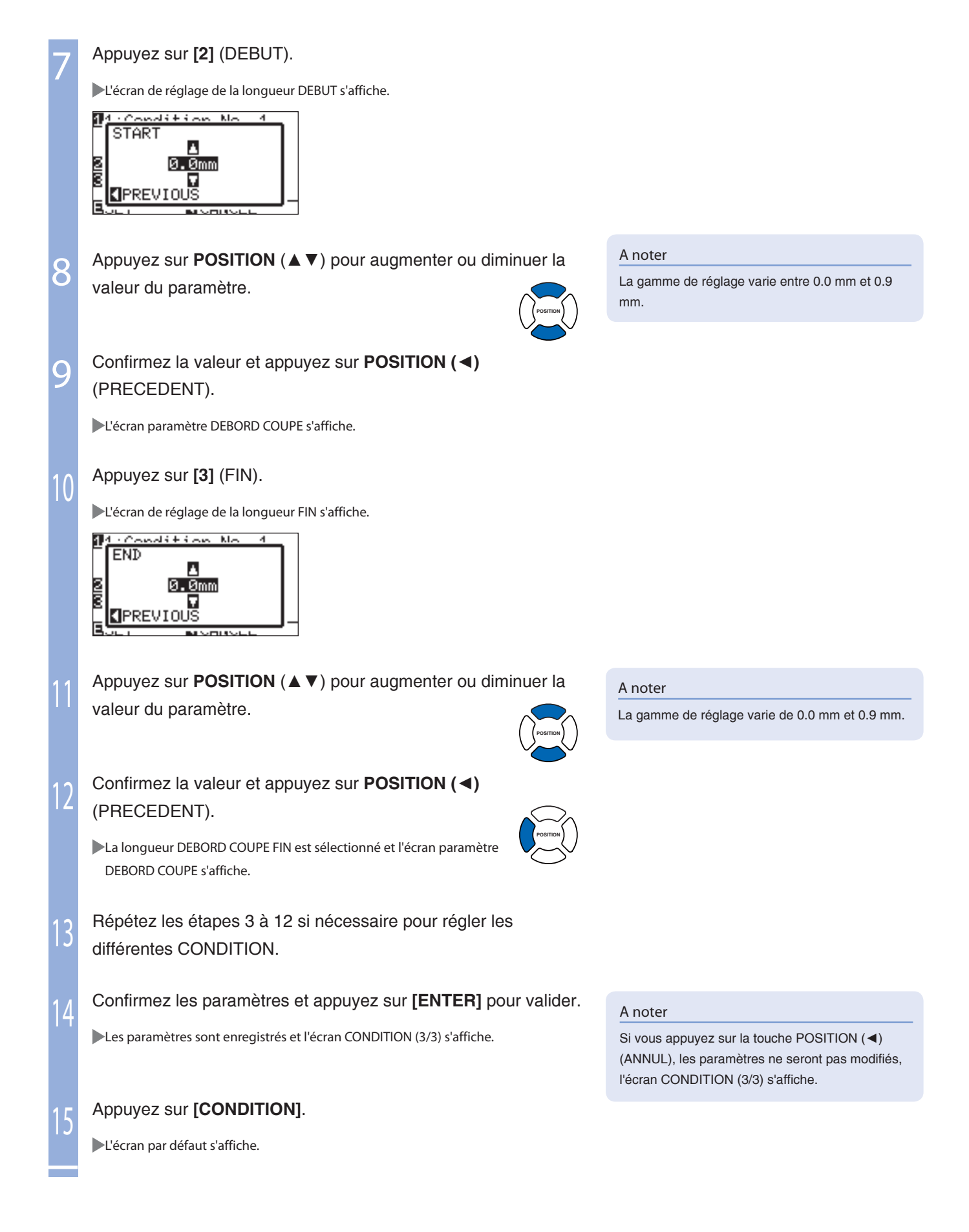

### Paramétrer la Force Initiale de Descente de l'Outil

**Le paramètre de force initiale de descente de l'outil est effectif lorsque le mode tangentiel est activé. Le contrôle tangentiel est généralement utilisé pour découper des matériaux épais. Comme le film est épais, il faut un temps supplémentaire à la lame pour pénétrer complètement la matière, même si la force de découpe nécessaire est appliquée. L'opération de découpe commence avant que la lame pénètre complètement le média, quelques segments ne sont pas découpés.** 

**Lorsque l'émulation tangentielle est sélectionnée, la force initiale de l'outil est utilisée comme la force de découpe instantanée dès que l'outil est baissé et permet à la lame de pénétrer rapidement dans la matière. (Par exemple, si la force de découpe est à 25 et la force initiale de l'outil est à 4, par exemple, la force de découpe appliquée immédiatement à la descente de l'outil sera de 29.)**

#### **Operation** Appuyez sur **[CONDITION]**. 1 L'écran CONDITION (1/3) s'affiche.  $1/3$ Δ Condition No. -1 **B**TOOL<br>SSPEED CB09U+0  $\ddot{\phantom{a}}$ 30 cm/s 4FORCE  $14$  $\overline{AB}$  is a  $\overline{BA}$ **TEST** A noter Appuyez sur **POSITION (**▲**)**. 2 Si vous appuyez sur [CONDITION] l'écran par **POSITION** L'écran CONDITION (3/3) s'affiche. défaut s'affiche et le paramètre ne sera pas modifié.  $3/3$ л **NOVERCUT B**DISTANCE ADJUST<br>**S**INITIAL DOWN FO INITIAL DOWN FORCE BLADE ADJUST **TEST**  $\sqrt{2}$  )  $\sqrt{200}$ Appuyez sur **[3]** (FORCE INITIALE). 3 L'écran FORCE INITIALE s'affiche.  $\boxed{\text{COMD.}} \begin{bmatrix} 8 \ \boxed{1} \ \boxed{2} \end{bmatrix}$ 3. 4  $FORCE$  | 0 | 0 | 0 | 0 ø **CONDITION No.** FORCE HOP EISET 4 CANCEL 4 Appuyez sur **POSITION (**◄►**)** et sélectionnez le numéro de la **CONDITION POSITION** 5 Appuyez sur **POSITION** (▲▼) pour augmenter ou diminuer la A noter valeur du paramètre. La gamme des valeurs varie de 0 à 20. **POSITION** Confirmez le paramètre et appuyez sur **[ENTER]** pour valider. A noter 6 Si vous appuyez sur la touche [4] (ANNUL), Le paramètre sera enregistré et l'écran CONDITION (3/3) s'affiche. les paramètres ne seront pas modifiés, l'écran CONDITION (3/3) s'affiche. 7 Appuyez sur **[CONDITION]**.

6-6

l'écran par défaut s'affiche.
# Paramétrer la fonction HAUTEUR PLUME HAUTE

**La pointe de la lame pourrait toucher le media lorsque l'outil se déplace normalement en position haute lors de la découpe de matière épaisse comme du masque de sablage. Cette fonction permet de régler la position haute de l'outil plus haut que la position normale dans ce cas. Laissez ce paramètre à la valeur par défaut (0) pour la découpe de matière d'épaisseur normale.**

Position haute normale de l'outil Outil plus haut que la position normale Hauteur définie avec la fonction **Operation** 1 Appuyez sur **[MENU]**. L'écran MENU s'affiche. **1TOOL 2ARMS 3AREA 4MEDIA** ココロ Ιđ  $\overline{\circ}$  $\Box$ an n **VIADV. TEST** 陌 2 Appuyez sur **[1]** (TOOL). L' écran PARAM OUTIL (1/3) s'affiche. TOOLS SETTING  $1/3$ SITOOLS SETTING<br>ATTOOL UP/DOWN<br>ATTOOL OFFSET ADJ.<br>SISTEP PASS<br>SOFFSET FORCE Appuyez sur **POSITION** (▲). 2 **POSITION** L'écran PARAM OUTIL (3/3) s'affiche. **T**TOOLS SETTING 373 **ATOOL SELECT COMMAND<br>SINITIAL BLADE<br>STOOL UP MOVE<br>STOOL UP HEIGHT** 4 Appuyez sur **[4]** (HAUTEUR PLUME HAUT). A noter Si vous appuyez sur la touche POSITION (◄) L'écran HAUTEUR PLUME HAUT s'affiche.(ANNUL), les paramètres ne seront pas modifiés, TOOL UP HEIGHT l'écran PARAM OUTIL (3/3) s'affiche. 0.0mm ۵ EISET **KICANCEL** 

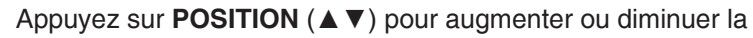

valeur du paramètre.

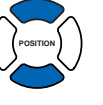

Confirmez la valeur et appuyez sur **[ENTER]** pour valider.

Le paramètre sera enregistré et l'écran PARAM OUTIL (3/3) s'affiche.

## 7 Appuyez sur **[MENU]**.

6

L'écran par défaut s'affiche..

A noter

Si vous appuyez sur la touche POSITION (◄) (ANNUL), les paramètres ne seront pas modifiés, l'écran PARAM OUTIL (3/3) s'affiche.

# 6- **2 Ajustement des Distances**

**Les dimensions des segments découpés peuvent varier selon le type de matière utilisé, la fonction AJUSTEMENT DISTANCE permet de corriger ces écarts. La valeur est représentée par un pourcentage de la distance totale. Par exemple, une valeur d'ajustement de la distance de +0.05% sur 2 m (2,000 mm) est 2,000 x 0.05% = 1 mm, ce qui donne 2,001 mm. L'ajustement peut être paramétré pour chaque No de CONDITION de découpe.**

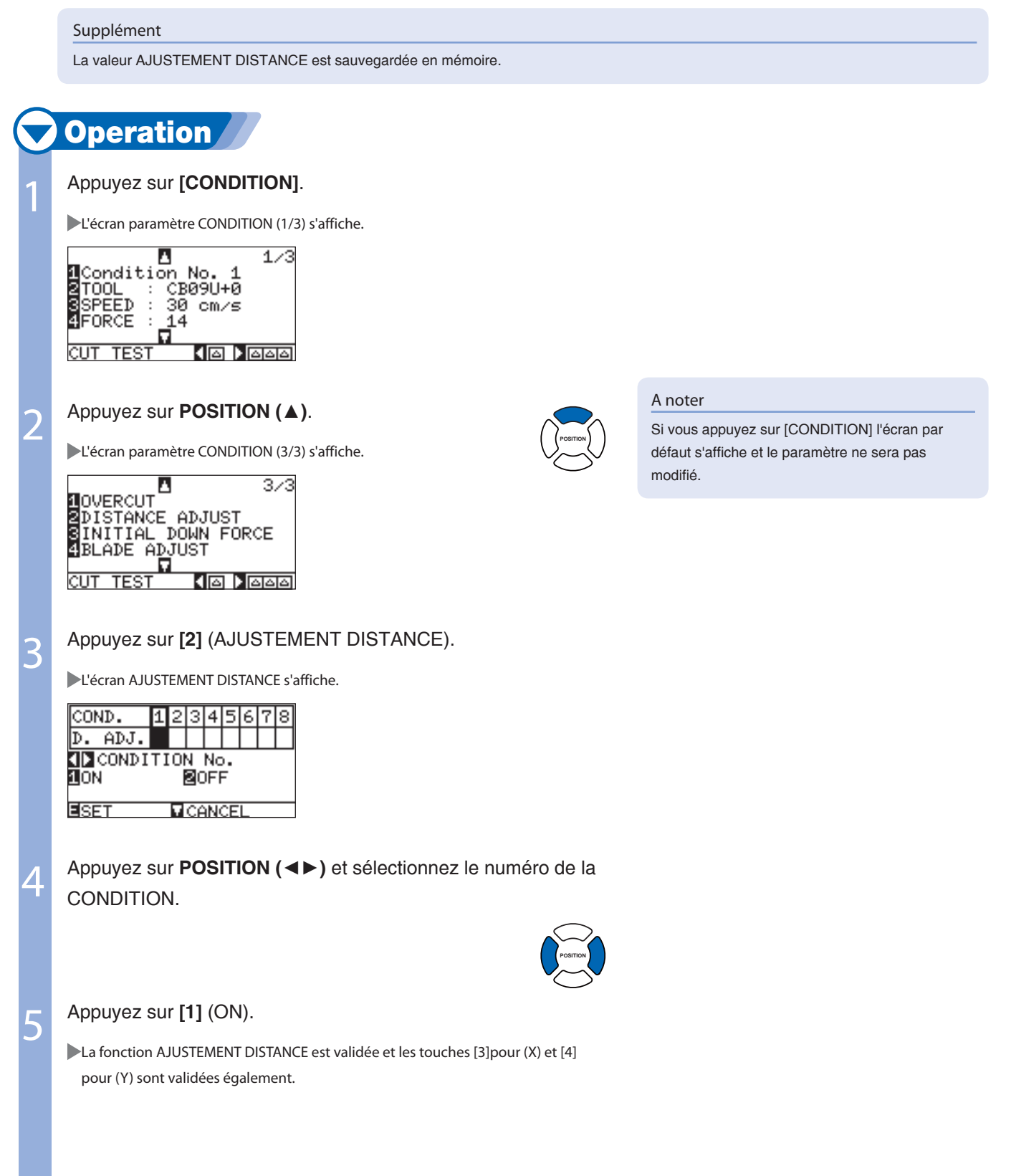

*Page suivante*

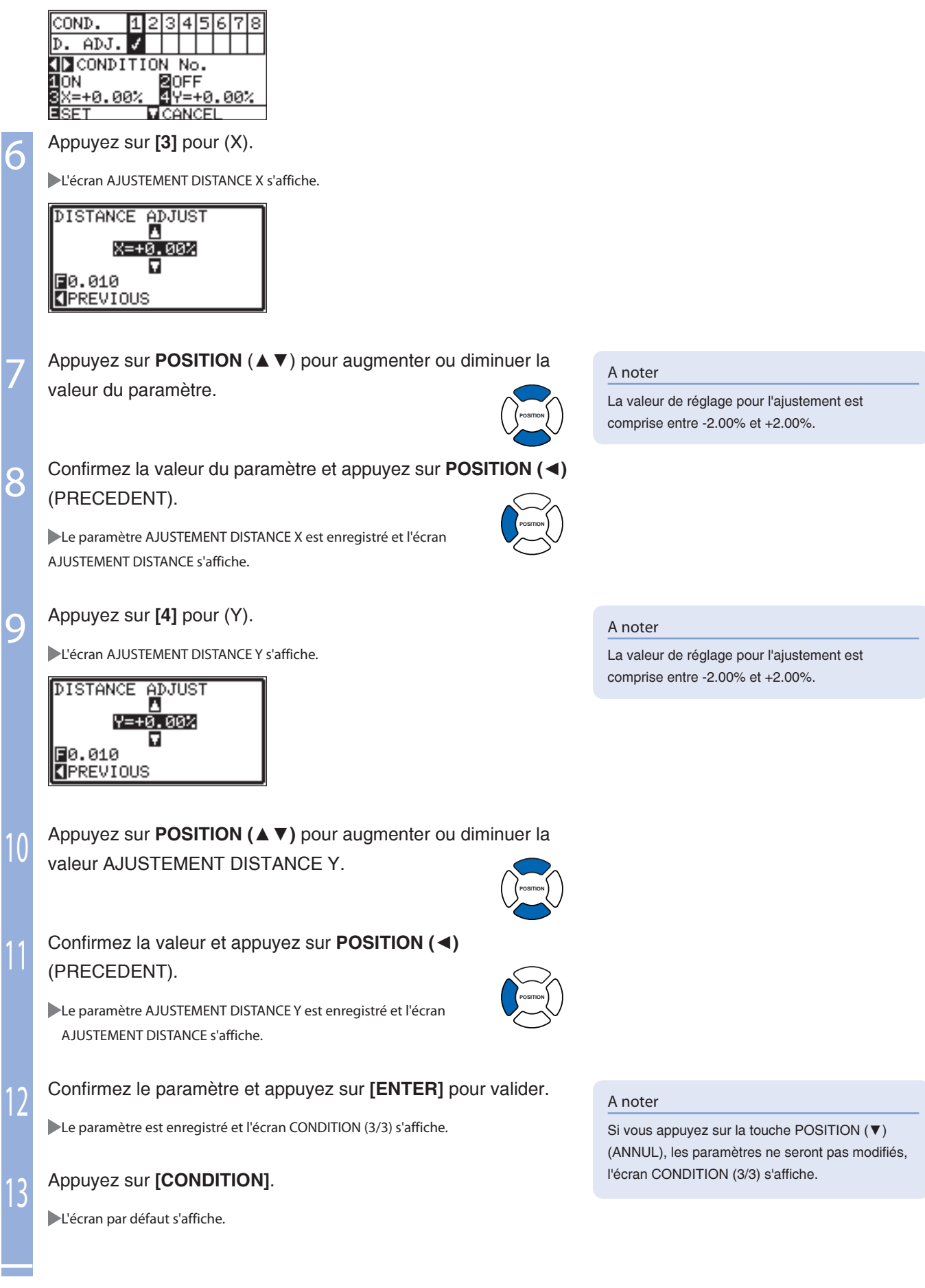

# 6- Définir le Type de Ligne de Découpe

**Les lignes de découpe peuvent être réalisées en pointillés ce qui permet aux parties découpées de ne pas se détacher et tomber. Il existe 8 types de lignes pointillées numérotées de 0 à 7, le rapport entre les segments coupés ou non coupés sont différents pour chaque type (l'outil est levé ou la force est diminuée pour le segment suivant tous les 8 millimètres de la découpe). Les segments non coupés deviennent plus courts pour une valeur plus petite, il est alors plus facile de séparer les éléments.** 

l**Type ligne 0: 0,15 mm** l**Type ligne 1: 0,20 mm** l**Type ligne 2: 0,25 mm** l**Type ligne 3: 0,30 mm** l**Type ligne 4: 0,35 mm** l**Type ligne 5: 0,40 mm** l**Type ligne 6: 0,45 mm** l**Type ligne 7: 0,50 mm En complément des 8 types de ligne, la valeur "OFF" permet une découpe en trait continu et la valeur "UTIL"(utilisateur) permet de définir un type de ligne personnalisé. Les segments non découpés des lignes pointillées sont définis par le paramètre "MODE UP". Un TYPE DE LIGNE DE DECOUPE peut être spécifié pour chaque No de CONDITION de découpe.** 

#### Supplément

- Normalement la valeur par défaut de ce paramètre est OFF. Les découpes se feront en trait continu.
- Utilisez la position OUTIL 3 pour la découpe en ligne pointillée (ligne autre que OFF).
- N'utilisez pas OUTIL1 pour la découpe en ligne pointillée, emplacement normal de la découpe de film (semi-découpe), la bande en téflon risque de se déteriorer.
- Le remplacement de la bande téflon sera à votre charge si elle est endommagée.

# **Operation**

1

#### Appuyez sur **[CONDITION]**.

L'écran CONDITION (1/3) s'affiche.

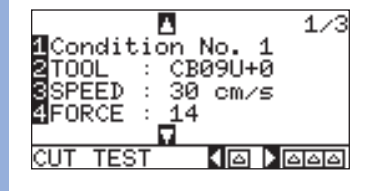

2 Appuyez sur **POSITION (**▼**)**.

L'écran CONDITION (2/3) s'affiche.  $2/3$ л **IACCEL** 4 CUT LINE PATTERN ASSIGN TOOL<br>TANGENT EMULATION TEST  $\sqrt{2}$   $\sqrt{200}$ 

3 Appuyez sur **[2]** (TYPE LIGNE DECOUPE).

L'écran TYPE LIGNE DECOUPE s'affiche.

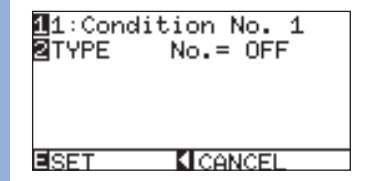

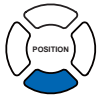

#### A noter

Si vous appuyez sur [CONDITION] l'écran par défaut s'affiche et le paramètre ne sera pas modifié.

### Appuyez sur **[1]**.

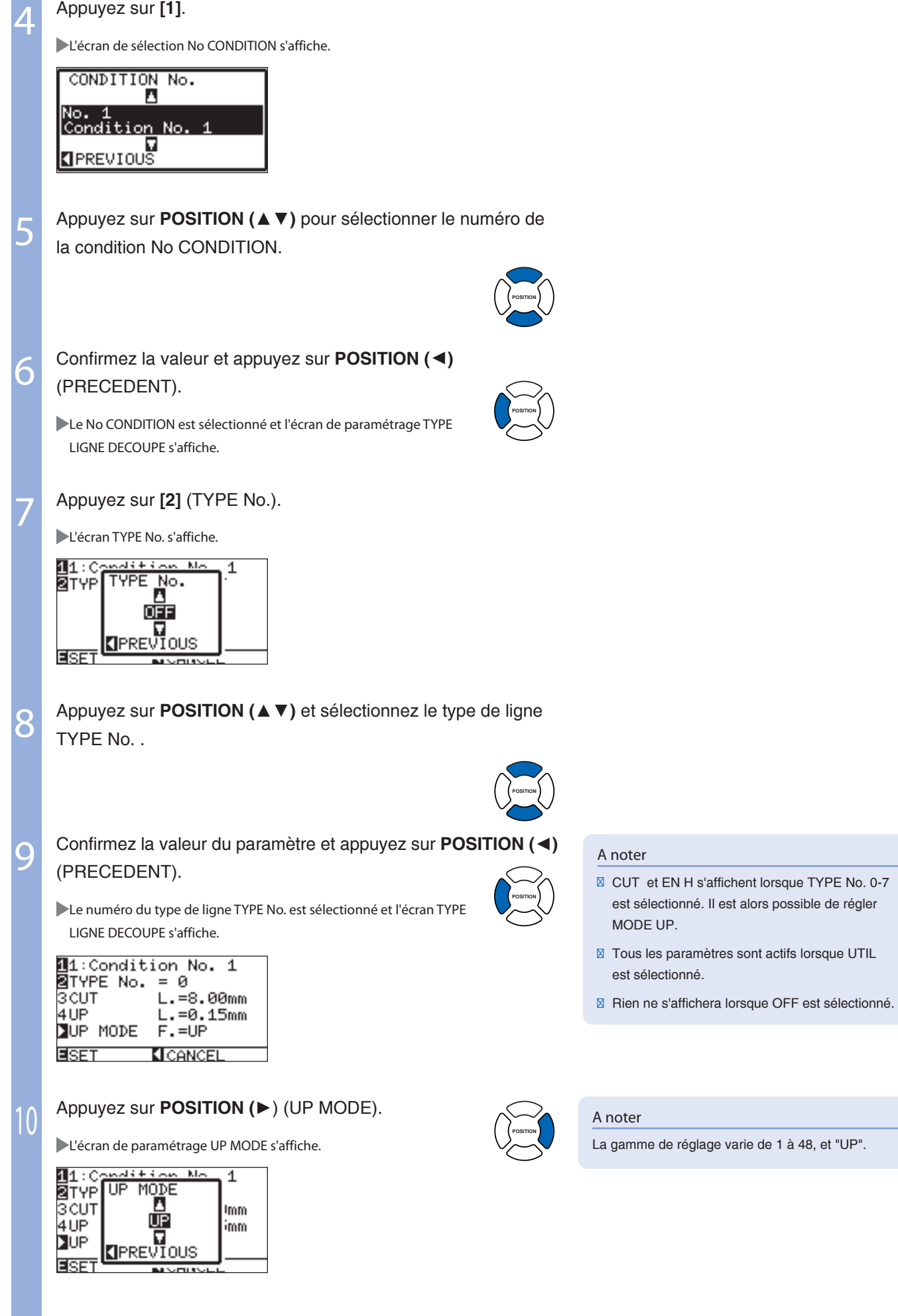

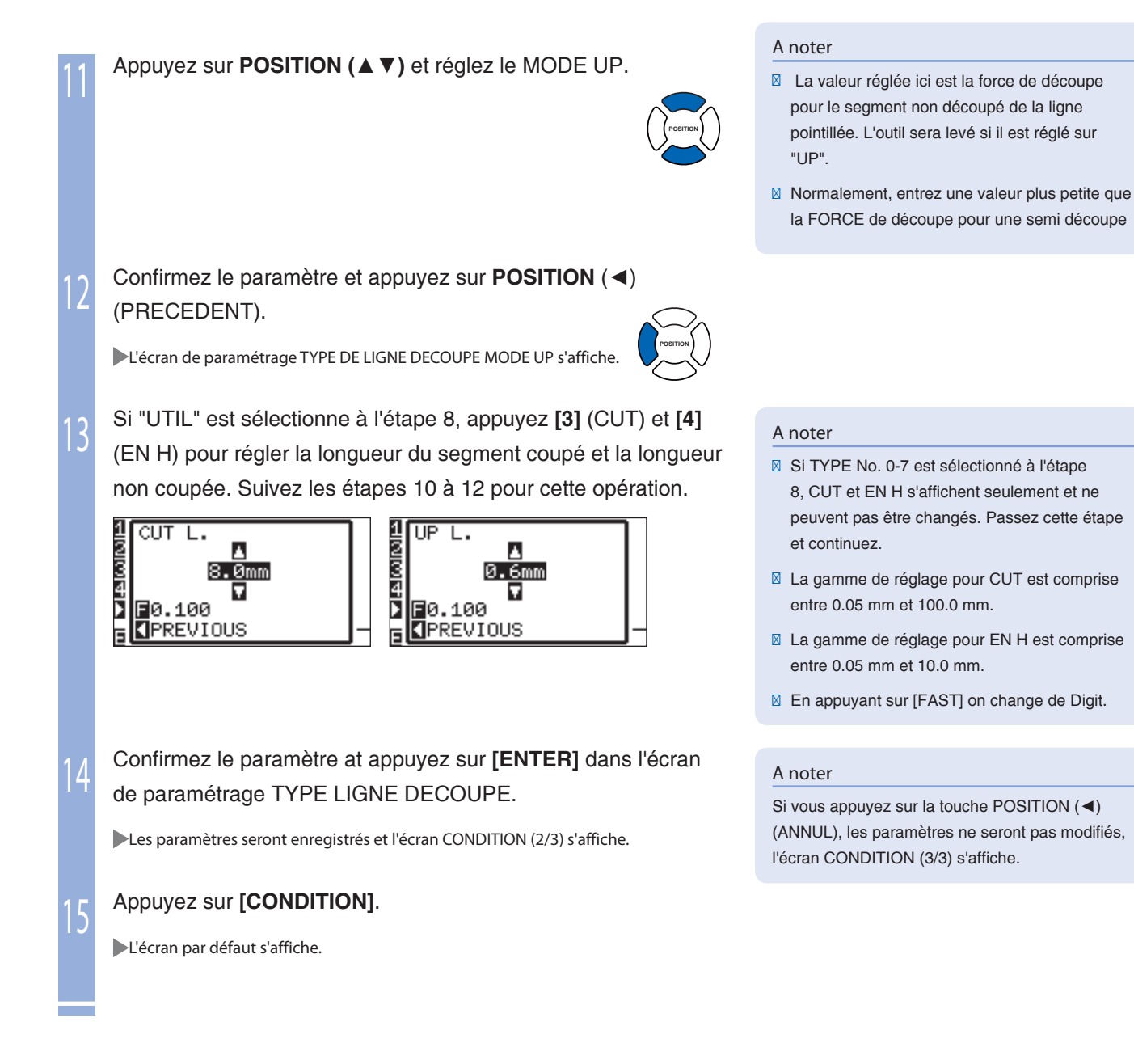

# 6- 4 Paramétrer le Presse-Papier

Le PRESSE-PAPIER maintient le média contre la surface de la machine et permet une meilleure lecture des repères lors de la détection.

Désactivez-le seulement si c'est nécessaire pour empêcher l'encre de s'étaler par le frottement du PRESSE-PAPIER.

Le presse-papier se situe en-dessous du chariot. (il n'est pas visible)

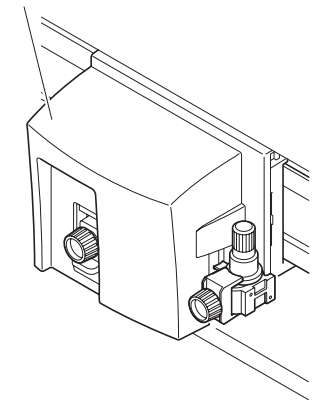

#### A noter

- Les repères ne seront pas détectés correctement si le presse-papier est désactivé (OFF).
- Nettoyer régulièrement le presse-papier avec un coton. Il pourrait souiller le média si il est sale.

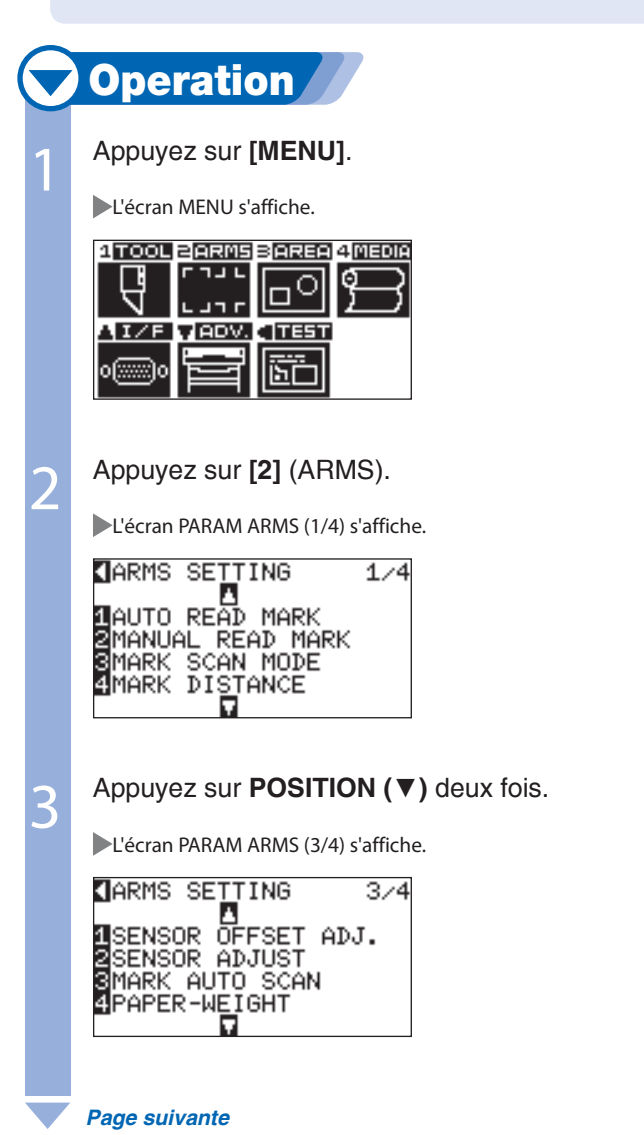

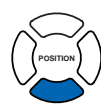

4 Appuyez sur **[4]** (PRESSE PAPIERS).

L'écran PRESSE-PAPIERS s'affiche.

PAPER-WEIGHT

10N<br>BOFF

5

6

**EISET** KICANCEL

Appuyez sur **[1]** (ON) ou sur **[2]** (OFF),

Confirmez le paramètre et appuyez sur **[ENTER]** pour valider.

Le paramètre est enregistré et l'écran PARAM ARMS (3/4) s'affiche.

7 Appuyez sur **[MENU]**.

L'écran par défaut s'affiche.

A noter

Si vous appuyez sur la touche POSITION (◄) (ANNUL), les paramètres ne seront pas modifiés, l'écran PARAM ARMS (3/4) s'affiche.

6- Tri des Données de Découpe

**Pour améliorer les découpes, les données peuvent être organisées. Pour plus d'efficacité lors de la découpe, les données de découpe sont triées en combinant les mouvements de la matière et les changements de direction de l'outil.**

**Deux types de tri sont disponibles, le tri surface et le tri outil.** 

- **Tri surface: Les données sont triées pour minimiser le mouvement de la matière dans le sens du défilement.**
- **Tri outil: Le plus efficace lorsqu'une partie des données est découpée et l'autre partie tracée avec une plume alternativement. Les données seront triées pour effectuer tous les tracés avec l'outil approprié, le temps nécessaire au changement d'outil est réduit. Valable seulement si l'option second outil est installée.**

#### Supplément

- Le tri commence lorsque toutes les données sont reçues dans la mémoire, cela peut prendre un peu de temps avant que la découpe ne commence.
- **Ø** Le tri pourrait ne pas être efficace pour les données déjà organisées.
- La découpe pourrait être plus rapide avec cette fonction sur off, si les données sont déjà triées par le logiciel.

# **Operation**

Appuyez sur **[MENU]**.

L'écran MENU s'affiche.

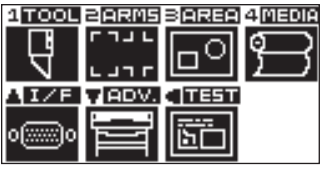

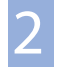

1

Appuyez sur **[1]** (TOOL).

L'écran de PARAM OUTIL (1/3) s'affiche.

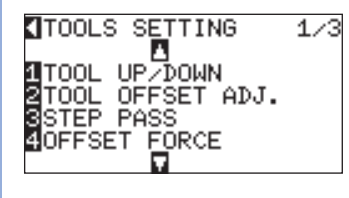

# 3 Appuyez sur **POSITION (**▼**)**.

L'écran PARAM OUTIL (2/3) s'affiche.

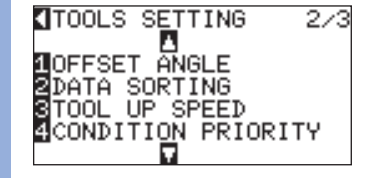

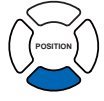

#### Appuyez sur **[2]** (TRI DES VECTEURS). 4 L'écran de paramétrage TRI DES VECTEURS s'affiche. DATA SORTING **1**AREA OFF **S**TOOL **OFF KI**CANCEL **EISET** Appuyez sur **[1]** (SURFACE). 5 L'écran de paramétrage SURFACE s'affiche. DATA SORTING **DARE AREA ELON** ⊠то∂ **SPREVIOUS** ť

## Appuyez sur **[1]** (ON) ou sur **[2]** (OFF).

**MICANCEL** 

Le TRI SURFACE est sélectionné et l'écran TRI DES VECTEURS s'affiche.

### Appuyez sur **[2]** (OUTIL).

6

EISET

7

8

 $\overline{\mathbb{C}}$ 

L'écran TOOL SORTING s'affiche.

CLASTETCANDO DATOS **BARE TOOL 1** ON<br>**20FF** 2PL) **SPREVIOUS**  $\overline{\phantom{a}}$ EISET **MICANCEL** 

## Appuyez sur **[1]** (ON) ou sur **[2]** (OFF).

Le TRI OUTIL est sélectionné et l'écran TRI DES VECTEURS s'affiche.

### Confirmez le paramètre et appuyez sur **[ENTER]** pour valider.

Le paramètre est enregistré et l'écran PARAM OUTIL (2/3) s'affiche.

## 10 Appuyez sur **[MENU]**.

L'écran par défaut s'affiche.

#### A noter

Si vous appuyez sur la touche POSITION (◄) (ANNUL), les paramètres ne seront pas modifiés, l'écran PARAM OUTIL (2/3) s'affiche.

#### A noter

Le logo [S] s'affiche à droite de l'écran lorsque LE TRI est activé. Consultez "Comment utiliser le panneau de contrôle" **P.2-17**.

# Pré Défilement Automatique Lors de la Réception des Données 6

**Il est possible de procéder au défilement automatique de la matière dès réception des données de découpe.** 

**Le "Pré défilement" automatique prévient tout risque de décalage du film. Le média sera déroulé de son rouleau avant la réalisation de la découpe.** 

P.2-23 **"Pré Défilement du Média (Papier ou Film de Marquage)"** P.6-20 **"Pré Défilement Automatique au Chargement de la Matière"** P.6-21 **"Paramétrer la Vitesse de Pré Défilement"**

#### Supplément

- Le paramètre de PRE DEFILEMENT AUTOMATIQUE lors de la réception des données est sauvegardé en mémoire.
- La longueur du PRE DEFILEMENT AUTOMATIQUE n'est pas liée à la longueur de la page. Changer la longueur de la page si la surface de découpe est plus longue.

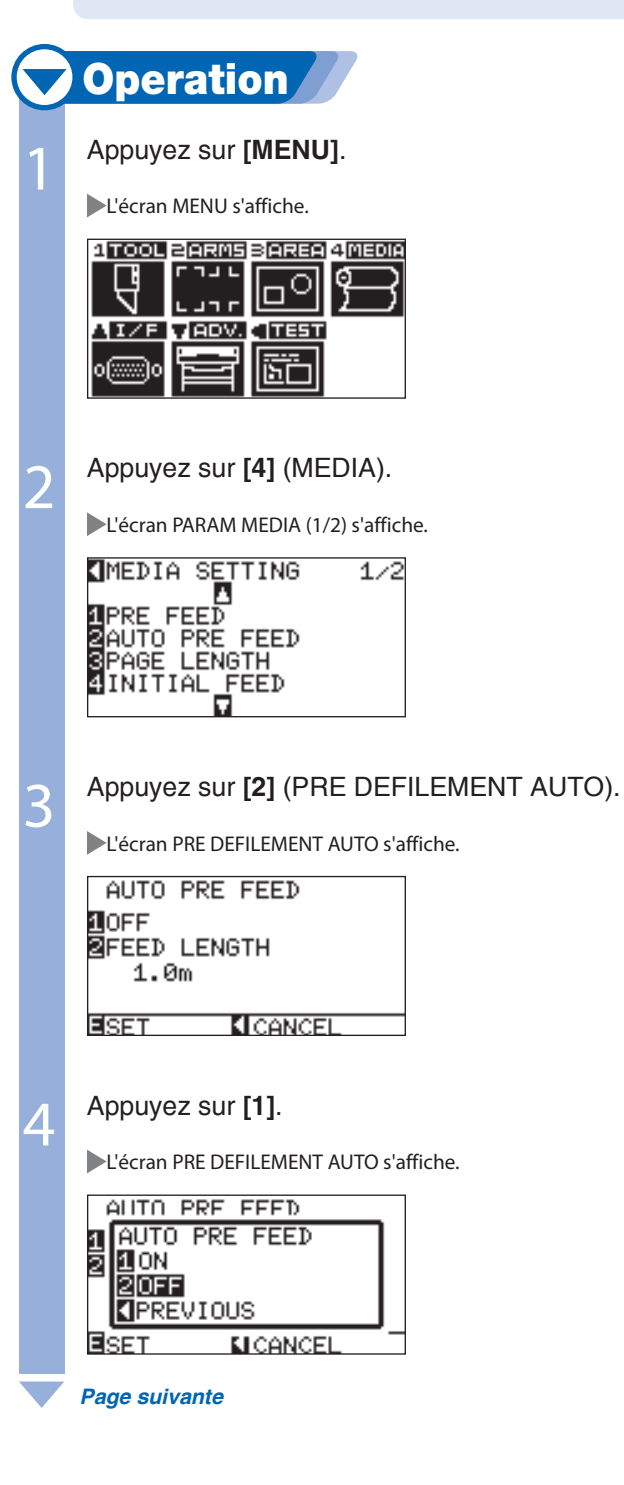

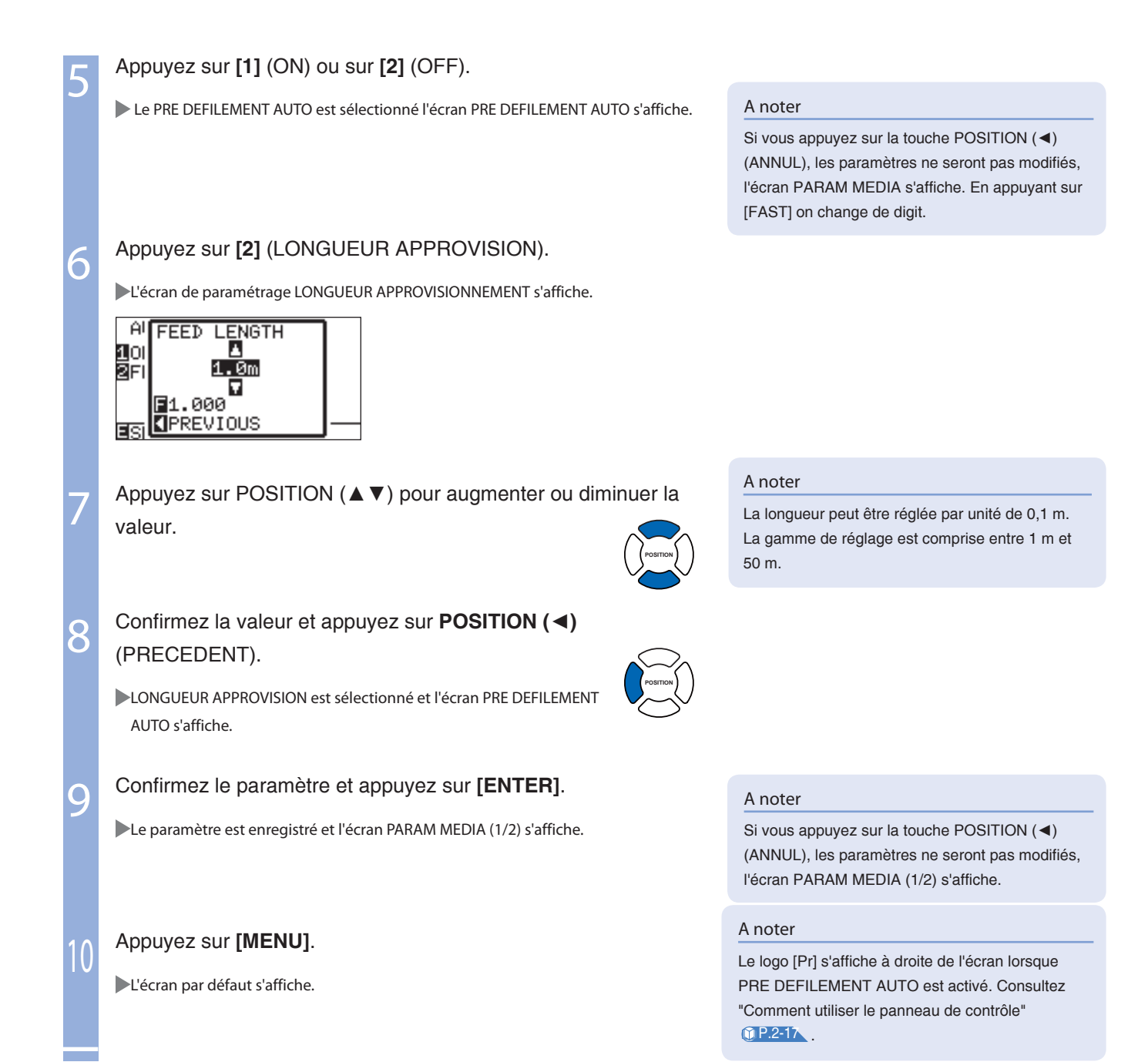

# Pré défilement Automatique au Chargement de la Matière 7

**Un pré défilement automatique peut être paramétrer au chargement de la matière, dès que les galets sont baissés. Le pré défilement automatique prévient le décalage de la matière.**

A noter

A noter

Si vous appuyez sur la touche POSITION (◄) (ANNUL), les paramètres ne seront pas modifiés,

l'écran PARAM MEDIA (1/2) s'affiche.

Le paramètre APPRO INITIAL est sauvegardé en mémoire.

P.2-23 **"Pré Défilement du Média (Papier ou Film de Marquage)"**

P.6-20 **"Pré Défilement Automatique lors de la Réception des Données"** P.6-21 **"Paramétrer la Vitesse de Pré Défilement"**

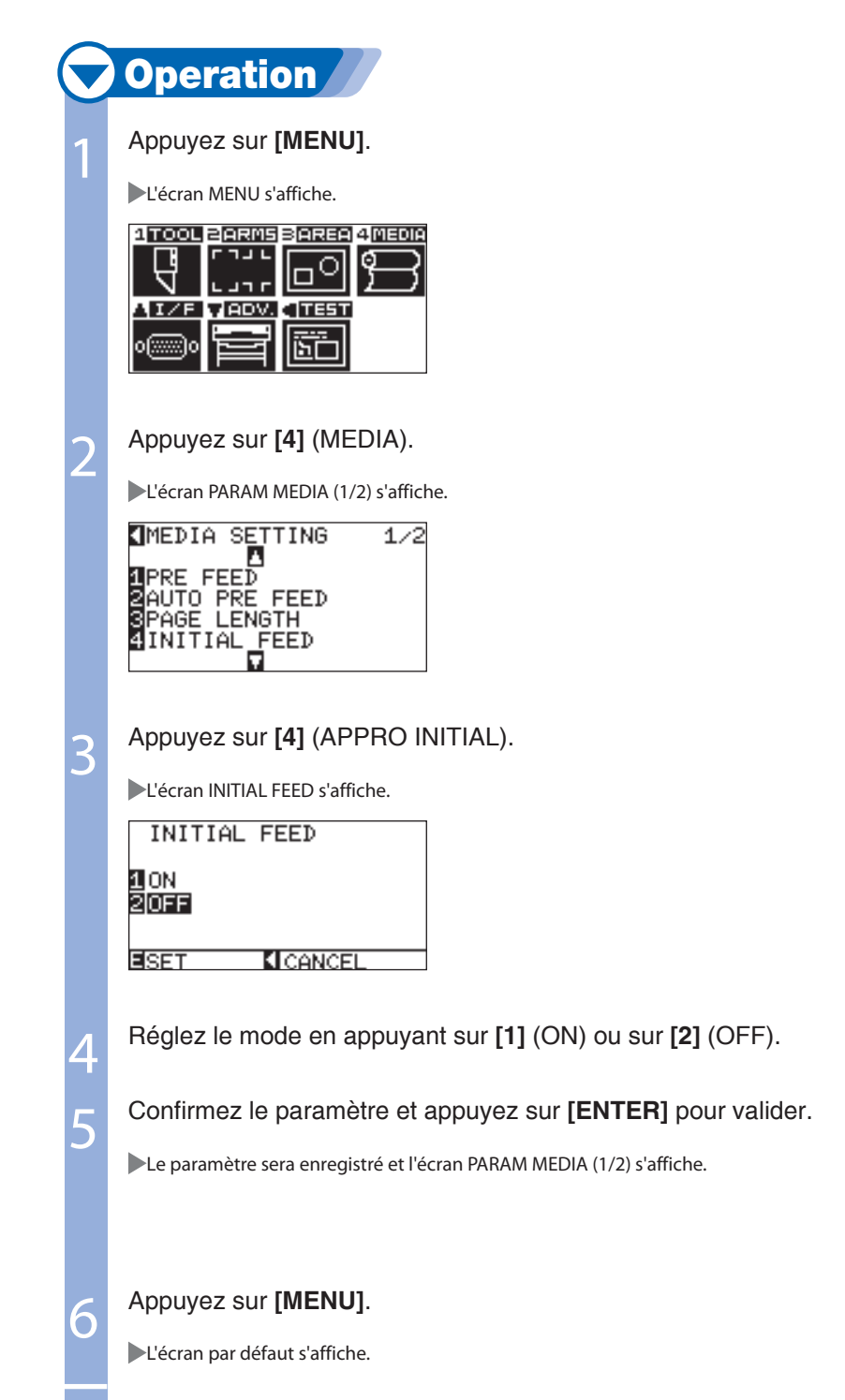

# 6- 8 Paramétrer la Vitesse de Pré **Défilement**

**La vitesse de pré défilement automatique lors de la réception des données ou lors du chargement du média se paramètre ici.**

**Régler la vitesse d'avance du média sur "LENTE" si le média se décale pendant le pré défilement ou si le média est lourd ou glissant. Il est normalement réglé sur "NORMALE".** 

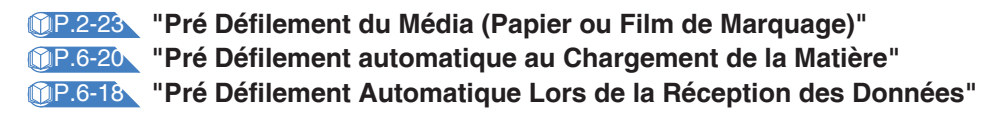

# Supplément Le paramètre de la VITESSE DE PREDEFILEMENT est sauvegardé en mémoire. **Operation** 1 Appuyez sur **[MENU]**. L'écran MENU s'affiche. **ATOOL 2 ARMS 3 AREA 4 MEDIA FILL**  $\begin{array}{|c|c|c|}\hline \dots & \\\hline \dots & \\\hline \end{array}$ ю AIZE VADV. (TEST 陆 lof⊠o Appuyez sur **[4]** (MEDIA). 2 L'écran PARAM MEDIA (1/2) s'affiche. **IMEDIA SETTING**  $1/2$ **SPIRE FOR THE SETTING**<br>**SPRE FEED**<br>SPAGE LENGTH<br>SPAGE LENGTH<br>SINITIAL FEED Appuyez sur **POSITION (**▼**)**. 3 **POSITION** L'écran PARAM MEDIA (2/2) s'affiche. **IMEDIA SETTING**  $2/2$ ANDREW PARTIES<br>AFEED SPEED<br>ACROSS CUT FORCE<br>AROLL SET<br>AP MODE Appuyez sur **[1]** (VITESSE APPRO). 4 L'écran de paramétrage VITESSE APPROVISIONNEMENT s'affiche. **FEED SPEED** ΠSLOW **ZNORMAL** EISET **KICANCEL**

 *Page suivante*

## 5 Appuyez sur **[1]** (LENTE) ou sur **[2]** (NORMALE).

Confirmez le paramètre et appuyez sur **[ENTER]** pour valider.

Le paramètre est enregistré et l'écran PARAM MEDIA (2/2) s'affiche.

#### A noter

Si vous appuyez sur la touche POSITION (◄) (ANNUL), les paramètres ne seront pas modifiés, l'écran PARAM MEDIA (1/2) s'affiche.

Appuyez sur **[MENU]**.

6

77

L'écran par défaut s'affiche.

# Chapitre 7: Paramètrer les Interfaces

Ce chapitre décrit les différents paramètres des interfaces.

# Les Interfaces

**Cette section décrit comment régler les interfaces.** 

**Le traceur possède un port USB, réseau (LAN), et RS-232C et ces interfaces sont détectées automatiquement.** 

**L'interface réseau (LAN) est une option installée en usine.**

# Interface USB

Pour utiliser l'interface USB, un driver doit être installé sur l'ordinateur. Consultez s'il vous plait le manuel pour installer le driver du traceur.

Les paramètres de COMMANDE et le Pas Adressable (si le langage GP-GL est sélectionné) ou le paramètre Point ORIGINE (si le langage HP-GL est sélectionné) sont paramétrés sur le traceur.

## **ATTENTION**

Les opérations ne sont pas garanties dans les cas suivants:

- Lorsque le traceur est connecté sur un hub USB ou une extension de port.
- Lorsque le traceur est connecté sur un ordinateur assemblé personnellement ou modifié.
- ⊠ Lorsque le driver utilisé n'est pas celui fourni en standard.

Ne procédez pas aux opérations suivantes:

- Il ne faut pas connecter ou déconnecter le câble USB pendant l'installation du driver USB sur l'ordinateur.
- Il ne faut pas connecter ou déconnecter le câble USB pendant l'initialisation de l'ordinateur ou du traceur.
- Ne pas déconnecter le câble USB dans les 5 secondes après l'avoir connecté.
- Ne pas connecter plusieurs traceurs sur la même interface USB.

# Interface Réseau (LAN)

Pour utiliser l'interface réseau (LAN), le paramètrage de l'ordinateur et du hub réseau doit être effectué et l'ordinateur doit être prêt à être connecté au réseau. De plus il est nécessaire de changer temporairement l'état des fonctions firewall. Comme les fonctions du firewall doivent être désactivées, déconnectez le réseau d'Internet..

### P.7-3 **Connexion sur le réseau (LAN)**

#### ATTENTION

- Vous aurez besoin de câbles réseau (LAN) et d'un hub pour vous connecter via LAN.
- La neccessité d'un routeur et des équipements adéquats dépendent de la structure de votre environnement. Consultez le manuel de votre équipement pour une description, verifiez auprès de votre administrateur réseau.
- L'Ethernet est conforme avec 10BASE-T/100BASE-TX. Vérifiez votre environnement réseau.

# Interface RS-232C

Pour utiliser l'interface RS-232C, il est nécessaire de spécifier le mode COMMAND, le Pas Adressable (si le langage GP-GL est sélectionné) ou le Point ORIGINE (si le langage HP-GL est sélectionné) et les paramètres de l'interface RS-232C. Vous pouvez paramétrez l'interface du traceur avec le panneau de commande. Réglez les paramètres de l'interface de façon à ce qu'ils soient identiques sur le traceur et l'ordinateur. Si les paramètres sont incorrectes, le traceur affichera un message d'erreur, les données reçues de l'ordinateur seront erronnées, ou un mauvais fonctionnement se produira. Dans tous les cas, Vérifiez une fois de plus les paramètres de l' interface. (Consultez "Définir le Point Origine en Mode HP-GL" **P.3-9** , "Définir le Pas Adressable " P.9-4, et "Définir le mode COMMANDE (COMMAND)" P.9-2 )

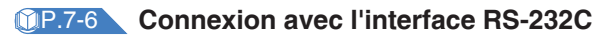

# Menu Paramètres Interface

Régler les paramètres Interface est seulement nécessaire lorsque le traceur est connecté sur le réseau (LAN) ou sur l'interface RS-232C.

Ce n'est pas nécessaire si le traceur est connecté en USB.

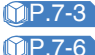

P.7-3 **Connexion Réseau (LAN)** P.7-6 **Connexion RS-232C**

## Connexion Réseau (LAN)

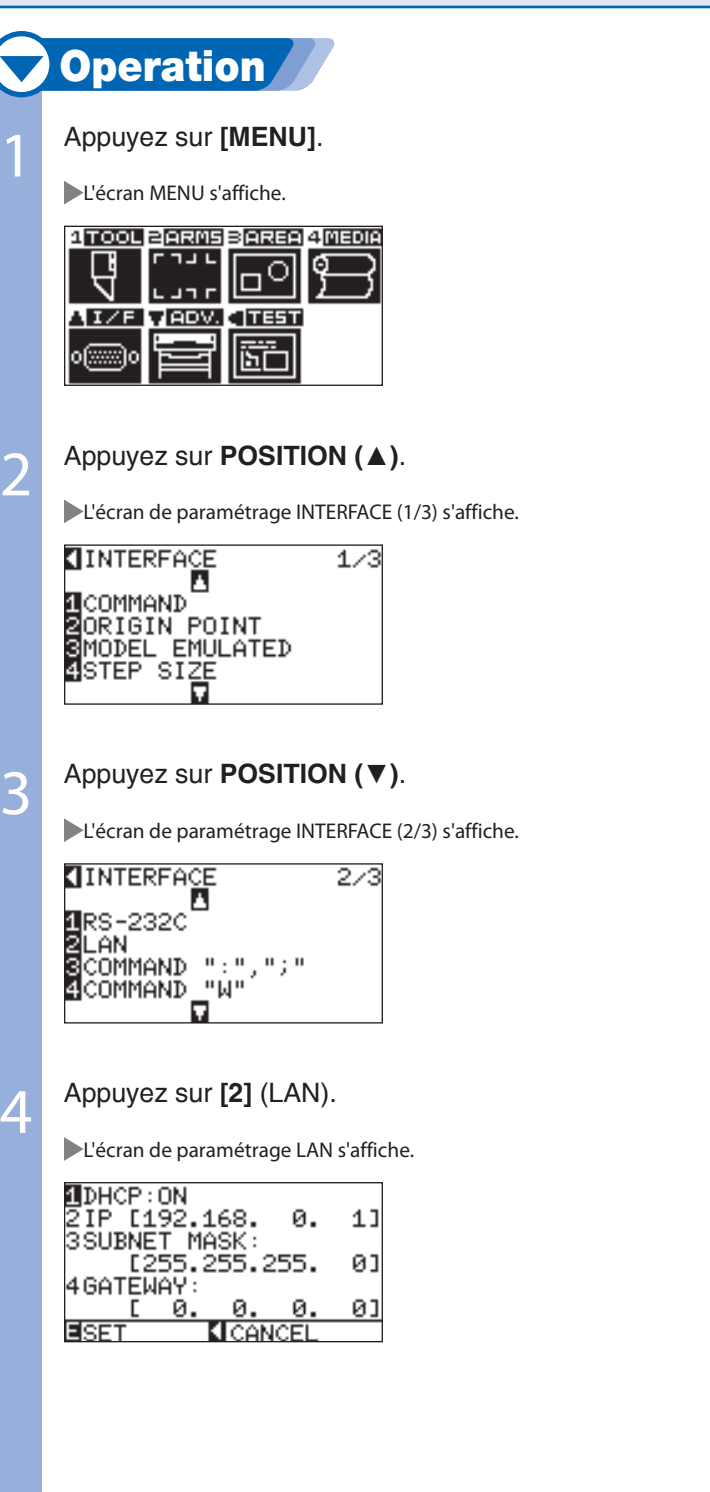

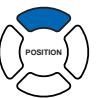

**POSITION**

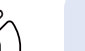

#### A noter

Les paramètres LAN sont disponibles seulement si l'option interface réseau (LAN) est installée.

#### A noter

- Si vous appuyez sur la touche POSITION (◄) (ANNUL), les paramètres ne seront pas modifiés, l'écran INTERFACE (2/3) s'affiche.
- L'adresse MAC s'affiche lorsque la touche POSITION (►) est appuyée.

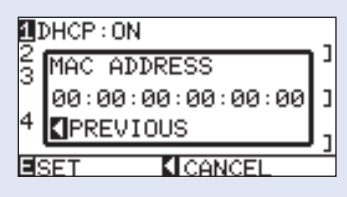

 *Page suivante*

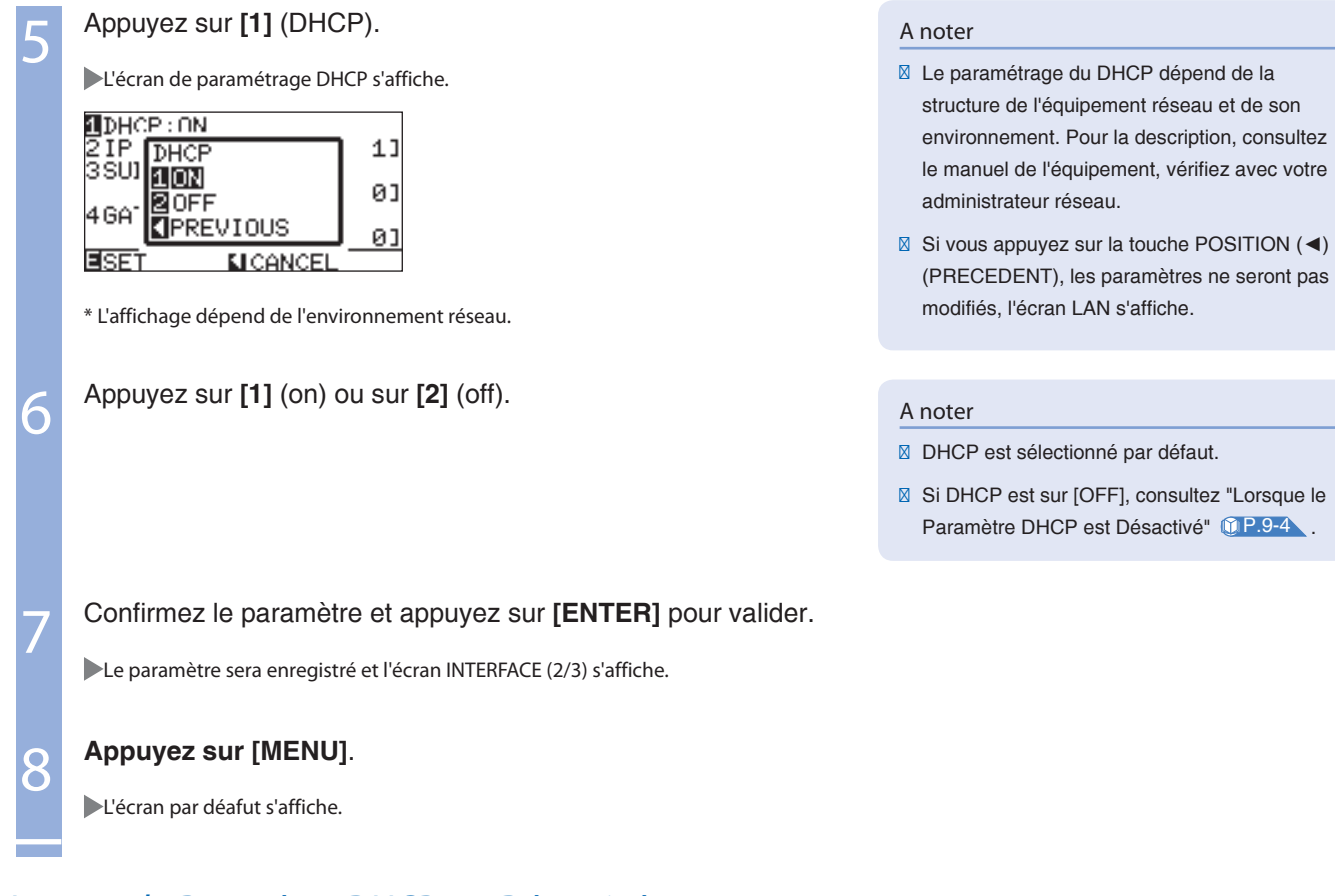

# Lorsque le Paramètre DHCP est Désactivé

### **Le réseau est réglé manuellement.**

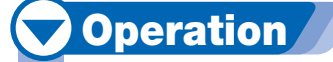

1

Appuyez sur **[2]** (off) dans l'écran de paramétrage DHCP.

L'écran de paramétrage s'affiche.

 $DHCP:OFF$ 81P [192.168. 0.<br>8SUBNET MASK:<br>\_\_\_\_[255.255.255. 1] ØJ 4GATEWAY: p Ø Ø, ØJ 臣 **KI** CANCEL

2 Appuyez sur **[2]** (IP).

L'écran de paramétrage IP ADDRESS s'affiche.

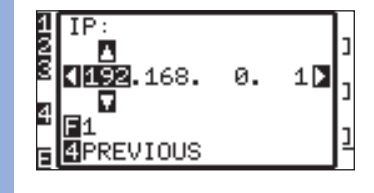

3 Appuyez sur **POSITION (**◄►**)** et sélectionnez la valeur à régler.

4 Appuyez sur **POSITION (**▲▼**)** et diminuer ou augmenter la valeur des digits.

 *Page suivante*

**POSITION**

**POSITION**

# A noter

La valeur des digits peut être changée rapidement en appuyant sur [FAST].

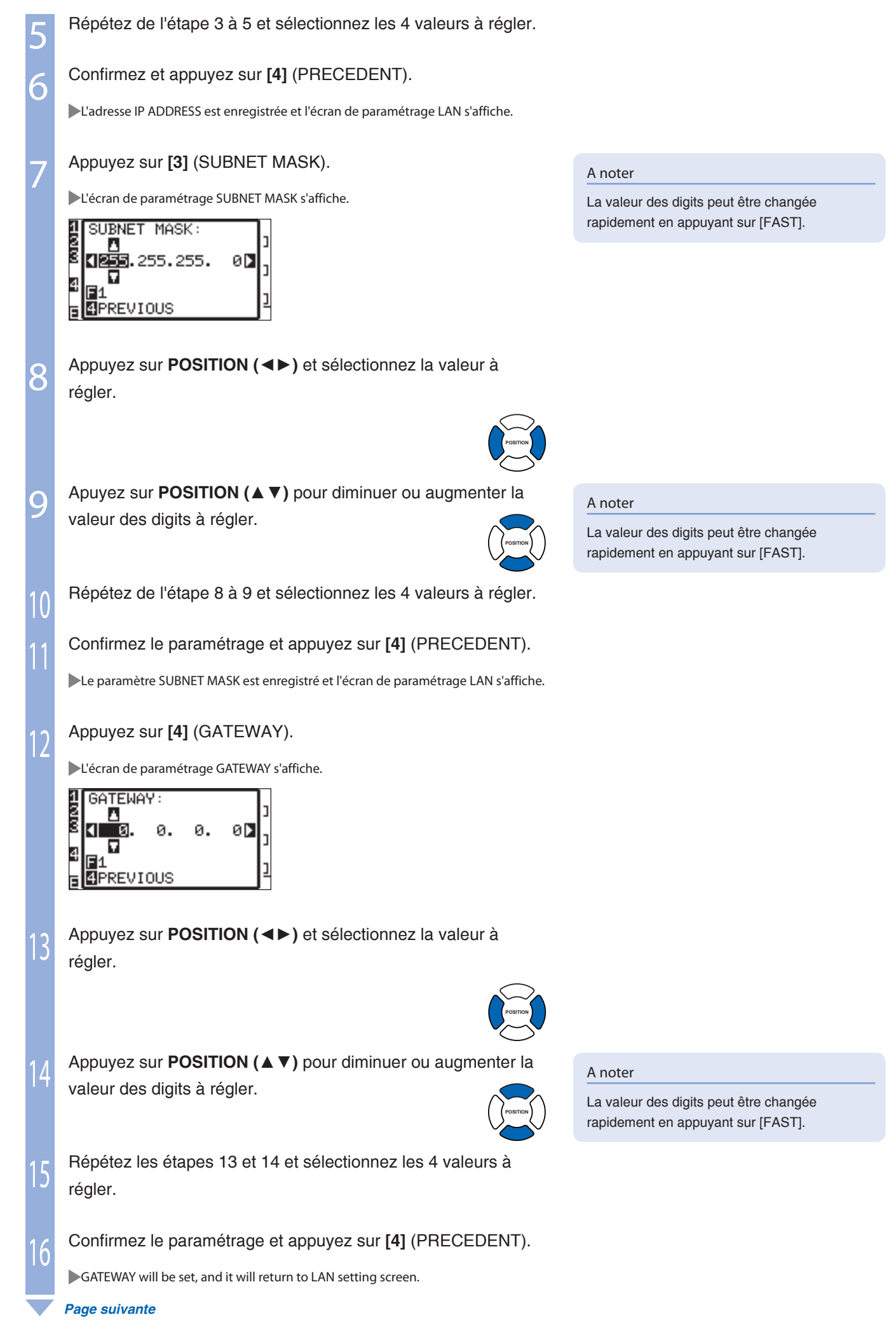

Confirmez le réglage et appuyez sur **[ENTER]** pour valider.

Le paramétrage est enregistré et l'écran de paramétrage INTERFACE (2/3) s'affiche.

## 18 **Appuyez sur [MENU]**.

17

L'écran par défaut s'affiche.

# Connexion en RS-232C

4 configurations peuvent être paramétrées pour l'interface RS-232C numérotées de 1 à 4 et peuvent être appelées arbitrairement. Consultez "Choix de la configuration" <sup>1</sup>. P.7-6 pour appeler les paramètres à utiliser et consultez "Changer et sauvegarder les paramètres RS-232C"

**CP.7-7** pour changer et sauvegarder les paramètres.

# Choix de la Configuration

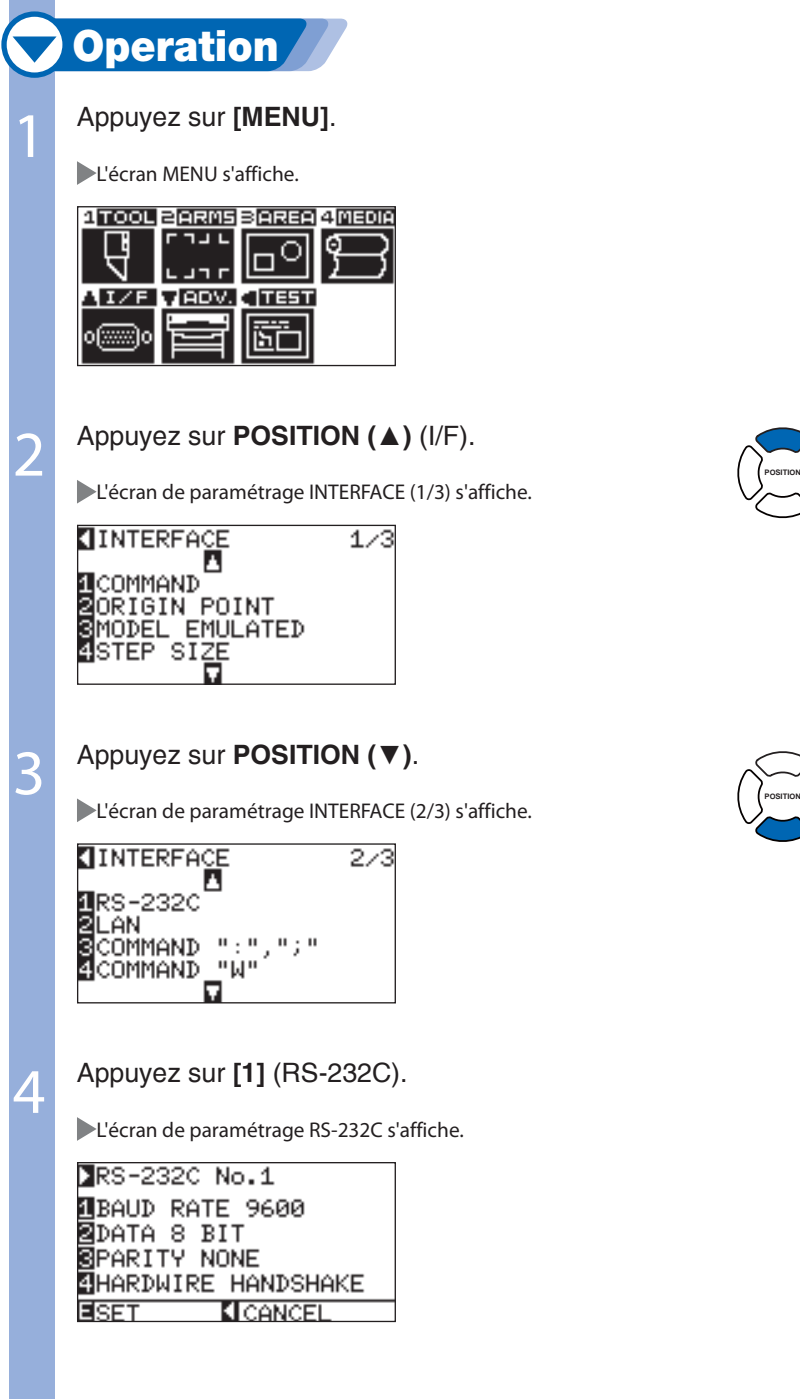

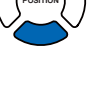

### A noter

Si vous appuyez sur la touche POSITION (◄) (ANNUL), les paramètres ne seront pas modifiés, l'écran de paramétrage INTERFACE (2/3) s'affiche.

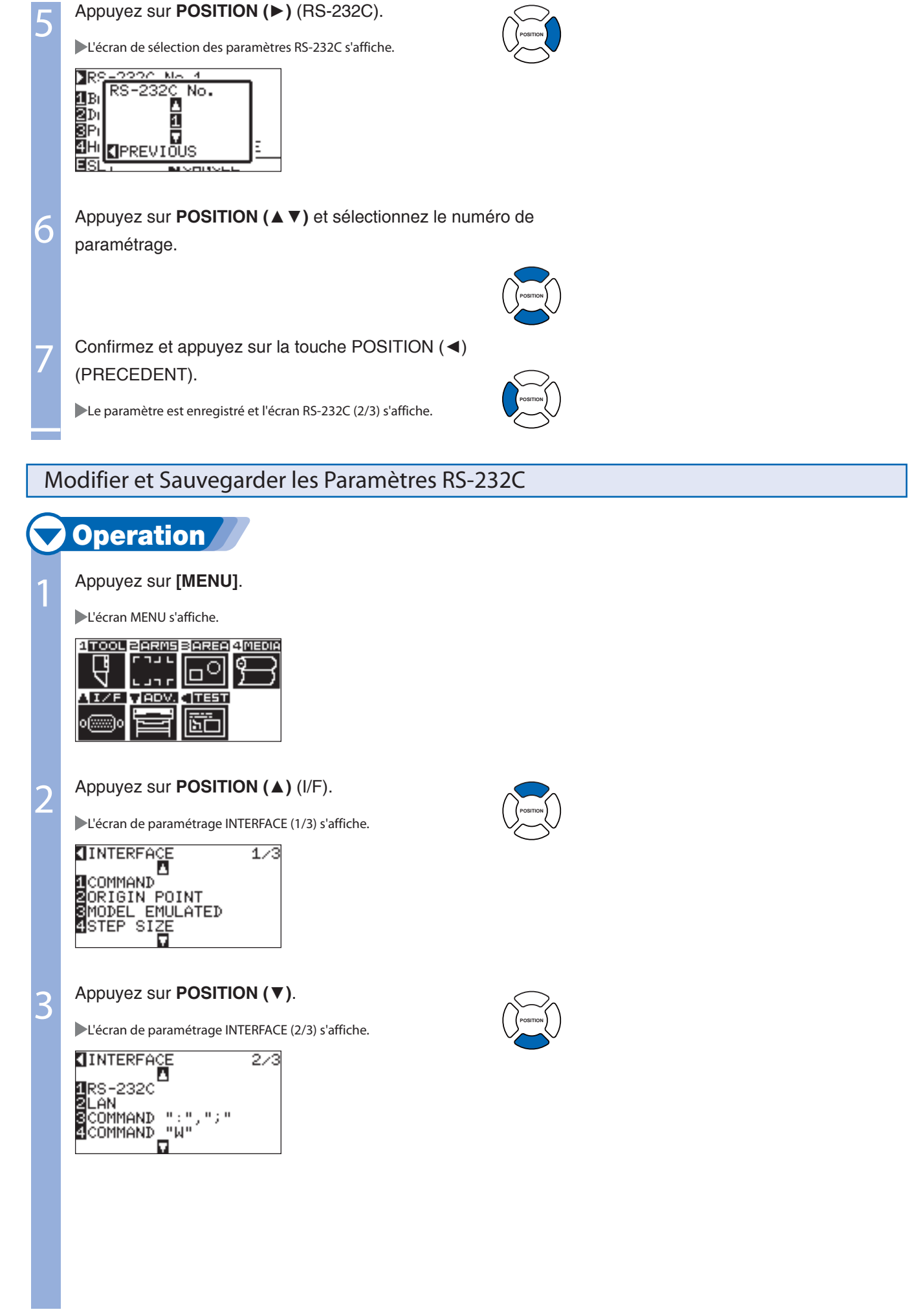

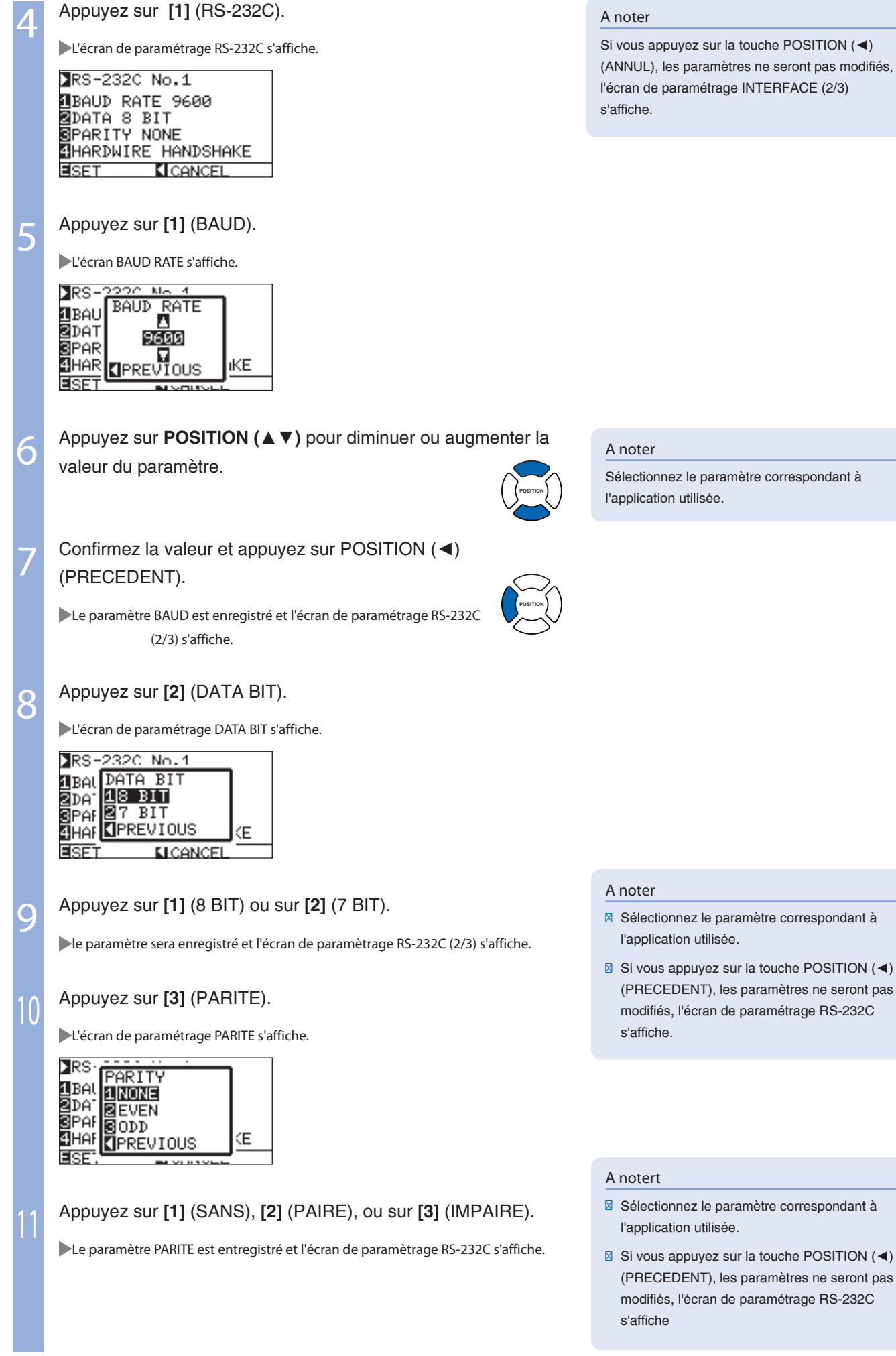

 *Page suivante*

13

14

### Appuyez sur **[4]** (HANDSHAKE).

L'écran de paramétrage HANDSHAKE est affiché.

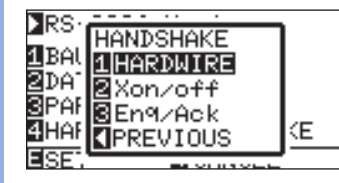

Appuyez sur **[1]** (MATERIEL), **[2]** (Xon/off), ou sur **[3]** (Enq/ Ack).

HANDSHAKE sera sélectionné et l'écran de paramétrage RS-232C s'affiche.

#### A noter

- **Ø Sélectionnez le paramètre correspondant à** l'application utilisée.
- Si vous appuyez sur la touche POSITION (◄) (PRECEDENT),l'écran de paramétrage RS-232C s'affiche.
- Le paramètre Enq/Ack est accessible seulement si le language est en HP-GL. Il sera paramétré sur MATERIEL même si Enq/Ack est sélectionné lorsque le language est sur GP-GL.

Confirmez le paramétrage et appuyez sur **[ENTER]** pour valider.

Le paramètre est enregistré et l'écran de paramètre INTERFACE (2/3) s'affiche.

## 15 Appuyez sur **[MENU]**.

L'écran par défaut s'affiche.

# Chapitre 8: Paramètres Annexes

Ce chapitre décrit les paramètres d'ergonomie.

# Relatif au Menu Affichage

# Paramètre d'Affichage (CHOIX DE LA LANGUE)

Cette fonction permet de choisir la langue utilisée pour l'affichage. Une de ces sept langues peut être sélectionnée: Anglais, Japonais, Allemand, Français, Italien, Espagnol, ou Portugais.

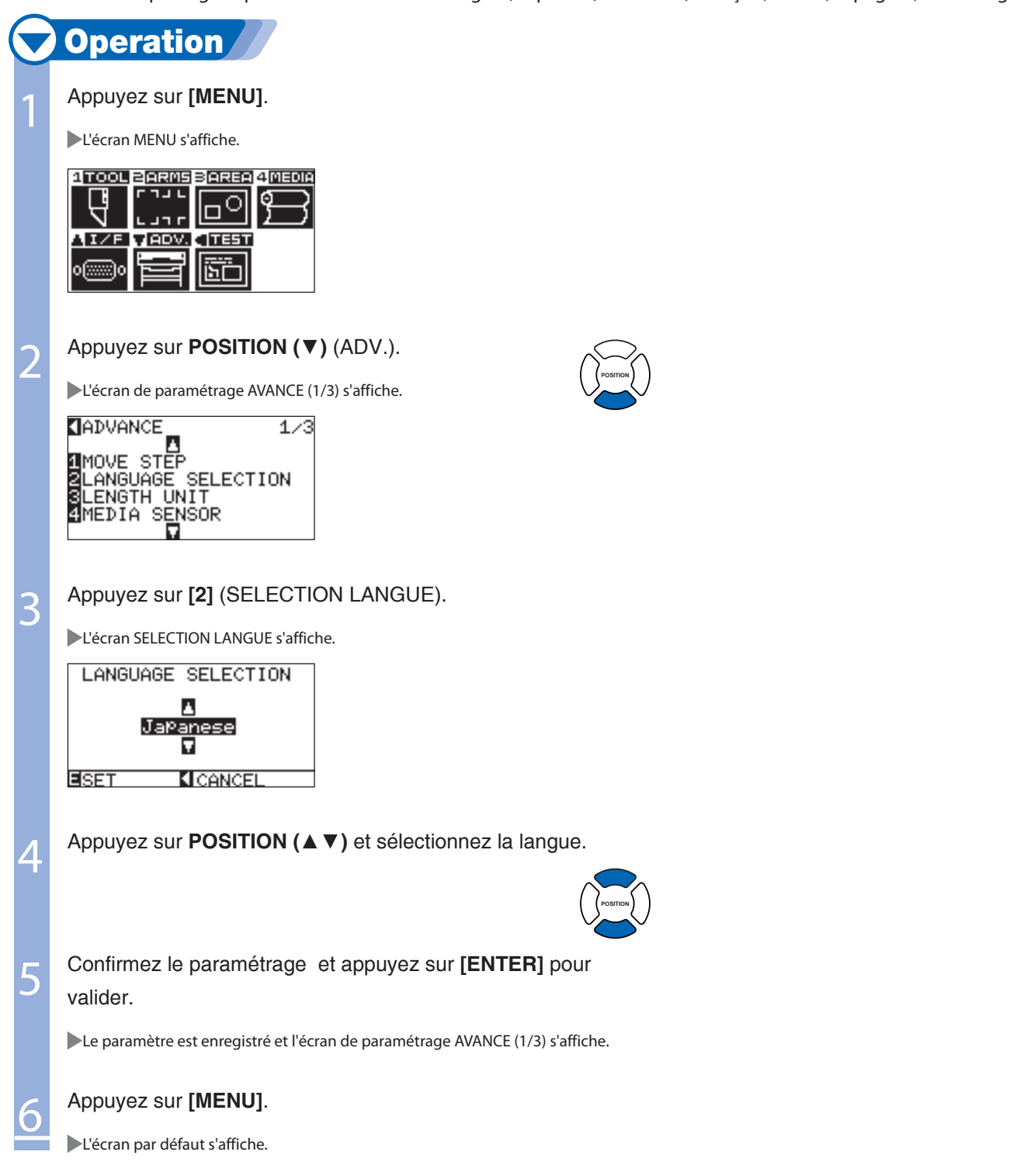

# Paramétrer l'Affichage de l'Unité de Longueur (UNITE DE LONGUEUR)

Cette fonction permet de sélectionner l'unité d'affichage pour les distances, vous pouvez choisir l'unité au format métrique ou pouce.

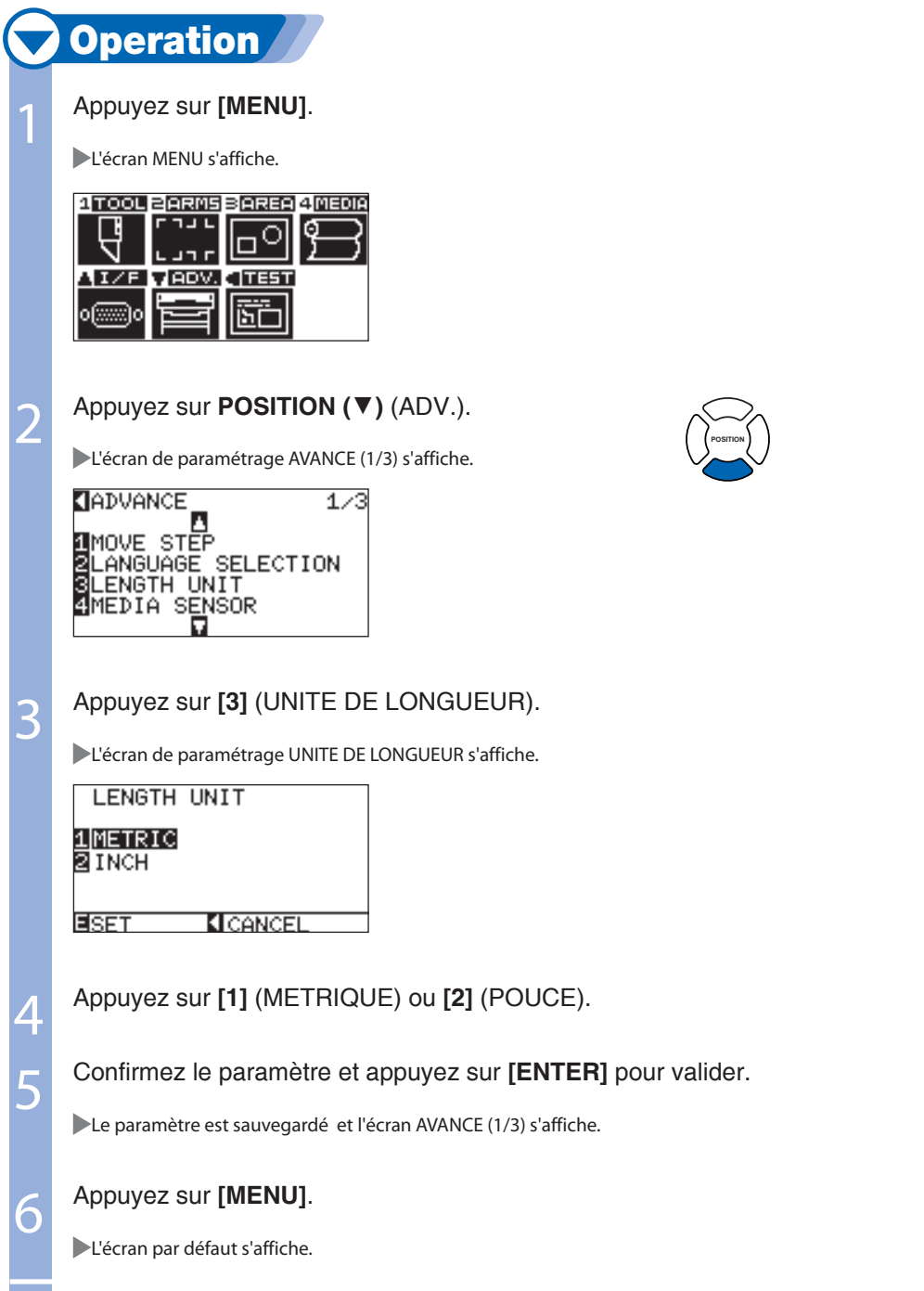

# Activer/Désactiver les Capteurs Média (CAPTEUR DE VINYLE)

Cette fonction permet d'activer ou de désactiver les capteurs de média qui détectent la matière dans le sens du défilement.

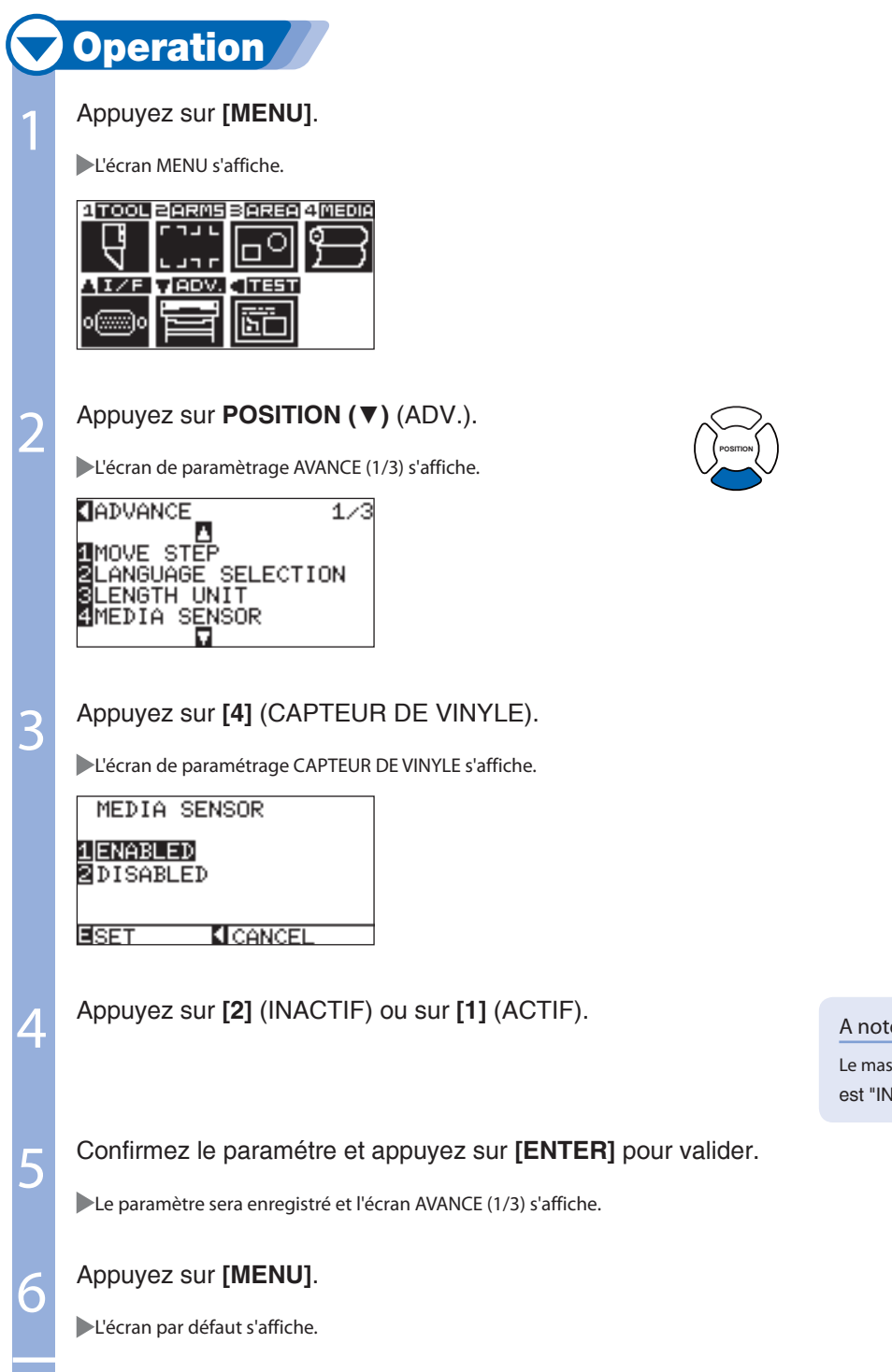

er:

sicot ne fonctionnera pas lorsque le capteur VACTIF". Réglez la "SURFACE".

# Activer/Désactiver les Capteurs de Galets (CAPTEUR DES GALETS)

Cette fonction active ou désactive les capteurs de galets qui détectent la largeur du média.

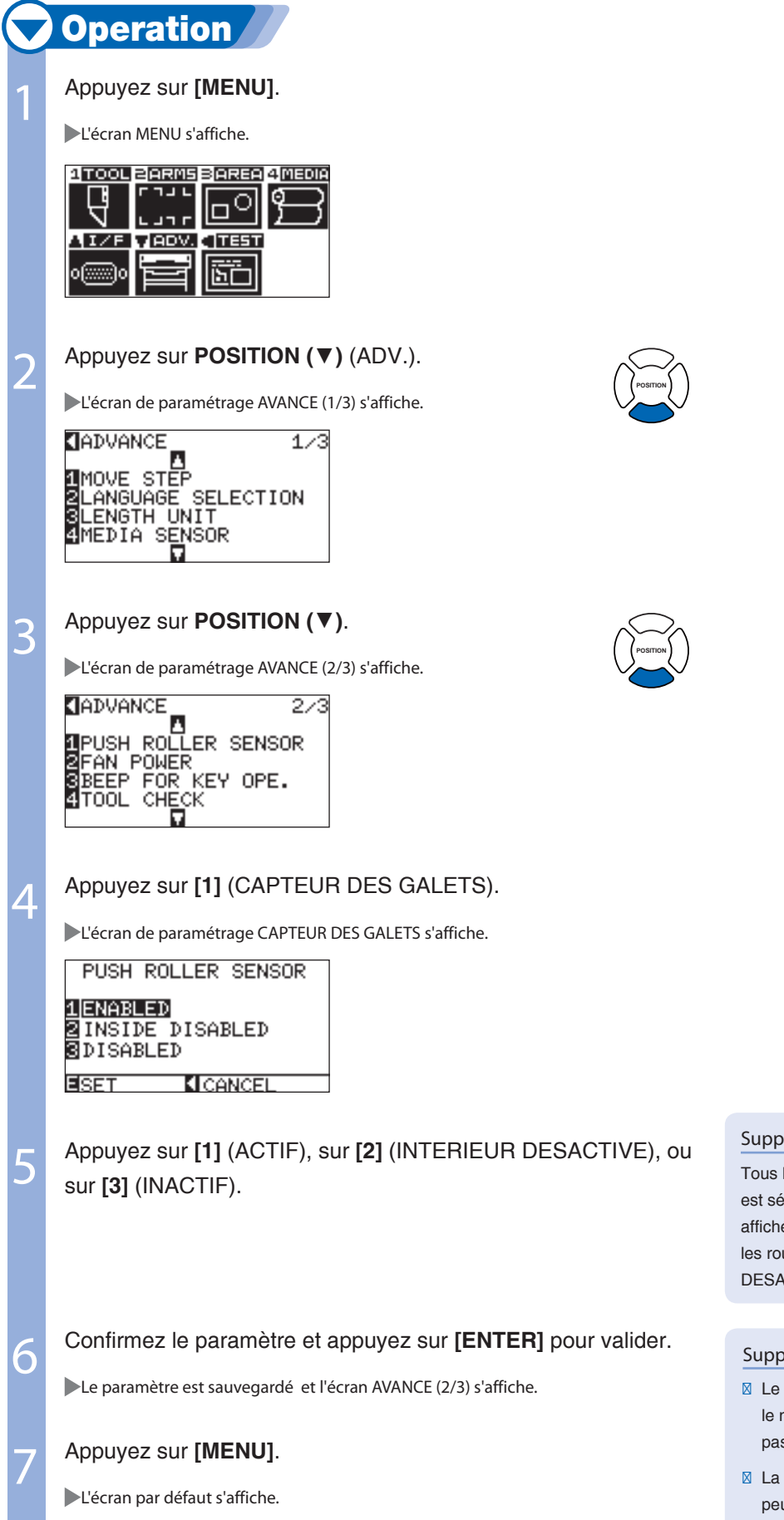

#### Supplément

Tous les capteurs seront désactivés si INACTIF est sélectionné. Aucun message d'erreur ne sera affiché si les galets ne sont pas positionnés sur les rouleaux d'entrainement lorsque INTERIEUR DESACTIVE est sélectionné.

#### Supplément

- **Ø** Le capteur des galets est également utilisé pour le massicot, donc le massicot ne fonctionnera pas si INACTIF est sélectionné.
- La position d'origine n'est plus détectée, donc il peut y avoir un danger de désaccord avec les données. Utilisez la fonction "SURFACE".

# Relatif à l'Environnement du Traceur

# Réglage de la Puissance d'Aspiration (PUISSANCE ASPIRATION)

Cette fonction régle la puissance d'aspiration qui permet de plaquer la matière sur le traceur. Si la matière est fine, l'avance pourrait être difficile, diminuez alors la force d'aspiration.

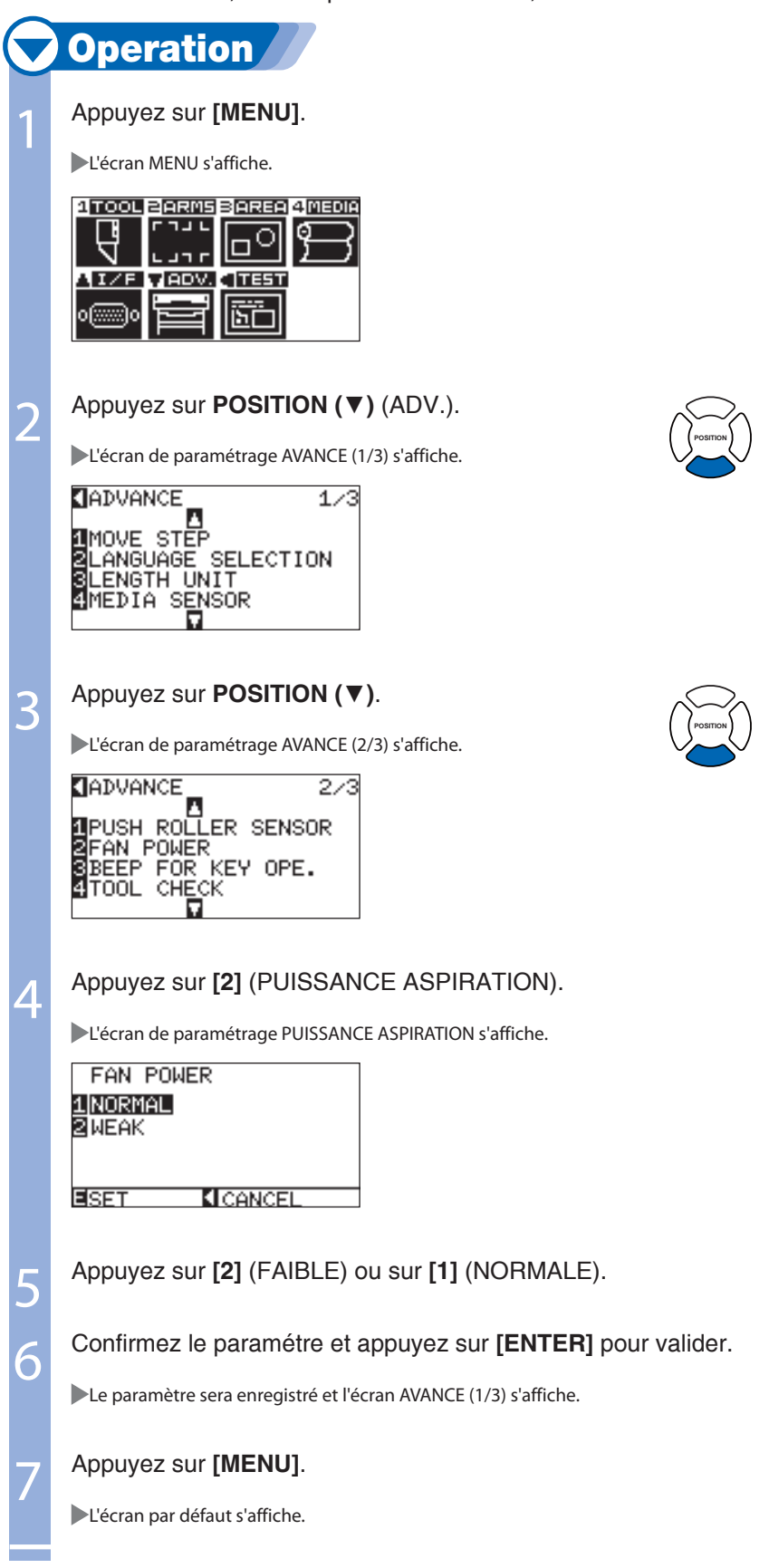

# Activer/Désactiver le Bip (BIP CLAVIER)

Cette fonction permet d'activer ou désactiver le bip émis lors d'un appui sur une touche du clavier du traceur.

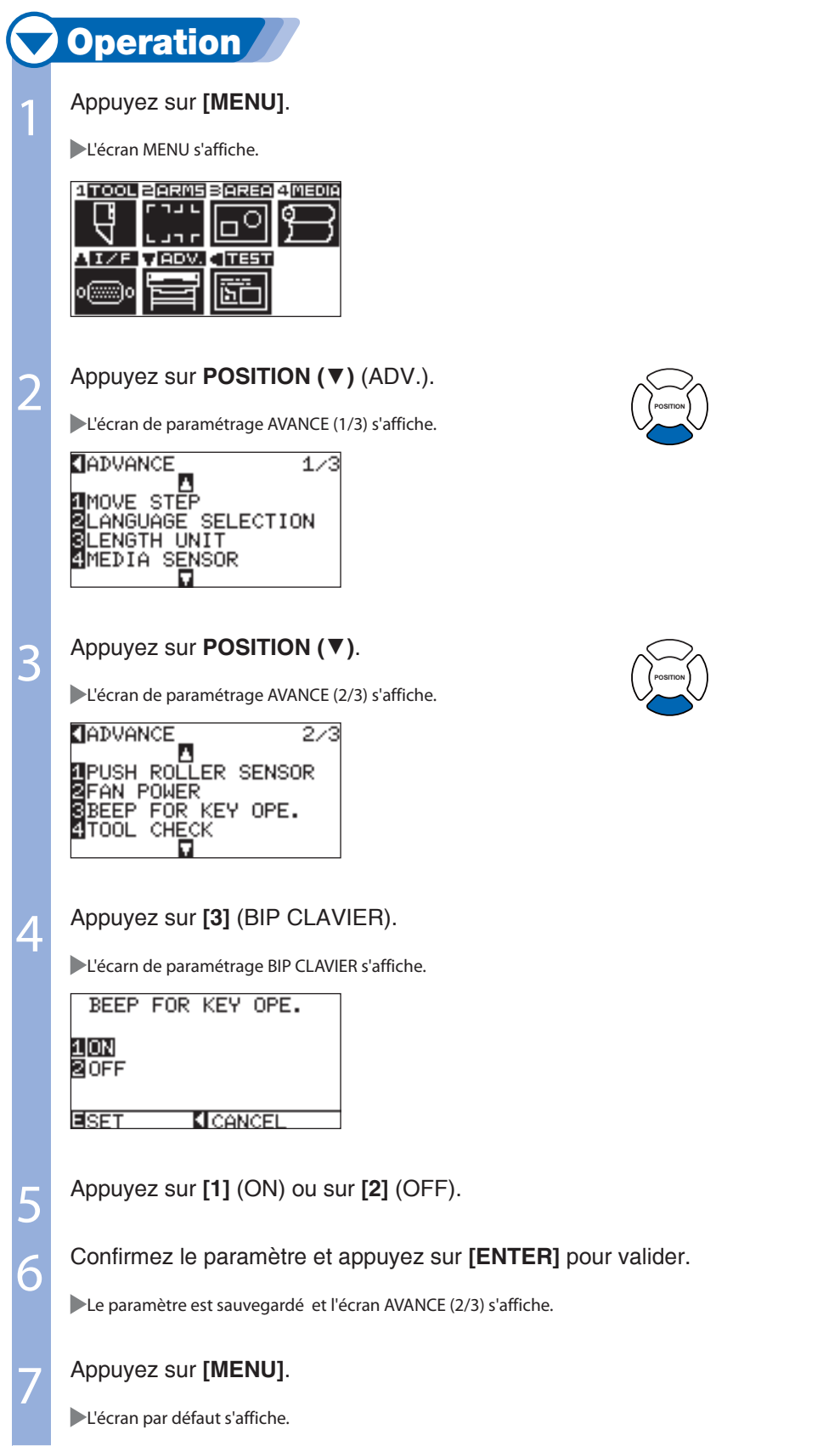

# Chapitre 9: Paramètres de Contrôle à partir de l'Ordinateur

Ce chapitre décrit le paramètage de contrôle à partir de L'ordinateur.

# Relatif au Langage de Commande

# Paramètrer le langage (COMMANDE)

Il y a deux types de langage de commande, le GP-GL et le HP-GL, que le traceur peut utiliser. Utilisez celui qui correspond au logiciel utilisé, ou réglez le en AUTO.

#### A noter

- La détection automatique du langage peut créer des erreurs en fonction des données reçues. Une erreur ou un mauvais fonctionnement se produira. Dans ce cas, paramétrer le langage de commande.
- Envoyez toujours les données lorsque le traceur est en mode PRET si la détection du langage de commande est en automatique.
- Une fois que les données sont découpées en mode de détection automatique du langage de commande, le traceur sera prêt à nouveau à détecter les commandes suivantes 10 secondes après avoir terminé la découpe.

**POSITION**

# **Operation**

Appuyez sur [MENU].

L'écran MENU s'affiche.

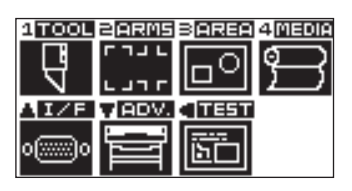

Appuyez sur POSITION  $(A)$  (I/F).

L'écran de paramétrage INTERFACE (1/3) s'affiche.

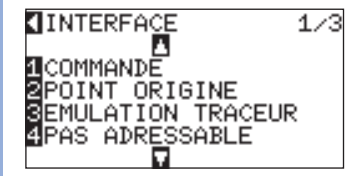

- 
- Appuyez sur [1] (COMMANDE).

L'écran de paramétrage COMMANDE s'affiche.

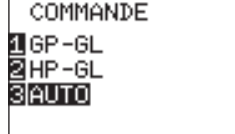

**EREGLER MANNUL** 

Appuyez sur [1] (GP-GL), sur [2] (HP-GL), ou sur [3] (AUTO).

5 Confirmez le paramètre et appuyez sur [ENTER] pour valider.

Le paramètre est sauvegardé et l'écran INTERFACE (1/3) s'affiche.

6 Appuyez sur [MENU].

L'écran par défaut s'affiche.
# Sélection de la Priorité (CONDITION PRIORITE)

Sélection de la priorité des paramètres créés par des méthodes différentes lorsque les conditions de découpe sont réglées.

Lorsque la priorité est sur MANUELLE, tous les paramètres de découpe reçus de l'ordinateur seront ignorés et les paramètres réglés au clavier du traceur seront acceptés. Le paramètre de priorité est sauvegardé en mémoire.

D'autre part, lorsque PROGRAMME est sélectionné, les paramètres de découpe envoyés par le logiciel seront prioritaires. Les valeurs réglées au clavier du traceur seront sauvegardées et les valeurs envoyées du logiciel seront effacées à la mise hors tension.

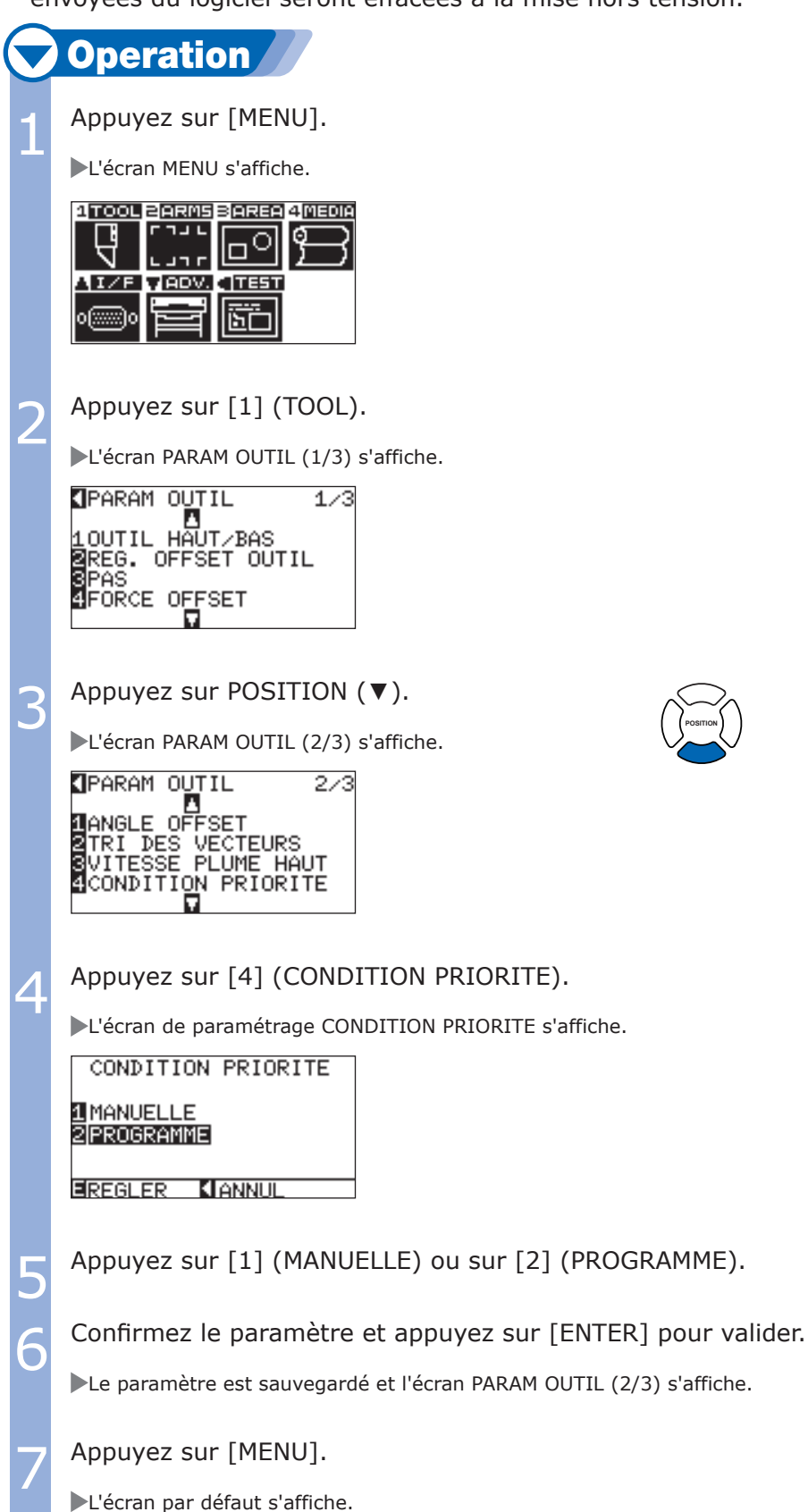

## Relatif aux commandes GP-GL

Ce paramètre peut seulement être changé si le langage COMMANDE est GP-GL.

**POSITION**

# Paramétrer le Pas Adressable (PAS ADRESSABLE)

Choisir un pas de résolution correspondant à votre logiciel.

## **Operation**

Appuyez sur [MENU].

L'écran MENU s'affiche.

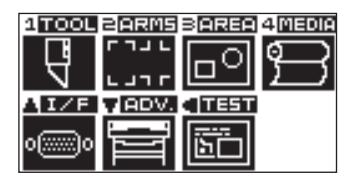

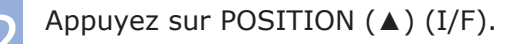

L'écran de paramétrage INTERFACE (1/3) s'affiche.

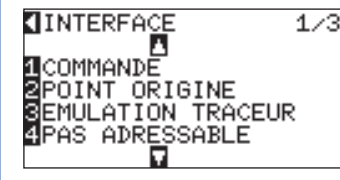

Appuyez sur [4] (PAS ADRESSABLE).

L'écran de paramètrage GP-GL PAS ADRESSABLE s'affiche.

GP-GL PAS ADRESSABLE 10.100 mm 80.050 mm **§**0.025 mm 40.010 mm EREGLER **CANNUL** 

4 Appuyez sur [1] (0.100 mm), sur [2] (0.050 mm), sur [3] (0.025 mm), ou sur [4] (0.010 mm).

**F Confirmez le paramètre et appuyez sur [ENTER] pour valider.** 

Le paramètre est sauvegardé et l'écran INTERFACE (1/3) s'affiche.

6 Appuyez sur [MENU].

L'écran par défaut s'affiche.

# Chapter 10: Maintenance

Ce chapitre décrit les opérations et les informations pour la maintenance.

# Maintenance Régulière

Pour l'utilisation régulière du traceur, observez les précautions suivantes:

- a Ne lubrifiez jamais les mécanismes du traceur.
- b Nettoyez le chassis avec un chiffon imbibé de savon neutre dilué avec de l'eau. N'utilisez jamais de benzène, d'alcool, ou de produits à base de solvants pour nettoyer le chassis, l'apparence de la machine serait déteriorée.

c Nettoyez la surface de découpe avec un chiffon sec. En cas de tâches tenaces, utilisez un chiffon imbibé d'un détergent neutre dilué avec de l'eau.

- d Nettoyez les capteurs avec un chiffon sec.
- \* N'utilisez jamais de benzene, d'alcool, ou de produits à base de solvants pour nettoyer les capteurs; les capteurs pourraient être endommagés.

## Stockage du Plotter

Si vous n'utilisez pas votre traceur, observez les précautions suivantes:

- a Retirez l'outil du chariot.
- b Couvrez le plotter avec une housse pour le protéger de la poussière et des saletés.
- c Ne stockez pas le plotter dans un endroit trop chaud.

# 10- Remplacement de la Lame

Remplacez le lame en vous aidant du diagramme de structure du porte-outil.

### Supplément

Consultez "Structure du porte-outil"  $H.P.2-2$ 

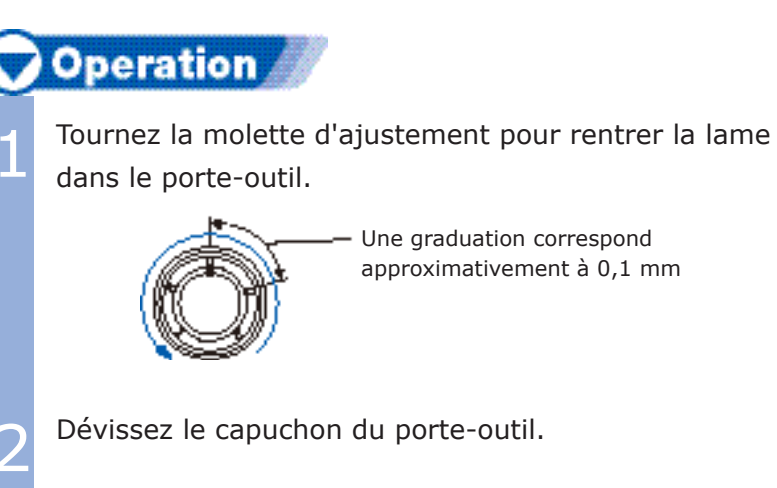

- Retirez la lame du porte-outil.
- 4 Prenez une nouvelle lame dans la boite. Insérez la nouvelle lame dans le porte-outil.
	- Montez le porte-outil dans son support sur le chariot.

# 10- Remplacer le Massicot

Remplacer le massicot qui sert à trancher la matière à la fin de la découpe.

#### Supplément

Guide de remplacement du massicot.

- Film avec liner papier: 1000 mm de large, environ 3000 feuilles (CT01H)
- Film avec liner plastique: 1000 mm de large, environ 3000 feuilles (CT01H)

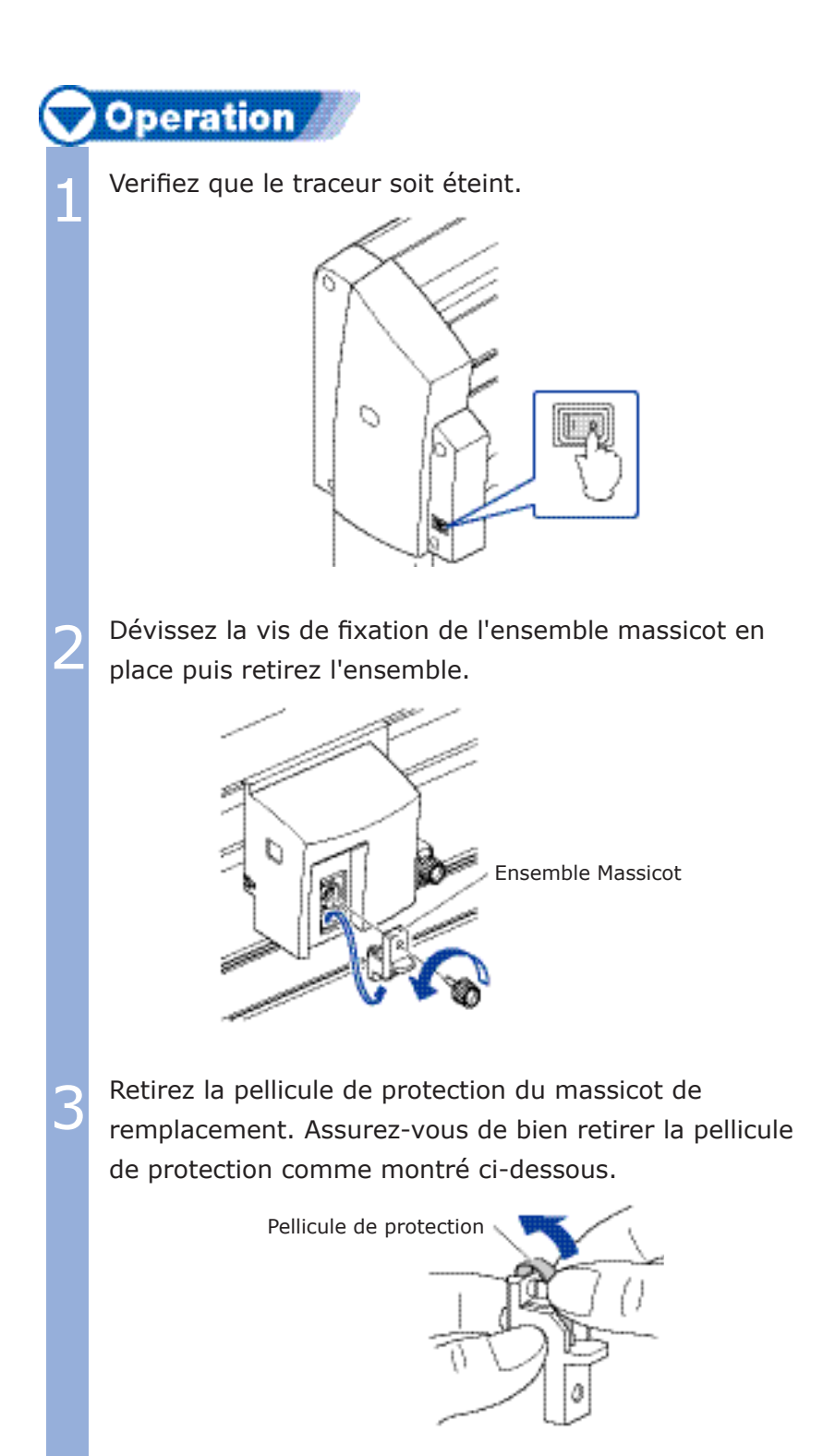

#### ATEENTION

L'unité de coupe transversale utilise une lame très aiguisée. Veillez à ne pas vous couper.

Replacez le massicot et vissez la vis de fixation.

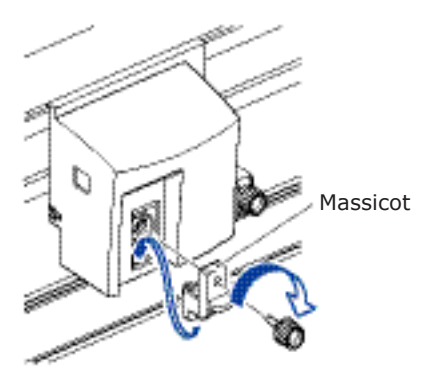

# ATTENTION

L'ensemble massicot comporte une lame aiguisée. Faites attention à ne pas vous blesser.

# Chapitre 11: Assignation des Outils

Ce chapitre décrit comment assigner les outils.

## Montage des Outils

Le second porte-outil est une option installée en usine.

# **Operation**

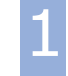

Dévissez la vis de la patte de fixation.

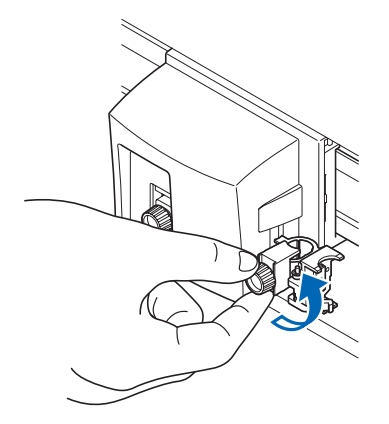

2 Tout en maintenant le support d'outil vers le haut, insérez le porte-outil jusqu'en butée.

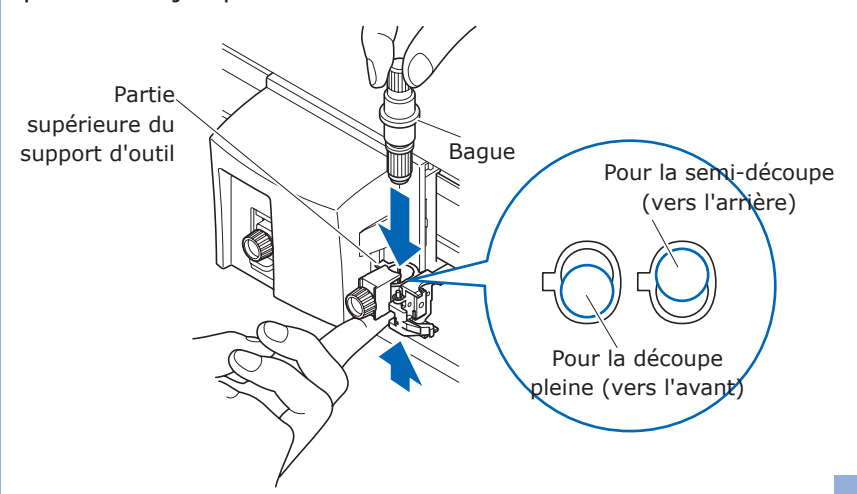

3 Vérifiez que l'outil soit bien engagé et que la patte de fixation passe bien au-dessus de la bague et vissez la vis.

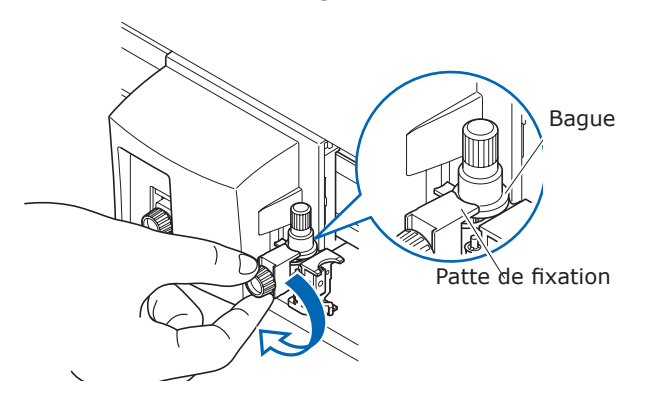

### Supplément

Consultez "Mise en place de l'outil"

**CP.2-4** pour savoir comment dévisser la vis de la patte de fixation sur le chariot.

## **ATTENTION**

Lorsque vous insérez le porte-outil la lame dépasse, vous riquez de vous blesser. Faites attention aux doigts.

## Positionnement du Second Porte-Outil

Ouvrez le mécanisme du support dela station et positionnez la plume traçante.

## **Operation**

Tirez doucement la patte du support et positionnez la plume traçante sur la station.

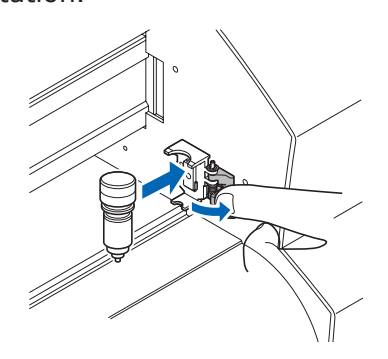

2 Vérifiez que la patte supérieure du support de plume soit engagée dans la gorge supérieure de la plume.

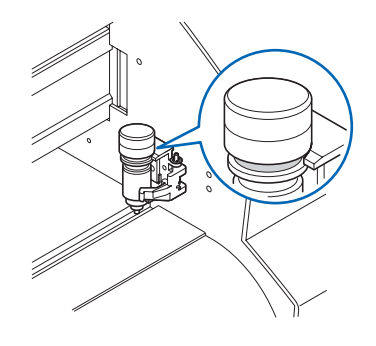

## ATTENTION

- Ne laissez pas la plume trop longtemps sur le support. La plume sécherait et serait inutilisable. Retirez la plume de la station et remettez le bouchon pour la stocker.
- Seule une plume traçante peut être montée dans la station. Ne montez pas un outil de découpe.

## Assignation de la position de l'Outil

La position de l'outil peut être définie pour chaque CONDITION DE DECOUPE. Outil 1 est la position vers l'arrière du porte-outil sur le chariot (pour la semi-découpe), Outil 2 sera utilisé pour la station plume (second porte-outil), et outil 3 sera utilisé pour la position vers l'avant du porte-outil sur le chariot (pour la découpe pleine).

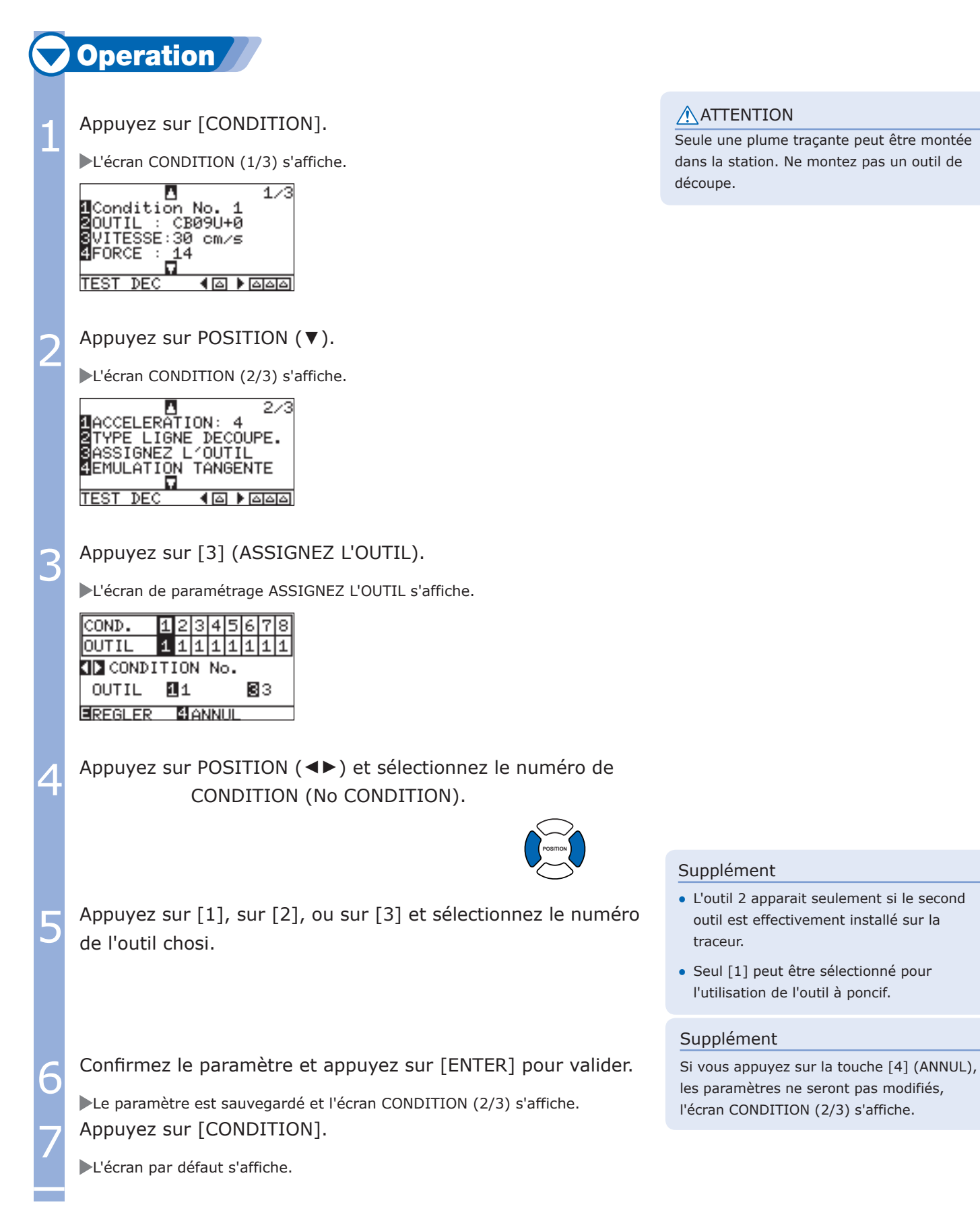

# Ajustement de l'Offset Entre les Outils

Utilisé si il y a une différence de découpe entre 2 outils.

Supplément

Ce réglage est sauvegardé en mémoire.

# Entre l'outil 1 et 2

Une valeur de compensation permet de corriger la position entre l'outil 1 (position vers l'arrière) et l'outil 2 (station pour la plume traçante montée en option).

## **Operation** 1 Montez le porte-outil ou la plume à l'emplacement de l'outil 1 (vers l'arrière) et allumez le traceur. 2 Appuyez sur [MENU]. L'écran MENU s'affiche. 4 TOOL 2 ARMS 3 AREA 4 MEDI ᇽ Гō an n **NIZE VADV. 4TEST** 酤 lof‱lo 3 Appuyez sur [1] (TOOL). L'écran PARAM OUTIL (1/3) s'affiche. **I**PARAM OUTIL  $\overline{4}$ 10UTIL HAUT/BAS **a**REG. OFFSET OUTIL<br>SPAS **EFORCE OFFSET** п **4** Appuyez sur [2] (REG OFFSET OUTIL.). **POSITION** L'écran REG OFFSET OUTIL s'affiche. REG. OFFSET OUTIL OUTIL 1-3<br>SMOTIF TEST ⊠X=+0.0mm 4Y=+0.0mm EREGLER **CANNUL**  $\blacksquare$  Appuyez sur [1] (OUTIL). L'écran de paramétrage REG OFFSET OUTIL s'affiche.TOOL OFFSET ADJ. TOOL OFFSET ADJ. 1T00L 1-3 **@TOOL 1-2 K**PREVIOUS **MICANCEL EISET**

## Supplément

Si vous appuyez sur la touche(◄) (ANNUL), les paramètres ne seront pas modifiés, l'écran PARAM OUTIL (1/3) s'affiche.

## Appuyez sur [2] (OUTIL 1-2).

Le paramétrage est choisi pour l'ajustement entre l'OUTIL 1 ET 2 et l'écran REG OFFSET OUTIL s'affiche.

## Appuyez sur [2] (MOTIF TEST).

L'écran de déplacement des outils s'affiche.

## **AVIDEE** UTILISER POSITION<br>DEPLACER OUTIL<br><u>P</u>UIS ENTRER **BANNUL**

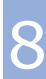

8 Appuyez sur POSITION (▲▼◀►) pour déplacer le chariot près de l'endroit où la croix sera tracée. Déplacez d'au moins 50 mm à l'intérieur en X et Y de la surface de découpe.

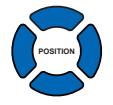

**Confirmez la position de l'outil et appuyez sur [ENTER].** 

L'outil 1 va dessiner une "+". Un écran vous invitant à changer d'outil s'affichera après ce tracé.

10 Montez la plume traçante en position outil 2 (station) et La condition 2 de l'outil utilisée avec la position outil 2. appuyez sur [ENTER].

L'outil 2 tracera une "+" et l'écran REG OFFSET OUTIL s'affichera une fois le tracé effectué.

Utilisez la "+" tracée par l'outil 1, mesurez la différence avec la "+" tracée sur l'outil 2.

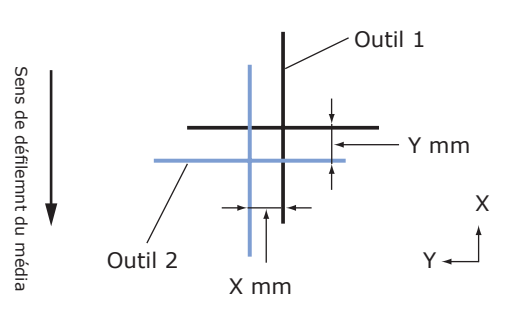

Appuyez sur  $[3]$   $(X)$ .

L'écran de paramétrage REG OFFSET OUTIL X s'affiche.

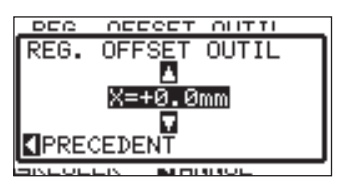

<sup>13</sup> Appuyez sur POSITION (▲▼) pour augmenter ou diminuer la valeur de X mesurée à l'étape 11.

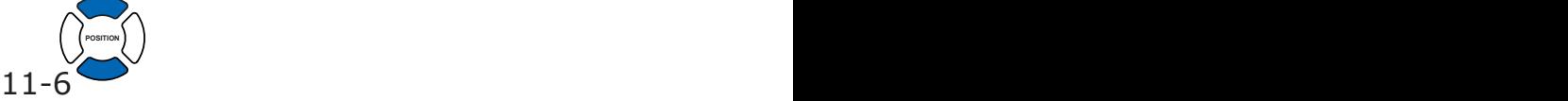

#### Supplément

Si vous appuyez sur la touche(◄) (ANNUL), les paramètres ne seront pas modifiés, l'écran PARAM OUTIL (1/3) s'affiche.

### Supplément

- L'écran REG. OFFSET OUTIL s'affiche si vous appuyez sur [4] (ANNUL).
- Vous pouvez déplacer plus rapidement le chariot en appuyant sur [FAST] et une touche POSITION simultanément.

#### Supplément

La condition 1 de l'outil sera utilisée avec la position outil 1.

#### Supplément

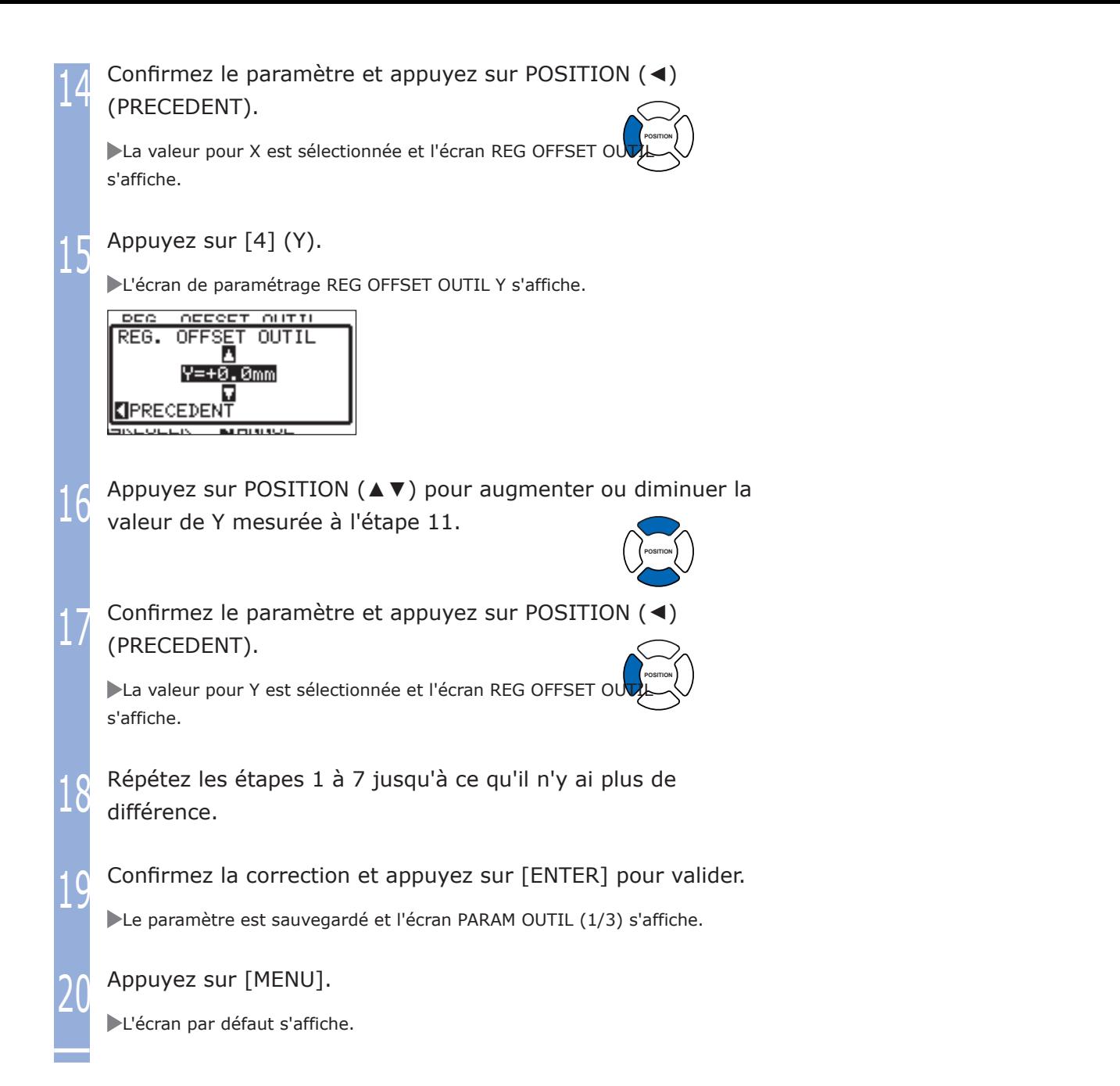

# Entre l'outil 1 et 3

Une valeur de compensation permet de corriger la position entre l'outil 1 (position vers l'arrière) et l'outil 3 (position vers l'avant).

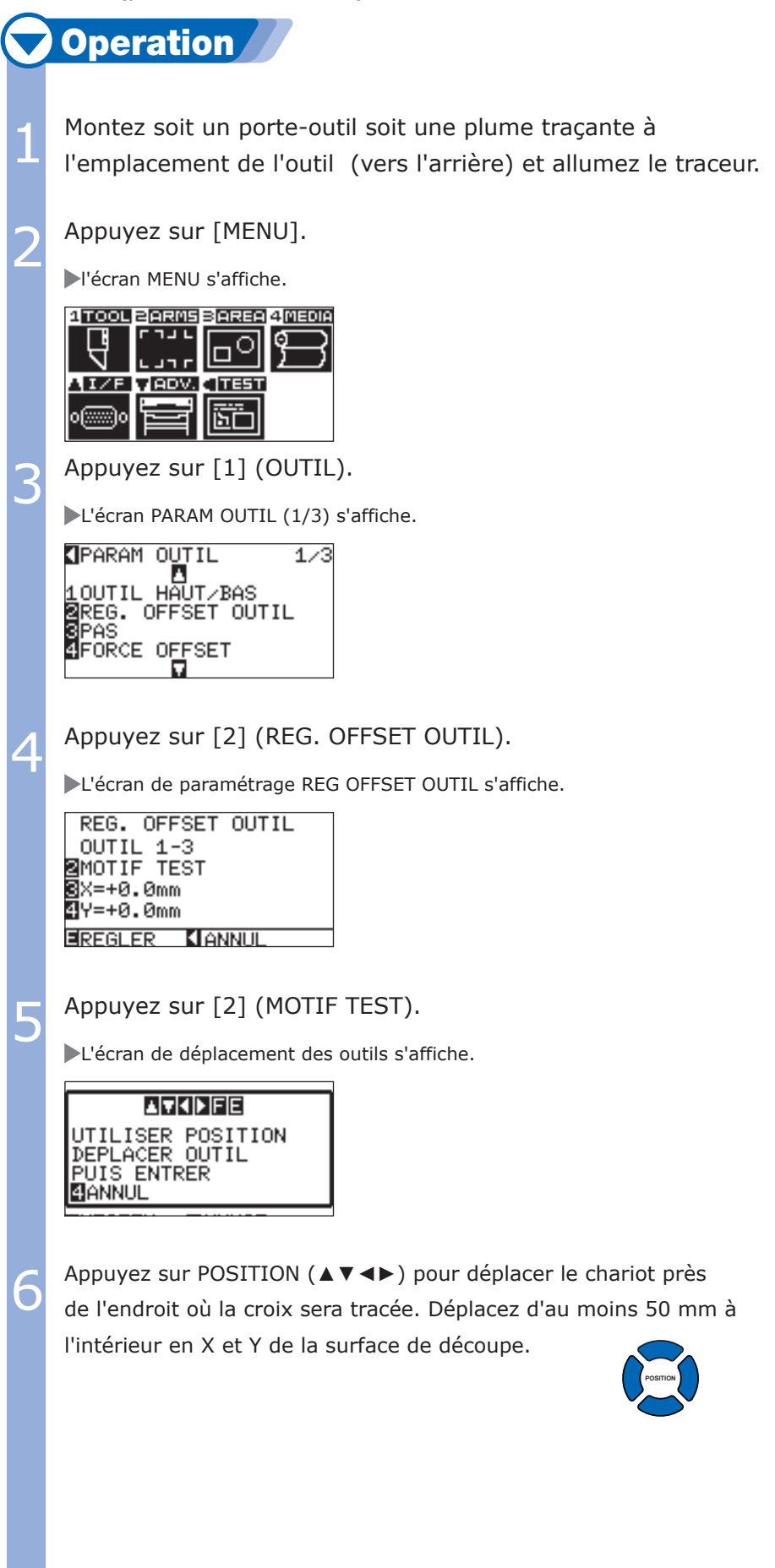

#### Supplément

Si vous appuyez sur la touche(◄) (ANNUL), les paramètres ne seront pas modifiés, l'écran PARAM OUTIL (1/3) s'affiche.

#### Supplément

- L'écran REG. OFFSET OUTIL s'affiche si vous appuyez sur [4] (ANNUL).
- Vous pouvez déplacer plus rapidement le chariot en appuyant sur [FAST] et une touche POSITION simultanément.

Confirmez la position de l'outil et appuyez sur<br>
ENTER].<br>
The condition 1 de l'outil sera utilisée avec la [ENTER].

L'outil 1 va dessiner une "+". Un écran vous invitant à changer d'outil s'affichera après ce tracé.

Montez la plume traçante ou le porte-outil en la condition 2 de l'outil sera utilisée avec la position outil 3. position outil 3 (vers l'avantstation) et appuyez sur [ENTER].

L'outil 3 tracera une "+" et l'écran REG OFFSET OUTIL s'affichera une fois le tracé effectué.

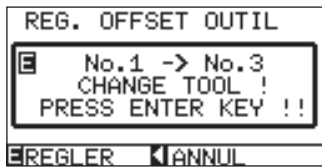

## Supplément

position outil 1.

### Supplement

Page suivante

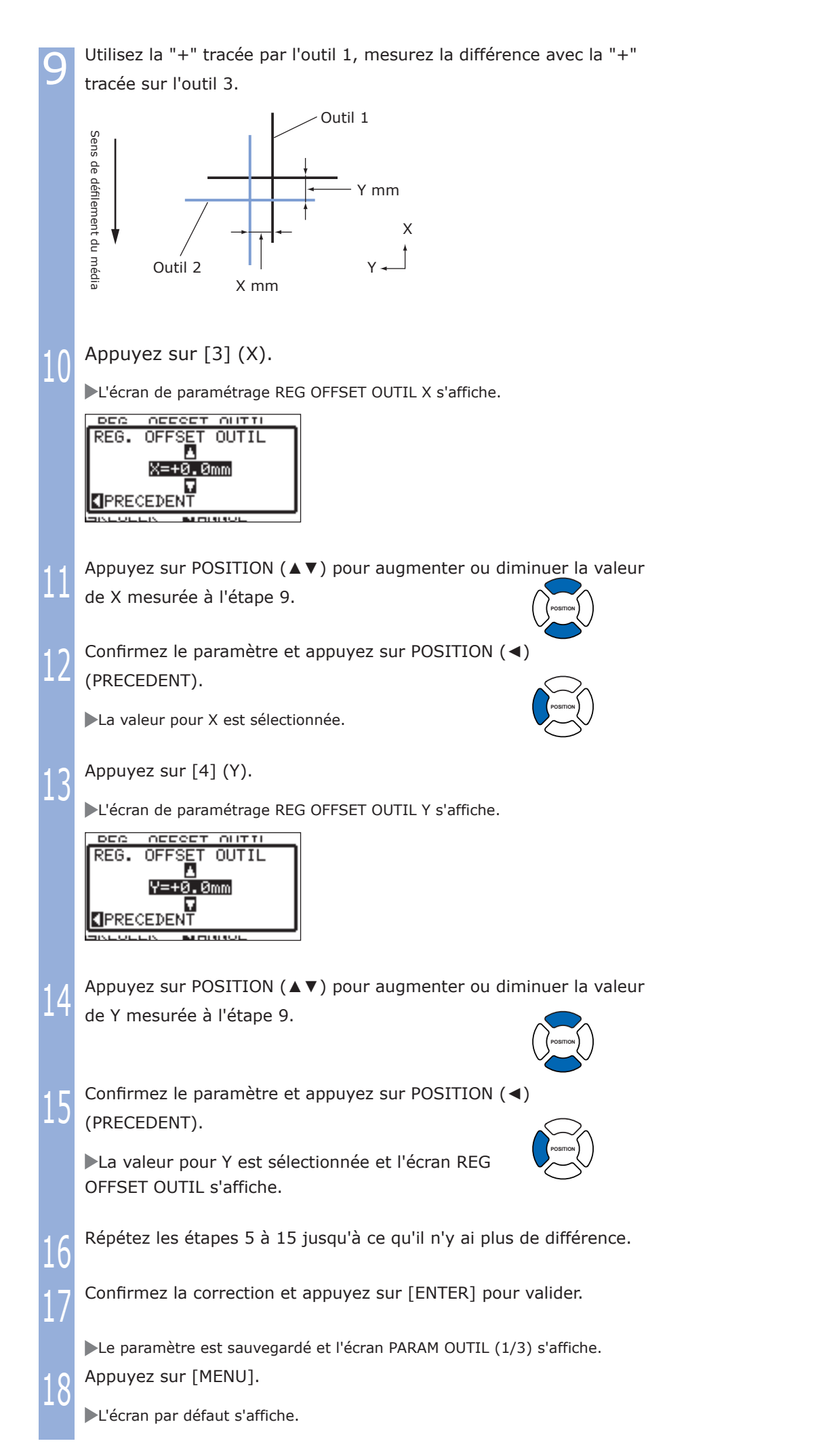

11-10 11-11

l Les spécifications, etc., dans ce manuel sont sujettes à modifications sans préavis

SERIES FC8600 Décembre 04, 2013 1ère édition

> Traduit par Ankersmit France GRAPHTEC CORPORATION

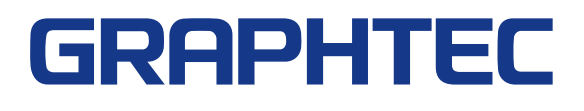